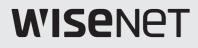

# **4/8/16채널 DVR** 제품 사용 설명서

SDH-C75100 SDH-C75080 SDH-C74040 SDH-B73040 SDH-B73020

#### A급 기기(업무용 방송통신기자재)

이 기기는 업무용(A급) 전자파적합기기로서 판매자 또는 사용자는 이 점을 주의하시기 바라며, 가정외의 지역에서 사용하는 것을 목적으로 합니다. http://www.hanwha-security.com

본 제품은 대한민국에서만 사용하도록 만들어져 있으며, 해외에서는 품질을 보증하지 않습니다. FOR KOREA UNIT STANDARD ONLY

# **4/8/16채널 DVR** 제품 사용 설명서

#### Copyright

©2017 Hanwha Techwin Co., Ltd. All rights reserved.

#### Trademark

여기에 기재된 상표는 모두 등록된 것으로 이 매뉴얼에 기재된 이 상품의 이름과 다른 상표는 각 회사로부터 등록된 상표입니다.

#### Restriction

이 문서는 저작권에 의해 보호됩니다. 어떠한 경우에도, 공식적인 동의 없이 이 문서의 전체 혹은 부분을 복제, 배포, 수정할 수 없습니다.

#### Disclaimer

한화테크윈㈜은 이 문서에 수록된 정보의 완결성과 정확성을 검증하기 위해 최대한 노력하였으나 이에 대해 보증하지는 않습니다. 문서의 사용 결과에 따른 책임은 전적으로 사용자에게 있습니다. 한화테크윈㈜은 사전 예고 없이 이 문서의 내용을 변경할 수 있습니다.

#### Warranty

정상적인 사용 조건에서 제품을 운용했음에도 제품이 제대로 동작하지 않을 경우, 한화테크원㈜에서 무료로 수리해 드립니다. 보증 기간은 1년이며, 다음과 같은 상황은 보증에서 제외됩니다.

- 하드디스크의 손상으로 인한 데이터 손실
- 시스템 운용과 관련 없는 프로그램을 실행하여 시스템이 잘못된 동작을 한 경우
- 바이러스에 감염되어 데이터가 손상된 경우
- 시간 경과에 따른 제품의 변화 또는 사용 중 자연적 마모에 의한 이상
- 품질 및 기능에 영향을 미치지 않는 감각적 현상 (예. 발생음)

#### ☆ 제품의 외관, 사양등은 성능 개선을 위해 예고 없이 변경될 수 있습니다.

☆ 최초 관리자 ID는 "admin"이며, 비밀번호는 최초 로그인 시 설정해야 합니다. 무선 공유기에 연결하여 본 제품을 사용할 경우 공유기의 초기 설정된 비밀번호를 그대로 사용하거나 비밀번호를 설정하지 않을 경우 노출의 위험이 있으므로 반드시 공유기에 새로운 비밀번호를 설정하세요. 안전하게 개인정보를 보호하고, 개인정보도용 피해를 예방하기 위해 3개월 마다 주기적으로 비밀번호를 변경하세요. 부주의한 비밀번호 관리로 인한 보안 및 기타 문제의 책임은 사용자에게 있으므로 각별히 주의하세요.

# 안전상의 경고 및 주의

사용자의 안전을 보호하고 재산상의 손해 등을 막기 위한 내용입니다. 반드시 읽고 올바르게 사용해 주세요.

#### 경고/주의의 내용

| 소 경고         사람이 사망하거나<br>가능성이 있는 내용                                                                                                    |                                                                                                    | 사람이 부상을 입거나 물적 손해 발생이<br>예상되는 내용입니다.                                                                                                    |
|----------------------------------------------------------------------------------------------------|----------------------------------------------------------------------------------------------------|----------------------------------------------------------------------------------------------------|
|                                                                                                    | 🅂 경고                                                                                                    |                                                                                                    |
| 설치하기 전에 반드시 본 기기의 전원<br>코드를 뽑은 상태에서 설치하세요.<br>또한 전원 플러그를 동시에 여러개 꽂아<br>사용하지 마세요.<br>이상 발열 및 화재, 감전의 위험이 있습니다.                                                                                                    | 제품 위에 물, 커피, 음료수 등과 같은<br>액체가 담긴 그릇을 올려 놓지 마세요.<br>액체가 쏟아져 제품 내부로 들어가면 고장 및<br>화재의 원인이 됩니다.                                                                                                | 전원 코드를 무리하게 구부리거나 무거운<br>물건에 눌려 파손되지 않도록 하세요.<br><sup>화재의 원인이 됩니다.</sup>                                                                                                    |
| 본 기기의 내부에 고전압 부위가 있으므로<br>임의로 뚜껑을 열지 않도록 하고, 절대로<br>분해, 수리, 개조하지 마세요.<br>이상 작동으로 인해 화재, 감전, 상해의 위험이<br>있습니다.                                                                                                    | 습기, 먼지나 그을음 등이 많은 곳에는<br>설치하지 마세요.<br>감전, 화재의 원인이 됩니다.                                                                                                    | 전원 코드 부분을 무리하게 잡아당겨<br>빼거나 젖은 손으로 전원 플러그를 꽂거나<br>빼지 마시고, 전원 플러그 구멍이 헐거울<br>경우 전원 플러그를 꽂지 마세요.<br>화재 및 감전의 위험이 있습니다.                                                                                                  |
| 본 기기를 설치하는 도중이나 설치한<br>이후에도 기기가 위치하는 장소를 항상<br>깨끗하게 하여 먼지가 없도록 유지하고,<br>특히 기기 표면은 깨끗하고 부드러운 마른<br>헝겊으로 오염 부위를 닦거나 부드러운<br>마른 헝겊에 물을 적셔 물이 흐르지 않도록<br>꼭 짠 후에 오염 부분을 닦으세요.<br>알코올, 솔벤트가 함유되거나,계면활성제가<br>함유된 세제, 화장품류, 기름 성분 등은 기기의<br>파손 및 변형을 유발할 수 있으니 사용하지<br>마세요. | 제품을 직사광선이 비치지 않는 서늘한<br>장소에 두고, 적정 온도를 유지해야 하며,<br>촛불, 난방 기구 등 열이 나는 곳을<br>피하세요. 또한 장비나 도구를 사람들이<br>왕래하는 장소에서 멀리 떨어지게 두세요.<br><sup>화재의</sup> 위험이 있습니다.                                     | 습기찬 바닥, 접지되지 않은 전원 확장<br>케이블, 낡은 전원 코드, 안전 접지의 결여<br>등 작업 공간에서 있을 수 있는 위험을<br>주의 깊게 살피고, 문제가 발생할 경우<br>구입처나 전문가에게 문의하세요.<br>화재 및 감전의 위험이 있습니다.                                                                       |
| 전원 코드 등 각종 외부 입출력 포트 등이<br>기기의 뒷면에 돌출되어 있어서 벽에 너무<br>가깝게 설치하면 케이블이 무리하게<br>구부려지거나 눌려 파손되거나 끊어질 수<br>있으므로, 제품 뒷면을 벽으로부터 15cm<br>이상, 옆면은 5cm 이상 거리를 유지하세요.<br>화재, 감전, 상해의 원인이 됩니다.                                                                                    | 본 기기의 작동을 위한 입력 전압은 전압<br>변동 범위가 규정 전압의 10% 이내여야<br>하며, 전원콘센트는 반드시 접지가 되어<br>있어야 합니다. 또한, 전원 커넥터를<br>연결하는 콘센트에는 헤어 드라이기,<br>다리미, 냉장고 등의 전열 기구를 같이<br>사용하지 마세요.<br>이상 발열 및 화재, 감전의 원인이 됩니다. | 데이터를 저장하는 HDD가 수명이 다하면<br>저장하려는 영상 데이터가 손상되어<br>복구되지 않을 수 있습니다.<br>녹화 중에 HDD에 저장되어 있는 데이터를<br>재생할 경우 화면이 깨지면 HDD의 수명이<br>다한 것이므로 빨리 구입처나 서비스<br>센터에 의뢰하여 HDD를 교체하세요.<br>사용자의 부주의로 인해 손상된 데이터에<br>대해서는 당사가 책임지지 않습니다. |

# \Lambda 경고

| 배터리는 제조자가 지정한 동일 형명 또는<br>동등 품으로만 교환하세요.<br>그리고 사용한 배터리는 제조자의 지시에<br>따라 폐기하세요.<br>방폭의 위험이 있습니다.                                                                                          | HDD가 꽉 찼을 때 녹화를 계속할 경우<br>이전의 저장 데이터가 지워지므로 데이터가<br>지워져도 좋은지를 한번 더 확인하세요.<br>(부록의 문제 해결에서 녹화에 관련된 증상에<br>대해 참조하세요.) 사용자의 부주의로 인해 지워진<br>데이터에 대해서는 당사가 책임지지 않습니다. | 시스템 전면의 HDD 상태표시 LED에 불이<br>들어오면 시스템이 HDD에 정상적으로<br>접속하고 있다는 것을 알 수 있습니다.                                          |
|----------------------------------------------------------------------------------------------------|----------------------------------------------------------------------------------------------------|----------------------------------------------------------------------------------------------------|
| 최초 관리자 ID는 "admin"이며, 비밀번호는<br>최초 로그인 시 설정해야 합니다.<br>안전하게 개인정보를 보호하고, 개인정보도용<br>피해를 예방하기 위해 3개월 마다 주기적으로<br>비밀번호를 변경하세요.<br>부주의한 비밀번호 관리로 인한 보안 및<br>기타 문제의 책임은 사용자에게 있으므로<br>각별히 주의하세요. | 무선 공유기에 연결하여 본 제품을 사용할<br>경우 공유기의 초기 설정된 비밀번호를<br>그대로 사용하거나 비밀번호를 설정하지<br>않을 경우 노출의 위험이 있으므로 반드시<br>공유기에 새로운 비밀번호를 설정하세요.                                        |                                                                                                    |
|                                                                                                    | ⚠️주의                                                                                                    |                                                                                                    |
| 강한 자성이나 전파가 있는 곳, 라디오나<br>TV 등의 무선 기기에 근접한 곳에는 설치를<br>피하세요.<br>자석류나 전파, 심한 진동이 없는 곳에 설치하세요.                                                                                              | <b>주위 온도와 습도는 적절한 곳이 좋습니다.</b><br>온도가 너무 높은 곳(40°C 이상)이나 낮은 곳<br>(0°C 이하), 습기가 많은 곳은 피하세요.                                                                       | 제품 위에 무거운 물건을 올려 놓거나<br>제품내부로 이물질이 들어가지 않도록<br>하세요.<br>고장의 원인이 됩니다.                                                |
| 바람이 잘 통하는 곳이 좋고, 직사광선이나<br>열기구를 피해 설치하세요.                                                                                                    | 평평하고 안정된 장소에 설치하고,<br>수직으로 세우거나 비스듬히 놓고 사용하지<br>마세요.<br>동작이 제대로 되지 않거나, 기기가 넘어져 떨어질<br>수 있어 위험합니다.                                                               | <b>강한 충격이나 진동은 기기 고장의 원인이<br/>되므로 사용시 주의하세요.</b><br>심한 진동이 없는 곳에 설치하세요.                                            |
| 이상한 소리가 나거나 냄새가 날 때에는<br>즉시 전원 플러그를 뽑고 구입처나 서비스<br>센터로 문의하세요.<br>화재, 감전의 위험이 있습니다.                                                                                                    | 시스템 운영실의 공기를 적절히 순환시키고,<br>본체의 덮개를 단단히 고정시키세요.<br>주변 환경 요소에 의한 고장의 원인이 됩니다.                                                                                      | 시스템의 성능을 유지하기 위해서는 서비스<br>센터에 의뢰하여 정기적으로 점검을<br>받으세요.<br>사용자의 부주의로 인한 고장에 대해서는 당사가<br>책임지지 않습니다.                   |
| 안정된 전원 공급을 위해 AVR(자동 전원<br>공급기)을 사용하는 것이 좋습니다.<br>본 기기에 연결하는 커넥터에는<br>EMI(전자파장애)에 영향을 줄 수 있으므로<br>Core-Ferrite(자기 코어) 를 감아서<br>사용하는 것이 좋습니다.<br>권장 사항으로 필수 사항은 아닙니다.                     | 반드시 접지가 된 콘센트에 전원코드를<br>연결하세요.<br>전기적쇼크(감전) 및 상해를 입을 수 있습니다.                                                                                                    | 전원플러그는 조작하기 쉬운 곳에 두세요.<br>제품의 문제가 발생했을 경우 완전한 전원차단을<br>위해서는 전원플러그를 뽑아야 합니다. 본체의<br>전원 버튼만으로는 전원이 완전히 차단되지<br>않습니다. |

본 사용설명서는 DVR을 사용하는데 필요한 정보를 제공하며 제품에 대한 간락한 소개와 각 부분의 명칭, 기능, 연결방법, 메뉴 설정 등 제품 사용에 필요한 내용을 포함하고 있습니다. 사용설명서를 읽기 전에 아래의 내용을 꼭 확인하세요.

- 본 사용설명서의 저작권은 제조사에 있습니다.
- 본 사용설명서는 무단으로 복제할 수 없습니다.
- 규격품 외 제품을 사용하거나 사용설명서에 언급된 이외의 사용으로 인한 손상에 대해서는 당사에서 책임지지 않으므로 주의하세요.
- 고장 수리를 위해 제품의 케이스를 열고 내부에 손을 대야 하는 경우에는 반드시 제품 구입처에 문의하여 전문가의 도움을 받으세요.
- 본 DVR에 HDD를 교체하거나 기타 외장저장장치(USB HDD)를 연결하기 전에, 먼저 DVR과 호환이 되는지 여부를 확인하세요. 이를 위한 호환성 리스트는 제품 구입처에 문의하세요.

#### 경고

#### 배터리

제품 내부의 배터리를 잘못 교체할 경우에는 폭발의 위험이 있으므로 꼭 제품에서 사용하는 동일한 배터리를 사용하세요.

현재 사용 중인 배터리의 사양은 다음과 같습니다.

- 전압 : 3V
- 용량 : 170mAh
- 지속표준부하 : 0.2mA
- 사용가능온도 : -20°C ~ +85°C

👖 🔹 직사광선이나 난방기구 등 열이 나는 곳에 건전지를 두지 마세요.

#### 시스템 종료

동작 중에 전원을 끄거나 비정상적인 동작을 했을 경우 하드 디스크 및 제품에 손상을 줄 수 있습니다. 사용 중 하드 디스크 자체의 문제로 인하여 오류가 발생할 수 있습니다. 전원을 끄려면, 마우스 오른쪽 버튼을 클릭하여 콘텍스트 메뉴를 열고 <**종료**>를 선택합니다. 안전한 전원 차단을 위해서 시스템 종료 팝업창의 <**확인**>을 선택한 다음 전원 코드를 빼세요. 갑작스런 정전 등으로 인한 제품의 손상을 막기 위해서는 별도의 UPS 시스템을 설치하세요. (UPS 관련 문의는 UPS 판매처에 하세요.)

#### 동작온도

본 DVR의 동작 가능 온도는 0°C ~ 40°C 입니다. 동작온도 이하의 저온에서 장시간 방치한 경우에는 사용 시 기기가 동작이 안될 수도 있습니다. 이런 경우에는 상온에서 일정시간 보관 후 사용하세요. 특히 내부에 장착된 하드디스크의 동작 가능 온도는 5°C ~ 55°C 이므로 저온 상태에서 동작이 안될 수 도 있으므로 제품 보관 온도에 유의하세요.

#### 보안관련

최초 관리자 ID는 "admin"이며, 비밀번호는 최초 로그인 시 설정해야 합니다. 무선 공유기에 연결하여 본 제품을 사용할 경우 공유기의 초기 설정된 비밀번호를 그대로 사용하거나 비밀번호를 설정하지 않을 경우 노출의 위험이 있으므로 반드시 공유기에 새로운 비밀번호를 설정하세요. 안전하게 개인정보를 보호하고, 개인정보도용 피해를 예방하기 위해 3개월 마다 주기적으로 비밀번호를 변경하세요. 부주의한 비밀번호 관리로 인한 보안 및 기타 문제의 책임은 사용자에게 있으므로 각별히 주의하세요.

# 개요

목차

| 개요         | 3<br>5<br>8<br>10<br>11<br>13          | 전면의 명칭 및 기능<br>후면의 명칭 및 기능                   |
|------------|----------------------------------------|----------------------------------------------|
| 다른 기기와 연결  |                                        | 설치환경 점검하기<br>외부 장치 연결하기                      |
| 라이브<br>20  | 30<br>30                               | 라이브 화면모드<br>확대                               |
| 메인메뉴<br>32 | 32<br>42<br>50<br>53<br>55<br>57<br>69 | 장치 설정<br>녹화 설정<br>이벤트 설정<br>백업 설정<br>네트워크 설정 |

검색 및 재생 72 검색하기

75 재생하기

웹뷰어

- 77 웹뷰어 소개 78 웹뷰어에 접속하기 (Windows) 80 라이브 뷰어 사용하기 (Windows) 85 연결중인 PTZ 카메라 제어하기 88 검색 뷰어 사용 91 설정 뷰어 102 정보 103 웹뷰어에 접속하기 (Mac) 105 라이브 뷰어 사용하기 (Mac)
  - 106 Mobile Viewer

백업뷰어

107 SEC 백업뷰어

부록

109 제품 사양 (카메라)

- 111 제품 사양 (SDR-C74300, SDR-C75300)
- 114 제품 사양 (SDR-B73300)
- 117 외관도
- 120 초기 상태
- 123 문제 해결(FAQ)
- 126 Open Source Announcement

# 개요

### 제품의 주요기능

DVR은 4/8/16 채널 입력에는 H.264 영상 압축을 4/8/16 채널에는 G.711 오디오 압축을 사용함과 동시에 하드 디스크 녹화 및 재생을 지원합니다.

또한 네트워크를 이용하는 경우 외부로 영상 및 음성을 전송하여 원격지에서도 PC를 통하여 모니터링 할 수 있는 환경을 제공합니다.

- 편리한 UI 제공
- 4/8/16 채널용 Composite 입력 단자
- 1080p/720p/WD1/4CIF/2CIF/CIF 녹화 지원
- 네트워크 전용 코덱 채용으로 녹화 조건과 무관하게 네트워크 전송 제공
- De-interlace 칩 사용을 통한 화질 개선
- HDD SMART 기능을 이용한 HDD 정보 및 상태 표시
- 하드 디스크 덮어쓰기 기능
- USB 2.0을 이용한 대용량 하드 디스크 백업 기능
- 4/8/16채널 비디오 데이터 동시 녹화 및 재생
- 다양한 검색 모드 (시간, 이벤트, 백업, 모션 검색)
- 다양한 저장 모드 (수동, 이벤트, 예약녹화)
- 네트워크 뷰어, 스마트 뷰어, 모바일 뷰어에 의한 원격 모니터링 기능

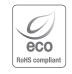

한화테크원은 지구환경보전을 위하여 제품과 관련된 전 과정에서 환경을 고려하고 있으며, 고객에게 보다 친환경적인 제품을 제공하기 위하여 다양한 활동을 추진하고 있습니다. 에코(Eco)마크는 친환경제품을 만들기 위한 한화테크원의 의지이며, 유럽의 환경규제(RoHS)에 만족하는 제품임을 의미합니다.

### 구성품 확인하기

SDH-C75080

SDH-C74040

SDH-B73040

SDH-B73020

8개

4개

4개

2개

제품 구입 시 먼저 포장을 벗겨낸 후 평평한 바닥이나 설치 장소에 본 기기를 내려 놓으세요. 본체 외에 다음의 구성품이 모두 포함되어 있는지 확인하세요.

- ▶ 부품은 사진과 다를 수 있습니다.
  - 액세서리 종류 및 수량은 판매 지역에 따라 다를 수 있습니다.

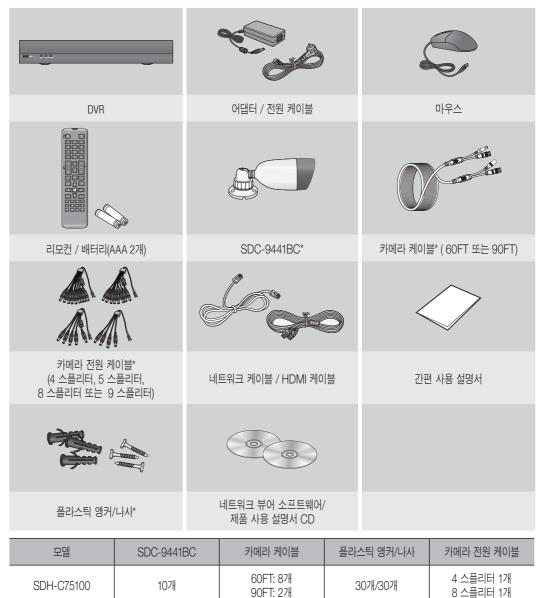

60FT: 6개

90FT: 2개

60FT: 4개

60FT: 4개

60FT: 4개

24개/24개

12개/12개

12개/12개

6개/6개

4 스플리터 1개

8 스플리터 1개

9 스플리터 1개

5 스플리터 1개

5 스플리터 1개

치명

# 개요

## 전면의 명칭 및 기능

| SDR-C75300 |
|------------|
| SDR-C74300 |
| SDR-B73300 |

| 1 2 3 |  |
|-------|--|

|          | 명 칭     | 기능설명                                 |  |
|----------|---------|--------------------------------------|--|
| 1        | USB 포트  | USB 타입의 장치를 연결하기 위해 사용합니다.           |  |
| 2        | 리모컨 수신부 | 리모컨 신호를 입력합니다.                       |  |
| 3 LED 램프 |         | REC : 녹화가 진행 중일 때 불이 켜집니다.           |  |
|          |         | LAN : 네트워크 접속 상태 및 데이터 전송 상태를 표시합니다. |  |
|          |         | POWER : 전원 ON/OFF 상태를 표시합니다.         |  |

▶ 전면 버튼이 없는 관계로 모든 기능은 마우스와 리모콘으로 동작 가능합니다.

### 후면의 명칭 및 기능

SDR-C75300

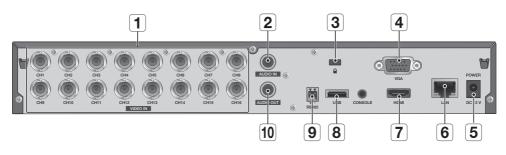

#### SDR-C74300

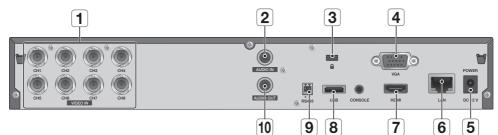

#### SDR-B73300

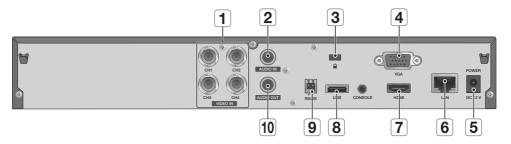

| 명칭                                                            |  | 기능설명                                                                                                    |
|---------------------------------------------------------------|--|----------------------------------------------------------------------------------------------------|
| I         VIDEO IN         콤퍼지트 영상 신호 입력 단자(BNC 타입 연결 단자)입니다. |  | 콤퍼지트 영상 신호 입력 단자(BNC 타입 연결 단자)입니다.                                                                                      |
| <b>AUDIO IN</b> 음성 신호 입력 단자(RCA jack)입니다.                     |  | 음성 신호 입력 단자(RCA jack)입니다.                                                                                               |
| 3 도난 방지 장치                                                    |  | 도난 방지 장치를 사용하여 공공 장소에서도 제품을 안전하게 사용할 수 있습니다.<br>잠금 장치 모양 및 잠금 방식은 제조사 별로 다릅니다.<br>자세한 사항은 도난 방지 장치에 제공된 사용자 매뉴얼을 참고하세요. |

# 개요

|    | 명칭        | 기능설명                     |  |
|----|-----------|--------------------------|--|
| 4  | VGA OUT   | VGA 영상 출력 단자입니다.         |  |
| 5  | DC 12V    | DVR 전원 입력 단자입니다.         |  |
| 6  | LAN       | 네트워크 연결 단자입니다.           |  |
| 7  | HDMI      | HDMI 영상 출력 단자입니다.        |  |
| 8  | USB       | USB 연결 단자입니다.            |  |
| 9  | RS485     | RS-485 통신을 위해 사용합니다.     |  |
| 10 | AUDIO OUT | 음성신호 출력 단자(RCA jack)입니다. |  |

[CONSOLE]은 사후 A/S를 위한 장치입니다.

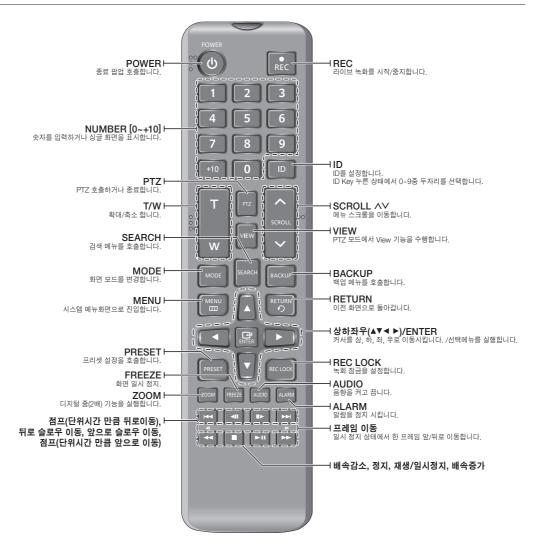

#### 숫자 버튼 사용하기

| CHANNEL 1-9         1에서 9까지의 숫자들 중 각각의 버튼을 누르세요. (8CH : 8)             |  |
|------------------------------------------------------------------------|--|
| CHANNEL 10         먼저 [0] 또는 [+10] 버튼을 누르고 뗀 후 3초 내에 [0] 버튼을 다시 누르세요.  |  |
| CHANNEL 11-16         먼저 [0/+10] 버튼을 누르고 뗀 후 3초 내에 1부터 6까지의 버튼 중 누르세요. |  |

#### 리모컨 ID 바꾸기

- 1. 리모컨의 [ID] 버튼을 누른 후 DVR 화면에 표시되는 ID를 확인하세요. 리모컨의 초기 고정 ID는 0입니다.
- 2. 리모컨의 [ID] 버튼을 누른 상태에서 원하는 2자리 숫자를 차례로 입력하세요.
- 3. 입력이 완료되면 설정을 확인하기 위해 리모컨의 [ID] 버튼을 다시 누르세요.

 리모컨 ID를 08로 바꾸려는 경우 : 리모컨의 [ID] 버튼을 누른 상태에서 차례로 0과 8 버튼을 누르세요. 정상 작동을 위해 리모컨 ID 및 DVR ID는 같아야 합니다. 원격 장치 ID 변경 방법은 "원격 장치"를 참조하세요. (47쪽)

# <u>다른 기기와 연결</u>

### 설치하기

제품을 사용하기 전 다음의 사항들을 주의하세요.

- 제품은 실내에서만 사용하세요.
- 물이나 액체가 제품의 접속부에 닿지 않게 하세요.
- 무리한 충격이나 힘을 가하지 마세요.
- 전원 코드를 무리하게 잡아 당기지 마세요.
- 임의로 제품을 분해하지 마세요.
- 정격 입출력 범위에서만 사용하세요.
- 승인된 전원 코드만 사용하세요.
- 입력 그라운드가 있는 제품에 대해서는 반드시 그라운드가 있는 전원 플러그와 함께 사용하세요.

### 설치환경 점검하기

삼성 Digital Video Recorder (이하 DVR)는 첨단 보안 장비로 내부에 고용량 하드디스크와 중요한 회로를 탑재하고 있습니다.

제품 내부 온도가 높을 경우, 수명이 단축되거나 고장이 발생 (우측 그래프를 참조) 할 수 있으므로 설치 전에 아래의 권고 사항들을 참조하세요.

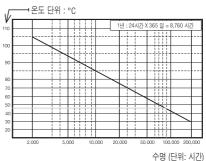

[그림 1]

다음은 삼성 DVR을 랙에 설치하는 경우의 권고사항입니다.

- 1. DVR이 설치되는 랙 내부를 밀폐 되지 않도록 하세요.
- 2. 그림에서와 같이 흡기구와 배기구를 통해 공기 순환을 원활하게 해주세요.
- 그림 2에 보이는 것처럼 DVR 또는 기타 랙 설치 제품과 적층 하는 경우 일정한 공간을 확보하거나 공기 순환을 위한 통풍구를 설치하세요.
- 4. 공기의 자연 대류를 위해서 흡기구는 랙의 하단에 배기구는 상단에 설치하세요.
- 5. 각 흡기구와 배기구에는 공기 순환을 위한 팬 모터를 설치할 것을 적극 권장합니다. (흡기구의 팬에는 먼지나 이물질을 거르는 필터를 함께 설치하세요.)
- 6. 그림 1에 보이는 것처럼 랙 내부나 DVR 주변의 온도를 0°C ~ 40°C로 꼭 유지시키세요.

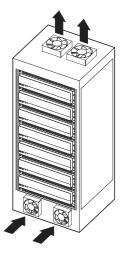

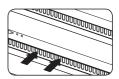

[그림 2]

• 다음의 그림은 SDR-C75300 모델 기준입니다.

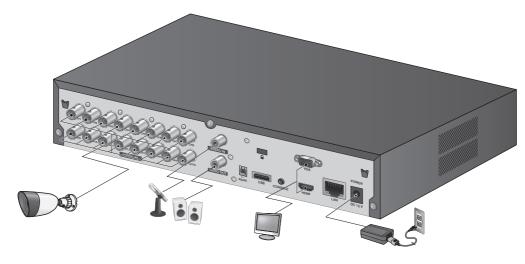

### USB 장치 연결하기

- 1. 제품에 USB 연결용 포트가 있습니다.
- 2. USB 하드디스크, USB 메모리나, 마우스를 USB포트를 통해 연결할 수 있습니다.
- USB HDD가 시스템에 연결되어 있다면 "메뉴설정 > 장치 > 저장매체"를 통해 인식과 설정이 가능해집니다. (45쪽)
- 4. 본 DVR은 다른 시스템 동작 중에도 USB 장치의 연결과 제거를 지원하는 핫플러그 기능을 제공합니다.
  - 백업 용도의 USB 장치의 경우 DVR에서 포맷되지 않으면 PC에서 FAT32로 포맷하세요.

# 다른 기기와 연결

### 카메라 연결하기 (SDC-9441BC)

IR LED와 조명 센서를 장착하여 주간 뿐 아니라 야간에도 모니터링이 가능합니다.

본 카메라는 실내나 실외에서 모두 적합하게 사용할 수 있습니다.

■ 카메라를 비에 완전히 노출시키지 마세요. 비 또는 습기 방지를 위해서 비를 피할 수 있는 곳에 카메라를 설치하세요.

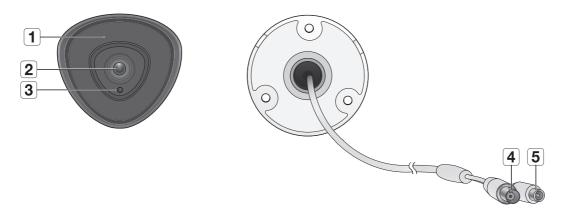

| 명칭 기능설명 |                                           | 기능설명                        |  |
|---------|-------------------------------------------|-----------------------------|--|
| 1       | IR LED         조명 센서에 의해 제어되는 적외선 LED입니다. |                             |  |
| 2       | 렌즈                                        | 4mm의 초점 거리로 장거리 감시가 가능합니다.  |  |
| 3       | 조도 센서                                     | 수신되는 빛을 감지하여 IR LED를 제어합니다. |  |
| 4       | BNC 케이블                                   | 영상 신호 출력을 위한 BNC 터미널입니다.    |  |
| 5       | 전원 케이블                                    | 로 전원 케이블 플러그에 사용합니다.        |  |

• 다음의 그림은 SDR-C75300 모델 기준입니다.

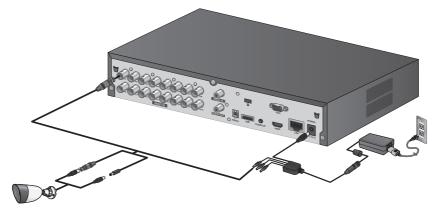

#### 카메라 설치하기

카메라는 벽면, 천장, 수납장 또는 원하는 장소에 제공된 브라켓을 사용하여 설치할 수 있습니다. 1. 설치할 장비 전체의 무게를 충분히 지탱할 수 있는 강도를 지닌 장소를 선택하세요.

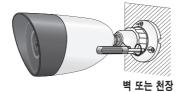

- 2. 카메라 브라켓을 제공된 나사를 이용하여 벽면이나 천장에 부착하세요.
- 3. 카메라의 방향을 영상 녹화 위치 쪽으로 조정한 후 브라켓을 고정시키세요.
- 4. 카메라의 위치를 고정하세요.

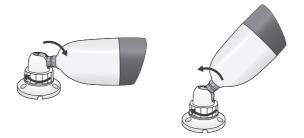

5. 카메라 케이블을 카메라에 연결하세요.

- 케이블 연결부가 습기에 젖거나 불순물이 쌓일 수 있으므로 카메라를 야외에 설치 시에는 주의를 기울입니다.
  - 카메라는 IP66 표준을 충족하며, 물이나 습기에 직접 노출 시에는 응축 같은 문제가 생길 수 있습니다.
  - 카메라 케이블은 지정된 정규 부품만 사용하세요.
     임의적인 케이블 부품 사용 및 연장 작업 시 고장의 원인이 됩니다.

# 다른 기기와 연결

#### RS485 장치 연결하기

후면의 [RS485 +/-]단자와 PTZ 기능 카메라를 연결하세요.

- ▶ RS485 통신을 지원하는 PTZ 카메라를 연결하고 제어할 수 있습니다.
  - RS485 장치가 제품과 호환이 되는지를 먼저 확인하세요.
  - 연결 시 RS485 장치의 극성(+/-)을 변경하지 않도록 주의하세요.
  - 카메라의 종류에 따라서 연결 극성이 다를 수 있습니다.
     자세한 사항은 해당 PTZ 기능 카메라의 사용 설명서를 참조하세요.

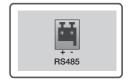

### 네트워크 연결하기

• 다음의 그림은 SDR-C75300 모델 기준입니다.

### 이더넷 (10/100 BaseT)을 통해 네트워크 연결하기

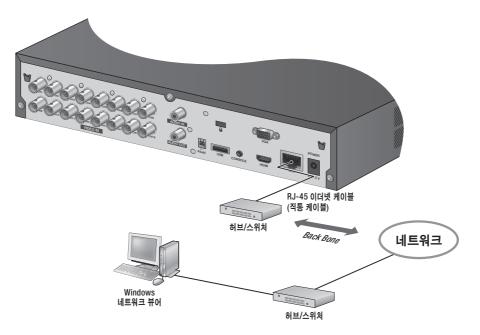

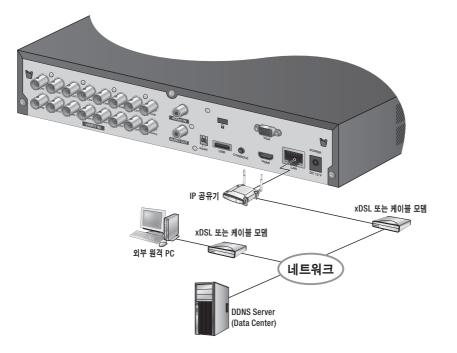

### PPPoE를 통해 네트워크 연결하기

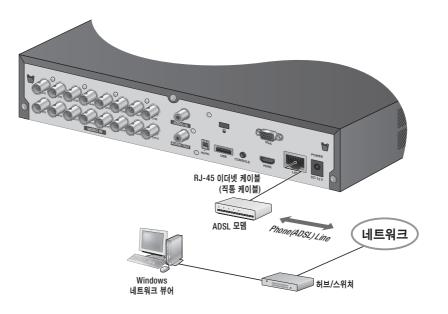

# 라이브

### 시작하기

#### 시스템 시작하기

1. DVR 전원 케이블을 콘센트에 연결합니다.

▶ ■ 부팅 시 초기 화면이 나오는 데 시간이 10초 정도 소요됩니다.

 초기화 화면이 나타납니다.
 초기화 과정은 약 1 분 정도 진행됩니다.
 새로운 하드디스크가 설치된 경우, 초기화 시간이 오래 걸릴 수 있습니다.

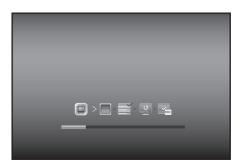

3. 경고음과 함께 라이브 화면이 나타납니다.

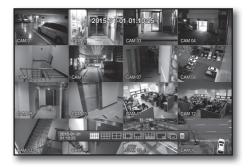

#### 시스템 종료하기

관리자가 로그인 된 상태에서만 시스템을 종료할 수 있습니다. 관리자가 아닌 사용자의 경우 종료 권한이 주어져야 종료할 수 있습니다.

- 1. 리모컨의 [POWER] 버튼을 누르거나 마우스 오른쪽 버튼을 클릭 한 후 나타나는 메뉴 중 <종료>를 클릭하세요.
- 2. "종료" 확인 창이 나타납니다.
- 3. 리모컨의 방향 버튼을 이용해 <확인>으로 이동 후 [ENTER] 버튼을 누르거나 <확인>을 클릭하세요. 시스템이 종료됩니다.
- 권한설정 관리는 "권한 관리 > 권한 설정하기"를 참조하세요. (37쪽)

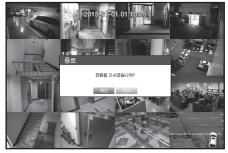

메뉴에 접근 하려거나, 접근 제한된 메뉴를 이용하려면 로그인 상태에서만 가능합니다.

1. 라이브 모드 화면에서 마우스 오른쪽 버튼을 클릭하세요. 오른쪽 그림과 같은 메뉴가 나타납니다.

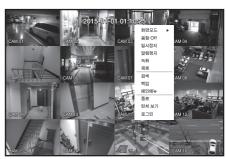

- 2. <로그인>을 클릭하세요. 로그인 화면이 나타납니다. 메뉴에 접근하기 위해 리모컨의 [MENU] 버튼을 눌러도 로그인 화면이 나타납니다.
  - 리모컨의 버튼 중 로그인이 필요한 메뉴 버튼을 클릭해도 로그인 화면이 나타납니다.
  - 로그인 후 라이브 화면에서 리모컨의 [RETURN] 버튼을 누르면 로그아웃 확인창이 나타납니다.

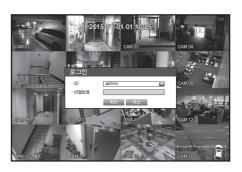

- 최초 관리자 ID는 "admin"이며, 비밀번호는 최초 로그인 시 설정해야 합니다.
  - 무선 공유기에 연결하여 본 제품을 사용할 경우 공유기의 초기 설정된 비밀번호를 그대로 사용하거나 비밀번호를 설정하지 않을 경우 노출의 위험이 있으므로 반드시 공유기에 새로운 비밀번호를 설정하세요.
  - 안전하게 개인정보를 보호하고, 개인정보도용 피해를 예방하기 위해 3개월 마다 주기적으로 비밀번호를 변경하세요.
     부주의한 비밀번호 관리로 인한 보안 및 기타 문제의 책임은 사용자에게 있으므로 각별히 주의하세요.
- 접근제한 된 권한에 대해서는 "권한 관리 > 권한 설정하기"를 참조하세요. (37쪽)

#### 전체 버튼 잠그기

사용하는 모든 버튼으로의 접근을 제한하는 기능입니다.

- 1. 라이브 모드 상태에서 리모컨의 [STOP (■)] → [FREEZE] → [STOP (■)] → [FREEZE] → [MENU] 버튼을 순서대로 누르세요. 모든 키가 잠금상태로 변경됩니다.
- 잠금 상태에서 아무 버튼이나 누르면 잠금 해제 비밀번호 확인창이 나타납니다. 관리자 비밀번호를 입력하면 잠금 해제됩니다.

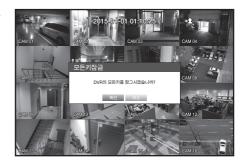

| 1 | 현재 날짜, 시간   |                          | 현재의 날짜와 시간을 표시합니다.                            |
|---|-------------|--------------------------|-----------------------------------------------|
| 2 | 로그인 정보 표시   |                          | 로그인 되면 "LOG ON"아이콘이 표시됩니다.                    |
|   | 화면 상태<br>표시 | REL                      | 녹화가 진행 될 때 표시됩니다.<br>■ 녹화를 해제하려면 비밀번호를 입력하세요. |
|   |             | •                        | 확대 기능이 작동될 경우 표시됩니다.                          |
| 3 |             | 240<br>240<br>240<br>247 | 화면 정지 버튼을 누를 경우 표시됩니다.                        |
|   |             |                          | 설정된 전환간격에 맞춰 모든 채널을 자동전환모드로 보여줄 때 표시됩니다.      |
|   | 시스템 상황 표시   | Fo                       | 팬에 문제가 발생할 경우 표시됩니다. (SDR-C75300/C74300)      |
|   |             | ्राण्ड<br>साम्ब          | 녹화 중 하드디스크가 가득차 녹화 용량이 부족할 경우 표시됩니다.          |
|   |             |                          | HDD가 없거나 교체해야 할 경우 표시됩니다.                     |
|   |             | Ø                        | HDD 점검이 필요할 경우 표시됩니다.                         |
| 4 |             | (((.                     | Wi-Fi가 연결된 상태에서 표시됩니다.                        |
|   |             | Ź                        | Wi-Fi가 연결되어 있지 않을 때 표시됩니다.                    |
|   |             | P                        | 백업이 진행중이거나 백업된 데이터를 재생 시 표시됩니다.               |
|   |             | ीयानु                    | 네트워크에 신규 펌웨어가 업데이트 될 경우 표시됩니다.                |

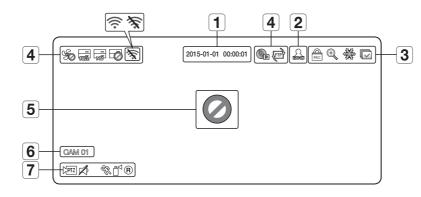

기능설명

라이브 화면의 아이콘은 현재의 설정 상태나 기능을 표시해 줍니다. ■ 출시 지역 별 제품의 화면 구성이 다를 수 있으며, 국내에서 판매되는 DVR은 Wi-Fi 기능을 지원하지 않습니다.

#### 라이브 화면의 아이콘

명 칭

### 라이브 화면 구성

# 라이브

|   | 명칭             |        | 기능설명                                                   |
|---|----------------|--------|--------------------------------------------------------|
| 5 | 영상 입력          | Ø      | 카메라가 < <b>0N</b> >인 상태에서 입력이 없을 경우 표시됩니다.              |
|   | 상태 표시          |        | 카메라가 < <b>0FF</b> >인 경우 화면에 아무것도 표시되지 않습니다.            |
| 6 | 6 카메라 이름/채널 표시 |        | 카메라 이름과 변경되는 채널을 표시합니다.                                |
|   | 카메라 상태 표시      |        | PTZ 설정 시 표시되며, 동작 중일 경우 노란색으로 활성화됩니다.                  |
|   |                | ∞1⇔    | 오디오 0N/0FF 상태를 표시합니다.<br>비활성화 된 경우 비디오 모드에서 나타나지 않습니다. |
| 7 |                | Left ( | 모션 감지를 < <b>0N</b> >으로 설정하고, 모션이 발생했을 경우 표시됩니다.        |
|   |                |        | 템퍼링 감지를 < <b>0N</b> >으로 설정하고, 템퍼링이 발생했을 경우 표시됩니다.      |
|   |                | R/E/S  | 일반/이벤트/예약녹화 상태를 표시합니다.                                 |

#### 오류 정보

- 내장 HDD가 연결되지 않으면 "NO HDD" 아이콘( 등)이, 고장이 발생한 경우, "HDD FAIL" 아이콘( 등)이 좌측 상단에 표시됩니다. 이 때는 녹화, 재생 및 백업 기능이 동작하지 않으므로 반드시 서비스 센터에 문의하세요.
- 팬이 제대로 동작하지 않거나 문제가 생긴 경우는 <**팬 정보창**>이 나타나고, 팬 이상 아이콘(‰)이 좌측 상단에 표시됩니다. 이 경우에는 제품 내부의 팬을 확인해 보세요. (SDR-C75300/C74300) 팬 이상 발생 시 제품의 수명을 단축시킬 수 있으므로 반드시 서비스 센터에 의뢰하세요.

■ 팬 이상 아이콘이나 No HDD, HDD FAIL 아이콘이 보이는 경우, 서비스 센터에 문의하세요.

#### 라이브 화면 메뉴

리모컨의 버튼 이외에도 라이브 화면 모드에서 마우스 오른쪽 버튼을 클릭하면 각 메뉴로 진입할 수 있습니다. 화면에서 마우스 오른쪽 버튼을 클릭하면 나타나는 메뉴는 로그인/아웃 상태, 화면 분할 모드와 DVR 동작 모드에 따라 다를 수 있습니다.

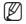

검색, 녹화, 백업, 종료, PTZ 메뉴는 사용자의 권한에 따라 제한되어 비활성화 될 수 있습니다.

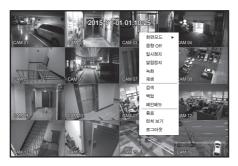

<분할화면 메뉴>

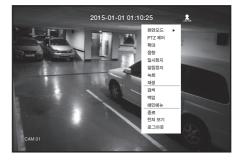

<단일화면 메뉴>

# 라이브

#### 분할화면 메뉴

분할화면 메뉴는 로그인/아웃 상태에 따라 분할화면 메뉴가 다르게 나타납니다.

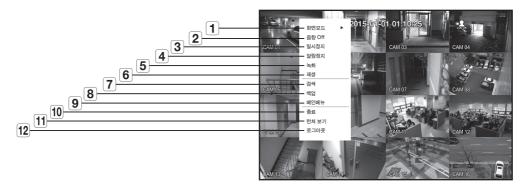

| 메뉴명                                                                 |           | 기능 설명                                                         |  |  |
|---------------------------------------------------------------------|-----------|---------------------------------------------------------------|--|--|
| 1                                                                   | 화면모드      | " <b>라이브 화면모드</b> "를 참조하세요. (27쪽)                             |  |  |
| 2                                                                   | 음향 0n/0ff | " <b>음향 0N/0FF</b> "를 참조하세요. (30쪽)                            |  |  |
| 3                                                                   | 일시정지      | " <b>일시정지</b> "를 참조하세요. (30쪽)                                 |  |  |
| 4                                                                   | 알람정지      | 알람출력을 정지 시키고, 이벤트 감시가 정지 됩니다. " <b>이벤트 감시</b> "를 참조하세요. (31쪽) |  |  |
| 5                                                                   | 녹화/녹화중지   | 일반녹화를 실행/중지합니다.                                               |  |  |
| 6         재생         검색된 데이터를 재생합니다. "검색 및 재생 > 재생하기"를 참고하세요. (75쪽) |           | 검색된 데이터를 재생합니다. " <b>검색 및 재생 &gt; 재생하기</b> "를 참고하세요. (75쪽)    |  |  |
| 7                                                                   | 검색        | " <b>검색 및 재생 &gt; 검색하기</b> "를 참고하세요. (72쪽)                    |  |  |
| 8                                                                   | 백업        | " <b>메뉴 설정 &gt; 백업 설정하기</b> "를 참고하세요. (55쪽)                   |  |  |
| 9                                                                   | 메인메뉴      | 메인메뉴로 진입합니다. 메뉴 설정을 참조하세요. (32쪽)                              |  |  |
| 10                                                                  | 종료        | DVR 전원을 끕니다.                                                  |  |  |
| 11                                                                  | 런쳐감추기/보기  | 런쳐 메뉴를 숨기거나 보입니다. " <b>런쳐 메뉴 보기</b> "를 참조하세요. (26쪽)           |  |  |
| 12                                                                  | 로그인/로그아웃  | 로그인/아웃을 실행합니다.                                                |  |  |

### 단일화면 메뉴

단일화면 메뉴는 단일화면에서만 기능하는 메뉴입니다. 1 채널 모드, 분할 모드의 콘텍스트 메뉴는 단일 모드와 다릅니다.

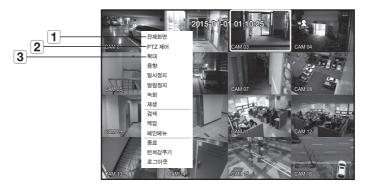

| 메뉴명 |        | 기능 설명                                                           |  |  |
|-----|--------|-----------------------------------------------------------------|--|--|
| 1   | 전체화면   | 분할화면에서 원하는 채널을 선택한 후, 클릭하면 선택한 채널이 전체화면으로 바뀝니다.                 |  |  |
| 2   | PTZ 제어 | PTZ 제어 메뉴에 진입합니다.<br>PTZ 메뉴는 라이브 화면에서 단일채널 선택 후 실행 가능합니다. (69쪽) |  |  |
| 3   | 확대     | 선택된 화면을 확대해서 볼 수 있습니다. (30쪽)                                    |  |  |

### 런쳐 메뉴 보기

라이브

라이브 화면에서 화면 아래 표시되는 런쳐메뉴를 이용해 간편하게 메뉴에 진입할 수 있습니다.

- 1. 라이브 모드에서 마우스 오른쪽 버튼을 클릭하여 <**런쳐 보기**>를 선택하세요.
- 커서를 하단으로 이동하여 런쳐 메뉴에서 원하는 항목을 클릭하세요.
- 🚺 🔹 입력이 없을 경우 10초 후에 사라집니다.
  - 런쳐 메뉴는 마우스로만 선택할 수 있습니다.
  - SDR-B73300은 4분할, PIP, 화면 자동전환 모드만 지원합니다.

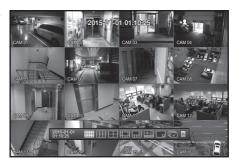

#### 2015-01-01 01:10:25

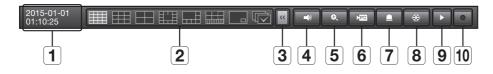

| 메뉴명                                          |          | 기능 설명                                                                                                    |  |  |  |
|----------------------------------------------|----------|----------------------------------------------------------------------------------------------------|--|--|--|
| 1                                            | 날짜/시간 표시 | 현재 날짜와 시간을 표시합니다.<br>AM, PM 표시는 " <b>시스템환경 &gt; 날짜/시간/언어 &gt; 시간</b> "에서 표시방법을 12시간으로 선택할 경우<br>나타납니다. (32쪽) |  |  |  |
| 2                                            | 화면 모드    | 화면모드를 순서대로 표시합니다.<br>현재 표시 모드는 흰색으로 표시됩니다.                                                                   |  |  |  |
| 3 메뉴 확장 버튼                                   |          | 클릭하면 숨겨진 메뉴를 오른쪽에 표시합니다.                                                                                     |  |  |  |
| 4         음향         선택된 채널의 음향을 0N/0FF 합니다. |          | 선택된 채널의 음향을 0N/0FF 합니다.                                                                                      |  |  |  |
| 5 확대 설정된 영역을 확대합니다. 라이브 단일화면에서만 실행됩니다.       |          |                                                                                                    |  |  |  |
| 6                                            | PTZ      | PTZ제어 런쳐를 실행합니다.<br>PTZ 제어 런쳐는 라이브 화면에서 단일채널 선택 후 실행 가능합니다.                                                  |  |  |  |
| 7                                            | 알람       | 알람 발생시 알람을 정지시킵니다.                                                                                           |  |  |  |
| 8                                            | 일시정지     | 라이브 화면이 일시 정지됩니다.                                                                                            |  |  |  |
| 9                                            | 재생       | 기존에 재생 중인 검색 파일이 있을 경우 바로 재생 모드로 진입하며, 재생 중인 검색 파일이<br>없을 경우 검색모드로 진입합니다.                                    |  |  |  |
| 10                                           | 녹화       | 라이브 화면을 녹화 시작/종료합니다.                                                                                         |  |  |  |

### 라이브 화면모드

SDR-C75300은 16개의 라이브 영상을 총 8가지 분할 화면으로 영상을 표시합니다.

#### 화면모드 표시 방법

분할모드를 변경하시려면 런쳐 메뉴에 제시된 화면모드를 선택하거나, 마우스 오른쪽 버튼을 클릭하여 메뉴의 화면모드에서 선택하세요.

리모컨의 [MODE] 버튼을 누르면 런쳐 메뉴에 제시된 순서대로 변경됩니다.

SDR-B73300은 4분할, PIP, 화면 자동전환 모드만 지원합니다.

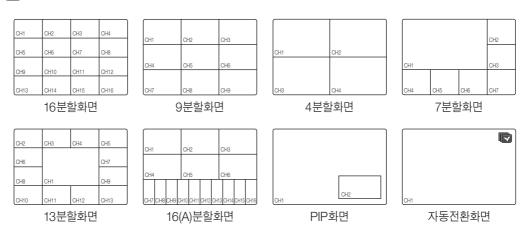

#### 분할화면 전환하기

SDR-C75300는 16개의 라이브 영상을 단일, 4분할, 9분할화면으로 분할하여 순차적으로 볼 수 있습니다.

화면 자동전환

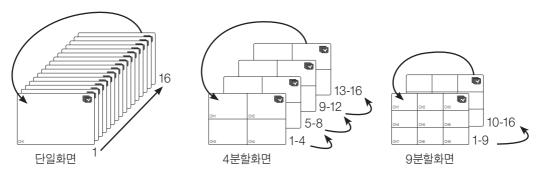

단일화면 전환의 경우 "장치 설정 > 카메리"에서 <화면전환시간>을 설정하면, 설정된 시간에 맞춰 자동전환 됩니다. (43쪽)
 분할화면 전환의 경우 "장치 설정 > 모니터"에서 <분할화면전환시간>을 설정하면, 설정된 시간에 맞춰 자동전환 됩니다. (48쪽)

# 라이브

#### 화면 수동전환

리모컨의 좌/우 버튼을 누르거나, 마우스커서를 화면의 좌우로 이동하면 나타나는 <◀/▶>키를 클릭하면 다음 분할화면으로 이동합니다.

9분할 화면 모드에서 오른쪽 [▶] 버튼을 누르면:
 9분할(CH 1~9) 모드 → 9분할(CH 10~16) 모드 → 자동전환

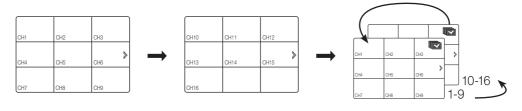

• 4분할 화면 모드에서 오른쪽 [▶] 버튼을 누르면: 채널(CH 1~4) → 채널(CH 5~8) → 채널(CH 9~12) → 채널(CH 13~16) → 자동전환

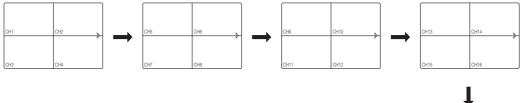

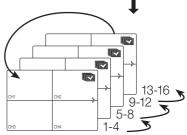

분할화면 내 원하는 위치에 채널이 표시되도록 변경할 수 있습니다.

- 1. 각 채널의 카메라 이름에 마우스 커서를 위치하면 화면이 카메라 이름 오른쪽 방향에 <▼>키가 나타납니다.
- 2. 카메라 이름을 클릭하면 다른 채널을 선택할 수 있는 채널 리스트가 나타납니다.
- 8. 원하는 채널을 선택 후 클릭하세요.
   해당 채널이 선택된 채널로 변경됩니다.
   마우스로 이동을 원하는 채널을 선택후 이동시킬 채널 위치에 드래그 앤 드롭하여도 채널 위치가 변경됩니다.
   예1번 채널을, 7번 채널로 변경할 경우

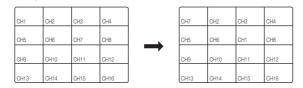

### 단일화면 전환하기

분할화면에서 원하는 채널로 마우스 커서를 이동한 뒤 더블 클릭하면 선택한 화면이 단일화면으로 변경 됩니다. 리모컨의 원하는 채널의 숫자 버튼을 누르면 단일화면으로 변경 됩니다.

- 채널 1-9 : 1에서 9까지의 숫자들 중 각각의 버튼을 누르세요. (8CH : 8)
- 채널 10 : [**0/+10**] 버튼을 누르세요.
- 채널 11–16 : 먼저 [**0/+10**] 버튼을 누르고 뗀 후 1초 내에 1부터 6까지의 버튼 중 누르세요.

"리모컨 > 숫자 버튼 사용하기"를 참조하세요. (13쪽)

• 예) 3번 채널을 더블 클릭하거나 리모컨의 숫자 버튼 3번을 누를 경우

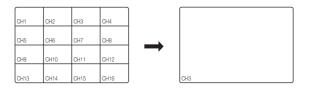

- 라이브

# 라이브

#### 확대

라이브 단일화면에서만 실행할 수 있는 기능입니다. 단일화면 선택 후 확대 기능을 사용하면 선택된 부분이 2배로 확대됩니다.

- 2. 방향버튼을 이용하거나, 마우스로 드래그 앤 드롭하여 확대할 영역을 지정하세요.
- 3. [ENTER] 버튼을 누르거나, 마우스를 더블 클릭하면 선택된 영역이 2배로 확대되어 보여집니다. ■ 확대된 화면에서 리모컨의 상하좌우(▲▼◀ ►)버튼을 이용하여 확대 영역을 이동할 수 있습니다.
- 4. 리모컨의 [ZOOM] 버튼을 누르면 확대 기능이 해제됩니다.

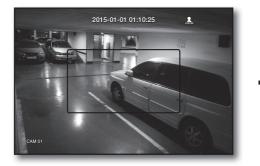

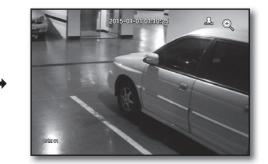

### 음향 ON/OFF

라이브 화면에서 각 채널과 연결된 음향을 ON/OFF 설정할 수 있습니다.

#### 단일화면에서의 음향 ON/OFF 설정

화면에 나타난 음향 아이콘(└)을 클릭하거나 리모컨의 [AUDIO] 버튼을 눌러 ON/OFF 할 수 있습니다.

 "장치 > 카메라" 메뉴에서 <음향>이 <ON>으로 설정된 채널만 라이브 모드에서 음향 아이콘(└))이 표시되며 ON/OFF 설정이 가능합니다.

#### 일시정지

라이브 모드에서만 동작하는 기능으로 라이브 영상을 일시적으로 정지시킵니다.

- 1. 리모컨의 [FREEZE] 버튼을 누르거나 런쳐 모드의 < ↔ >를 클릭하세요. 화면이 일시정지 됩니다.
- 2. [FREEZE] 버튼을 다시 누르거나, < 중 >를 클릭하세요. 일시정지가 해제됩니다.

### 이벤트 감시

특정 이벤트(모션/템퍼링/영상손실)가 발생하였을 때 이벤트와 연동된 채널을 화면에 표시하는 기능입니다.

"모니터 > 이벤트표시시간"에서 이벤트 감시 ON/OFF 및 이벤트 표시시간을 설정하세요. (48쪽)

- 여러개의 이벤트가 같은 시간에 발생될 경우는 분할 화면으로 전환 됩니다.
  - 2~4이벤트 : 4분할화면
  - 5~9이벤트 : 9분할화면
  - 10~16이벤트 : 16분할화면
- 모니터 항목의 <**이벤트표시시간**>에 설정된 시간 내에 2번째 이벤트가 발생할 경우 1번째 이벤트는 2번째 이벤트가 종료될 때까지 유지됩니다. (48쪽)
  - 예) < 이벤트표시시간>을 5초로 설정하고 1번 채널에서 이벤트가 1회만 발생할 경우

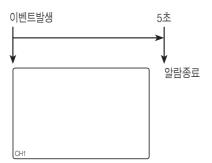

 예) < 이벤트표시시간>을 5초로 설정하고 1번 채널에서 이벤트가 발생한 후 설정된 시간 이내에 2번 채널에서 이벤트가 발생할 경우

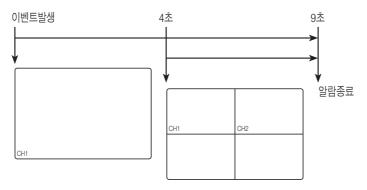

- ▲ [ALARM] 버튼을 누르면 알람 설정이 초기화되며, 이벤트 기능이 해제됩니다.
  - 알람이 발생할 경우 이벤트 녹화, 프리 알람 시간, 포스트 알람 시간이 설정되어 있다면, 이벤트 녹화가 실행됩니다.

 모션과 같이 이벤트가 연속으로 발생하면 이벤트 해지를 위해 알람 중지를 해도 다시 이벤트가 발생하면 분할모드 변경이 원활하게 이뤄지지 않을 수 있습니다.

# 메인메뉴

시스템환경, 장치, 녹화, 이벤트, 백업, 네트워크를 설정할 수 있습니다.

### 시스템환경 설정

날짜/시간/언어, 권한관리, 시스템관리, 로그정보를 설정할 수 있습니다.

#### 날짜/시간/언어

현재 날짜와 시간 그리고 시간과 관련된 설정을 확인 또는 변경할 수 있습니다.

#### 날짜/시간/언어 설정하기

날짜/시간을 설정합니다. 마우스를 사용하면 더욱 쉽게 항목들을 선택할 수 있습니다.

- 1. 리모컨의 [MENU] 버튼을 누르세요.
  - 로그인을 하지 않은 경우에는 로그인 화면이 나타납니다.
     "로그인 하기"를 참조하세요. (21쪽)

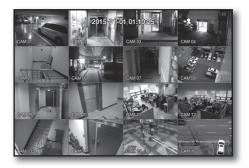

t 🖪 A 6 🖻

29

시스템환경

😡 날짜/시간/언어

▲ 권한관리
☆ 시스템관리

✿ 로그정보

- 2. 좌우(◀▶) 버튼을 이용하여 <시스템환경>을 선택하세요. 시스템환경 설정 메뉴가 선택됩니다.
- 3. 상하(▲▼) 버튼을 눌러 <날짜/시간/언어>로 이동한 후 [ENTER] 버튼을 누르세요.
- 4. <날짜/시간/언어> 항목을 선택하세요. 날짜, 시간, 언어를 설정할 화면이 나타납니다.
- 5. 상하좌우(▲▼◀ ▶) 버튼을 눌러 설정할 항목으로 이동한 후 내용을 설정하세요.
- 날짜 : 화면에 표시되는 날짜를 설정합니다. 날짜 표시 방식을 선택할 수 있습니다.
- 시간 : 화면에 표시되는 시간과 시간 표시 방식을 설정합니다. 시간 표시 방식을 <**24시간, 12시간(AM/PM)**> 중 선택하세요.
- 시간대 : 표준시(GMT)를 기준으로 거주 지역의 시간대를 설정합니다.
  - GMT(Greenwich Mean Time)란 세계 표준시입니다.
- 시간동기화 : <시간서버>를 사용하면 DVR의 현재 시각이
   <시간서버>에서 지정된 서버에 의해 주기적으로 맞춰집니다.
   이 경우, <날짜/시간/언어>에서는 시간정보를 변경할 수 없습니다.

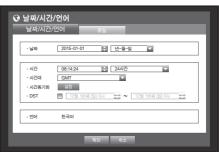

- 시간서버 : 서버의 IP나 URL주소를 입력합니다.
- 마지막 동기화 시간 : 현재 설정된 시간서버로부터 가장 최근에 받은 시각을 나타냅니다.
- 서버로 동작 : <**사용**>을 선택하면 본 DVR이 다른 DVR들의 시간서버가 됩니다.
- DST : 시작과 끝 기간을 설정하여 일광절약 기간을 정하면 설정된 기간 동안 그 지역의 표준시보다 한 시간 앞당긴 시간으로 설정됩니다.
- 언어 : 한국어로 지원됩니다.
- 6. 날짜/시간/언어 설정을 완료 후 <확인>을 선택하세요.

😰 🔹 날짜, 시간 등 숫자를 입력하는 항목은 리모컨의 숫자버튼으로도 입력가능합니다.

#### 휴일 설정하기

사용자의 상황에 맞게 원하는 날짜를 휴일로 지정할 수 있습니다. <**녹화예약**>이나 <**알람출력예약**> 설정에도 동일하게 휴일로 적용됩니다. 마우스를 사용하면 더욱 쉽게 항목들을 선택할 수 있습니다.

- 1. <날짜/시간/언어> 설정창에서 상하(▲▼) 버튼을 눌러 <날짜/시간/언어>로 이동한 후 [ENTER] 버튼을 누르세요.
- <휴일> 항목을 선택하세요.
   휴일을 설정할 달력이 나타납니다.
- 3. 연도와 월을 선택하려면 화면의 좌/우<◀ ▶>키로 선택한 후 [ENTER] 버튼을 누르세요.

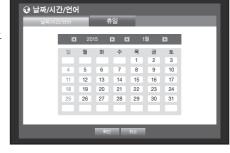

- 날짜를 선택하려면 상하좌우(▲▼< ▶) 버튼으로 원하는 날짜를 선택 후 [ENTER] 버튼을 누르세요.</li>
   "휴일설정" 화면이 나타납니다.
  - 예) 1월 12일을 선택하고 <1/12>만 체크 표시하면 매년 1월12일이 휴일로, <1/12>과 <1월 2번째 월>을 모두 체크 표시하면 매년 1월 12일과 1월 2번째 월요일이 모두 휴일로 설정됩니다.
- 5. 휴일 설정을 완료한 후 <확인>을 선택하세요.

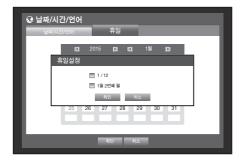

#### 달력 이용하기

- 마우스를 사용하면 더욱 쉽게 항목들을 선택할 수 있습니다.
- ① 연도와 월을 선택하세요.

연도와 월의 좌우에 위치한 화면의 좌/우<◀ ▶> 키를 선택한 후 [ENTER] 버튼을 누르면 연도와 날짜가 1년씩 또는 1개월씩 전/후로 바뀝니다.

- ② 방향버튼으로 날짜를 선택하고 [ENTER] 버튼을 누르세요.
  - 시스템로그, 이벤트로그, 시간검색, 이벤트검색에서 실행시 검색할 데이터가 있는 날짜는 노란색으로 표시됩니다.

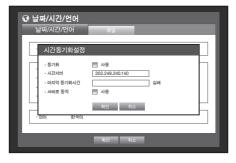

# 메인메뉴

#### 권한관리

DVR의 특정기능이나 설정 권한을 각 사용자에게 차별적으로 부여할 수 있습니다.

#### 관리자 설정하기

관리자의 ID와 비밀번호를 설정하거나 변경할 수 있습니다. 관리자는 모든 메뉴 항목과 기능을 설정하거나 사용할 수 있습니다. 마우스를 사용하면 더욱 쉽게 항목들을 선택할 수 있습니다.

- 1. <시스템환경> 설정창에서 상하(▲▼) 버튼을 눌러 <권한관리>로 이동한 후 [ENTER] 버튼을 누르세요.
- <관리자> 항목을 선택하세요.
   관리자 ID 및 비밀번호를 입력할 화면이 나타납니다.
- 3. 상하좌우(▲▼◀ ►) 버튼을 이용해 설정할 항목으로 이동한 후 ID와 비밀번호를 설정하세요.
- 최초 관리자 ID는 "admin"이며, 비밀번호는 최초 로그인 시 설정해야 합니다.
- 관리자
   그룹
   사용자
   설정

   보안을 위해 비밀받호는 알피릿과 숫자의 조합, 8자 이상으로 설정해 주십시오.
   104,10만일 전우, 특수 문자가 포함되어야 합니다.
   -

▲ 권한관리

- 안전하게 개인정보를 보호하고, 개인정보도용 피해를
   예방하기 위해 3개월 마다 주기적으로 비밀번호를 변경하세요.
   부주의한 비밀번호 관리로 인한 보안 및 기타 문제의 책임은 사용자에게 있으므로 각별히 주의하세요.
- < ① >을 클릭하면 비밀번호 설정을 위한 기본 가이드 문구가 나타납니다.
- **4.** 관리자 설정을 완료 후 <**확인**>을 선택하세요.

#### 가상키보드 사용하기

- ① 문자나 숫자를 입력하려면 가상 키보드가 나타납니다.
- ② 상하좌우(▲▼◀ ▶) 버튼을 이용해 원하는 문자 탭으로 이동 후 [ENTER] 버튼을 누르세요.
- ③ 키보드 상단의 문자 입력란에 선택된 문자와 유사한 단어들이 유사어 표시란에 나열됩니다.
- ④ 유사어 중 원하는 단어를 선택하거나 키보드를 이용해 나머지 단어를 완료하세요.
  - 유사어가 많을 경우 < □, □ > 버튼을 이용해 이전, 다음으로 이동할 수 있습니다.

#### ⑤ <확인>을 선택하세요. 입력된 단어가 적용됩니다.

- 대문자를 입력하려면 <Caps Lock> 버튼을 선택하세요.
- 특수문자를 입력하려면 <Shift>버튼을 선택하세요.
- 키보드는 각 국가의 일반 키보드 사용법과 동일합니다.
- 사용자 ID는 알파벳 소문자와 숫자만 사용이 가능합니다.
- 비밀번호는 < \ >와 < \* >를 제외한 영문과 특수 기호를 입력할 수 있습니다.
- 리모컨의 숫자버튼으로도 바로 입력이 가능합니다.

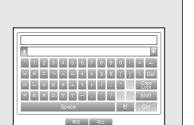

그룹을 만들거나 각 그룹에 대한 권한을 설정할 수 있습니다. 각 그룹의 사용자는 <**사용자**> 항목에서 등록할 수 있습니다. 마우스를 사용하면 더욱 쉽게 항목들을 선택할 수 있습니다.

- <시스템환경> 설정창에서 상하(▲▼) 버튼을 눌러
   <권한관리>로 이동한 후 [ENTER] 버튼을 누르세요.
- <그룹> 항목을 선택하세요.
   그룹의 <추가>, <삭제>, <재설정>, <그룹권한> 설정 화면이 나타납니다.
- 3. 상하좌우(▲▼◀ ▶) 버튼을 눌러 설정할 항목으로 이동한 후 내용을 설정하세요.
- 추가, 삭제, 재설정 : 그룹을 추가, 삭제하거나 그룹 이름이나 권한을 재설정합니다.
   각 <**추가**>와 <**재설정**> 버튼을 선택하면 가상 키보드가 나타납니다.

| ▲ 권한관리                                |          |     |        |   |
|---------------------------------------|----------|-----|--------|---|
| 관리자                                   | 그룹       | 사용자 | 설정     |   |
| · 그룹 [                                |          | 추가  | 삭제 재설정 |   |
| · 그룹권한                                | 설정<br>설정 |     |        |   |
| ····································· | 설정       |     |        |   |
|                                       |          |     |        |   |
|                                       |          |     |        |   |
|                                       |          |     |        | _ |
|                                       | 확인       | 취소  |        |   |

모 으 포 파

- 추가:제품을 처음으로 시작하면 관리자만 존재하므로 추가 이외의 버튼이 비활성됩니다. <추가> 버튼을 선택하면 가상키보드가 나타납니다. 그룹 이름을 입력하세요. 그룹 추가는 최대 10개까지 가능합니다.
- 삭제 : 이미 등록된 사용자 그룹을 삭제합니다. 삭제할 경우 해당 그룹의 사용자가 모두 삭제됩니다.
- 재설정 : 이미 등록된 그룹 이름을 변경합니다. <재설정> 버튼을 선택하면 가상키보드가 나타납니다.
- 그룹 이름 입력 방법은 "가상키보드 사용하기"를 참조하세요. (34쪽)
- 그룹 권한 : 각 그룹이 접근할 수 있는 권한을 설정합니다.
   각 그룹의 사용자들은 체크 표시된 항목에 접근할 수 있습니다.
- 4. 그룹 설정을 완료 후 <확인>을 선택하세요.

#### 그룹권한 설정하기

그룹에 속한 사용자들의 각 메뉴 접근 권한을 채널별로 설정할 수 있습니다.

- 그룹의 권한을 설정할 메뉴를 선택하세요. 권한이 설정된 메뉴는 해당 그룹의 사용자가 로그인시 라이브 메뉴에 나타납니다.
- 라이브 뷰 : 라이브 화면에 접근할 수 있는 권한을 채널별로 설정할 수 있습니다.
  - SDR-B73300은 채널 설정 창에서 4채널의 목록을 보여줍니다.
- 검색 : 검색 메뉴에 접근할 수 있는 권한을 채널별로 설정할 수 있습니다.
- 백업 : 백업 메뉴에 접근할 수 있는 권한을 채널별로 설정할 수 있습니다.

#### **2.** <**확인**>을 선택하세요.

그룹의 사용자에게 체크하여 선택한 항목에 접근할 권한이 주어집니다.

| ▲ 권한관려 | -     |        |            |            |     |
|--------|-------|--------|------------|------------|-----|
| 관리자    |       | 그룹     | 사용자        |            | 설정  |
| ·그룹    | ABC   |        | 추가         | 삭제         | 재설정 |
| - 그룹권  | 채널 설정 |        |            |            |     |
| ☑ 라이크  | ☑ 전체  |        |            |            | ,   |
| [] 백업  | ✓ 1   | 2<br>6 | <b>№</b> 3 | ▼ 4<br>▼ 8 |     |
|        | 9     | 10     | 11         | 12         |     |
|        | 13    | 14     | 15         | 16         |     |
| l l    |       | 확인     | 취소         |            |     |
|        |       |        |            |            |     |
|        |       | 확인     | 취소         |            |     |

# 메인메뉴

#### 사용자 권한 제한

추가된 그룹의 모든 권한을 제한할 경우 그룹에 속한 사용자는 최소화된 메뉴에만 접근 가능하며, 사용자 본인의 비밀번호만 변경할 수 있습니다.

- 1. DVR을 시작하세요. 모든 권한이 제한되었을 경우 로그인 화면만 나타납니다.
- 2. 등록된 사용자 아이디로 로그인 하세요.

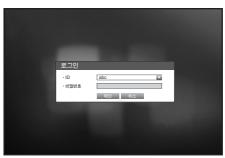

마우스 오른쪽 버튼을 클릭하세요.
 모든 권한이 제한되었을 경우 접근 가능한 일부 메뉴만
 나타납니다.

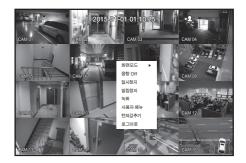

#### 사용자 비밀번호 변경

메뉴 접근이 제한된 그룹의 사용자 아이디로 로그인 할 경우 사용자 본인의 비밀번호만 변경할 수 있습니다.

- 1. 로그인 하세요.
- 2. <**사용자 메뉴**>를 선택하세요. 권한관리 설정 화면이 나타납니다.
- <권한관리>를 선택하세요.
   비밀번호 설정 화면이 나타납니다.
- 4. 변경할 비밀번호를 입력하세요.
- 5. <확인>을 선택하세요. 사용자의 비밀번호가 변경됩니다.

| ▲ 권한관리                                                                               |   |
|--------------------------------------------------------------------------------------|---|
| 사용자                                                                                  |   |
| 보가을 위해 비밀번호는 일죄께서 숫자의 조원, 8자 이상으로 설정해 주십시오.<br>10자 미만열 일우, 특수 문자가 포환되어야 합니다.<br>- ID |   |
|                                                                                      |   |
| 하인 취소                                                                                | Í |

<**그룹**>항목에서 그룹이 생성되어야 사용자를 추가할 수 있습니다. 마우스를 사용하면 더욱 쉽게 항목들을 선택할 수 있습니다.

- <시스템환경> 설정창에서 상하(▲▼) 버튼을 눌러
   <권한관리>로 이동한 후 [ENTER] 버튼을 누르세요.
- <**사용자**> 항목을 선택하세요. 사용자 추가 화면이 나타납니다.
- 상하좌우(▲▼◀►) 버튼으로 사용자 화면의 <추가>를 선택하세요.
   "사용자 추가" 창이 나타납니다.
   이름, ID, 뷰어, 그룹선택, 비밀번호 등을 설정할 수 있습니다.
   설정된 결과는 <사용자>창에 나타납니다.
   설정된 결과를 변경할 경우, "사용자편집" 창에서 변경할 수 있습니다.
   "사용자편집" 창은 <사용자>창에서 변경하고자 하는 항목을 선택하면 나타납니다.
- 뷰어 : <**사용**>을 선택할 경우 웹뷰어와 네트워크 뷰어 사용 권한이 부여됩니다.
- "웹뷰어에 접속하기 (Windows)"를 참조하세요. (78쪽)
- 스마트뷰어 사용 방법은 스마트뷰어 사용설명서를 참조하세요.
- 4. 사용자 설정을 완료 후 <확인>을 선택하세요.

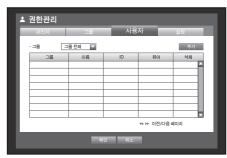

| ▲ 권한관<br>관리자 | 리고등                                                           | 사용자                     | _<br>설정  |               |
|--------------|---------------------------------------------------------------|-------------------------|----------|---------------|
| · 그류         | 사용자 추가<br>· 이름<br>· ID<br>· 뷰어<br>· 그룹 선택<br>· 비밀번호<br>· 비밀번호 | 시용안함           ABC      |          | 추가:<br>삭제<br> |
| -            |                                                               | <b>↔ ₩ 0</b> ]<br>확인 취소 | 전/다음 페이지 |               |

### 권한 설정하기

일반 사용자 전체에 대한 접근제한을 설정할 수 있습니다. 접근제한된 항목은 로그인 후에만 설정할 수 있습니다. 마우스를 사용하면 더욱 쉽게 항목들을 선택할 수 있습니다.

- <시스템환경> 설정창에서 상하(▲▼) 버튼을 눌러
   <권한관리>로 이동한 후 [ENTER] 버튼을 누르세요.
- <설정> 항목을 선택하세요. 접근제한, 네트워크 접근 제한, 자동로그아웃, ID 직접 입력 설정 화면이 나타납니다.
- 상하좌우(▲▼◀►) 버튼을 눌러 설정할 항목으로 이동한 후 내용을 설정하세요.
- 접근제한 : 모든 사용자가 사용가능한 메뉴에 대하여 접근제한을 설정할 수 있습니다.
  - 체크( 💌 ) : 접근 제한
  - 체크없음(□): 접근 가능
  - <접근제한>에서 설정을 해제할 경우( 🔲 ) <그룹권한>설정과 관계없이 모든 사용자가 해당 설정에 접근할 수 있습니다.
  - <접근제한>에서 설정을 할 경우( 💌) <그룹권한>설정에서 허용된 사용자만이 해당 설정에 접근할 수 있습니다.
- 네트워크 접근 제한 : <접근제한>으로 설정된 네트워크를 통한 원격 접근을 제한합니다.
  - 모든 네트워크 : 네트워크 뷰어와 웹뷰어를 통한 접근을 모두 제한합니다.
  - 웹뷰어 : 웹뷰어를 통한 접근을 제한합니다.
- 자동로그아웃 : 사용자가 로그인 한 후 설정된 시간 동안 DVR을 조작하지 않으면 자동으로 로그아웃됩니다.

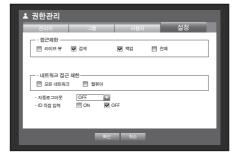

- ID 직접입력 : 로그인 시 사용자 아이디를 직접 입력하도록 설정합니다.
  - 체크(♥): 등록된 사용자 아이디를 [\*]표로 표시합니다.
     가상키보드를 사용하여 아이디를 입력하세요.
- **4.** 권한 설정을 완료 후 <**확인**>을 선택하세요.

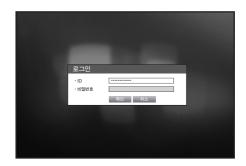

### 시스템관리

현재 시스템의 버전을 확인하고 새로운 버전으로 업데이트 하거나, 자료 백업, 설정 초기화 등을 실행할 수 있습니다.

## 시스템 정보 확인하기

시스템의 현재 버전과 방송방식, Mac 주소를 확인하고 업그레이드할 수 있습니다. 마우스를 사용하면 더욱 쉽게 항목들을 선택할 수 있습니다.

- 1. <시스템환경> 설정창에서 상하(▲▼) 버튼을 눌러 <시스템관리>로 이동한 후 [ENTER] 버튼을 누르세요.
- 2. 소프트웨어 버전, 방송방식, Mac 주소를 확인하세요.
- 시스템 정보 : 현재 시스템의 정보를 확인할 수 있습니다. 각 설정치는 사용자 임의로 변경할 수 없습니다.
- 소프트웨어 업그레이드 : DVR의 소프트웨어를 최신버전으로 업그레이드합니다.
- DVR 이름 : 네트워크 뷰어에서 DVR에 연결할 경우 표시되는 이름입니다.

| ☆ 시스템관리              |                             |
|----------------------|-----------------------------|
| 시스템정보                | 설정정보관리                      |
| · 시스템정보              |                             |
| · 꼬프트웨어 머신<br>- 방송방식 | v1.0xh_yymmddhhmmss<br>NTSC |
| • Mac 주소             | 00:00:F0:54:FF:FF           |
| · 소프트웨어 업그리          | 레이드                         |
| ·장치                  | 네트워크 점심                     |
| ·버전                  | 소프트웨어 데이터가 없습니다.            |
| · DVR 이름             | DVR 확인                      |
|                      | 이전                          |

#### • 소프트웨어 업그레이드 하기

- 1. 업그레이드할 소프트웨어가 저장되어 있는 장치를 연결하세요. (장치 인식까지 약 10초 정도 소요됩니다.)
  - 업그레이드할 수 있는 장치는 USB메모리, 네트워크 입니다.
  - 네트워크 업데이트의 경우, 현재 DVR이 네트워크로 연결되어 있어야 합니다.
     Proxy 서버를 통하는 경우에는 접속제한으로 업그레이드가 불가능할 수 있습니다.
- **2.** <**시스템환경**>창의 <**시스템관리**>를 선택하세요.
- 3. <시스템정보>항목을 선택하세요.
- 4. 인식된 장치가 나타나면 <업그레이드>를 선택하세요.
  - 업그레이드는 <시스템정보>의 <소프트웨어 버전>보다 <소프트웨어 업그레이드>의 <버전>이 같거나 높을 경우에
     <업그레이드> 버튼이 활성화 됩니다.
- 5. "시스템 업그레이드"창에서 <확인>을 선택하세요.
  - 업그레이드가 진행되면서 단계적으로 화면이 바뀝니다.
- · 시스템정보 · 소프트웨어 비전 · 소프트웨어 업그레이드 · Mar 학 요프트웨어 업그레이드 · 소프트 · 참제 · 반전 · DVR 이름 DVR 회 확인

☆ 시스템관리

시스템정보

- 6. 업그레이드가 완료되면 자동으로 재부팅됩니다. 재부팅될 때까지 시스템의 전원을 끄지 마세요.
- "실패확인"창이 나타나면, 4번부터 재시도하세요. 지속적으로 실패할 경우 서비스 센터에 문의하세요.
  - 스마트뷰어를 통한 S/W 원격 업데이트 시, 세트 동작의 안전을 위해 스마트뷰어에서 완료 메세지 발생 후, 업데이트 진행까지 최대 3분의 시간이 소요될 수 있습니다. 빠른 업데이트를 위해서는 세트에서 USB로 업데이트 하세요.

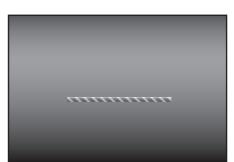

| ☆ 시스템관리                                                                                              |  |
|----------------------------------------------------------------------------------------------------|--|
| 시스템정보 설정정보관리                                                                                         |  |
| · 시스템정보-<br>- 소프트웨어 버전 v1.0xh_yymmddhhmmss<br>- 방송 시스템 업그레이드                                         |  |
| · Mac 변경비원 v1.0xh_yymddthmmss<br>사비원 v1.0xh_yymddthmmss<br>- · 소프 업그리이드 8,423입니까?<br>· 전치<br>- 비전 취소 |  |
| · DVR 이름 DVR 핵인                                                                                      |  |
| -<br>이전                                                                                              |  |

#### 설정정보관리

DVR에 설정된 정보를 저장매체를 통하여 다른 DVR에 동일하게 적용할 수 있습니다. 마우스를 사용하면 더욱 쉽게 항목들을 선택할 수 있습니다.

- <시스템환경> 설정창에서 상하(▲▼) 버튼을 눌러
   <시스템관리>로 이동한 후 [ENTER] 버튼을 누르세요.
- **2.** <**설정정보관리**> 항목을 선택하세요. 저장매체 확인, 초기화 설정 화면이 나타납니다.
- 3. 상하좌우(▲▼◀ ▶) 버튼을 눌러 설정할 항목으로 이동한 후 데이터를 장치로 내보내거나 가져오세요.
- 저장매체 : 연결된 저장 매체를 표시합니다.
- DVR→USB : DVR에 설정된 정보를 저장 매체로 저장합니다.
- USB→DVR : 저장매체에 저장된 설정 정보를 DVR에 적용합니다.
  - <N/W 설정 포함.>을 체크하면 가져오는 설정 정보에 네트워크 설정도 포함됩니다.
  - 설정을 불러오기 한 후 변경사항을 적용하려면 DVR을 재부팅하세요.
- 초기화설정: <초기화>를 선택하면, "초기화설정" 확인 창이 나타납니다.
   <확인>을 선택하면 시스템이 초기화됩니다.
  - 초기 기본값을 로딩한 후 DVR이 다시 시작됩니다.
- **4.** 이전 메뉴로 이동하려면 <**이전**>을 선택하세요.

| ✿ 시스템관리                     |               |  |
|-----------------------------|---------------|--|
| 시스템정보                       | 설정정보관리        |  |
| -171-11-1                   |               |  |
| • 저장매체                      | 0 MB (남은 공간)  |  |
| <ul> <li>DVR→USB</li> </ul> | 15010100 내보내기 |  |
| <ul> <li>USB→DVR</li> </ul> | 정보없음 기저오기     |  |
|                             | N/W 설정 포함.    |  |
|                             |               |  |
| · 초기화설정                     | 초기화           |  |
|                             |               |  |
|                             |               |  |
|                             |               |  |
|                             |               |  |
|                             | 이전            |  |
|                             |               |  |

| ☆ 시스템관리<br>시스템용로 설정정보관리                                                                                                    |  |
|----------------------------------------------------------------------------------------------------|--|
| · 지정법         · 이 MB 신은 공기           · OVR         초기학실정           · USE         초기갑으로 성정 하시겠습니까?           · 실시용안 특히가 중지됩니다.         · · · · · · · · · · · · · · · · · · · |  |
| 02                                                                                                    |  |

#### 로그정보

시스템과 이벤트에 관련된 기록정보를 확인할 수 있습니다.

#### 시스템 로그

시스템 로그에 기록되는 데이터는 시스템시작, 시스템 종료, 메뉴설정 변경 등 시스템 관련 로그 내용과 실행된 날짜 및 시간을 표시합니다.

마우스를 사용하면 더욱 쉽게 항목들을 선택할 수 있습니다.

- <시스템환경> 설정창에서 상하(▲▼) 버튼을 눌러
   <로그정보>로 이동한 후 [ENTER] 버튼을 누르세요.
- 2. <시스템로그> 항목을 선택하세요.
  - "달력 이용하기"를 참조하세요. (33쪽)
     달력 < ==>을 클릭하면 달력창이 나타납니다.
- 종류 : 로그정보가 많을 경우 원하는 로그 형식만을 선택하여 필요한 내용만 쉽게 검색할 수 있습니다.
- 내보내기 : DVR에 기록된 모든 로그정보를 저장 매체에 저장합니다.
- 3. 상하좌우(▲▼◀ ▶) 버튼을 눌러 설정할 항목으로 이동한 후 <검색>을 선택하세요.

| 시스템로 | 이벤트로그<br>■ 2015-01-01 | 백업로그                |
|------|-----------------------|---------------------|
| 처음페이 |                       | 종류 전체보기             |
| 번호   | 로그항목                  | 날짜/시간               |
| 7    | 설정 종료 (로컬)            | 2015/01/01 01:31:44 |
| 6    | 설정 시작 (로컬)            | 2015/01/01 00:49:56 |
| 5    | 로그인 (관리자)             | 2015/01/01 00:49:42 |
| 4    | 로그아웃 (관리자)            | 2015/01/01 00:42:41 |
| 3    | 로그인 (관리자)             | 2015/01/01 00:39:08 |
| 2    | 로그아웃 (관리자)            | 2015/01/01 00:16:55 |
| 1    | 로그인 (관리자)             | 2015/01/01 00:03:13 |
|      |                       | ≪ ▶ 이전/다음 페이지       |

#### 이벤트 로그

알람, 모션, 영상 손실과 같은 기록된 이벤트를 검색할 수 있습니다. 이벤트 로그와 관련된 내용과 실행된 날짜 및 시간을 표시합니다. 마우스를 사용하면 더욱 쉽게 항목들을 선택할 수 있습니다.

- 1. <시스템환경> 설정창에서 상하(▲▼) 버튼을 눌러 <로그정보>로 이동한 후 [ENTER] 버튼을 누르세요.
- 2. <이벤트로그> 항목을 선택하세요.
- 3. 상하좌우(▲▼◀ ▶) 버튼을 눌러 설정할 항목으로 이동하세요.
- 4. 검색일, 채널, 종류를 설정하고 <검색>을 선택하세요.
  - "달력 이용하기"를 참조하세요. (33쪽)
     달력 <==>을 클릭하면 달력창이 나타납니다.

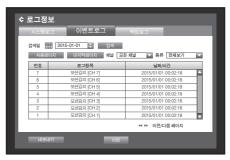

#### 백업 로그

백업을 수행한 사용자와 수행시간, 세부내용 (백업된 시간, 채널, 백업장치, 백업 파일 형태) 을 검색할 수 있습니다. 마우스를 사용하면 더욱 쉽게 항목들을 선택할 수 있습니다.

- 1. <시스템환경> 설정창에서 상하(▲▼) 버튼을 눌러 <로그정보>로 이동한 후 [ENTER] 버튼을 누르세요.
- **2.** <백업로그> 항목을 선택하세요.
- 3. 상하좌우(▲▼◀ ▶) 버튼을 눌러 설정할 항목으로 이동하세요.
- **4.** 검색 기간을 설정하고 우측의 <**검색**>을 선택하세요. 해당 기간에 수행된 백업 세부 내용이 목록에 표시됩니다.

| \$ 로그정 | 보                     |        |           |     |
|--------|-----------------------|--------|-----------|-----|
| 시스템토   | 그 이벤트로그               | 백업로그   |           |     |
| 검색일 🗄  | 2015-01-01 🚽 - 🎹 2015 | -01-02 | 검색        |     |
| 처음페    | 이지 마지막페이지             | ** >>  | 이전/다음 페이지 |     |
| 번호     | 사용자                   |        | 날짜/시간     |     |
|        |                       |        |           | - 1 |
|        |                       |        |           |     |
|        |                       |        |           |     |
| ±1     |                       |        |           |     |
|        |                       | ~      |           |     |
| L¥     |                       | 0      |           |     |
| 내보니    | 배기 이전                 |        |           |     |
|        |                       |        |           |     |

## 장치 설정

카메라, 저장매체, 원격장치, 모니터에 관련된 내용을 설정할 수 있습니다.

#### 카메라

#### 카메라 설정하기

영상, 음향, 채널이름, 화면전환시간 등을 설정할 수 있습니다. 마우스를 사용하면 더욱 쉽게 항목들을 선택할 수 있습니다.

- 1. 리모컨의 [MENU] 버튼을 누르세요.
- 2. 좌우(◀▶) 버튼을 이용하여 <장치>를 선택하세요. 장치 설정 메뉴가 선택됩니다.
- 3. 상하(▲▼) 버튼을 눌러 <카메라>로 이동한 후 [ENTER] 버튼을 누르세요.

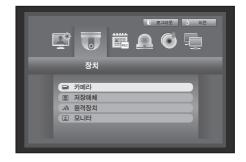

- <카메리> 항목을 선택하세요.
   영상, 음향, 채널이름, 화면전환시간, 화면설정, 프라이버시
   영역을 설정할 화면이 나타납니다.
- 5. 상하좌우(▲▼◀ ▶) 버튼을 눌러 설정할 항목으로 이동한 후 내용을 선택 또는 설정하세요.
- 영상
  - <**ON/OFF**> : 선택한 채널의 카메라 영상을 ON/OFF 할 수 있습니다.
  - <**Covert1**> : 선택 채널에서 영상 정보를 제외한 나머지 정보를 볼 수 있습니다.

| 카머 | 라    |         | PTZ     |     |        |           |     |    |
|----|------|---------|---------|-----|--------|-----------|-----|----|
| 채널 | 영상 🗸 |         | 음향      | ;   | 해널이름   | 화면전환시긴    | +   | 종류 |
| 1  | ON   | -       | OFF 🔻   | . ( | CAM 01 | 5초        | Ŧ   | SD |
| 2  | ON   | -       | OFF 🚽   |     | CAM 02 | 5초        | *   | HD |
| 3  | ON   | -       | OFF 🚽   |     | CAM 03 | 5초        | *   | HD |
| 4  | ON   | -       | OFF +   |     | CAM 04 | 5초        | *   | HD |
| 5  | ON   | -       | OFF 🚽   |     | CAM 05 | 5초        | +   | HD |
| 6  | ON   | -       | OFF 🚽   |     | CAM 06 | 5초        | *   | HD |
| 7  | ON   | -       | OFF +   |     | CAM 07 | 5초        | -   | HD |
| 8  | ON   | -       | OFF 🚽   |     | CAM 08 | 5초        |     | HD |
| 화면 | 변설정  | <u></u> | 라이버시 영역 |     |        | ≪ ⊯ 이전/다음 | 페이지 |    |

- 피감시자의 사생활 보호를 위해, 영상은 표시 되지 않지만 녹화는 됩니다.
- <Covert2>: 선택 채널의 모든정보를 표시하지않고, 빈 화면만 표시되지만 녹화는 됩니다.

영상이 <Covert1> 또는 <Covert2>로 설정된 채널은 음향 출력을 하지 않습니다.
 단, 음향이 <ON>로 설정되면, 라이브에서 음향 출력을 하지 않더라도 음향 녹화는 실행합니다.

- 음향
  - <**ON**>로 설정될 경우 라이브 화면에서 음향을 ON할 수 있습니다.
  - <OFF>로 설정될 경우 라이브 화면에서 음향이 꺼지고 저장되지 않습니다.
    - 1채널만 음향을 지원합니다.

- 채널이름 : 공백포함 최대 15자까지 입력 가능합니다.
  - "가상키보드 사용하기"를 참조하세요. (34쪽)
- 화면전환시간: 라이브 화면과 Spot 출력의 각 채널별 화면전환시간을 선택할 수 있습니다.
   **OFF**>로 설정할 경우 자동전환 모드에서 해당 채널이 나타나지 않습니다.
- 종류 : 연결된 카메라에 따라 HD/SD 타입이 표시됩니다.
- 화면 설정 : 입력되는 카메라의 상태에 따라 화면에 표시되는 영상이 차이가 날 수 있으므로 DVR에 표시되는 화면을 사용자에게 편리하도록 설정하세요. 채널을 선택하고 선택한 채널의 <葉(밝기)>, < (영암)>, <중 (색상)>을 조정하세요.
  - <초기화>를 선택하면 각 설정값이 초기값으로 돌아갑니다.
- 프라이버시 영역 : 사생활 보호를 위해 카메라 영상 영역에서 감춰야 할 영역을 설정할 수 있습니다.
- 6. 카메라 설정을 완료 후 <**확인**>을 선택하세요.

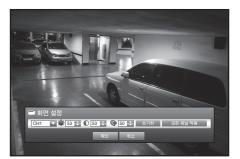

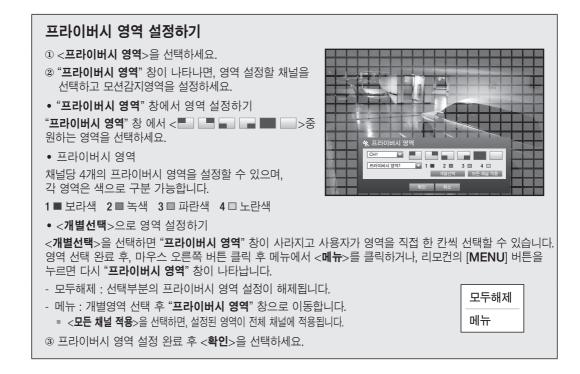

## PTZ 설정하기

DVR에서 카메라의 PTZ 기능을 사용하려면, 각각의 카메라와 DVR의 ID, 프로토콜을 일치시켜야 합니다. 그 외의 설정 내용은 <**원격장치**> 설정을 참조하세요. (47쪽) 마우스를 사용하면 더욱 쉽게 항목들을 선택할 수 있습니다.

- 1. <장치> 설정창에서 상하(▲▼) 버튼을 눌러 <**카메라**>로 이동한 후 [ENTER] 버튼을 누르세요.
- 2. <PTZ> 항목을 선택하세요. PTZ 설정 화면이 나타납니다.
- 3. 상하좌우(▲▼◀ ▶) 버튼을 눌러 설정할 항목으로 이동한 후 선택하세요.
- 접속포트 : 각 채널과 연결된 카메라의 포트 제어 방식을 선택하세요.
  - <RS-485>방식과 <Coaxial> 방식을 선택 가능합니다.
- ID : 각 채널과 연결된 카메라의 ID와 동일하게 선택하세요. 리모컨의 숫자 버튼을 이용하여 쉽게 설정할 수 있습니다.
- 프로토콜 : 각 채널과 연결된 카메라의 프로토콜과 동일하게 선택하세요.
- ▶ 카메라의 ID와 프로토콜 정보는 카메라를 DVR에 연결한 후 카메라의 전원을 껐다 켜면 확인할 수 있습니다.
  - <Coaxial> 방식의 경우 PELCO-C 프로토콜만 지원합니다.
- **4.** PTZ 설정을 완료한 후 <**확인**>을 선택하세요.

| 카메라 |        | PTZ |    |       |             |
|-----|--------|-----|----|-------|-------------|
| 채널  | 접속포트 ▼ |     | ID |       | 프로토콜        |
| 1   | RS-485 | +   | 0  | ¢     | 없음          |
| 2   | RS-485 | *   | 1  | ¢     | 없음 •        |
| 3   | RS-485 | +   | 2  | \$    | 없음          |
| 4   | RS-485 | +   | 3  | ¢     | 없음          |
| 5   | RS-485 | +   | 4  | \$    | 없음          |
| 6   | RS-485 | *   | 5  | \$    | 없음 •        |
| 7   | RS-485 | -   | 6  | ŧ     | 없음 ,        |
| 8   | RS-485 | *   | 7  | \$    | 없음 •        |
|     |        |     |    | 44 14 | · 이전/다음 페이지 |

저장 장치와 관련된 정보를 확인할 수 있습니다.

#### 장치 확인하기

저장 장치를 확인하고, 사용량, 사용 형태와 저장 장치의 상태 등을 확인할 수 있습니다. 연결 가능한 저장 장치는 HDD, USB(메모리, HDD) 입니다. 마우스를 사용하면 더욱 쉽게 항목들을 선택할 수 있습니다.

- 1. <장치> 설정창에서 상하(▲▼) 버튼을 눌러 <저장매체>로 이동한 후 [ENTER] 버튼을 누르세요.
- 2. <장치> 항목을 선택하세요.
- 번호 : 내장된 HDD의 지정번호를 확인할 수 있습니다.
- 사용량/전체용량: 저장장치의 사용량과 전체용량을 표시합니다.
- 사용형태 : 저장 장치의 사용용도를 지정합니다.
  - USB 메모리는 백업 용도로만 사용합니다.
  - 외장 USB HDD는 확장 또는 백업용도로 선택이 가능합니다.
- 상태/관리 : HDD의 현재 상태를 정상/점검/교체로 표시합니다.
  - 정상 : 사용가능
  - 점검 : 사용가능하나 교체권장
  - 교체 : 즉시 교체
- 3. 이전 메뉴로 이동하려면 <확인>을 선택하세요.

| □ 저장매체 |    |             |      |       |
|--------|----|-------------|------|-------|
| 장치     |    | 포맷 HD       | D 알람 |       |
| 장치     | 번호 | 사용량/전체용량    | 사용형태 | 상태/관리 |
| HDD    | 1  | 0.97G/1.97T | 내장   | 정상    |
|        |    |             |      |       |
|        |    |             |      |       |
|        |    |             |      |       |
|        |    |             |      |       |

#### 포맷하기

저장 장치의 포맷을 실행할 수 있습니다. 마우스를 사용하면 더욱 쉽게 항목들을 선택할 수 있습니다.

- 1. <장치> 설정창에서 상하(▲▼) 버튼을 눌러 <저장매체>로 이동한 후 [ENTER] 버튼을 누르세요.
- <포맷>을 선택하세요. 포맷할 장치를 선택할 수 있는 화면이 나타납니다.
- 3. 상하좌우(▲▼◀ ►) 버튼으로 포맷할 장치를 선택하세요.

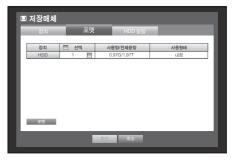

- 화면 하단의 <포맷>을 선택하세요.
   "관리" 확인창의 <확인>을 선택하면 선택된 장치가 포맷됩니다.
- 5. 포맷 설정 완료 후 <확인>을 선택하세요.

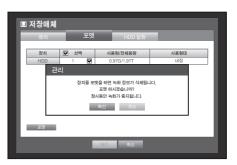

## HDD 알람

HDD 불량에 대한 점검알람출력단자, 교체알람출력단자, 알람시간 등을 설정할 수 있습니다. 마우스를 사용하면 더욱 쉽게 항목들을 선택할 수 있습니다.

- 1. <장치> 설정창에서 상하(▲▼) 버튼을 눌러 <저장매체>로 이동한 후 [ENTER] 버튼을 누르세요.
- <HDD 알람>을 선택하세요. 점검알람출력단자와 교체알람출력단자, 알람시간을 선택할 수 있는 화면이 나타납니다.
- 상하좌우(▲▼◀►) 버튼으로 이동하여 선택할 항목에 설정하세요.
- 점검알람출력단자 : 점검 상태일 경우 지정한 알람 출력 단자로 신호가 출력 됩니다.
- 교체알람출력단자 : 교체 상태일 경우 지정한 알람 출력 단자로 신호가 출력 됩니다.
- 알람시간 : 알람 신호 출력과 경고음이 지속되는 시간을 선택할 수 있습니다.
  - <**BEEP**>를 선택할 경우 경고음이 들립니다.
- <점검> 상태의 경우 작동은 하고 있으나, 부분적인 문제가 있어 점검이 필요합니다. 라이브 화면에 ( )) 나타납니다.
  - <교체> 상태의 경우 HDD를 더이상 사용할 수 없으므로 HDD를 교체해야 합니다.
     라이브 화면에 ( ) → )이 나타납니다.
  - 장착한 HDD가 정상적으로 인식되지 않을 경우 확인 팝업창이 나타납니다.
- 4. HDD 알람 설정을 완료한 후 <확인>을 선택하세요.

### 원격장치

DVR과 PTZ카메라를 연동하여 사용하기 위해 RS-485의 통신 전송값을 설정합니다. 마우스를 사용하면 더욱 쉽게 항목들을 선택할 수 있습니다.

- 1. <장치> 설정창에서 상하(▲▼) 버튼을 눌러 <원격장치>로 이동한 후 [ENTER] 버튼을 누르세요.
- 2. 상하좌우(▲▼◀ ►) 버튼으로 이동하여 설정할 항목으로 이동한 후 [ENTER] 버튼을 누르세요.
- 3. 원격장치의 전송값을 설정하세요.
- 전송속도 : DVR과 PTZ카메라의 전송율을 일치시켜야 작동합니다.
- 4. DVR과 리모컨의 ID를 일치시키고 <확인>을 선택하세요.

📝 🔹 리모컨 ID 변경은 "리모컨 ID 바꾸기"를 참조하세요. (13쪽)

| ~ | 8 원격장치 |      |      |      |             |
|---|--------|------|------|------|-------------|
| L | 전송속도   | 패리티  | 데이터  | 정지비트 | 전송종류        |
|   | 9600 🔻 | 없음 🔻 | 8 🕶  | 1 👻  | Half Duplex |
|   | 리모원 (  | N    | ID 0 |      |             |
|   |        |      | 확인 취 | 2    |             |

| 2     | 포맷     | HDD 알람 |  |
|-------|--------|--------|--|
| 함측단자  | BEEP   |        |  |
| ł     | OFF    |        |  |
| 남출력단자 | 🔲 BEEP |        |  |
| ł     | OFF    |        |  |
|       |        |        |  |
|       | 확인     | 취소     |  |

🗉 저장매처

점검알로

알람시?

· 교체알림

알람시건

### 모니터

모니터 화면에 표시할 정보와 출력 방식을 설정할 수 있습니다.

### 모니터 설정하기

마우스를 사용하면 더욱 쉽게 항목들을 선택할 수 있습니다.

- 1. <장치> 설정창에서 상하(▲▼) 버튼을 눌러 <모니터>로 이동한 후 [ENTER] 버튼을 누르세요.
- **2.** <**모니터**> 항목을 선택하세요.
- 3. 상하좌우(▲▼◀ ▶) 버튼을 눌러 설정할 항목으로 이동한 후 내용을 선택 또는 설정하세요.
- 이벤트 표시시간 : 이벤트 발생시 이벤트가 발생한 채널을 모니터에 표시하는 시간을 설정합니다.
   <연속>으로 설정 할 경우 [ALARM] 버튼을 눌러 해제할 때까지 계속 표시됩니다.
- 모니터
   모르

   • 이번트 피시시2
   OFF
   ●

   • 한민료시
   도 날짜
   조 세감이름
   © 이라본

   • 관찰캐인전환시2
   ⑤ 초
   ●
   ●
   ●

   • 산업A/HOMI
   1200X1080
   ●
   ●
   ●

   • HOM 핵심도 자동 현지
   ● ON
   ●
   ●
   ●

🛛 모니터

- 화면표시 : 체크된 항목만 모니터 화면에 표시됩니다.
- 분할화면전환시간 : 라이브 모드의 4분할, 9분할 모드에서 분할 화면이 자동으로 전환되는 시간을 설정합니다. (SDR-C75300)
- VGA/HDMI : <**VGA**>와 <**HDMI**>의 화면 해상도를 설정합니다. <**VGA**>나 <**HDMI**>의 설정이 모니터가 지원하지 않는 해상도일 경우 영상이 출력되지 않을 수 있습니다.
- HDMI 해상도 자동 탐지 : 옵션이 체크되었고 HDMI가 이용가능 할 경우, DVR은 모니터 설정에 맞게 최적의 해상도로 자동 변경됩니다. 수동으로 해상도를 설정 할 경우 옵션 체크 상태를 끄세요.
- **4.** 모니터 설정을 완료 후 <**확인**>을 선택하세요.

#### 화면 위치 설정하기

모니터의 상태에 따라 일부 모니터에선 DVR의 정보표시 (카메라 명, 아이콘, 시간정보)가 보이지 않을 수 있습니다. 이때, 모니터에 표시되는 정보의 위치를 조정할 수 있습니다.

- 1. <장치> 설정창에서 상하(▲▼) 버튼을 눌러 <모니터>로 이동한 후 [ENTER] 버튼을 누르세요.
- **2.** <**모니터**> 항목을 선택하세요.
- 하단의 <화면위치설정>을 선택하세요.
   메뉴 설정 화면이 <화면위치설정> 화면으로 바뀝니다.
- **4.** 상하좌우 조정 버튼이나 리모컨의 숫자 버튼을 이용하여 잘리는 화면을 조정하세요.

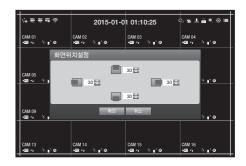

라이브분할화면과 재생분할화면을 설정할 수 있습니다. 마우스를 사용하면 더욱 쉽게 항목들을 선택할 수 있습니다.

- 1. <장치> 설정창에서 상하(▲▼) 버튼을 눌러 <모니터>로 이동한 후 [ENTER] 버튼을 누르세요.
- **2.** <**모드**> 항목을 선택하세요.
- 3. 상하좌우(▲▼◀ ▶) 버튼을 눌러 설정할 항목으로 이동한 후 내용을 선택 또는 설정하세요.
- 라이브화면 : 라이브화면에 표시될 분할화면의 종류를 선택합니다.
   16, 9, 4분할화면은 기본사양입니다,
- 재생화면 : 재생시 화면에 표시될 분할화면을 선택합니다.
   13분할 화면만 선택사항입니다.
   검정색은 재생화면을, 흰색은 라이브화면을 의미합니다.
- 4. 모드 설정을 완료 후 <확인>을 선택하세요.

| 🖻 모니터 | 모드 |        |       |
|-------|----|--------|-------|
| 모니터   |    |        |       |
|       |    |        |       |
|       |    |        |       |
|       |    |        |       |
|       |    |        |       |
|       |    | 1      |       |
|       |    | 1      |       |
|       |    |        | - 114 |
|       |    | [] 라이브 | ■ 재생  |
|       |    |        |       |
|       |    |        |       |
|       |    |        |       |

## 녹화 설정

녹화예약이나 이벤트 발생 시 녹화시간 등 녹화와 관련된 설정을 할 수 있습니다.

#### 녹화예약

일정한 날짜나 시간에 예약을 설정하면 해당 시간에 녹화가 실행됩니다. 마우스를 사용하면 더욱 쉽게 항목들을 선택할 수 있습니다.

- 1. 리모컨의 [MENU] 버튼을 누르세요.
- 2. 좌우(◀▶) 버튼을 이용하여 <**녹화**>를 선택하세요. 녹화 설정 메뉴가 선택됩니다.
- 3. 상하(▲▼) 버튼을 눌러 <녹화예약>으로 이동한 후 [ENTER] 버튼을 누르세요.

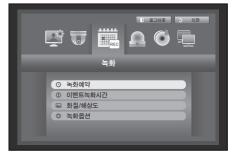

- <녹화예약> 항목을 선택하세요.
   녹화예약을 설정할 화면이 나타납니다.
- 5. 상하좌우(▲▼◀ ▶) 버튼을 눌러 설정할 항목으로 이동한 후 내용을 설정하세요.
- 채널 : 녹화 예약 시간과 날짜 타입을 설정할 채널을 선택합니다.
- 녹화 타입 : 각 시간셀을 선택하여 녹화를 실행할 타입을 선택하세요.
- 모든 채널 적용 : < 모든 채널 적용>을 선택하면 "모든 채널 적용" 창이 나타납니다.
   <확인>을 선택하면 설정된 내용이 모든 채널에 적용됩니다.
- 6. 녹화예약 설정을 완료 후 <확인>을 선택하세요.
- 이벤트 발생시 녹화 및 녹화예약의 경우 정시에 녹화를 보장하기 위하여 3초정도 먼저 녹화가 진행됩니다.

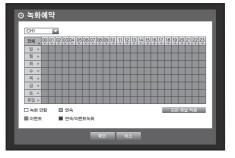

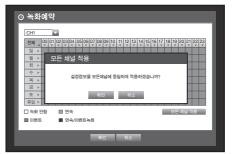

| 색상  | 명칭     | 기능설명                 |
|-----|--------|----------------------|
| 흰색  | 녹화 안함  | 예약, 이벤트 녹화를 하지 않습니다. |
| 주황색 | 연속     | 예약 녹화만 합니다.          |
| 파란색 | 이벤트    | 이벤트 녹화만 합니다.         |
| 초록색 | 연속/이벤트 | 예약, 이벤트 녹화를 모두 합니다.  |

#### 이벤트녹화시간

이벤트가 발생할 경우 이벤트 발생 어느 시점부터 녹화를 할지 또는 종료 할지를 설정할 수 있습니다. 마우스를 사용하면 더욱 쉽게 항목들을 선택할 수 있습니다.

① 이벤트녹화시간

OFF

OFF

OFF

OFF

CH

5 6

- <녹화> 설정창에서 상하(▲▼) 버튼을 눌러
   <이벤트녹화시간>으로 이동 한 후 [ENTER] 버튼을 누르세요.
- 2. 상하좌우(▲▼◀ ▶) 버튼을 눌러 설정할 항목으로 이동한 후 내용을 설정하세요.
- 프리 이벤트 : 이벤트가 발생했을 경우 설정된 시간 전부터 녹화가 시작됩니다.
   5초로 설정하면 이벤트 발생 5초 전부터 녹화가 시작됩니다.
- 포스트 이벤트 : 이벤트가 발생했을 경우 설정된 시간 후까지 녹화가 실행됩니다.
   5초로 설정하면 이벤트 종료 5초 후까지 녹화됩니다.
- 3. 이벤트녹화시간 설정을 완료한 후 <확인>을 선택하세요.

## 화질/해상도

채널별로 이벤트 발생시나 일반 녹화시의 해상도와 녹화장수, 화질 등 해상도를 설정할 수 있습니다. 자세한 해상도 설명은 "**제품사양**"을 참조하세요. (111쪽)

#### 일반녹화 설정하기

일반 녹화시 채널 별 녹화 해상도 등을 설정합니다. 마우스를 사용하면 더욱 쉽게 항목들을 선택할 수 있습니다.

- <녹화> 설정창에서 상하(▲▼) 버튼을 눌러
   <화질/해상도>로 이동한 후 [ENTER] 버튼을 누르세요.
- 2. <일반녹화> 항목을 선택하세요.
- **3.** 일반 녹화 설정을 완료한 후 <**확인**>을 선택하세요.

| 일반녹 | 화 이번  | E      |               |      |
|-----|-------|--------|---------------|------|
| CH  | 해상도 🗸 | 녹화장수 🗸 | 녹화화질 ▼        | 종류   |
| 1   | CIF 👻 | 7fps 👻 | 레벨4 👻         | SD 🛆 |
| 2   | CIF 👻 | 7fps 👻 | 레벨4 👻         | SD   |
| 3   | CIF 👻 | 7fps 👻 | 레벨4 👻         | SD   |
| 4   | CIF 👻 | 7fps 👻 | 레벨4 🚽         | SD   |
| 5   | CIF 👻 | 7fps 👻 | 레벨4 👻         | SD   |
| 6   | CIF 👻 | 7fps 👻 | 레벨4 ▼         | SD   |
| 7   | CIF 👻 | 7fps 👻 | 레벨4 🚽         | SD   |
| 8   | CIF 👻 | 7fps 👻 | 레벨4 🚽         | SD 🗸 |
|     |       |        | ≪ ▶ 이전/다음 페이기 | 1    |

| 모          |
|------------|
| <u>۲</u> 0 |
| 모          |
| l≓L        |
|            |
|            |

| 이벤트 |  | - 1 |  |
|-----|--|-----|--|

15

이전/다음 페이지

### 이벤트 설정하기

이벤트 발생 시 녹화되는 채널 별 녹화 해상도 등을 설정합니다. 마우스를 사용하면 더욱 쉽게 항목들을 선택할 수 있습니다.

- <녹화> 설정창에서 상하(▲▼) 버튼을 눌러
   <화질/해상도>로 이동한 후 [ENTER] 버튼을 누르세요.
- **2.** <**이벤트**> 항목을 선택하세요. 이벤트 설정화면이 나타납니다.
- 상하좌우(▲▼◀►) 버튼을 눌러 설정할 항목으로 이동한 후 선택하세요.
- 해상도 : 녹화 되는 화면의 해상도를 설정합니다.
- 녹화장수 : 1초당 녹화되는 화면의 수를 의미합니다.
- 녹화화질 : 녹화 화질을 선택합니다.

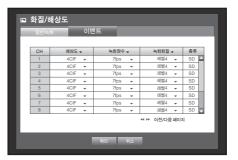

현재 남은 녹화장 수가 없거나, 다른 페이지의 남은 녹화장 수가 없는 경우 녹화장 수를 높일 수 없습니다.
 이 경우 현재 페이지의 녹화장 수를 줄이거나 다른 페이지의 같은 채널에 대한 녹화장 수를 줄이세요.

4. 이벤트 설정을 완료한 후 <확인>을 선택하세요.

### 녹화옵션

HDD 저장 용량이 가득 찼을 경우 녹화를 지속할 것인지 덮어쓸지를 설정할 수 있습니다. 마우스를 사용하면 더욱 쉽게 항목들을 선택할 수 있습니다.

- 1. <녹화> 설정창에서 상하(▲▼) 버튼을 눌러 <녹화옵션>으로 이동한 후 [ENTER] 버튼을 누르세요.
- 2. 상하좌우(▲▼◀ ▶) 버튼을 눌러 설정할 항목으로 이동한 후 내용을 설정하세요.
- HDD반복녹화 : <**덮어쓰기**>를 선택할 경우 HDD가 다 차더라도 기존에 기록된 데이터를 덮어쓰면서 녹화를 계속 진행합니다.
   <정지>를 선택할 경우 HDD 저장용량이 다 차면 녹화가 정지됩니다.

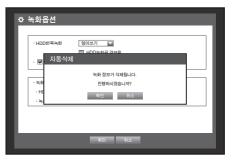

- HDD녹화끝 경고음 : <**정지**>를 선택하면 버튼이 활성화 됩니다. 체크 표시를 하면 HDD용량이 가득 찰 경우 경고음이 발생하고 녹화가 정지됩니다.
- 자동 삭제 : 체크 표시를 하면 기간 선택란이 활성화됩니다.
   자동 삭제 기간을 설정하면, 설정된 기간 이전 녹화 데이터는 자동 삭제됩니다.
- HDD반복녹화가 <**덮어쓰기**> 상태일때만 선택할 수 있습니다.
- HDD 여유 공간 : 남아있는 HDD용량을 보여줍니다.
- 녹화가능 (일수/시간) : 녹화 시 녹화 가능한 날짜와 시간을 보여줍니다.
- **3.** 녹화옵션 설정을 완료 후 <**확인**>을 선택하세요.

## 이벤트 설정

모션, 영상손실감지, 템퍼링 이벤트가 발생하였을 경우 녹화와 관련된 설정을 할 수 있습니다.

#### 모션감지

모션을 감지할 영역과 동작, 모션을 감지할 때 알람 출력을 설정할 수 있습니다. 감지 영역이 선택되면 시스템은 해당 영역에서 모션이 발생할 경우 감지합니다. 마우스를 사용하면 더욱 쉽게 항목들을 선택할 수 있습니다.

- 1. 리모컨의 [MENU] 버튼을 누르세요.
- 2. 좌우(◀▶) 버튼을 이용하여 <**이벤트**>를 선택하세요. 이벤트 설정 메뉴가 선택됩니다.
- <이벤트> 설정창에서 상하(▲▼) 버튼을 눌러 <모션감지>로 이동한 후 [ENTER] 버튼을 누르세요. 모션감지를 설정할 화면이 나타납니다.
- 4. 상하좌우(▲▼◀▶) 버튼을 눌러 설정할 항목으로 이동한 후 내용을 설정하세요.
- 모드 : 모션 감지 작동 여부를 선택합니다.
- 민감도 : 모션이 작동할 민감도 수준을 설정합니다.
- 알람 : 알람 출력 방법을 선택합니다.
- 알람 출력 방법은 "HDD알람 > 알람"을 참조하세요. (47쪽)
- 알람시간 : 알람 신호 출력과 경고음이 지속되는 시간을 설정합니다.
- 5. 모션감지 설정을 완료 후 <**확인**>을 선택하세요.

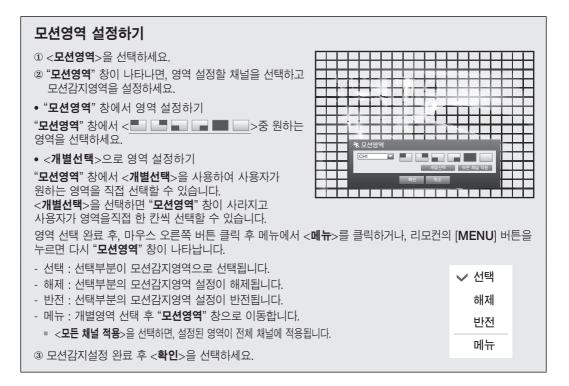

| 채널 | 모드 🗸  | 민감도 🗸       | 알람 🗸  | 알람시간 🗸    |
|----|-------|-------------|-------|-----------|
| 1  | OFF 👻 | 레벨10 (높음) 👻 | 없음    | 10초 👻     |
| 2  | OFF 👻 | 레벨10 (높음) 🔻 | 없음    | 10초 👻     |
| 3  | OFF 👻 | 레벨10 (높음) 👻 | 없음    | 10초 👻     |
| 4  | OFF 👻 | 레벨10 (높음) 🔻 | 없음    | 10초 👻     |
| 5  | OFF 👻 | 레벨10 (높음) 👻 | 없음    | 10초 👻     |
| 6  | OFF 👻 | 레벨10 (높음) 🔻 | 없음    | 10초 🔻     |
| 7  | OFF 👻 | 레벨10 (높음) 👻 | 없음    | 10초 👻     |
| 8  | OFF 👻 | 레벨10 (높음) 🔻 | 없음    | 10초 👻     |
|    |       |             | 41 P> | 이전/다음 페이지 |
|    |       |             |       | 모션영역      |

### 영상손실감지

카메라와 연결이 끊어져 영상이 손실될 경우 알람을 발생시켜 사용자에게 알릴 수 있도록 설정할 수 있습니다. 마우스를 사용하면 더욱 쉽게 항목들을 선택할 수 있습니다.

- 1. <이벤트> 설정창에서 상하(▲▼) 버튼을 눌러 <영상손실감지>로 이동한 후 [ENTER] 버튼을 누르세요. 영상손실감지를 설정할 화면이 나타납니다.
- 2. 상하좌우(▲▼◀ ▶) 버튼을 눌러 설정할 항목으로 이동한 후 내용을 설정하세요.
- 영상 손실 상태 : 영상 손실 감지 작동 여부를 선택합니다.
- 알람 : 알람 출력 방법을 선택합니다.
- 알람 출력 방법은 "HDD알람 > 알람"을 참조하세요. (47쪽)
- 알람시간 : 알람 신호 출력과 경고음이 지속되는 시간을 설정합니다.
- 3. 영상손실감지 설정을 완료 후 <확인>을 선택하세요.

## 템퍼링 감지

화면이 가려지거나 카메라 위치가 변경되는 등 카메라 템퍼링이 감지될 경우 이벤트 신호가 발생하도록 설정할 수 있습니다.

마우스를 사용하면 더욱 쉽게 항목들을 선택할 수 있습니다.

- 1. <이벤트> 설정창에서 상하(▲▼) 버튼을 눌러 <템퍼링 감지> 로 이동한 후 [ENTER] 버튼을 누르세요. 템퍼링 감지를 설정할 화면이 나타납니다.
- 2. 상하좌우(▲▼◀ ▶) 버튼을 눌러 설정할 항목으로 이동한 후 내용을 설정하세요.
- 모드 : 템퍼링 감지작동 여부를 선택합니다.
- 민감도 : 템퍼링 감지 작동 민감도 수준을 설정합니다.
- 알람 : 알람 출력 방법을 선택합니다.
- 알람시간 : 알람 신호 출력과 경고음이 지속되는 시간을 설정합니다.
- **3.** 템퍼링 감지 설정을 완료 후 <**확인**>을 선택하세요.
- 템퍼링 감지 기능은 사용자가 설정한 민감도 레벨에 기반하여 최적의 성능을 내도록 고안되었기 때문에 일반적인 감시상황에서는 민감도 레벨에 따른 템퍼링 감지 성능의 변화가 뚜렷하지 않을 수도 있습니다.
  - 템퍼링 감지 모드를 <ON>으로 설정 시 해당 채널의 프리 이벤트 녹화 시간을 10초 이상으로 설정하길 권장합니다.

| 채널 | 모드 🗸 |   | 민감도 🗸 |   | 알람 🗸   | 알람시         | 가 🗸 |
|----|------|---|-------|---|--------|-------------|-----|
| 1  | OFF  | - | 보통    | - | 없음     | 10초         | E   |
| 2  | OFF  | - | 보통    | * | 없음     | 10초         | +   |
| 3  | OFF  | - | 보통    | Ŧ | 없음     | 10초         | +   |
| 4  | OFF  | - | 보통    | * | 없음     | 10초         | +   |
| 5  | OFF  | - | 보통    | + | 없음     | 10 <u>초</u> |     |
| 6  | OFF  | - | 보통    | + | 없음     | 10초         | +   |
| 7  | OFF  | - | 보통    | * | 없음     | 10 <u>초</u> | -   |
| 8  | OFF  | - | 보통    | + | 없음     | 10초         |     |
|    |      |   |       |   | 4 HP ( | 이전/다음 페이지   |     |

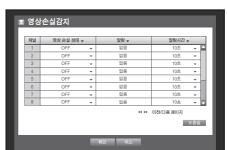

알람 출력을 발생시키는 조건과 작동시간을 예약할 수 있습니다. 마우스를 사용하면 더욱 쉽게 항목들을 선택할 수 있습니다.

- <이벤트> 설정창에서 상하(▲▼) 버튼을 눌러
   <알람출력예약>으로 이동한 후 [ENTER] 버튼을 누르세요.
- 상하좌우(▲▼◀►) 버튼을 눌러 설정할 항목으로 이동한 후 내용을 설정하세요.
- 알람 : 설정할 알람 출력을 선택할 수 있습니다.
   알람 출력 방법은 "HDD알람 > 알람"을 참조하세요. (47쪽)
- ON : 주황색으로 표시되며, 예약된 시간에 항상 알람이 출력됩니다.
- OFF : 흰색으로 표시되며, 이벤트가 발생하더라도 알람이 출력되지 않습니다.

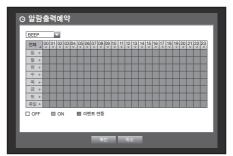

● 뫽읻뫽누

• 이벤트 연동 : 파란색으로 표시되며, 이벤트가 발생한 경우에만 알람이 출력됩니다.

🚺 🔹 예약된 시간에 알람이 출력될 경우 예약을 해제해야만 알람이 멈춥니다.

3. 알람출력예약 설정을 완료 후 <확인>을 선택하세요.

## 백업 설정

백업 장치를 검색하고 채널 별로 또는 원하는 시간의 백업을 실행할 수 있습니다. 본 제품은 USB 메모리의 외장형 HDD만 지원합니다. (111쪽)

### 백업 설정하기

사용자가 원하는 데이터를 연결된 장치에 백업할 수 있습니다. 마우스를 사용하면 더욱 쉽게 항목들을 선택할 수 있습니다.

- 1. 리모컨의 [MENU] 버튼을 누르세요.
- 좌우(◀ ▶) 버튼을 이용하여 <백업>를 선택하세요. 백업 설정 메뉴가 선택됩니다.

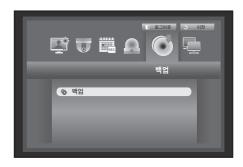

- [ENTER] 버튼을 누르세요. 백업 설정 화면이 나타납니다.
   "라이브 화면 메뉴"에서 바로 진입할 수 있습니다. (23쪽)
- 4. 상하좌우(▲▼◀ ▶) 버튼을 눌러 설정할 항목으로 이동한 후 내용을 설정하세요.
- 백업구간 : 백업을 실행할 <**시작**>과 <**끝**> 시간을 설정합니다.
- 채널 : 백업할 채널을 선택합니다.
   여러 채널을 중복하여 선택할 수 있습니다.
- 장치 : 검색된 장치 중 백업할 장치를 선택합니다.
- 종류 : 백업 형식을 선택합니다.
  - DVR : DVR에서만 재생이 가능한 파일입니다.

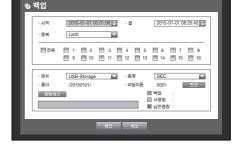

- AVI : DVR에서 제공하는 코덱정보를 함께 저장하며, PC에서 별도의 뷰어(윈도우미디어 등)를 통해 재생이 가능한 파일입니다.
  - 윈도우에서 코덱 설치가 필요한경우, AVI 백업시 생성되는 codec폴더의 x264\_dvr.exe를 실행하세요.
- SEC : 자체의 파일 포맷으로 뷰어를 포함하여 백업되어, PC에서 바로 재생이 가능한 파일입니다.
- 파일이름 : 백업 파일이름을 변경할 수 있습니다.
  - "가상키보드 사용하기"를 참조하세요. (34쪽)
- 용량체크 : 선택된 백업용량과 백업장치의 현재 사용용량과 남은 용량을 확인합니다.
- 중복: 같은 시간대에 중복된 데이터의 개수에 따라 리스트가 표시됩니다.
   숨겨진 메뉴로 선택된 시간에 시간이나 시간대 변경 등의 이유로 한 채널에 자료가 중복될 경우 나타납니다.
  - "날짜/시간/언어 설정하기"의 시간, 시간대를 참조하세요. (32쪽)
- 5. 백업 설정을 완료 후 <**확인**>을 선택하세요.
  - 백업할 장치가 없을 경우 <확인> 버튼이 활성화 되지 않습니다.
- 👖 🔹 백업이 진행 중인 경우 제품의 동작속도가 느려질 수 있습니다.
  - 백업 진행 중 메뉴 화면으로 전환 가능하지만, 데이터 재생은 불가능합니다.
  - 백업 진행 중 웹뷰어에서 데이터 재생은 가능하지만 오디오는 지원되지 않습니다.
  - 메모리를 사용하여 백업을 진행하는 경우 일부 용량이 시스템을 위해 사용되기 때문에 실제 장치용량을 다 사용할 수 없습니다.
  - 백업 실패 시 '장치 > 저장매체' 메뉴에서 HDD가 올바르게 연결되어 있는지 현재용량과 상태를 확인하세요.
- 🕼 🔹 백업이 진행 중일 때 <**나가기**>를 선택하면, 화면은 상위 메뉴로 바뀌지만 백업은 계속 진행됩니다.

## 네트워크 설정

사용자가 원격지에서 네트워크로 연결하여 라이브 영상을 감시하고 발생한 이벤트 정보를 메일을 통해 제공 받을 수 있는 기능을 제공합니다. 이와 같은 네트워크 기능을 사용하기 위한 설정을 할 수 있습니다.

### 접속모드

네트워크 접속 경로와 프로토콜을 설정할 수 있습니다.

## 접속 설정하기

네트워크 접속방식과 접속환경을 설정합니다. 마우스를 사용하면 더욱 쉽게 항목들을 선택할 수 있습니다.

- 1. 리모컨의 [MENU] 버튼을 누르세요.
- 2. 좌우(◀▶) 버튼을 이용하여 <네트워크>를 선택하세요. 네트워크 설정 메뉴가 선택됩니다.
- 상하(▲▼) 버튼을 눌러 <접속모드>으로 이동한 후 [ENTER] 버튼을 누르세요.

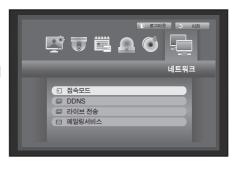

- **4.** <**인터페이스**> 항목을 선택하세요. 접속모드를 설정할 화면이 나타납니다.
- 5. 상하좌우(▲▼◀ ▶) 버튼을 눌러 설정할 항목으로 이동한 후 내용을 설정하세요.
- IP 타입 : 네트워크 접속형태를 선택합니다.
- 전송 대역폭 : 전송할 수 있는 최대 데이터량을 결정합니다. (업로드 속도)
  - 인터페이스 설정 값에 따라 선택 옵션이 다르게 주어집니다. - <고정>, <DHCP>의 경우 : 50kbps ~ 2Mbps, 무제한
  - 중에서 선택하세요.
  - <**PPPoE**>의 경우 50kbps ~ 600kbps 중에서 선택하세요.

| Ð | 접속모드      |                     |   |
|---|-----------|---------------------|---|
|   | 인터페이스     | 접속포트                |   |
|   |           |                     |   |
|   | · IP 타입   | 고정                  |   |
|   | · 전송 대역폭  | 2Mbps               |   |
|   | [         |                     | _ |
|   | · IP 주소   | 192.168.1.200       |   |
|   | ·게이트웨이    | 192.168.1. 1        |   |
|   | • 서브넷 마스크 | 255.255.255.0       |   |
|   | DNS       | 직접입력 🔛 168.126.63.1 |   |
|   |           |                     |   |
|   |           |                     |   |
|   |           |                     |   |
|   |           | 확인 취소               |   |
|   |           |                     |   |

- IP 주소, 게이트웨이, 서브넷 마스크, DNS
  - <**고정**>의 경우 : IP 주소, 게이트웨이, 서브넷 마스크, DNS 를 직접 입력할 수 있습니다.
  - <**DHCP**>의 경우 : IP 주소, 게이트웨이, 서브넷 마스크가 자동으로 설정됩니다.
  - <**PPPoE**>의 경우 : IP 주소, 게이트웨이, 서브넷 마스크 값이 자동으로 설정됩니다.
- ID, 비밀번호 : 인터페이스를 PPPoE로 설정한 경우 "**ID**"와 "**비밀번호**"를 입력하세요.

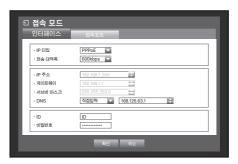

- ▼ <DHCP>와 <PPPoE>의 DNS 값은 <직접입력>으로 선택될 경우만 직접 입력할 수 있습니다.
- 6. 접속 설정을 완료 후 <확인>을 선택하세요.

#### 접속포트 설정하기

- 1. <네트워크> 설정창에서 상하(▲▼) 버튼을 눌러 <접속모드>으로 이동한 후 [ENTER] 버튼을 누르세요.
- 2. <접속포트> 항목을 선택하세요.
- 3. 상하좌우(▲▼◀ ▶) 버튼을 눌러 설정할 항목을 이동한 후 내용을 설정하세요.
- 프로토콜 타입 : 프로토콜 타입을 TCP와 UDP중 선택하세요.
  - TCP : UDP에 비해 안정성이 높지만 속도는 느리므로, 인터넷 환경에서 사용하는것을 권장합니다.
  - UDP : TCP보다 안정성면에서는 떨어지지만 속도는 빠르므로, 로컬 네트워크 환경(LAN)에서 사용하는것을 권장합니다.
  - UDP로 설정 할 경우 디바이스포트, UDP 포트, Unicast/Multicast 선택이 활성화 됩니다.
  - 인터페이스를 PPPoE로 설정 할 경우 프로토콜 타입을 UDP로 설정할 수 없습니다.
- 디바이스포트 : <4520~4524>이 초기포트이며, 그 범위는 5단위로 감소, 증가합니다. - TCP : UDP에 비해 안정성이 높지만 속도는 느리므로, 인터넷 환경에서 사용하는것을 권장합니다.
- UDP 포트 : <8000~8160>이 초기포트이며, 그 범위는 160단위로 감소, 증가합니다.
- Unicast/Multicast : UDP (유니캐스트), UDP (멀티캐스트) 중 선택합니다. UDP (멀티캐스트)로 설정할 경우 멀티캐스트 IP 주소와 멀티캐스트 TTL이 활성화됩니다.
  - UDP (유니캐스트) : 각 접속자마다 개별적인 데이터를 전송합니다.
  - UDP (멀티캐스트) : 네트워크에 추가 트래픽 없이 다수 접속자가 데이터 수신 가능합니다.
- 멀티캐스트 IP 주소 : 사용자가 직접 입력합니다.
- 멀티캐스트 TTL : 0~255 범위 중 선택하세요. TTL 초기값은 <5>입니다.
- HTTP 포트 : 웹뷰어용 포트 번호를 입력하세요. 초기포트는 <80>입니다.
- 영상 보안 전송 : 네트워크 영상 전송 데이터의 암호화 여부를 결정하세요.
   암호화: ON, 암호화 미사용: OFF
   안전한 영상 전송 모드로 설정할 경우 최대 대역폭이 제한됩니다.
   ON을 선택할 경우, 멀티 브라우저는 지원되지 않습니다.
- 멀티뷰어 지원 : Silverlight를 지원하는 브라우저에서 웹뷰어를 접속할 수 있습니다. 프로토콜 타입이 TCP이고, 디바이스포트 범위가 4505~4530 범위 안에 존재하며, HTTP포트가 80인 경우에만 멀티뷰어를 사용할 수 있습니다. 이는 Silverlight를 사용하기 위한 보안상의 이유입니다.
- 4. 프로토콜 설정을 완료 후 <확인>을 선택하세요.

| 1 접속 모드<br>인터페이스            | 접속포트           |  |
|-----------------------------|----------------|--|
| · 프로토콜 타입                   | TCP            |  |
| · 디바이스포트                    | 4520 - 4524    |  |
| · UDP 포트                    | 8000 - 8160    |  |
| Unicast/Multicast           | UDP (유니캐스트)    |  |
| · 멀티캐스트 IP 주소               | 224.126.63.1   |  |
| • 멀티캐스트 TTL                 | 5              |  |
| · HTTP 포트                   | 80             |  |
| · 영상 보안 전송                  | ON OFF         |  |
| * 멀티뷰어 지원<br>디바이스포트 4505~45 | i30, HTTP王트 80 |  |
|                             | 확인 취소          |  |

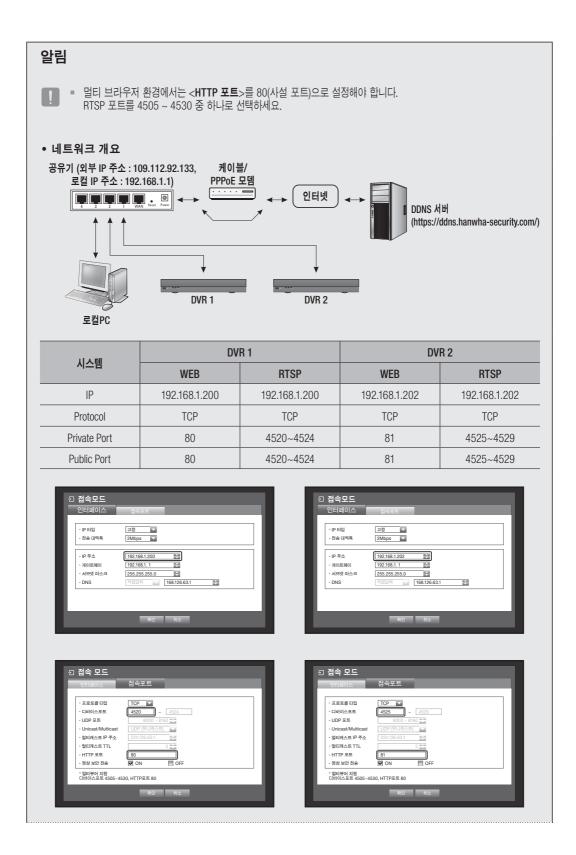

● 뫼인뫼뉴

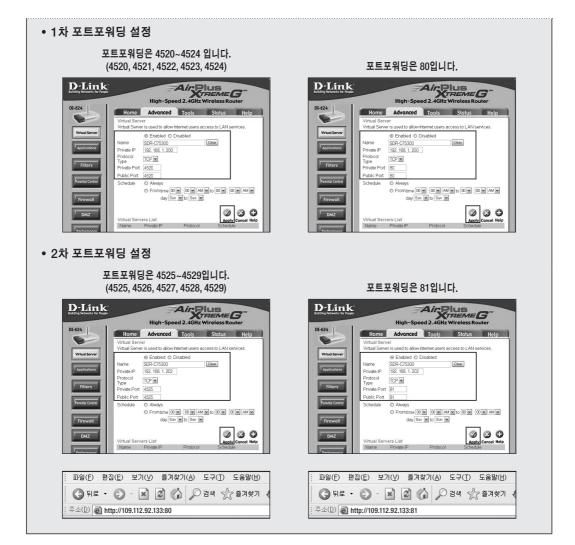

네트워크 설정 방법은 연결된 방법에 따라 다르므로, 접속모드를 설정하기 전 미리 확인하세요.

### 공유기를 사용하지 않을 경우

- 고정 설정 모드
- 인터넷 연결 방식 : 고정 IP PPPoE 및 전용선으로 연결하거나, 랜 환경에서 DVR과 원격 사용자를 연결할 수 있습니다.
- DVR 네트워크 설정 방법 : 연결된 DVR의 <**접속모드**>메뉴의 <**인터페이스**>를 <**고정**>으로 설정하세요.
  - IP 주소, 게이트웨이, 서브넷 마스크는 네트워크 관리자에게 문의하세요.
- DHCP 설정 모드
- 인터넷 연결 방식 : 케이블 모뎀에 DVR을 직접 연결하거나, DHCP 방식의 PPPoE 모뎀에 DVR을 직접 연결 또는 광랜에 DVR을 직접 연결할 수 있습니다.
- DVR 네트워크 설정 방법 : <**접속모드**>메뉴의 <**인터페이스**>를 <**DHCP**>로 설정하세요.
- PPPoE 설정 모드
- 인터넷 연결 방식 : PPPoE 모뎀이 DVR과 직접 연결되고, PPPoE 접속 시 ID 와 비밀번호가 사용될 경우입니다.
- DVR 네트워크 설정 방법 : 연결된 DVR의 <**접속모드**>메뉴의 <**인터페이스**>를 <**PPPoE**>로 설정하세요.
  - <ID>, <비밀번호>는 PPPoE에 입력해야 하는 ID와 비밀번호입니다. ID와 비밀번호를 모를 경우 PPPoE 제공 업체에 문의하세요.

| 접속모드<br>인터페이스             | 점속포트                |
|---------------------------|---------------------|
|                           |                     |
| · IP 타입                   | 고정                  |
| · 전송 대역폭                  | 2Mbps               |
|                           |                     |
| · IP 주소                   | 192.168.1.200       |
| <ul> <li>게이트웨이</li> </ul> | 192.168.1.1         |
| • 서브넷 마스크                 | 255.255.255.0       |
| · DNS                     | 직접입력 168.126.63.1 🔷 |
|                           |                     |
|                           |                     |
|                           |                     |
|                           | 확인 취소               |

| 모  |
|----|
| ٢º |
| 모  |
| ЗL |

| 접속 모드<br>인터페이스                           | 접속포트                                                                                    |  |
|------------------------------------------|-----------------------------------------------------------------------------------------|--|
| • IP 타입<br>• 전송 대역폭                      | PPPoE C                                                                                 |  |
| • IP 주소<br>• 게이트웨이<br>• 서브넷 마스크<br>• DNS | 192.168.1.200           192.168.1.1           255.255.5.0           직업입력           직업입력 |  |
| · ID<br>· 비밀번호                           | ID                                                                                      |  |
|                                          | 확인 취소                                                                                   |  |

## 공유기를 사용할 경우

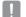

DVR의 고정 IP와의 충돌을 피하기 위하여 아래와 같은 사항을 확인하세요.

#### • DVR 고정 IP로 설정하기

- 인터넷 연결 방식 : PPPoE/Cable 모뎀을 연결한 IP 공유기에 DVR을 연결하거나, 로컬 네트워크(LAN) 환경에서 IP 공유기에 DVR을 연결할 수 있습니다.

#### • DVR 네트워크 설정하기

- 1. 연결된 DVR메뉴의 <접속모드>메뉴의 <인터페이스>를 <고정>로 설정하세요.
- 2. IP가 IP공유기에서 제공하는 고정 IP 대역인지를 확인하세요. IP 주소, 게이트웨이, 서브넷 마스크 : 네트워크 관리자에게 문의하세요.
  - IP가 IP공유기에서 제공하는 고정 IP 대역인지 확인하세요.

DHCP 서버의 시작 주소(192.168.0.100)와 끝 주소(192.168.0.200)가 설정되어 있다면, 그 외의 주소 (192.168.0.2 ~ 192.168.0.99 또는 192.168.0.201 ~ 192.168.0.254)로 설정해야 합니다.

3. 게이트웨이, 서브넷 마스크가 IP 공유기에서 제공하는 값과 동일한지 확인하세요.

#### • 공유기 DHCP IP Address 설정하기

- 1. IP 공유기의 설정 메뉴에 접속하기 위해서는 IP 공유기에 연결되어 있는 로컬 PC의 인터넷 브라우저에서 IP 공유기 접속 주소를 입력하세요. (예 : http://192.168.1.1)
- 2. 이때 먼저 로컬 PC의 윈도우 네트워크 설정을 다음의 예와 같이 지정하세요.

예) IP 주소 : 192.168.1.2 서브넷 마스크 : 255.255.255.0 게이트웨이 : 192.168.1.1

- IP 공유기 주소로 접속하면, 암호를 묻는 창이 뜨게 됩니다. User Name에는 아무것도 입력하지 않고, 비밀번호에 "admin"을 입력하고 <확인>을 누르면, IP 공유기의 설정페이지가 나오게 됩니다.
- 공유기의 DHCP 설정 관련 메뉴에 들어가시어, DHCP 서버 모드로 선택하신 후, 시작 주소와 끝 주소를 입력하세요.

시작 주소(192.168.0.100)와 끝 주소(192.168.0.200)으로 입력하세요.

▶ 위 사항은 공유기 종류에 따라 다를 수 있습니다.

- 공유기 포트 포워딩하기
- 1. 프로토콜을 <TCP>로 선택하세요.
- 외부 사용 포트 범위 : 연결된 DVR의 <접속포트>메뉴의
   <디바이스포트>에 설정되어 있는 TCP 포트 값을 입력하세요.
   공유기에 다수의 DVR이 연결되어 있는 경우에 TCP 포트 값은 달라질 수 있습니다.
- 내부 PC IP 주소 : 연결된 DVR의 <인터페이스>메뉴의
   <IP 주소>에 설정되어 있는 DVR의 IP 주소를 입력하세요.
- 4. 내부 사용 포트 범위 : "외부 사용 포트 범위"와 동일하게 입력하세요.
- 위 사항은 공유기 종류에 따라 다소 다를 수 있습니다.
   공유기 외부에서 공유기에 연결한 DVR에 접속하기 위해서는 공유기에서 포트 포워딩을 설정해 주어야 합니다.

### DDNS

원격 사용자가 네트워크 연결 시 접속할 DDNS 사이트를 설정할 수 있습니다. 마우스를 사용하면 더욱 쉽게 항목들을 선택할 수 있습니다.

- 1. <네트워크> 설정창에서 상하(▲▼) 버튼을 눌러 <DDNS>로 이동한 후 [ENTER] 버튼을 누르세요. DDNS를 설정할 화면이 나타납니다.
- 2. 가상 키보드를 이용해 <제품 ID>를 입력하세요.
  - "가상키보드 사용하기"를 참조하세요. (34쪽)
  - <0FF>를 선택할 경우 입력란이 비활성화 됩니다.
  - <hanwha-security.com>를 선택 할 경우 서버이름란이 비활성화 됩니다.
- DDNS 사이트 : DDNS 사용 여부와, 사용시 등록한 사이트를 선택합니다.
- 서버이름 : 선택한 DDNS 사이트의 서버이름을 입력합니다.
- 제품 ID : DDNS 사이트에 등록한 제품아이디를 입력합니다.
- 퀵커넥트 : <**DDNS 사이트**>를 <hanwha-security.com>로 선택할 경우 나타납니다. 기능을 사용하려면 DVR을 UPnP 라우터와 연결하고 <**사용**>으로 선택하세요.

▶ 퀵커넥트 설정 진행 중 취소를 할 경우 자동으로 <**사용안함**>으로 저장됩니다.

3. DDNS 설정 완료 후 <확인>을 선택하세요.

| 된 접속 모드                      |               |
|------------------------------|---------------|
| 인터페이스                        | 접속포트          |
|                              |               |
| · 프로토콜 타입                    | TCP V         |
| · 디바이스포트                     | 4520 ~ 4524   |
| · UDP 포트                     | 8000 ~ 8160   |
| Unicast/Multicast            | UDP (유니캐스트)   |
| · 멀티캐스트 IP 주소                | 224.126.63.1  |
| • 멀티캐스트 TTL                  | 5             |
| • HTTP 포트                    | 80            |
| · 영상 보안 전송                   | ON OFF        |
| * 멀티뷰어 지원<br>디바이스포트 4505-453 | 30, HTTP王트 80 |
|                              | 확인 취소         |

모 으 모 누

| DDNS                                                      |                                                                                                    |
|-----------------------------------------------------------|----------------------------------------------------------------------------------------------------|
| - DDNS 사이트<br>- 서비이름<br>- 제품 ID<br>- 럭커네트<br>- DDNS 호스트주소 | hanwha-security.com<br>dots hanwha security.com<br>교<br>사용안함 🔽 사용<br>https://dots.hanwha-security.com/ |
|                                                           |                                                                                                    |
| _                                                         | 확인 취소                                                                                                  |

## DDNS 설정하기

Dynamic DNS(Domain Name System)란 뜻입니다. DNS(Domain Name System)란 사용자가 쉽게 기억할 수 있는 문자로 구성된 도메인 이름(예 : www.google. com)을 숫자로 구성된 IP 주소(64.233.189.104)로 연결해주는 서비스입니다.

DDNS(Dynamic DNS)란 사용자가 기억하는 도메인 이름을 유동IP 환경에서 IP주소가 변경될 경우에도 연결 가능하도록 DDNS Server에 도메인 이름과 변경된 IP 주소를 등록해주는 서비스입니다.

#### • DVR에서 DDNS 설정하기

연결된 DVR의 <접속포트> 메뉴의 <프로토콜 타입> 메뉴를 아래와 같이 설정하세요.

- 예) 프로토콜 타입 : TCP 디바이스포트 : 4520~4524 DDNS 사이트 : hanwha-security.com
- 공유기의 DDNS 설정하기 공유기의 네트워크 전송 프로토콜 설정 관련 메뉴를 선택하세요.
- Wisenet DDNS 설정

#### 사용자 PC에서

- 1. 브라우저를 열고 https://ddns.hanwha-security.com/에 접속한 다음 <**로그인**>을 클릭하세요.
- 먼저 계정을 만드세요.
   <**회원가입**>을 클릭하세요.
- 3. 웹사이트의 계정 등록 지시를 따르세요.
- 4. 계정 등록을 완료한 다음 사용자의 계정에 로그인하세요
- 5. 사용자 계정에 DVR을 추가하세요. <제품등록>를 클릭하세요.

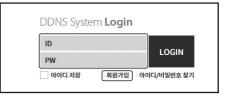

|           | MY DONS NEW A VI                                                                                                    |                     |
|-----------|----------------------------------------------------------------------------------------------------|---------------------|
|           | 제품등록<br>제품을 등록여선 확, 실시간성상 확인 문제 시비스를 의용하실 수 있습니다.                                                                                                    |                     |
|           |                                                                                                    | * 8.45 51 59 (2.3). |
| 48.00001+ | Billhols O DDAG     Http://www.samsungjools.com/                                                                                                    |                     |
|           | - 소리,북쪽 4-1114 일반에 주세요.<br>- 알바다(北京 사이지국 제공 네송,Sac C.S.) 영향에서 인위 세종C.바람(가 등일반 등은 사비스로 세종관심 수 있습니다.<br>- 위점 방반은 해당 아이지는 슈위의 관계가 환자하고,<br>- 사위에 방하는 민준이, 마이지는 아이지, 아이지, 아이지, 아이지, 아이지, 아이지, 아이지, 아이지, |                     |
| 92.       | 44                                                                                                    |                     |
|           | · 사용하실 체용의 구분을 선택해 주세요.                                                                                                    |                     |
| S88 -     | <u>स</u> व                                                                                                    |                     |
|           | <ul> <li>- お色やお 相差術 予測者 作物料 やぬれ、</li> <li>- 足腔的可量と 首号、ETC(291)音 古地町44名、</li> </ul>                                                                                                    |                     |
| 4845      | - 45 AUE HE OVE UNKEL                                                                                                    |                     |

6. DVR에 대한 명칭(제품아이디)을 생성하세요. 띄어쓰기 없이 4~12자의 문자/숫자 조합을 사용하세요. DVR의 분류, 모델 번호를 선택하고 <**제품등록**>을 클릭하세요.

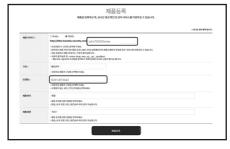

● 뫼인뫼뉴

7. 등록이 끝나면 목록에 제품이 표시됩니다.

DVR로 돌아가서

1. 네트워크 탭에서 <DDNS>을 클릭하세요.

2. DDNS 사이트에서 <hanwha-security.com>를 선택하세요.

제품 ID를 입력하세요. 퀵커넥트 항목에서 <**사용**>을 선택하고 <**확인**>을 클릭하세요.

3. 제품 ID 항목에 한화테크윈 DDNS 웹사이트에서 생성한

 접속이 성공적으로 이루어지지 않은 경우, 공유기가 UPNP를 지원하지 않을 수 있습니다.
 UPNP 활성화에 대한 자세한 정보는 공유기 매뉴얼을 참조하시기 바랍니다.

|                 |                 | MY D<br>1000057<br>1000057<br>100005<br>100005<br>1000005<br>100000000 | 1919 1921 52 108 29-14, 5 |       | 의 수 있었니다. |       |
|-----------------|-----------------|----------------------------------------------------------------------------------------------------|---------------------------|-------|-----------|-------|
| E cons a living |                 |                                                                                                    |                           |       |           |       |
|                 | 48400           | •                                                                                                    |                           |       | ٩         |       |
|                 |                 | 542/42/11                                                                                                    | X8.049493.                |       |           |       |
| Ma .            | <b>제동</b> (6)(1 | 298                                                                                                    | <b>लग्र</b> कत            | 제동관리  | 영상묘기      | 86409 |
|                 | c75300home      | SDH-073040                                                                                                    | OFF                       | +8 44 | 88221 >   |       |
| 1 1             |                 |                                                                                                    |                           |       |           |       |

📴 🕁 🗰 🗛 🌀

된 접속모드
 ☑ DDNS
 ☑ 라이브 전송
 ☑ 메일링서비스

--

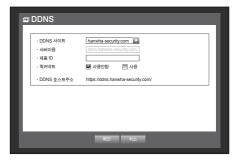

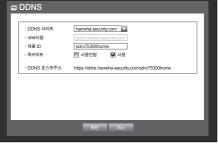

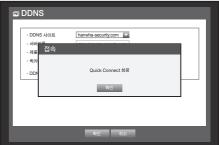

### 라이브 전송

DVR에서 네트워크로 전송되어지는 화면의 전송 화질을 설정합니다. 마우스를 사용하면 더욱 쉽게 항목들을 선택할 수 있습니다.

- 1. <네트워크> 설정창에서 상하(▲▼) 버튼을 눌러 <라이브 전송>으로 이동한 후 [ENTER] 버튼을 누르세요. 라이브 전송 화면이 나타납니다.
- 상하좌우(▲▼◀ ►) 버튼을 눌러 설정할 항목으로 이동한 후 내용을 설정하세요. 해상도 : 선택된 네트워크 프로파일의 해상도를 보여줍니다.
- 전송화질 : 선택된 네트워크 프로파일의 전송 영상의 화질을 보여줍니다.
- 2. 라이브 전송을 완료 후 <확인>을 선택하세요.

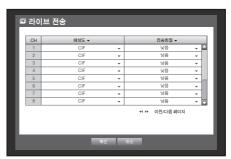

### 메일링서비스

DVR에 등록된 사용자에게 일정한 시간 간격으로 또는 이벤트가 발생했을 경우에 메일을 발송할 수 있습니다.

카메라 영상이 <0FF>되거나 남은 녹화 가능 수가 <0FF>된 채널에 이벤트가 발생할 경우 지정된 이메일로 텍스트만 전송합니다.

메일 발송 간격 설정 시 너무 짧은 간격으로 설정하면 메일 서버에서 스팸으로 처리되어 문제가 발생할 수 있습니다.

#### SMTP 설정하기

SMTP메일 서버를 설정합니다. 마우스를 사용하면 더욱 쉽게 항목들을 선택할 수 있습니다.

- 1. <네트워크> 설정창에서 상하(▲▼) 버튼을 눌러 <메일링서비스>로 이동한 후 [ENTER] 버튼을 누르세요.
- 2. <SMTP> 항목을 선택하세요. SMTP를 설정할 화면이 나타납니다.
- 3. 상하좌우(▲▼◀ ▶) 버튼을 눌러 설정할 항목으로 이동한 후 내용을 설정하세요.
- 서버타입 : 연결된 서버 타입을 표시합니다.
- 서버 주소 : 연결할 서버를 입력하세요.
- 접속포트 : 접속포트를 설정하세요.
- 인증사용 : SMTP 서비스 사용자가 인증을 사용할 경우 체크 표시를 하세요.
   사용자 설정란이 활성화됩니다.
- ID : SMTP 서버에 접속 시 인증할 ID를 입력하세요.
- 비밀번호 : SMTP 서버 사용자 인증 비밀번호를 입력하세요.
- 전송보안 : <선택안함>과<TLS (가능한 경우)> 중 선택하세요.
- 송신자 주소 : 메일을 받는 가상 키보드를 이용해 이메일 주소를 입력하세요.
- "가상키보드 사용하기"를 참조하세요. (34쪽)
- 이메일 테스트 : 서버 설정에 대한 테스트를 실행합니다.
- 4. SMTP 설정 완료 후 <확인>을 선택하세요.

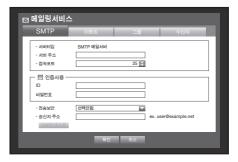

사용자에게 발송 될 이벤트의 전송 간격과 종류를 설정할 수 있습니다. 마우스를 사용하면 더욱 쉽게 항목들을 선택할 수 있습니다.

- 1. <네트워크> 설정창에서 상하(▲▼) 버튼을 눌러 <메일링서비스>로 이동한 후 [ENTER] 버튼을 누르세요.
- 2. < 이벤트> 항목을 선택하세요.
- 3. 상하좌우(▲▼◀ ▶) 버튼을 눌러 설정할 항목으로 이동한 후 내용을 설정하세요.
- 이벤트 전송 간격 : 이벤트 전송 간격을 설정합니다.
  - 이벤트가 지속적으로 발생하더라도 메일이 계속 발송되지 않고 설정된 시간에 발송됩니다.
- 이벤트별 첨부 이미지 개수 : 이벤트가 발생하여 이메일 발송 시 첨부할 이미지 개수를 설정합니다.
  - 1~5개까지 첨부할 수 있습니다.
- 이벤트 발신 여부 : 이벤트 발생 시 메일을 발송할 이벤트 종류를 선택합니다.
   선택된 이벤트가 발생하면 해당 이벤트의 수신자 권한이 주어진 그룹에게 메일이 발송됩니다.
- 4. 이벤트 설정을 완료 후 <확인>을 선택하세요.

### 그룹 설정하기

메일이 발송될 그룹을 설정하고 그룹별로 권한을 부여할 수 있습니다. 각 그룹의 수신자는 <**수신자**>항목에서 등록할 수 있습니다. DVR 사용자 그룹과는 별도로 설정합니다. 마우스를 사용하면 더욱 쉽게 항목들을 선택할 수 있습니다.

- 1. <네트워크> 설정창에서 상하(▲▼) 버튼을 눌러 <메일링서비스>로 이동한 후 [ENTER] 버튼을 누르세요.
- **2.** <**그룹**> 항목을 선택하세요.
- 3. 상하좌우(▲▼◀ ▶) 버튼을 눌러 설정할 항목으로 이동한 후 내용을 설정하세요.
- 추가 : <추기>를 선택한 후 가상키보드를 이용해 그룹을 추가합니다.
- "가상키보드 사용하기"를 참조하세요. (34쪽)
- 삭제 : 선택한 그룹을 삭제합니다.
- 재설정 : 이미 존재하는 그룹의 수신자 권한을 재설정할 수 있습니다.
- 수신자 권한 : 수신 그룹의 권한을 설정합니다.
- **4.** 그룹 설정을 완료 후 <**확인**>을 선택하세요.

| ⊠ 메일링서비스                   | _     | _                     | _      |    |
|----------------------------|-------|-----------------------|--------|----|
| SMTP                       | 이벤트   | 그룹                    | 수신자    |    |
| · 그룹                       |       | 추가                    | 삭제 제   | 설정 |
| 모션녹화                       | 🔲 벰퍼링 | ł                     |        | _  |
| 비밀번호변경           전원 On/Off | HDD   | 장치정보<br><sup>두화</sup> | 📰 영상손실 |    |
|                            |       |                       |        |    |
|                            |       |                       |        |    |
|                            | 확인    | 취소                    |        |    |

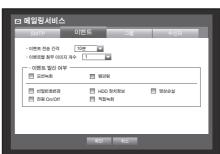

### 수신자 설정하기

설정된 그룹에 수신자를 추가하거나 삭제하고 그룹을 변경할 수 있습니다. 마우스를 사용하면 더욱 쉽게 항목들을 선택할 수 있습니다.

- 1. <네트워크> 설정창에서 상하(▲▼) 버튼을 눌러 <메일링서비스>로 이동한 후 [ENTER] 버튼을 누르세요.
- **2.** <**수신자**> 항목을 선택하세요.
- 3. 상하좌우(▲▼◀ ▶) 버튼을 눌러 설정할 항목으로 이동한 후 내용을 설정하세요.

| 메일링서비  | 스     |         |          |
|--------|-------|---------|----------|
| SMTP   | 이벤트   | 그룹      | 수신자      |
| · 그룹 🗌 | 그룹 전체 |         | 奉刀       |
| 그룹     | 이름    | 메일주소    | 삭제       |
|        |       |         |          |
|        |       |         |          |
|        |       |         |          |
|        |       |         |          |
|        |       |         |          |
|        |       |         |          |
|        |       | 44 ÞÞ 0 | 전/다음 페이지 |
|        | 확인    | 취소      |          |
|        |       |         |          |

- 추가 : 수신자의 이름, 이메일, 그룹을 선택할 수 있습니다.
   <**그룹**>항목에서 그룹이 생성되어야 수신자를 추가할 수 있습니다.
  - 수신자 이름과 이메일 입력은 "가상키보드 사용하기"를 참조하세요. (34쪽)
- **4.** 수신자 설정을 완료 후 <**확인**>을 선택하세요.

| ⊠ 메일링, | 서비스                                                                                                    |
|--------|----------------------------------------------------------------------------------------------------|
| SMTP   | 이벤트 그룹 수신자                                                                                                    |
| · 그룹   | ABC         キフ           수신자 추가         식례           • 이름         ●           • 이름         ●           • 이름         ●           • 이름         ●           • 이름         ●           • 이름         ●           • 이름         ●           • 이름         ●           • 이름         ●           • 이름         ●           • 이름         ●           • 이름         ● |
|        | ≪ ↔ 이전/다음 페이지                                                                                                    |
|        | 확인 취소                                                                                                    |

## PTZ 장치 제어하기

본 DVR은 일반 감시 카메라 외에도 PTZ 카메라를 사용자의 편의 맞게 조정, 설정할 수 있습니다.

#### PTZ 장치

PTZ 카메라가 연결되어 있는 채널에서 채널선택이 된 경우에만 실행할 수 있습니다.

#### PTZ 시작하기

PTZ 카메라는 채널이 선택이 된 경우에만 실행할 수 있으며, 아래와 같은 방법으로 실행할 수 있습니다.

- 리모컨 버튼 사용하기 리모컨 버튼으로 [PTZ] 버튼을 누르세요.
- 런쳐 메뉴 사용하기 라이브런쳐를 펼칠 때 보이는 < PTZ >를 마우스로 클릭하세요.
- 라이브의 마우스 오른쪽 메뉴 사용하기 마우스 오른쪽 버튼을 클릭하면 나타나는 메뉴 중 <PTZ 제어>를 클릭하세요.

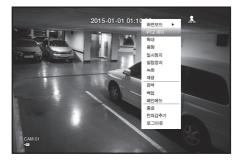

- 라이브 화면의 아이콘 사용하기 라이브 화면에서 보이는 < [1972] > 아이콘을 직접 마우스로 클릭하세요.

♥ = PTZ 카메라가 연결되어 < ▷ = 아이콘이 화면에 나타난 경우에만 실행할 수 있습니다.

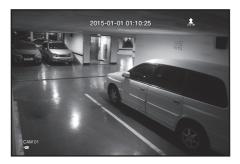

# ПОП

### PTZ 카메라 활용하기

한 대의 카메라로 PAN, TILT, ZOOM의 기능을 모두 실행하여 여러 장소를 감시할 수 있으며, 사용자가 원하는 모드로 프리셋을 설정해 자유롭게 활용할 수 있습니다.

- 1. <PTZ 제어> 메뉴를 시작하세요. 화면 왼쪽 하단의 <\'\PTZ > 아이콘이 노란색으로 변하면서 "PTZ 제어" 모드로 진입하고 "PTZ 제어" 런쳐 메뉴가 나타납니다.
  - PTZ가 정상작동 하지 않아도 PTZ Working(Active) Mark는 활성화 TPTZ 제어 CAM
- 하세요. 2. 카메라가 촬영할 위치를 런쳐 메뉴의 PTZ 볼을 이용해

될 수 있으니, PTZ가 정상작동을 하도록 설정완료한 뒤 동작

- 조정하거나, 리모컨의 상하좌우(▲▼◀ ▶) 버튼을 이용해 이동시키세요.
- PTZ 볼 : 중심에서 가까운 위치를 클릭하면 해당 방향으로 천천히 이동하고, 먼 위치를 클릭하면 빠르게 이동합니다.
  - 좌측으로 계속 마우스를 누르면 렌즈는 시계 반대 방향으로 회전하며, 우측으로 계속 마우스를 누르면 렌즈는 시계 방향으로 회전합니다.
- 줌 ( 🗨 🔍 ) : PTZ 카메라의 줌 기능을 사용합니다.
- 조리개 ( 6 6) : 조리개로 카메라에 들어오는 빛의 양을 조절합니다.
- 포커스 ( 요 🛆 ) : 사용자가 수동으로 포커스를 조절합니다.
- 스윙 : 카메라가 설정된 시작점 종료점 사이를 왕복합니다.
- 그룹 : 프리셋, 패턴, 오토팬을 조합하여 선택한 경로로 움직입니다.
- 트레이스 : 카메라가 설정된 경로를 따라 움직입니다.
- 프리셋 : 카메라가 이동할 프리셋 위치를 설정하고, 원하는 프리셋을 선택하면 설정된 위치로 이동합니다.
- 투어 : 여러 개의 그룹을 조합하여 설정한 경로로 움직입니다.
- Coaxial통신의 경우 프로토콜에 따라 지원하는 기능이 다릅니다.

■ PTZ 장치 제어 모드로 진입하기 전, "PTZ 설정하기" 메뉴에서 PTZ 장치 설정값을 설정하세요. (44쪽) M

통신방식에 따른 PTZ 호환 카메라 사양은 자사 홈페이지를 확인하세요.

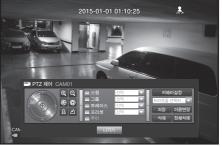

프리셋이란 PTZ 카메라의 특정 위치를 저장한 것으로 한 카메라에 127개까지 저장할 수 있습니다. 마우스를 사용하면 더욱 쉽게 항목들을 선택할 수 있습니다.

- 1. PTZ 제어모드에서 방향 버튼을 이용해 원하는 방향으로 카메라를 조정합니다.
- <저장>키를 선택하세요. 프리셋 이름 입력 가상 키보드가 나타납니다.
  - "가상키보드 사용하기"를 참조하세요. (34쪽)
- 저장 : 프리셋 설정을 저장하고 추가할 수 있습니다.
- 이름변경 : 이미 설정된 프리셋의 설정을 변경할 수 있습니다.
- 삭제 : 선택된 프리셋을 삭제합니다.
- 전체삭제 : 존재하는 모든 프리셋 설정을 삭제합니다.

🕼 🔹 프리셋 리스트가 저장된 채널의 카메라를 다른 카메라로 교체할 경우 프리셋을 새로 설정해야 합니다.

3. <확인>을 선택하세요. 입력된 이름으로 프리셋 설정이 저장됩니다.

### 카메라 설정하기

PTZ 카메라는 지체 메뉴를 갖고 있습니다. DVR과 최적화 되도록 설정합니다. 마우스를 사용하면 더욱 쉽게 항목들을 선택할 수 있습니다.

- PTZ 제어 메뉴에서 <**카메라설정**>을 선택하세요. 카메라 자체 메뉴가 나타납니다.
  - 삼성 프로토콜과 파나소닉, Pelco D/P, AD 프로토콜을 지원하는 카메라만이 카메라설정이 가능합니다.
  - 카메라 메뉴에서 오토팬이나 패턴을 설정할 경우 일반 PTZ 조정과 구분 되도록 일정 시간 동안 버튼을 눌러주세요.

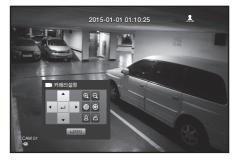

# 검색 및 재생

## 검색하기

녹화된 데이터가 있을 경우 시간에 따라 또는 이벤트 등 검색 조건에 따라 검색을 실행할 수 있습니다. 라이브 모드에서 <**검색**> 메뉴로 바로 진입할 수 있습니다.

- 1. 라이브 모드에서 마우스 오른쪽 버튼을 클릭하세요. 라이브 메뉴가 나타납니다.
- 2. <검색>을 선택하세요. 또는, 리모컨의 [SEARCH] 버튼을 누르세요.

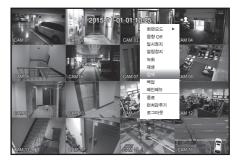

- 3. 검색 메뉴가 나타납니다.
- **4.** 자동삭제 기능에 의해 검색이 제한될 수 있습니다.
   "녹화 설정 > 녹화옵션"을 참조하세요. (52쪽)
- 중복된 자료: DVR의 시간을 변경하여 동일한 시간에 중복된 자료가 있을 경우에만 나타나며 가장 최근 데이터부터 <List0> 순으로 표시됩니다.
   <백업검색>에는 나타나지 않습니다

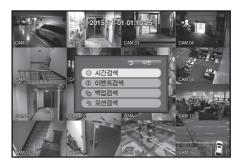

## 시간검색

녹화된 데이터를 검색을 원하는 시간을 설정해 검색할 수 있습니다. 표시되는 시간은 타임존과 DST가 적용된 지역표준시를 따르므로 동일한 시간에 녹화된 데이터 타임존과 DST 적용 여부에 따라 다르게 표시될 수 있습니다.

마우스를 사용하면 더욱 쉽게 항목들을 선택할 수 있습니다.

- 1. <검색> 메뉴의 <시간검색> 항목을 선택하세요.
- 2. 검색할 날짜를 선택하세요.
  - "달력 이용하기"를 참조하세요. (33쪽)
- 해당 날짜의 녹화 데이터가 표시됩니다. 표시바는 녹화 데이터의 종류에 따라 다르게 표시되며, 화면의 왼쪽에서 색상별 데이터 종류를 확인하세요.
- 4. 상하좌우(▲▼◀ ▶) 버튼을 이용해 검색 조건 설정 항목을 설정하고 [ENTER] 버튼을 누르세요.
- 처음검색 : 가장 오래된 시간의 날짜로 이동합니다.
- 최근검색 : 가장 최근 시간의 날짜로 이동합니다.
- 시간 : 검색을 원하는 시간을 직접 입력하거나 화면의 상/하<◆> 버튼을 이용해 선택합니다.
- 이전/다음 페이지 : 이전/다음 페이지로 이동합니다. (리모컨을 사용하세요.)

| ⊙ 시간검색 2015-01-01   | 처음검색 최근검색         |    |
|---------------------|-------------------|----|
|                     | 중복된 자료 List1 💌 확대 | 학소 |
|                     | 00:01 \$ 0 12     |    |
|                     | CAM 01            |    |
|                     | CAM 02            |    |
| 2015/01/01 00:01:22 | CAM 04            |    |
| ■ 일반녹화 🔲 예약         | CAM 05            |    |
| 모션녹화 기타             | CAM 07            |    |
| ■ 템퍼링               | ≪ ▶ 이전/다음 페이      | 지  |
|                     | 재생 이전             |    |

- 확대 : 상세 시간으로 표시맵이 변합니다.
   24시간-16시간-8시간-4시간 단위 순서로 변경됩니다.
- 축소: 상세 검색 시간 표시 방법과 반대 순서로 변경됩니다.
   4시간-8시간-16시간-24시간 단위 순서로 변경됩니다.
- 마우스로 원하는 시간을 더블클릭하면 선택된 시간을 확대/축소 합니다.
- 미리보기 화면: <채널>을 선택하고 <지속시간>의 시간을 마우스로 선택(클릭,드래그)하면 해당 부분의 정지 영상을 표시합니다.
  - 해당 채널에 녹화 데이터가 존재하지 않으면 검은색으로 표시됩니다.
- 5. 데이터를 선택하고 <**재생**>을 선택하세요. 검색된 데이터 재생화면으로 이동합니다.

| ⊙ 시간검색                                                         |                |              |    |
|----------------------------------------------------------------|----------------|--------------|----|
| 2015-01-01 😜 🏢                                                 | 처음검색 최근검색      |              |    |
|                                                                | 중복된 자료 List1 🔽 | 확대           | 축소 |
| L PTT A                                                        | 00:01 ¢ 0      | в            | 16 |
| See 11                                                         | - 전체           | 데이터          |    |
|                                                                | CAM 01         |              |    |
|                                                                | CAM 02         |              |    |
|                                                                | CAM 03         |              |    |
| 2015/01/01 00:01:22                                            | CAM 04         |              |    |
| -                                                              | CAM 05         |              |    |
| <ul> <li>일반녹화</li> <li>예약</li> <li>모선녹화</li> <li>기타</li> </ul> | CAM 06         |              |    |
| ■ 보연속화 ■ 기타                                                    | CAM 07         |              |    |
| ■ 챔퍼링                                                          |                | ≪ ▶ 이전/다음 페이 | 지  |
| = 1-10                                                         |                |              |    |
|                                                                | 재생 이전          |              |    |

# 이벤트검색

채널 별로 발생한 이벤트를 검색하고 데이터를 재생할 수 있습니다. 마우스를 사용하면 더욱 쉽게 항목들을 선택할 수 있습니다.

- 1. <검색> 메뉴의 <이벤트검색>을 선택하세요.
- 2. 상하좌우(▲▼◀►) 버튼을 이용해 검색 조건 설정항목을 설정하고 [ENTER] 버튼을 누르세요.
  - 해당일의 전체 녹화 이벤트가 검색됩니다. (일반/예약녹화 포함)
- 날짜/시간 미리보기 : 리스트에서 데이터를 선택하면 해당 항목의 녹화 정지영상을 왼쪽 미리보기 화면에 표시합니다.
- 이벤트 : 발생한 이벤트 종류를 표시합니다.
- 3. 데이터를 선택하고 <**재생**>을 선택하세요. 검색된 이벤트 데이터 재생화면으로 이동합니다.

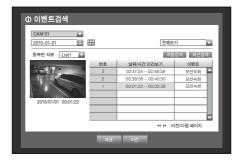

## 백업검색

연결된 백업 장치에 백업된 자료를 검색합니다. 파일형식이 DVR인 자료만 검색됩니다. "**백업 설정 > 백업 설정하기**"의 <**종류**>를 참조하세요. (55쪽) 마우스를 사용하면 더욱 쉽게 항목들을 선택할 수 있습니다.

- 1. <검색> 메뉴의 <백업검색>을 선택하세요.
- 2. 상하좌우(▲▼◀ ►) 버튼을 이용해 검색 조건 설정항목을 설정하고 [ENTER] 버튼을 누르세요.
- 채널정보 : 녹화된 채널을 표시합니다.
- 녹화기간 : 녹화된 기간을 표시합니다.
- 시작시간 재생 : 재생할 시작시간을 선택합니다.
- 3. 데이터를 선택하고 <**재생**>을 선택하세요. 검색된 백업 데이터 재생화면으로 이동합니다.

|          | 넘색      |                   | USB:USB2Flash           | Storage  |     |
|----------|---------|-------------------|-------------------------|----------|-----|
| 번호       |         | 폴더                | 파일                      | 이름       |     |
| 1        |         | 20150101          | 1619                    | 0000     |     |
|          |         |                   |                         |          | -1  |
|          |         |                   |                         |          | -11 |
|          |         |                   |                         |          | -1  |
|          |         |                   | -                       |          |     |
| <u> </u> |         |                   | 44 34                   | 이전/다음 페이 | 지   |
| ·파일이     | <u></u> | · 채널정보            |                         |          |     |
| · 녹화 7   | 간       | 2015-01-01 01:01: | 01 - 2015-01-01 01:01:1 | 0        |     |
| · 시작시    | 간 재생    | 2015-01-01        | 01:01:01                |          |     |
|          |         |                   |                         |          |     |
|          |         | 재생                | 이전                      |          |     |

# 검색 및 재생

## 모션검색

채널 별로 움직임이 발생했을 경우 원하는 영역을 설정해 데이터를 검색할 수 있습니다. 마우스를 사용하면 더욱 쉽게 항목들을 선택할 수 있습니다.

- 1. <검색> 메뉴의 <모션검색>을 선택하세요.
- 2. 상하좌우(▲▼◀ ►) 버튼을 이용해 검색 조건 설정항목을 설정하고 [ENTER] 버튼을 누르세요.
  - 모션영역을 <직접입력>으로 선택할 경우 <설정>이 활성화됩니다.
- 모션영역 : 검색할 영역을 선택하세요.
  - 모든영역 : 선택된 채널의 모든영역을 검색합니다.
  - 현재영역 : "**모션감지** > **모션영역 설정하기**"의 모션 영역으로 설정된 각 채널별 모션영역을 검색합니다. (53쪽)
  - 직접입력 : 모션영역을 사용자가 직접 설정합니다.
- 설정: 모션영역을 직접 입력으로 설정했을 경우에만 활성화되며, 선택하면 영역설정 화면이 나타납니다.
- 날짜/시간 : 날짜/시간은 1시간단위로 자동 설정되며, 시작시간을 설정하면 끝시간은 자동으로 한 시간 뒤로 설정됩니다.
- 미리보기 화면 : 리스트에서 데이터를 선택하면 해당 항목의 녹화 정지 영상을 표시합니다.
- 3. 데이터를 선택하고 <**재생**>을 선택하세요. 검색된 움직임 데이터 재생화면으로 이동합니다.

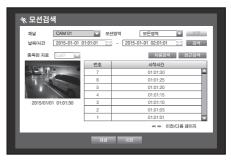

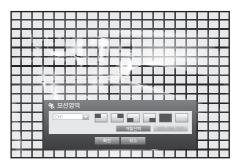

# 재생하기

## 재생

HDD에 저장된 데이터를 재생하고 재생 데이터 중 사용자가 원하는 부분의 백업을 실행할 수 있습니다. 마우스를 사용하면 더욱 쉽게 항목들을 선택할 수 있습니다.

- 라이브 모드에서 마우스 오른쪽 버튼 메뉴의 <재생> 메뉴 또는 런쳐 메뉴의 < ▶ >를 클릭하거나, 리모컨의 재생 버튼을 누르세요.
- 2. 상하(▲▼) 버튼을 이용해 검색할 메뉴를 선택하세요.
   데이터 검색방법은 "검색하기"를 참조하세요. (72쪽)

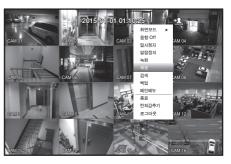

- 3. 데이터를 선택하고 검색 메뉴 하단의 <**재생**>을 선택하세요. 선택된 데이터가 재생되면서 화면에 재생 런쳐가 나타납니다.
  - 기존에 재생중이던 데이터가 있으면 검색과정을 거치지 않고 바로
     <재생>이 시작됩니다.
- 재생 정보 : 화면 상단에 재생중인 데이터의 날짜와 시간을 표시합니다.

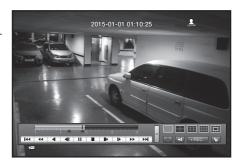

- 백업 : < < >키를 클릭하면 현재시간이 백업 시작 시간이 되고, 백업 할 구간을 마우스로(노란색 삼각형 표시)를 이용하여 지정할 수 있습니다. < < >키를 한번 더 클릭하면 현재시간이 백업 끝 시간이 되고, "백업구간" 창이 나타납니다.
  - 종류 : DVR, AVI, SEC 형식을 지원합니다. "백업 설정하기"의 <종류>를 참조하세요. (56쪽)
  - 장치 : 백업 장치를 선택합니다.
  - 용량체크 : 선택된 저장 장치의 용량을 체크합니다.
- 4. 재생중 라이브 화면으로 돌아가려면 런쳐 메뉴의 < >를 클릭하거나, 리모컨의 [■] 버튼을 누르세요.

| 6 | 백업구간       |                         |                |                         |  |
|---|------------|-------------------------|----------------|-------------------------|--|
| L | ·시작        | 2015-01-01 00:01:06     | · 끝            | 2015-01-01 08:25:45     |  |
| L | ·장치<br>·폴더 | USB-Storage //20150101/ | · 종류<br>· 파일이름 | SEC ▼<br>0001 빈경        |  |
|   | 용랑체크       |                         |                | 백업 :<br>사용됨 :<br>남은용량 : |  |
|   |            |                         |                |                         |  |
|   |            |                         |                |                         |  |
|   |            | 확인                      | 취소             |                         |  |

# 재생 버튼 사용하기

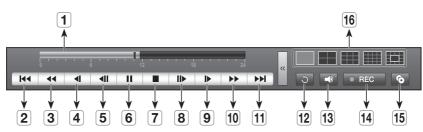

|    | 명 칭           | 기능설명                                                                                                    |
|----|---------------|----------------------------------------------------------------------------------------------------|
| 1  | 시간 설정 바       | 재생 위치 표시 및 변경 가능합니다.                                                                                                    |
| 2  | 역방향 점프        | 단위 시간만큼 뒤로 이동합니다. (10분씩 이동)                                                                                                    |
| 3  | 역방향 배속 재생     | 역방항 배속 재생을 수행합니다. (x2~x64배속)                                                                                                    |
| 4  | 역방향 저속 재생     | 일시정지 상태에서 역방향으로 한 장면씩 검색하기 위해 사용합니다. (1/2~1/8배속)                                                                                    |
| 5  | 역방향 프레임<br>이동 | 1프레임씩 역방향 이동합니다.                                                                                                    |
| 6  | 일시 정지         | 재생을 일시 중지합니다.                                                                                                    |
| 7  | 정지            | 재생 종료 후 라이브 모드로 이동합니다.                                                                                                    |
| 8  | 정방향 프레임<br>이동 | 1프레임씩 정방향 이동합니다.                                                                                                    |
| 9  | 정방향 저속 재생     | 4채널 동시 재생까지 실시간 정방향 저속 재생이 보장 됩니다. (1/2~1/8배속)<br>■ 분할 화면 재생에서는 녹화 화질과 해상도 채널 수에 따라 실시간 재생이 되지 않고 일부 화면<br>장수만 재생 될 수 있습니다.         |
| 10 | 정방향 배속 재생     | 정방항 배속 재생을 수행합니다. (x2~x64배속)                                                                                                    |
| 11 | 정방향 점프        | 단위 시간만큼 앞으로 이동합니다. (10분씩 이동)                                                                                                    |
| 12 | 복귀            | 이전 검색으로 복귀합니다.                                                                                                    |
| 13 | 오디오           | 음향 ON/OFF를 설정합니다.                                                                                                    |
| 14 | REC           | 라이브 화면 전 채널을 녹화 합니다.                                                                                                    |
| 15 | 구간 백업         | 재생 중 원하는 영상의 시작과 끝을 설정하여 바로 백업을 진행합니다.                                                                                              |
| 16 | 모드 변경         | 원하는 재생 모드를 클릭하거나 [MODE] 버튼을 누르면 화면모드가 순서대로 변경됩니다.<br>= 13분할의 중앙에 회색으로 표시된 부분에는 라이브 채널이 표시됩니다.<br>라이브 화면 초기 채널은 1번 채널이며 채널 변경 가능합니다. |

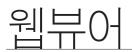

# 웹뷰어 소개

# 웹뷰어란?

웹뷰어는 DVR(Digital Video Recorder)를 원격으로 접속하여 실시간 비디오, 저장된 비디오, PTZ(구성되어 있는 경우) 등을 제어할 수 있는 소프트웨어입니다.

# 주요 기능

- 기본 브라우저를 통해 원격 접속
- PTZ 카메라 동작 지원
- 1, 4, 9, 16 채널 지원(최대 16대의 카메라).
- 인쇄 또는 보존을 위한 jpeg, bmp, png 포맷 저장 기능 (재생모드)
- 범용 미디어 플레이어와 호환 가능한 AVI 포맷 녹화 기능. (H.264 코덱이 필요함)

# 시스템 요구사항

웹뷰어를 실행하기 위한 최소한의 하드웨어와 운영체제의 요구사항은 다음과 같습니다.

| 운영체제  | Windows XP Professional<br>Windows Vista Home Basic / Premium<br>Windows 7, Windows 8<br>Mac OS 10.6 이상 버젼                                  |
|-------|----------------------------------------------------------------------------------------------------|
| 웹브라우저 | - Window OS : Internet Explorer 7.0 이상, Firefox 9 이상, Chrome 15 이상<br>- Mac OS : Safari v5.1, v6.1, v7.0 (Mac OS X only - 10.9, 10.8, 10.7) |
| CPU   | Intel i5 2.8GHz 이상 속도                                                                                                    |
| 메모리   | 2GB 이상                                                                                                    |
| 모니터   | High Color 16비트 1024 x 768                                                                                                    |
| 하드디스크 | 50 MB (설치 시 요구 공간)<br>* 녹화를 위해서는 추가적인 하드디스크 공간이 필요합니다.<br>녹화된 파일 크기는 녹화 화질에 따라 다릅니다.                                                        |

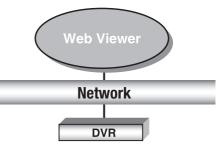

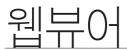

# 웹뷰어에 접속하기 (Windows)

- 1. 웹 브라우저를 열고 주소창에 DVR의 IP 주소 또는 URL을 입력하세요.
- ▶ 초기 설정된 IP는 "**192.168.1.200**"입니다.
  - IP 인스톨러 또는 "네트워크 > 접속모드"에서 연결 가능한 IP 주소로 설정해야합니다.
  - URL 접속은 DDNS 접속 설정이 되어 있어야 가능합니다.
- 관리자 권한을 가진 사용자는 관리자 ID와 비밀번호를 입력하세요. 정식 사용자는 사용자 ID와 비밀번호를 입력해야합니다.
- 최초 관리자 ID는 "admin"이며, 비밀번호는 최초 로그인 시 설정해야 합니다.

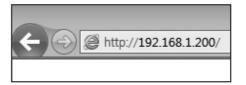

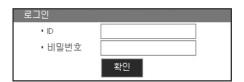

- 무선 공유기에 연결하여 본 제품을 사용할 경우 공유기의
   초기 설정된 비밀번호를 그대로 사용하거나 비밀번호를 설정하지 않을 경우 노출의 위험이 있으므로 반드시 공유기에 새로운 비밀번호를 설정하세요.
- 안전하게 개인정보를 보호하고, 개인정보도용 피해를 예방하기 위해 3개월 마다 주기적으로 비밀번호를 변경하세요.
   부주의한 비밀번호 관리로 인한 보안 및 기타 문제의 책임은 사용자에게 있으므로 각별히 주의하세요.
- 🗭 🔹 관리자와 일반 사용자를 포함하여 최대 10명의 동시 접속을 허용합니다.
  - 관리자는 중복 로그인을 할 수 없습니다.
  - 관리자와 일반 사용자의 비밀번호는 DVR의 <권한관리> 메뉴에서 변경할 수 있습니다.
  - 일반 사용자는 <권한관리>의 <뷰어>를 <사용>으로 설정해야 웹뷰어에 접속할 수 있습니다. (37쪽)
  - 모든 설정은 DVR의 설정에 따라 적용됩니다.
  - 웹뷰어 로그인 상태에서 본체 설정 메뉴의 권한 설정 등을 변경할 경우 다시 로그인 화면으로 돌아갈 수도 있습니다.
- 3. <이 컴퓨터에 있는 모든 사용자를 위해 이 추가 기능 설치 (A)>를 클릭하세요.

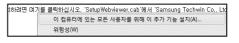

4. 설치 확인 창이 나타나면 [예(Y)] 버튼을 클릭하세요.

| WebViewe | er DVR 1.0.0.131 Setup                                           |
|----------|------------------------------------------------------------------|
| ?        | ) All Internet Explorers will be closed. Do you want to proceed? |
|          | (୩୦୦୦୦୦୦୦୦୦୦୦୦୦୦୦୦୦୦୦୦୦୦୦୦୦୦୦୦୦୦୦୦୦୦୦                            |

5. 프로그램 설치 마법사 창이 나타나면 [Install] 버튼을 클릭해 😡 WebViewer DVR 10.0.XX Setup 프로그램을 설치하세요.

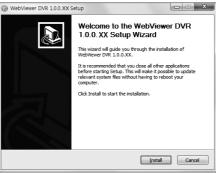

 프로그램 설치를 완료하고 웹뷰어 창을 열어 다시 로그인하세요. 설치가 완료되고 로그인 성공하면 라이브 뷰어 메인 화면이 나타납니다.

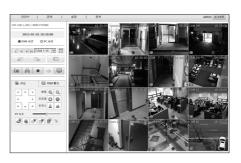

웹뷰어

# 라이브 뷰어 사용하기 (Windows)

라이브 뷰어의 화면 구성은 다음과 같습니다.

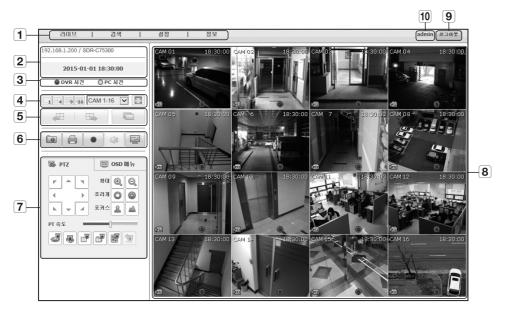

|   | 메뉴명         | 기능설명                                                                   |
|---|-------------|------------------------------------------------------------------------|
| 1 | 메뉴 선택       | 각 메뉴를 클릭하면 해당 메뉴 화면으로 전환합니다.                                           |
| 2 | 주소, 명칭, 시간  | 접속하고 있는 DVR의 IP와 모델명, 날짜, 시간 등을 표시합니다.                                 |
| 3 | DVR시간, PC시간 | 라이브 뷰어의 OSD 시간 정보 표시 기준을 < <b>DVR 시간</b> >과 < <b>PC 시간</b> > 중 선택합니다.  |
| 4 | 분할 모드 선택    | 분할 화면 타입을 선택하고, 영상창에 나오는 채널을 선택합니다.                                    |
| 5 | 채널 변경       | 이전 / 다음 채널로 전환하거나, 자동 전환을 실행합니다.<br>자동 전환 버튼을 클릭하면 시간 간격 선택 메뉴를 팝업합니다. |
|   | 캡쳐          | 선택한 채널의 현재 영상을 지정한 경로에 저장합니다.                                          |
|   | 인쇄          | 선택한 채널의 현재 영상을 지정한 프린터를 통해 인쇄합니다.                                      |
| 6 | AVI 저장      | 라이브 영상을 AVI 파일로 지정한 경로에 녹화하고 정지합니다.<br>녹화 시에는 화면에 녹화 상태 아이콘을 표시합니다.    |
|   | 음향          | 각 채널과 연결된 음향을 ON/OFF 설정합니다.                                            |
|   | OSD         | OSD 정보 표시 기준을 선택합니다.                                                   |

|     | 메뉴명    | 기능설명                                     |
|-----|--------|------------------------------------------|
| 7   | PTZ    | 연결된 PTZ 카메라를 제어합니다.                      |
| [7] | OSD 메뉴 | OSD 메뉴를 지원하는 카메라의 메뉴 화면에 진입하여 설정을 변경합니다. |
| 8   | 영상창    | DVR에 연결된 카메라의 영상을 보여줍니다.                 |
| 9   | 로그아웃   | 로그아웃을 실행합니다.                             |
| 10  | 아이디    | 접속한 사용자 아이디를 표시합니다.                      |

## OSD 정보 표시

- 1 접속된 DVR의 채널번호가 나타납니다.
- ② <DVR 시간>과 <PC 시간> 중 선택된 시간 정보 표시 기준에 따라 현재 날짜와 시간이 나타납니다.
- 3 PTZ 제어가 가능한 경우 나타납니다.
- ④ 오디오 ON/OFF 상태를 표시합니다.
- 5 모션 감지가 발생한 경우 모션 아이콘이 나타납니다.
- 6 템퍼링 감지가 발생한 경우에 템퍼링 아이콘이 나타납니다.
- 7 녹화 상태를 표시합니다.

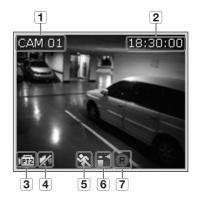

DVR에 PTZ 카메라를 설정한 경우, "PTZ"가 화면에 나타납니다.
 PTZ 카메라의 채널을 선택한 다음, [PTZ] 버튼을 사용하여 카메라를 제어하십시오.

# 연결된 DVR

접속되어 있는 DVR의 IP주소와 현재 상태가 나타납니다.

- 접속 실패 메시지
   응답없음 : DVR에서 응답이 없는 경우
   접속 허용안됨 : 동시 접속 사용자 수가 초과할 경우
  - 최대 동시 접속자 수는 10명 입니다.

# OSD 시간 정보 표시 기준 설정하기

OSD 시간 정보 표시 기준을 DVR 시간과 PC 시간 중 선택하세요.

- DVR 시간 : 접속한 DVR의 시간 기준
- PC 시간 : 웹뷰어를 실행중인 PC의 시간 기준

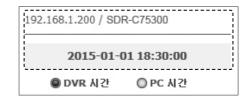

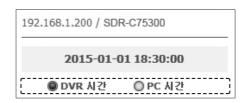

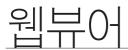

# 분할화면

분할화면 선택 버튼을 클릭하면 해당 분할화면으로 화면을 변경합니다.

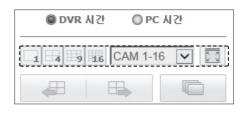

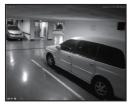

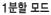

4분할 모드

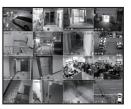

9분할 모드

16분할 모드

# 전체화면

< 🔯 > 을 클릭하세요. 현재 분할화면 상태로 전체화면으로 변경됩니다. 전체화면에서 나가려면 키보드의 [**ESC**] 키를 누르세요.

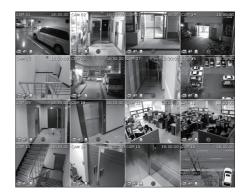

# 라이브 화면 모드 전환하기

- 16분할 모드에서는 "**이전**", "**다음**", "**시퀀스**"의 기능을 지원하지 않습니다.
- 🔙 : 이전 화면으로 전환합니다.
  - 1분할 모드 : 채널 번호가 역순으로 전환됩니다.
  - 4분할 모드 : 4채널 (1~4) → 4채널(13~16) → 4채널 (9~12) → 4채널(5~8) 순으로 전환됩니다.
  - 9분할 모드 : 9채널(1~9) → 7채널 (10~16) 순으로 전환됩니다.
- 🔜 : 다음 화면으로 전환합니다.
  - 1분할 모드 : 채널 번호가 순차적으로 전환됩니다.
  - 4분할 모드 : 4채널 (1~4) → 4채널(5~8) → 4채널 (9~12) → 4채널(13~16) 순으로 전환됩니다.
  - 9분할 모드 : 9채널(1~9) → 7채널 (10~16) 순으로 전환됩니다.
- 💽 : 버튼을 클릭해서 전환 간격을 입력하세요. 설정된 시간마다 채널이 전환됩니다.
  - 1분할 모드 : 채널 번호가 순차적으로 전환됩니다.
  - 4분할 모드 : 4채널(1~4) → 4채널(5~8) → 4채널(9~12), → 4채널(13~16) 순으로 전환됩니다.
  - 9분할 모드 : 9채널 (1~9) → 7채널 (10~16) 순으로 전환됩니다.
    - 설정 시간 (10초)

# 캡쳐를 하려면

- < Imi > 버튼을 클릭하세요. 캡쳐의 저장 경로를 선택하는 팝업창이 나타납니다.
- 경로를 선택하고 파일이름을 지정한 후 < 저장(S)> 버튼을 클릭하세요.
- 3. 선택된 카메라의 영상을 .bmp, .jpg 또는 .png파일로 저장합니다.
  - Windows Vista/7에서 관리자 모드가 아닐 경우 캡쳐파일 저장 시 .bmp, .jpg 또는 .png로 저장하는데 제한이 있을 수 있습니다.

| Sequence Duration | x                  |
|-------------------|--------------------|
| Duration : 10     | Seconds ( 10 ~ 60) |
| Ok                | Cancel             |

● PC 시간

V

◎ DVR 시간

1

4 9 16 CAM 1-16

| ))) · 🖬 • 🗠                                                                                                    | 요리리 > 사진 >                                       | <ul> <li>■ 4y   45 24</li> </ul> |      |
|----------------------------------------------------------------------------------------------------|--------------------------------------------------|----------------------------------|------|
| 구성 🕶 새 불위                                                                                                    |                                                  | E)                               | - 0  |
| 会 물거잡기<br>國 다운로드                                                                                                    | * 사진 라이브러리<br>포함 위지: 2개                          | 정렬 순석:                           | 운다 * |
| ■ 바탕 화면                                                                                                    | AE de                                            |                                  |      |
| 의 사진<br>값 용약<br>4월 등 그용<br>특 디유디                                                                                                    |                                                  |                                  |      |
|                                                                                                    | 19211030300452032015020152053001(6AM 01)(00) kmp |                                  |      |
|                                                                                                    | Sitmap Files (* bmp)                             |                                  |      |
| <ul> <li>#</li> <li>#</li></ul> |                                                  | R3(S)                            | 취소   |

| ∎ <u>®</u> |
|------------|
| 퉁          |

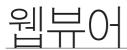

## 인쇄를 하려면

- 1. < 📄 > 버튼을 클릭하세요.
- 2. 현재 선택된 카메라의 영상을 웹뷰어를 실행하고 있는 PC와 연결된 프린터로 출력합니다.

| 반                                             |                   |                    |
|-----------------------------------------------|-------------------|--------------------|
| 프린터 선택                                        |                   |                    |
| Microsoft XPS Document Wr                     |                   |                    |
| SERVERPC Samsung ML-2                         | 550S Series PCL 6 |                    |
| 4                                             |                   |                    |
| 상태: 준비됨                                       | □ 파일로 인쇄(E)       | 기본 설정(目)           |
| 위치:<br>설명:                                    |                   | 프린터 찾기( <u>D</u> ) |
| 페미지 범위                                        |                   |                    |
| ④ 모두(L)                                       | 매수( <u>C</u> ):   | 1 👌                |
| ○ 선택 영역(王) ○ 현재 표                             | IOI지(U)           | 인쇄( <u>0</u> )     |
| C 페이지 지정(G):                                  |                   | 0 0                |
| 1.5-12와 같이 페이지 번호 및/또:<br>범위를 쉼표(.)로 구분하며 입력하 | 들페이지<br>덥시오. 1    | 23 123             |
|                                               |                   |                    |

# AVI 저장을 하려면

- **1.** < > 버튼을 클릭하세요. 녹화의 저장 경로와 녹화 용량을 선택할 수 있는 "AVI Setup" 창이 나타납니다.
- 2. 경로를 선택하고 최대 녹화 용량을 입력하고 <확인>버튼을 클릭하세요.
  - 선택된 채널의 영상을 .avi 파일로 저장합니다.
  - 영상 재생 시 무료 동영상 재생기를 이용하면 쉽게 재생이 가능합니다. (예: GOM, KMPlayer 등)
  - AVI 저장 후 Windows Media Player 재생 시 코덱을 설치하세요.
  - 단, 해당 재생기의 코덱에 따라 재생이 안 될 수도 있습니다. 녹화를 위해서는 최소한 1GB의 여유공간이 필요합니다.
- 찿기 C:\Users\CNPK\Videos 디스크 여유공간 설정 : 246.15 GB 여유공간 1 GB 확인 취소

×

AVI Setup

AVI 저장 경로

- 웹뷰어에서 녹화중인 경우에는 분할화면 선택 버튼과 이전/다음 화면 변경, 자동전환 기능이 제한됩니다.
  - Windows Vista/7에서 관리자 모드가 아닐 경우 AVI 저장 시 저장 폴더를 변경하는데 제한이 있을 수 있습니다.

## 음향

• 💷 : 각 채널과 연결된 음향을 ON/OFF 설정합니다.

## OSD

• 🔄 : 라이브 화면의 OSD 아이콘 보기를 선택합니다.

# PTZ 제어하기

연결한 카메라가 PTZ 카메라일 경우 영상에 < 🚾 > 아이콘을 표시하고, 해당 카메라 채널을 선택하면 PTZ 탭이 활성화되고 PTZ 제어를 할 수 있습니다.

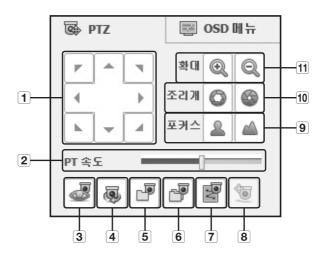

|    | 명칭     | 기능설명                                                |
|----|--------|-----------------------------------------------------|
| 1  | 방향 조정  | 카메라의 방향을 조정합니다.                                     |
| 2  | PT 속도  | PAN, TILT 반응 속도를 조절합니다.                             |
| 3  | 프리셋    | 카메라가 이동할 프리셋 위치를 설정하고, 원하는 프리셋을 선택하면 설정된 위치로 이동합니다. |
| 4  | 스윙     | 카메라가 설정된 시작점 종료점 사이를 왕복합니다.                         |
| 5  | 그룹     | 프리셋 , 패턴 , 오토팬을 조합하여 선택한 경로로 움직입니다.                 |
| 6  | 투어     | 여러 개의 그룹을 조합하여 설정한 경로로 움직입니다.                       |
| 7  | 트레이스   | 카메라가 설정된 경로를 따라 움직입니다.                              |
| 8  | 파워 PTZ | 영상 위에서 클릭 혹은 드래그 하여 PTZ 제어할 수 있습니다.                 |
| 9  | 포커스    | 카메라 이미지의 포커스를 조정합니다 .                               |
| 10 | 조리개    | 카메라의 조리개를 조정하여 카메라의 밝기를 조절합니다.                      |
| 11 | 확대     | 카메라의 줌을 조정하여 이미지를 확대하거나 축소합니다.                      |

● 웹뷰어

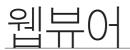

## 프리셋을 설정하려면

- 1. < 🛃 >버튼을 클릭하면 "프리셋" 창이 나타납니다.
- 2. < \_ > 클릭하여 설정할 프리셋 번호를 선택하세요.
- 3. 프리셋 이름을 입력하세요.
- 방향키를 이용해 카메라가 향할 지점으로 방향을 조정하세요.
- **5.** <**저장**> 버튼을 클릭하세요.

## 프리셋을 실행하려면

- 1. < 🛃 >버튼을 클릭하면 "프리셋" 창이 나타납니다.
- **2.** 목록에서 실행할 프리셋을 클릭하세요. 설정된 위치로 카메라 렌즈가 이동합니다.

| Ξ | 리셋 |      |       | ×  |
|---|----|------|-------|----|
|   | 변호 | 프리셋  |       |    |
|   |    |      |       |    |
|   |    |      |       |    |
|   |    |      |       |    |
|   |    |      |       |    |
|   |    |      |       |    |
|   |    |      |       |    |
|   |    |      |       |    |
|   |    |      |       |    |
|   |    |      |       |    |
|   |    |      |       |    |
|   |    |      |       |    |
|   |    |      |       |    |
|   |    |      |       |    |
|   |    |      |       |    |
|   |    |      |       |    |
|   | 2  | 낙제   | 전체 삭제 |    |
|   |    | <br> | Z     | 해장 |
|   |    |      |       |    |

## 스윙, 그룹, 투어, 트레이스를 실행하려면

각 기능 실행 방법은 프리셋 실행 방법과 동일합니다. 자세한 사용 방법은 해당 카메라의 사용 설명서를 참조하세요.

▶ 카메라의 성능에 따라 일부 기능만 사용 가능할 수 있습니다.

연결한 PTZ 카메라가 OSD 메뉴를 지원하는 카메라일 경우 < 🔂 >을 눌러 카메라의 메뉴 화면에 진입하여 설정을 변경할 수 있습니다.

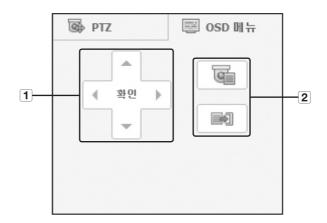

|   | 명칭          | 기능설명                                   |
|---|-------------|----------------------------------------|
|   | 방향 조정       | 원하는 메뉴로 이동 할 수 있습니다.                   |
|   | 확인          | 원하는 항목을 선택합니다.                         |
| 2 | 메뉴 사용/메뉴 정지 | 카메라 OSD 메뉴 설정 화면의 사용 / 정지를 선택할 수 있습니다. |

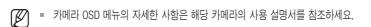

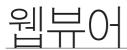

# 검색 뷰어 사용

검색 뷰어의 화면 구성은 다음과 같습니다.

• 최대 동시 접속자 수는 3명 입니다.

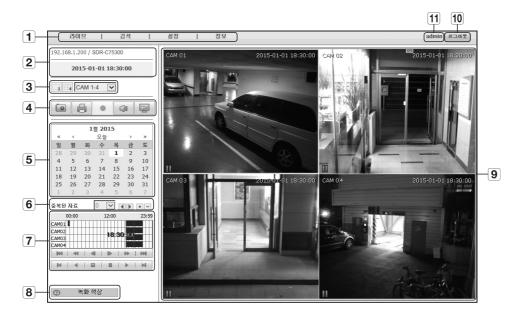

|   | 메뉴명        | 기능설명                                                                                             |
|---|------------|--------------------------------------------------------------------------------------------------|
| 1 | 메뉴 선택      | 각 메뉴를 클릭하면 해당 메뉴 화면으로 전환합니다.                                                                     |
| 2 | 주소, 명칭, 시간 | 접속하고 있는 DVR의 IP와 모델명, 날짜, 시간 등을 표시합니다.                                                           |
| 3 | 분할 모드 선택   | 분할 화면 타입을 선택하고, 영상창에 나오는 채널을 선택합니다.                                                              |
|   | 캡쳐         | 선택한 채널의 현재 영상을 지정한 경로에 저장합니다.                                                                    |
|   | 인쇄         | 선택한 채널의 현재 영상을 지정한 프린터를 통해 인쇄합니다.                                                                |
| 4 | AVI 저장     | 라이브 영상을 AVI 파일로 지정한 경로에 녹화하고 정지합니다.<br>녹화 시에는 화면에 녹화 상태 아이콘을 표시합니다.                              |
|   | 음향         | 각 채널과 연결된 음향을 ON/OFF 설정합니다.                                                                      |
|   | OSD        | OSD 정보 표시 기준을 선택합니다.                                                                             |
| 5 | 달력         | 비디오가 녹화되어 있는 날짜는 파란색으로 표시하고 현재 날짜는 흰색 박스로 표시합니다.<br>파란색으로 표시된 날짜를 클릭하면 녹화된 비디오 정보가 타임 라인에 나타납니다. |
| 6 | 중복된 자료     | 녹화된 비디오 데이터를 표시 및 확대, 축소하고 중복된 자료가 존재할 경우 선택하여 재생합니다.                                            |

|    | 메뉴명   | 기능설명                                        |
|----|-------|---------------------------------------------|
| 7  | 재생 조정 | 재생 중인 영상의 속도 및 재생 위치를 조정합니다.                |
| 8  | 녹화 색상 | 마우스 커서를 대면 각 녹화 데이터의 타입에 따라 표시되는 색상을 보여줍니다. |
| 9  | 영상창   | 검색 결과를 선택하면 해당 데이터의 재생 화면을 보여줍니다.           |
| 10 | 로그아웃  | 로그아웃을 실행합니다.                                |
| 11 | 아이디   | 접속한 사용자 아이디를 표시합니다.                         |

## 달력으로 녹화된 비디오 검색하기

비디오가 녹화되어 있는 날짜는 파란색으로 표시됩니다. 파란색으로 표시된 날짜를 클릭하면 녹화된 비디오 정보가 타임라인에 나타납니다. < 오늘 >을 클릭하면 현재 PC에 설정된 날짜로 변경됩니다.

## 날짜로 검색하려면

달력을 이용해 검색 날짜를 선택할 수 있습니다.

- 1. < < > 또는 < 🔊 >를 클릭해 검색할 년도를 선택하세요.
- < < >, < >> >를 클릭해 검색할 월을 선택하세요. 데이터가 있는 날짜는 파란색으로 표시하고 현재 날짜는 흰색 박스로 표시합니다.
- 달력에서 검색할 날짜를 클릭하세요. 해당일의 검색된 데이터의 첫 영상을 영상창에 표시하고 타임 라인에 데이터를 표시합니다.
- 오늘 날짜를 검색하려면 < 오늘 >을 클릭하세요.
   오늘 날짜가 바로 선택됩니다.

## 타임 라인을 조정하려면

검색한 자료가 중복될 경우 원하는 자료를 선택하고 재생 위치를 이동하고 타임 라인을 확대, 축소할 수 있습니다.

- 1. 중복된 자료가 존재할 경우 검색할 자료의 번호를 선택하세요. 중복된 자료가 있을 경우에만 나타나며, 가장 최근 데이터부터 <0>순으로 표시됩니다.
- 타임 라인에서 원하는 재생 위치를 클릭하세요. 재생 시작 위치가 이동됩니다.
- 확대상태에서 이전, 이후 타임 라인을 보려면 < < >, < ▶ >를 클릭해 타임 라인의 왼쪽, 오른쪽으로 이동하세요.

|    |    | 4.0 | 2 201         |    |    |    |
|----|----|-----|---------------|----|----|----|
|    |    | 13  | 럴 <b>20</b> 1 | 15 |    |    |
| ~  | <  |     | 오늘            |    | >  | ≫  |
| 일  | 월  | 화   | ÷             | 목  | 금  | 토  |
| 28 | 29 | 30  | 31            | 1  | 2  | 3  |
| 4  | 5  | 6   | 7             | 8  | 9  | 10 |
| 11 | 12 | 13  | 14            | 15 | 16 | 17 |
| 18 | 19 | 20  | 21            | 22 | 23 | 24 |
| 25 | 26 | 27  | 28            | 29 | 30 | 31 |
| 1  | 2  | 3   | 4             | 5  | 6  | 7  |

웹뷰어

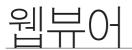

## 재생 버튼 명칭 및 기능

- 1 재생 시점으로부터 10분 전으로 이동합니다.
- 2 역방향으로 2배속씩 증가하여 64배속까지 재생합니다.
- 3 재생 시점으로부터 1초 전으로 이동합니다.
- 4 재생 시점으로부터 1초 앞으로 이동합니다.
- 5 정방향으로 2배속씩 증가하여 64배속까지 재생합니다.
- 6 재생 시점으로부터 10분 앞으로 이동합니다.
- 7 해당 타임라인의 녹화 시작 지점으로 이동합니다.
- 8 역방향으로 재생합니다.
- 9 재생을 정지합니다. 정지 후 다시 시작하면 녹화 시작 지점에서 재생을 시작합니다.
- 10 재생을 일시 정지합니다. 일시 정지 후 다시 시작하면 정지한 시점에서 재생을 시작합니다.
- 11 정방향으로 재생합니다.
- 12 해당 타임라인의 녹화 종료 지점으로 이동합니다.

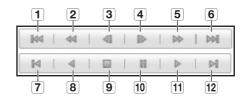

# 설정 뷰어

네트워크 상에서 원격으로 DVR의 설정을 할 수 있습니다. DVR 관련 설정을 하려면 <**설정**>을 클릭하세요.

# 시스템환경

DVR 시스템에 관련된 환경을 설정할 수 있습니다.

## 날짜/시간/언어

자세한 내용은 <시스템환경 설정>의 <날짜/시간/언어 설정하기>를 참조하세요. (32쪽)

- 1. 시스템환경에서 <날짜/시간/언어>를 선택하세요.
- 2. 사용자 환경에 따라 DVR을 설정하세요.

#### • 날짜/시간

날짜와 시간을 설정하세요.

|                             | Still<br>Still |           | 025          | :<br>네르훠크 |  |
|-----------------------------|----------------|-----------|--------------|-----------|--|
| ' 날짜/시간/ <sup>*</sup><br>연애 | · 날짜/시간/언어     |           |              |           |  |
| W#/N2/20                    | 날화 /시간         |           |              |           |  |
| ##(A2)20<br>##              | 足形             | <u> </u>  | 8 8          |           |  |
|                             |                | 2015 🗸    | - 01 - 1 - 1 |           |  |
| 9659 s                      | A122           | 시간        | ž ž          |           |  |
| 시스템관리                       |                | 15 🗸 :    | 55 🗸 : 15 🗸  | PM ¥      |  |
|                             | 시간동거화          |           |              |           |  |
|                             | N1210          |           | ~            |           |  |
|                             | 시간높기(회         | 43        | 시용안함         |           |  |
|                             | 화면포시           |           |              |           |  |
|                             | 유과 EI의         | 년-월-일 ♥   |              |           |  |
|                             | AI22           | 24시간      | ~            |           |  |
|                             | DST            |           |              |           |  |
|                             | 시작             |           | 지막 💙 일 💙 01  |           |  |
|                             | 2              | 10gi 🗸 0; | 지막 🖌 일 🖌 미   | ~         |  |
|                             | 20             |           |              |           |  |
|                             | 8.01           | 한국어       |              |           |  |
|                             |                |           |              |           |  |
|                             |                |           |              |           |  |
|                             |                |           |              |           |  |
|                             |                |           | _            | _         |  |
|                             |                |           | 26           | ) 위소      |  |
|                             |                |           |              |           |  |

| 시간동기화설설<br>동기회<br>시간서에<br>마지막 동가회시간<br>서버트 동작 | 2<br>203.248.24<br>- | 0.140<br>실패 | ्रध⊭श्रव |   |
|-----------------------------------------------|----------------------|-------------|----------|---|
| 시간성해<br>마지막 동거화시간                             | 203.248.24           |             |          | - |
| 마지막 동기화시간                                     |                      |             |          |   |
|                                               |                      | 실력          |          |   |
| 서버로 음작                                        | 048                  |             |          |   |
|                                               |                      |             |          | _ |
|                                               |                      |             |          |   |
|                                               |                      |             |          |   |
|                                               |                      |             |          |   |

| • 시간동기화설정     |
|---------------|
| 시간동기화를 설정하세요. |
| • 화면 표시       |

날짜타입 : 날짜타입을 선택하세요. 시간 : 화면에 표시되는 시간 표시 방식을 선택하세요.

• DST (일광절약시간)

DST는 표기 시간을 그 지역의 표준시보다 한 시간 앞당긴 시간입니다.

#### • 언어

한국어로 지원됩니다.

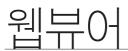

# 휴일

사용자가 원하시는 날짜를 휴일로 정할 수 있습니다. 자세한 설정은 <**시스템환경 설정**>의 <**휴일 설정하기**>를 참조하세요. (33쪽)

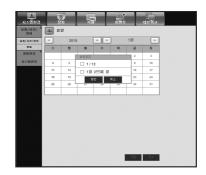

## 권한 관리

자세한 설정은 <시스템환경 설정>의 <권한 관리>를 참조하세요. (34쪽)

#### • 관리자

관리자의 ID를 변경하거나 비밀번호를 변경할 수 있습니다.

- ID는 영문과 숫자만 입력할 수 있습니다.
- 비밀번호는 <\>와 <">를 제외한 영문과 특수 기호를 입력할 수 있습니다.
- < (i) >을 클릭하면 비밀번호 설정을 위한 기본 가이드 문구가 나타납니다.

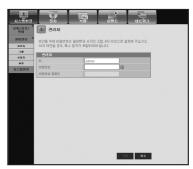

#### • 그룹

사용자는 그룹으로 나뉘며 그룹에 따라 권한 설정을 할 수 있습니다.

■ 먼저 그룹을 추가하세요.

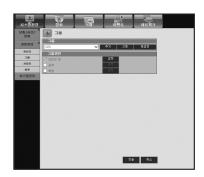

사용자를 추가, 수정 또는 삭제할 수 있습니다.

• 설정

사용자의 권한을 설정합니다.

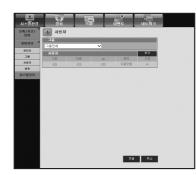

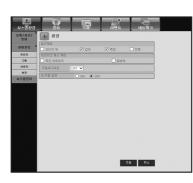

## 시스템 관리

자세한 설정은 <시스템환경 설정>의 <시스템관리>를 참조하세요. (38쪽)

#### • 시스템정보

현재 시스템의 정보를 확인할 수 있습니다. 소프트웨어 버전, 방송 방식, Mac 주소, DVR 이름, S/W 업그레이드를 확인하세요.

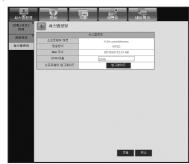

|              | 장치           | -              | 0185              | ्र<br>ध⊈श्रे∋ |  |
|--------------|--------------|----------------|-------------------|---------------|--|
| 날짜/시간/<br>언어 | 시스템성보        |                |                   |               |  |
| 8059.8       |              | 시수업            |                   |               |  |
|              | 소프트웨어 바퀴     |                | v1.01h_1411071624 | 119           |  |
| 시스템관리        | 방울방식         |                | NTSO              |               |  |
|              | Mac 주소       |                | 00:16:6C:F2:51:AE | 3             |  |
|              | DVR 01番      |                | DVR               |               |  |
|              | 소프로웨어 업그레이드  |                | 응고3101는           |               |  |
|              | 20802<br>858 | 이드를 하시겠습<br>확인 |                   | *<br>*7       |  |

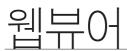

# 장치

DVR과 연결된 장치를 검색하고 설정합니다. 메뉴 화면의 <**장치**>를 클릭하세요. 자세한 설정은 "**장치 설정**"을 참조하세요. (42쪽)

## 카메라

#### • 카메라

DVR와 연결된 카메라에 관한 설정을 합니다.

| 30021 ×        |    | भवात       | 4            |       |        |                  |    |
|----------------|----|------------|--------------|-------|--------|------------------|----|
| AHO<br>PTZ     | СН | 영상<br>전체건의 | . •          | 812   | 相反(18  | 화면전환시간<br>전체건택 ✔ | 25 |
| 4044A<br>4222月 | 1  | ON         | ~            | OFF 🗸 | CAM 01 | 5± V             | SD |
| 9484<br>948    | 2  | ON         | ×            |       | CAM 02 | 5.2 ¥            | HD |
| Lefel          | 3  | ON         | ×            |       | CAM 03 | 52 V             | HD |
|                | -4 | ON         | ×            |       | CAM 04 | 5.2 V            | HD |
|                | 5  | ON         | ~            |       | CAM 05 | 52 V             | HD |
|                | 6  | ON         | ~            |       | CAM 06 | 5± ¥             | HD |
|                | 7  | ON         | ×            |       | CAM 07 | 5.8 V            | HD |
|                | 8  | ON         | ×            |       |        | 5± ¥             | HD |
|                | 2  | ON         | ×            |       | CAM 09 | 5.8 V            | HD |
|                | 10 | ON         | $\mathbf{v}$ |       | CAM 10 | 52 V             | HD |
|                | 11 | ON         | ×            |       | CAM 11 | 5.2 V            | HD |
|                | 12 | ON         | ×            |       | CAM 12 | 52 V             | HD |
|                | 13 | ON         | ~            |       | CAM 13 | 5± ¥             | HD |
|                | 14 | ON         | ×            |       | CAM 14 | 5.8 V            | HD |
|                | 10 | LON        | V            |       |        | 5.8 V            | HD |

#### • 프라이버시 영역

생활 보호를 위해 카메라 영상 영역에서 감춰야 할 영역을 설정할 수 있습니다.

• PTZ

DVR과 연결된 PTZ카메라 설정을 합니다. ID와 프로토콜을 설정하세요.

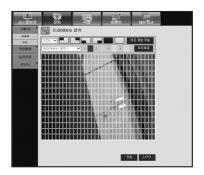

| 오<br>시스명한경<br>기미리 <sup>취</sup> | 1   |          | 100<br>11 11 | 01896 | च् <u>ा</u><br>बाडश्रे⊐ |  |
|--------------------------------|-----|----------|--------------|-------|-------------------------|--|
| 380                            | D P | TZ       |              |       |                         |  |
| PTZ                            | СН  | 2220     | p            | 822   |                         |  |
| 7801                           | ui  | 건체건택 🗸   |              |       | -                       |  |
|                                | 1   | RS-485 💙 | 0 🗸          | 없음    | ~                       |  |
| 원격장치                           | 2   | RS-485 ¥ | 1 🗸          | 없음    | ~                       |  |
| 2U8 8                          | 3   | RS-485 ¥ | 2 ¥          | 28    | ~                       |  |
|                                | - 4 | RS-485 ¥ | 3 🗸          | 없음    | ~                       |  |
|                                | 5   | RS-485 ¥ | 4 ¥          | 28    | ~                       |  |
|                                | 6   | RS-485 ¥ | 5 ¥          | 없음    | ~                       |  |
|                                | 7   | RS-485 ¥ | 6 ¥          | 28    | ~                       |  |
|                                | 8   | RS-485 ¥ | 7 ¥          | 28    | ~                       |  |
|                                | 9   | RS-485 ¥ | 8 ¥          | 28    | ~                       |  |
|                                | 10  | RS-485 ¥ | 9 ¥          | 28    | ~                       |  |
|                                | 11  | RS-485 ¥ | 10 ¥         | 28    | ~                       |  |
|                                | 12  | RS-485 ¥ | 11 ¥         | 28    | ~                       |  |
|                                | 13  | RS-485 ¥ | 12 ¥         | 28    | ~                       |  |
|                                | 14  | RS-485 ¥ | 13 ¥         | 28    | ~                       |  |
|                                | 15  | RS-485 ¥ | 14 ¥         | 28    | ~                       |  |
|                                | 16  | RS-485 ¥ | 15 ¥         | 28    | ~                       |  |

# 저장매체

기억 장치와 관련된 설정을 확인, 변경할 수 있습니다.

• 장치

DVR과 연결된 저장 장치를 확인합니다. 장치 종류와 사용량, 형태, 상태를 알 수 있습니다.

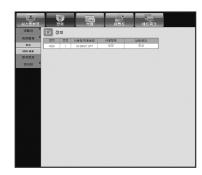

 
 ALC DISC
 Constant
 Constant

 ARR RRRR RRRR RRRR RRRR RRRR
 Constant
 Constant
 Constant

 Constant
 Constant
 Constant
 Constant

## 원격장치

• HDD 알람

있습니다.

DVR의 RS-485포트에 연결되어 있는 PTZ 카메라 같은 원격 조정 장치를 검색하고 관련 설정을 할 수 있습니다.

불량이 발생하였을 경우 알람 출력 채널과 지속시간을 설정할 수

| BREA         BACKAN         BREA         BREA | 시스템환경                     |          |         | 이번드 | :<br>네르워크   |  |
|----------------------------------------------------------------------------------------------------|---------------------------|----------|---------|-----|-------------|--|
|                                                                                                    | 310151                    | 1 원각삼치   |         |     |             |  |
|                                                                                                    | <u>자산에</u> 계 <sup>*</sup> |          |         |     | 전문문류        |  |
|                                                                                                    | 월격장치                      | 9600 🗸 😫 | 8 V 8 V | 1 🗸 | Half Duplex |  |
|                                                                                                    | 218 ×                     | 김모전 []   | N V ID  | 0 🕈 |             |  |
|                                                                                                    |                           |          |         |     |             |  |
|                                                                                                    |                           |          |         |     |             |  |
|                                                                                                    |                           |          |         |     |             |  |
|                                                                                                    |                           |          |         |     |             |  |
|                                                                                                    |                           |          |         |     |             |  |
|                                                                                                    |                           |          |         |     |             |  |
|                                                                                                    |                           |          |         |     |             |  |
|                                                                                                    |                           |          |         |     |             |  |
|                                                                                                    |                           |          |         |     |             |  |
|                                                                                                    |                           |          |         |     |             |  |
|                                                                                                    |                           |          |         |     |             |  |
|                                                                                                    |                           |          |         |     |             |  |
|                                                                                                    |                           |          |         |     |             |  |
| 적용 취소                                                                                                    |                           |          |         | 8   | 8 위소        |  |

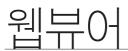

# 모니터

#### • 모니터

외부 감시시 모니터 화면 설정과 출력방식을 설정할 수 있습니다. ■ SDR-B73300은 분할화면전환시간 기능을 지원하지 않습니다.

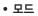

라이브 화면 모드와 재생 모드를 설정할 수 있습니다.

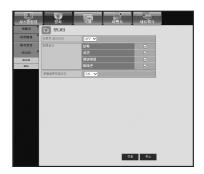

| 시스템환경             | 장치         |          |     | म्<br>संदर्भन |  |
|-------------------|------------|----------|-----|---------------|--|
| अण २१             | T 25       |          |     |               |  |
| 지장태제 <sup>3</sup> | 8012\$0B   |          |     |               |  |
| 월 <b>각</b> 장치     |            |          |     | - 🗘           |  |
| 오니터 🎗             | ¥ ¥        | × ¥      | ¥ ¥ | ¥ ¥           |  |
| 2U0               | 제생회연       |          |     |               |  |
| 20                |            |          |     |               |  |
|                   | <b>v v</b> | <b>x</b> |     |               |  |
|                   |            |          |     | 20보 📕 제생      |  |
|                   |            |          |     |               |  |
|                   |            |          |     |               |  |
|                   |            |          |     |               |  |
|                   |            |          |     |               |  |
|                   |            |          |     |               |  |
|                   |            |          |     |               |  |
|                   |            |          |     |               |  |
|                   |            |          |     |               |  |
|                   |            |          |     |               |  |
|                   |            |          | 710 |               |  |
|                   |            |          | 26  | i ¶☆          |  |
|                   |            |          |     |               |  |

## 녹화

자세한 설정은 <**녹화 설정**>을 참조하세요. (50쪽)

## 녹화예약

일정한 날짜나 시간에 예약을 설정하면 해당 시간에 녹화가 실행됩니다.

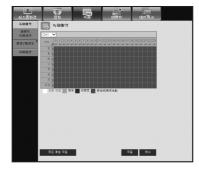

웹쀼어

- 모든 채널 적용 : <**모든 채널 적용**>을 클릭하면 확인 창이 나타납니다.

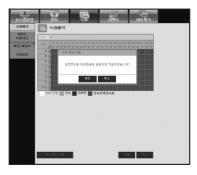

이벤트녹화시간

이벤트가 발생했을 경우 녹화를 시작하고 마칠 시간을 설정합니다.

| 전····································                                                                                                    |
|----------------------------------------------------------------------------------------------------|
| Rest<br>(a)         Rest<br>(a)         Rest (a)         Rest (a) |
| 1         07F V         15E V         3         0FF V         15E V           2         07F V         15E V         10         0FF V         15E V           2         07F V         15E V         10         0FF V         15E V           4         07F V         15E V         10         0FF V         15E V           5         07F V         15E V         10         0FF V         15E V           6         07F V         15E V         10         0FF V         15E V                                                                                                    |
| xxxxx         2         0.0°V         118         v         10         0.0°F v         118         v           2         0.0°V         1.18         v         1.11         0.6°F v         1.18         v           4         0.0°V         1.18         v         1.00         0.0°F v         1.18         v           5         0.0°F v         1.18         v         1.00         0°F v         1.18         v           4         0.0°F v         1.18         v         1.00         0°F v         1.18         v                                                                                                    |
| 3         OFF V         1速         V         11         OFF V         1速         V           4         OFF V         1差         V         12         VF         1差         V           5         OFF V         1巻         V         13         OFF V         1巻         V           6         OFF V         1巻         V         14         OFF V         1巻         V                                                                                                    |
| 5 OFF V 1扱 V 13 OFF V 1扱 V<br>6 OFF V 1提 V 14 OFF V 1提 V                                                                                                    |
| 6 OFF V 1분 V 14 OFF V 1분 V                                                                                                    |
|                                                                                                    |
|                                                                                                    |
| 7 OFF V 1분 V 15 OFF V 1분 V                                                                                                    |
| 8 OFF V 1분 V 16 OFF V 1분 V                                                                                                    |

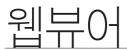

## 화질/해상도

녹화옵션

HDD 반복 녹화를 설정할 수 있습니다.

#### • 일반 녹화 / 이벤트

채널별로 해상도와 녹화장수, 녹화화질을 설정할 수 있습니다.

| 19  |    | 장치   | -   |       | _ |        | - |     |
|-----|----|------|-----|-------|---|--------|---|-----|
|     |    | 일반녹화 |     |       |   |        |   |     |
|     | сн | 해상도  | -   | 実験を   |   | 2,021  |   | 0.5 |
|     |    | 견체선택 | _   | 전체건택  |   | 견체선택   |   |     |
| 11  | 1  | CIF  | ~   | 7 fps | ~ | 건별4    | ~ | SD  |
| 11  | 2  | CIF  | ~   | 7 fps | ~ | 러열4    | ~ | 50  |
|     | 3  | CIF  | ~   | 7 fps | ~ | 건별4    | ~ | SD  |
| 11  | -4 | CIF  | ~   | 7 fps | ~ | 건별4    | ~ | 50  |
|     | 5  | CIF  | ~   | 7 fps | ~ | 레벨4    | ~ | SD  |
|     | 6  | CIF  | ~   | 7 fps | ~ | 건별4    | ~ | S0  |
|     | 7  | CIF  | ~   | 7 fps | ~ | 28184  | ~ | SD  |
|     | 8  | CIF  | ~   | 7 fps | ~ | 건별4    | ~ | SD  |
|     | 2  | CIF  | ~   | 7 fps | ~ | 건별4    | ~ | 50  |
|     | 10 | CIF  | ~   | 7 fps | ~ | 건별4    | ~ | SD  |
|     | 11 | CIF  | ~   | 7 fps | ~ | 건별4    | ~ | 50  |
| - I | 12 | CIF  | ~   | 7 fps | ~ | 건별4    | ~ | SD  |
|     | 13 | CIF  | ~   | 7 fps | ~ | 21524  | ~ | 50  |
|     | 14 | CIF  | ~   | 7 fps | ~ | 2159.4 | ~ | 80  |
|     | 15 | CIF  | ~   | 7 fps | ~ | 건별4    | ~ | 50  |
|     | 16 | CIF  | ~   | 7 fps | ~ | 2159.4 | ~ | SD  |
| L   | 10 | Gir  | × . | 7 ips | * | 11294  | * | 50  |

|             | Sales and a second second seco |               | 0125             | 4583      |  |
|-------------|----------------------------------------------------------------------------------------------------|---------------|------------------|-----------|--|
| 运动机会        | 🖳 녹화옵션                                                                                                    |               |                  |           |  |
| 이번드<br>국학시간 | HD0/扩展流会                                                                                                    | 덮대쓰기 🗸        |                  |           |  |
| 화할/해상도 8    | HDD개화할 경보용                                                                                                    |               |                  |           |  |
| 次화용전        | 지동식계                                                                                                    | 180 🗸         | ų                |           |  |
|             | HDD 여유 공간                                                                                                    | 1000          | 1.94 TD          | / 1.97 TB |  |
|             | 毛俗가용 (일수시1간)                                                                                                    | 1070 일 14 시 3 | 2 / 1069 월 20 시간 |           |  |
|             |                                                                                                    |               |                  |           |  |
|             |                                                                                                    |               |                  |           |  |
|             |                                                                                                    |               |                  |           |  |
|             |                                                                                                    |               |                  |           |  |
|             |                                                                                                    |               |                  |           |  |
|             |                                                                                                    |               |                  |           |  |
|             |                                                                                                    |               |                  |           |  |
|             |                                                                                                    |               |                  |           |  |
|             |                                                                                                    |               |                  |           |  |
|             |                                                                                                    |               |                  |           |  |
|             |                                                                                                    |               | 72 S             | 비소 비소     |  |

# 이벤트

자세한 설정은 <이벤트 설정>을 참조하세요. (53쪽)

# 모션감지

모션 감지 모드와 민감도, 알람 출력 종류와 알람시간을 설정할 수 있습니다.

|         | (1 <b>0</b> ) | 모션감지 |        |            |        |       |        |  |
|---------|---------------|------|--------|------------|--------|-------|--------|--|
| 1122.02 |               | 모드   |        | 면갑도        | - 21   | p 양왕시 | 간      |  |
| 22270   | CH            | 견체선택 | $\sim$ | 견체선택       |        | 전체선택  | $\sim$ |  |
| 01.22   |               | OFF  | ×      | 레형10(높음)   | ✓ 2.8  | 10초   | ~      |  |
|         | 2             | OFF  | ~      | 레철10(눈음)   | ✓ 218  | 10.2  | ~      |  |
|         | 3             | OFF  | ×      | 레월10(꽃음)   | ✓ 2.8  | 10点   | ~      |  |
|         | 4             | OFF  | ~      | 레텔10(높음)   | ✓ \$18 | 10点   | ~      |  |
|         | 5             | OFF  | ~      | 리형10(높음)   | ✓ 218  | 10点   | ~      |  |
|         | 6             | OFF  | ~      | 레텔10(法昌)   | ✓ \$18 | 10点   | ~      |  |
|         |               | OFF  | ~      | 레첼10 (높음)  | ✓ 218  | 10点   | ×      |  |
|         | 8             | OFF  | ~      | 레텔 10 (높음) | ✓ 218  | 10点   | ~      |  |
|         | 2             | OFF  | ~      | 레첼10(꽃음)   | ✓ 218  | 10.8  | ~      |  |
|         | 10            | OFF  | ~      | 레텖10(높음)   | ✓ 218  | 10点   | ~      |  |
|         |               | OFF  | ~      | 레첼10(풍음)   | ✓ 218  | 10.8  | ×      |  |
|         | 12            | OFF  | ~      | 레텛10(높음)   | ✓ 218  | 10초   | ~      |  |
|         | 13            | OFF  | ~      | 레철10(풍음)   | ✓ 21.8 | 10.8  | ×      |  |
|         | 14            | OFF  | Y      | 레형10(높음)   | ✓ 2.8  | 10点   | ~      |  |
|         | 15            | OFF  | ~      | 레철10(눈음)   | ✓ 21.8 | 10点   | ~      |  |
|         | 16            | OFF  | ~      | 김형10(높음)   | ✓ 2.8  | 10초   | ~      |  |

## • 모션 영역

모션을 감지할 영역을 설정합니다.

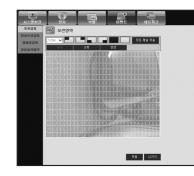

# 영상손실감지

영상 손실이 발생할 경우 알람 발생 여부 시간 등을 설정할 수 있습니다.

| 1한경   | 장치<br>영상손실길 | N    |      | ue u | ∣≝श⊇ |
|-------|-------------|------|------|------|------|
|       |             | 일 상태 | 88   | 알람시  |      |
| ·     | 근체간의        |      | ~    | 견체견택 | ~    |
| 122 1 |             |      | 없음   | 10초  | ~    |
| 2     | _           |      | 없음   | 10.2 | ~    |
| 3     |             |      | 없음   | 10초  | ~    |
|       | OFF         |      | 없음   | 10.2 | ~    |
| 5     | OFF         | ~    | 없음   | 10.2 | ×    |
| 0     | OFF         | ~    | 218  | 10.2 | ~    |
| 2     | OFF         | ~    | 없음   | 10.8 | ~    |
| 8     | OFF         | ~    | 2.8  | 10点  | ~    |
| 5     | OFF         | ~    | 없음   | 10.8 | ~    |
| 1     | OFF         | ~    | 21.B | 10초  | ~    |
| 1     | 1 OFF       | ~    | 없음   | 10.2 | ~    |
| 1     | 2 OFF       | ~    | 21.B | 10초  | ~    |
| 1     | 3 OFF       | ~    | 없음   | 10.2 | ~    |
| 1     | 4 OFF       | ~    | 없음   | 10초  | ~    |
| 1     | 5 OFF       | ~    | 없음   | 10.2 | ~    |
| 19    | 0 OFF       | ~    | 없음   | 10.2 | ~    |

# 템퍼링 감지

영상 템퍼링이 발생 할 경우 알람 발생 여부 시간 등을 설정할 수 있습니다.

|        |    | Sale Sale Sale Sale Sale Sale Sale Sale |   | inec<br>S S |   | ¢<br>E     | ् <u>ः</u><br>धाडश्रेञ |              |
|--------|----|-----------------------------------------|---|-------------|---|------------|------------------------|--------------|
| 오선갑지   |    | 영퍼링감지                                   |   |             |   |            |                        |              |
| 영상손실감지 |    | 모드                                      | - | 민갑도         | - | 88         | 알랑시간                   |              |
| 發展受益和  | CH | 견체선택                                    | ~ | 전체건택        | × | 80         | 견체선택                   | ~            |
| 알ঃ충덕해약 | 1  | OFF                                     | ~ | 보통          | ~ | 018<br>20  | 10초                    | $\sim$       |
|        | 2  | OFF                                     | ~ | 보통          | ~ | 않음         | 10.念                   | ~            |
|        | 3  | OFF                                     | ~ | 보통          | ~ | 있음         | 10초                    | $\mathbf{v}$ |
|        | -4 | OFF                                     | ~ | 보통          | ~ | 818        | 10点                    | $\sim$       |
|        | 5  | OFF                                     | × | 보통          | × | 앉음         | 10念                    | $\checkmark$ |
|        | 6  | OFF                                     | ~ | 보통          |   | 8,8        | 10点                    | ~            |
|        | 7  | OFF                                     | ~ | 보통          | ~ | 왔음         | 10念                    | ×            |
|        | 8  | OFF                                     | ~ | 보통          |   | 818<br>819 | 10点                    | ~            |
|        | 9  | OFF                                     | ~ | 보통          | ~ | 없음         | 10念                    | ~            |
|        | 10 | OFF                                     | ~ | 보통          | × | 818<br>819 | 10초                    | $\checkmark$ |
|        | 11 | OFF                                     | ~ | 보통          | ~ | 없음         | 10念                    | ~            |
|        | 12 | OFF                                     | ~ | 보통          | × | 978<br>979 | 10초                    | $\checkmark$ |
|        | 15 | OFF                                     | ~ | 보통          |   | 없음         | 10.念                   | ~            |
|        | 14 | OFF                                     | ~ | 보통          | × | 양음         | 10초                    | $\checkmark$ |
|        | 15 | OFF                                     | ~ | 보통          |   | 었음         | 10.念                   | ~            |
|        | 16 | OFF                                     | ~ | 보통          | ~ | 018<br>0   | 10초                    | ~            |

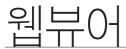

## 알람출력예약

알람 출력 여부를 요일과 시간에 따라 예약할 수 있습니다. 초기설정은 이벤트 연동으로, 이벤트가 발생한 경우에만 알람이 송출됩니다.

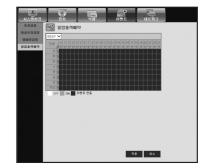

## 네트워크

자세한 설정은 <네트워크 설정>을 참조하세요. (57쪽)

#### 접속모드

원격 사용자가 네트워크로 DVR에 접속할 때 모드나 IP등을 확인, 설정할 수 있습니다.

#### • 인터페이스

네트워크 접속 경로를 설정 할 수 있습니다.

| 시스템한경             | <b>N</b>  | 100<br>100<br>100 | 0195 | -<br>स∈ब्रि∋ |  |
|-------------------|-----------|-------------------|------|--------------|--|
| 8425 <sup>8</sup> | 인터페이스     |                   |      |              |  |
| 262E              | PERU      | 고정                | ~    |              |  |
| DDNS              | 전응 대역북    | 2Mtps             | ~    |              |  |
| 김이브 전송            | 卫学会       | 192.168.1.200     |      |              |  |
| 배일경<br>서비스        | 010153101 | 192.168.1.1       |      |              |  |
| 시비스               | 서보넷 마스크   | 255.255.255.0     |      |              |  |
|                   | DNS       |                   | ~    |              |  |
|                   |           | 168.126.63.1      |      |              |  |
|                   |           |                   |      |              |  |
|                   |           |                   |      |              |  |
|                   |           |                   |      |              |  |
|                   |           |                   |      |              |  |
|                   |           |                   |      |              |  |
|                   |           |                   |      |              |  |
|                   |           |                   |      |              |  |
|                   |           |                   |      |              |  |
|                   |           |                   |      |              |  |
|                   |           |                   | 2    | 중 취소         |  |
|                   |           |                   |      |              |  |

• 접속포트

프로토콜 관련 설정을 할 수 있습니다.

| · · · · · · · · · · · · · · · · · · · | 20               |                                |
|---------------------------------------|------------------|--------------------------------|
| 842 <u>5</u> *                        |                  |                                |
| 인유표이스<br>방수포트                         | 프로토콜 단업          | TCP V                          |
| DDNS                                  | 디바이스포트           | 4520 - 4524 -                  |
| 감미브 전송                                | 비아 포르            | 8000-8160                      |
| 배월경<br>서비스                            | UnicastMulticast | UDP(RUMAE)                     |
|                                       | 몇EI캐스트 IP 주소     | 224.126.63.1                   |
|                                       | 명티케스트 TTL        | 5                              |
|                                       | HTTP 포르          | 80 -                           |
|                                       | 영상 보안 전송         | O ON O OFF                     |
|                                       |                  | BEI#01718                      |
|                                       |                  | [1810]스포트 4505~4530, HTTP로트 80 |
|                                       |                  |                                |
|                                       |                  |                                |
|                                       |                  |                                |
|                                       |                  |                                |
|                                       |                  |                                |
|                                       |                  |                                |
|                                       |                  | 전문 취소                          |
|                                       |                  |                                |

# DDNS

DDNS 설정을 확인할 수 있습니다.

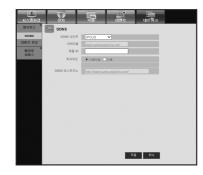

# 라이브 전송

DVR에서 네트워크로 전송되어지는 화면의 전송 화질을 설정합니다.

#### • 라이브 전송

원격 사용자가 전송받는 데이터의 이미지 해상도를 설정할 수 있습니다.

| J속모드 *            | ols 🔜 | I브 전송  |     |            |
|-------------------|-------|--------|-----|------------|
| DDNS              | СН    | 해상도    | 전황  |            |
| 미보 전송             | UN    | 전체선택 💙 | 견체선 | 4 <b>v</b> |
| 0.22 <sup>×</sup> | 1     | CIF 💙  | 낮음  | ~          |
| 시비스               | 2     | CIF 🗸  | 낮음  | ~          |
|                   | 3     | CIF 💙  | 낮음  | ~          |
|                   | 4     | CIF 🗸  | 낮음  | ~          |
|                   | 5     | CIF 💙  | 낮음  | ~          |
|                   | 6     | CIF 🗸  | 낮음  | ~          |
|                   | 7     | CIF 💙  | 낮음  | ~          |
|                   | 8     | CIF 🗸  | 낮음  | ~          |
|                   | 9     | CIF 🗸  | ¥8  | ~          |
|                   | 10    | CIF 💙  | 낮음  | ~          |
|                   | 11    | CIF 🗸  | ¥8  | ~          |
|                   | 12    | CIF 💙  | 낮음  | ~          |
|                   | 13    | CIF 🗸  | 낮음  | ~          |
|                   | 14    | CIF 💙  | 낮음  | ~          |
|                   | 15    | CIF 🗸  | 낮음  | ~          |
|                   | 16    | CIF V  | 낮음  | ~          |

## 메일링 서비스

이벤트 발생시 메일을 발송할 SMTP 서버를 입력하고 메일을 받을 그룹과 사용자를 설정할 수 있습니다.

#### • SMTP

메일을 발송할 서버를 입력하고 인증 사용 여부를 설정할 수 있습니다.

| 2           | · · · · · · · · · · · · · · · · · · · | Lines         |         | -             |
|-------------|---------------------------------------|---------------|---------|---------------|
| 시스템환경       | 장치                                    | শয়           | 이벤트     | ष≡श∍          |
| 장속모드 *      | SMTP                                  |               |         |               |
| DDNS        | SMTP                                  |               |         |               |
| 라미보 전송      | MBIERS                                | SMTP DI SI AR | N       |               |
| 배일컵 *       | 서비 주소                                 |               |         |               |
| 서비스         | 접유포트                                  | 25            | ÷       |               |
| SMTP        | 인증사용                                  |               |         |               |
| 0.86        | ID                                    |               |         |               |
| 200<br>6130 | 비밀변호                                  |               |         |               |
| veh         |                                       | -             |         |               |
|             | 전송보안                                  | 선택만함.         | ~       |               |
|             | · 순신자 주소                              |               | EX. 198 | r@example.net |
|             | 이메일 테스트                               |               |         |               |
|             |                                       |               |         |               |
|             |                                       |               |         |               |
|             |                                       |               |         |               |
|             |                                       |               |         |               |
|             |                                       |               |         |               |
|             |                                       |               |         |               |
|             |                                       |               |         |               |
|             |                                       |               | 2       | 8 91±         |
|             |                                       |               |         |               |

• 이벤트

이벤트 전송 간격과 메일이 발송될 이벤트를 설정할 수 있습니다.

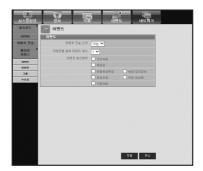

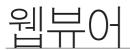

• 그룹

이벤트 발생시 메일을 받을 그룹을 추가하고 그룹별로 수신 받을 이벤트의 권한을 설정할 수 있습니다.

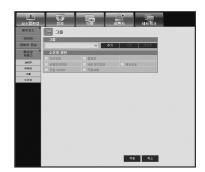

• **수신자** 메일을 전송받을 수신자를 설정할 수 있습니다.

| 시스템 환경                  | R R       |    | 01111 | ⊐<br>ध£श्रे⊐ |  |
|-------------------------|-----------|----|-------|--------------|--|
| 정속모드 *                  | 수신자       |    |       |              |  |
| DDNS                    | 28        |    |       |              |  |
| 강미보 전송                  | 그류전치      | ~  |       |              |  |
| 배일컵 <sup>호</sup><br>시비스 | 수선자<br>그는 | 이중 | 메일주소  | 수가<br>삭제     |  |
| SMTP                    |           |    |       |              |  |
| 289                     |           |    |       |              |  |
| 그로<br>수전자               |           |    |       |              |  |
| 4 <u>8</u> 8            |           |    | 24    | ¶∆.          |  |

정보

<**정보**>를 클릭하세요. DVR의 모델명과 웹뷰어의 버전 정보가 나타납니다.

#### 맥에서 사파리 사용

DVR을 사용하여 맥 컴퓨터의 사파리 브라우저로 웹 뷰어를 활용하시려면, 이 사용자 가이드를 참조하여 멀티 뷰어를 설치하고 필요한 경우 펌웨어 업그레이드를 수행하세요.

- 사용 가능한 Mac OS 버전 : Mac OS X 10.7/10.8/10.9
- Safari : v5.1, v6.1, v7.0
- 1. [Click now to install]를 클릭하면 표시된 것과 같은 설치 화면이 표시됩니다.

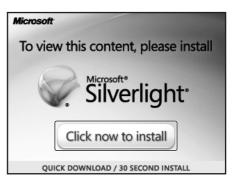

Serlight nkg

- 2. [Silverlight.pkg] 아이콘을 더블 클릭하면 표시된 것과 같은 실버라이트 플러그인 설치 화면이 표시됩니다.
- **3.** [Continue]를 클릭하여 실버라이트 플러그인을 설치하세요. 설치가 완료되면 아래와 같은 화면이 표시됩니다.

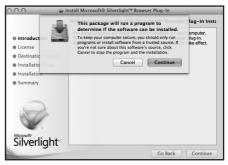

 [Close]를 클릭하여 실버라이트 플러그인 설치 화면을 종료하세요.

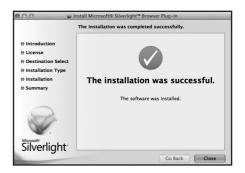

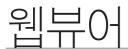

- 마이크로소프트 Silverlight 플러그인이 이미 설치된 경우
- 1. 웹 브라우저로 DVR에 접속하세요.
- 실버라이트 플러그인이 설치되어 있다면 표시된 것과 같은 화면이 표시됩니다.
- 3. 로그인 화면이 표시되지 않을 경우, DVR 기기가 유효한 IP 주소로 정상적으로 연결되었는지 확인하세요.

| 로그인   |    |
|-------|----|
| • ID  |    |
| •비밀번호 |    |
|       | 확인 |

- 네트워크 설정 중 자동 프록시가 활성화 되어 있고 유효하지 않은 DNS 서버를 입력하여 사용하는 경우에는 인터넷 접속이 되지 않을 수 있습니다.
  - 웹뷰어 이용에 대한 자세한 설명은 "웹뷰어에 접속하기 (Windows)"를 참조하세요. (78쪽)

#### • Safari 6.1 버전 이상일 경우, 아래 순서를 참고하여 설정하세요.

- 사파리 "환경 설정 > 보안 탭 > 인터넷 플러그인"으로 이동하세요.
- 2. 실버라이트 플러그인을 클릭하세요.
- 3. DVR 주소를 '항상 허용' 또는 '비안전 모드에서 실행'으로 선택하세요.
- 프로그램 설치가 완료되면 웹뷰어 창을 다시 열어 로그인 하세요. 설치가 완료되고 로그인 성공하면 라이브 뷰어 메인 화면이 나타납니다.

| <b>Adobe Flash Player</b><br>버전 11.9.900.152             | Silverlight<br>다음과 같이 설정된 웹 사이트가 이 플러그인을 사용 |                     |
|----------------------------------------------------------|---------------------------------------------|---------------------|
| COM Download Launcher<br>버전 1.0<br>COM Plug-in<br>버전 1.0 | 하지 일려 있는 웹 사이트                              | 치단<br>허용<br>✓ 항상 허용 |
|                                                          |                                             |                     |
|                                                          | 9 192.100.0.03                              |                     |
| QuickTime<br>비전 7.7.3                                    |                                             | 비안전 모드에서 실행         |
| Silverlight<br>해전 5.1,20913.0                            | -                                           |                     |

라이브 뷰어의 화면 구성은 다음과 같습니다.

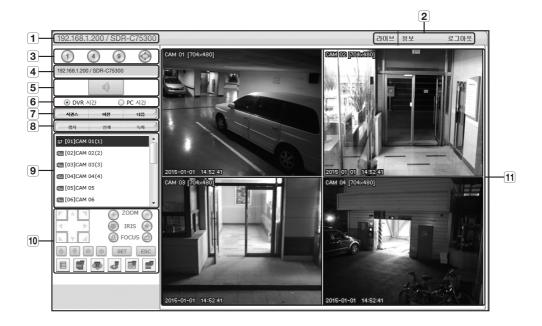

| 메뉴명 |                                           | 기능설명                                                                                                    |  |  |  |
|-----|-------------------------------------------|----------------------------------------------------------------------------------------------------|--|--|--|
| 1   | 주소                                        | IP 주소와 접속되어 있는 DVR의 모델명이 나타납니다.                                                                                 |  |  |  |
| 2   | 메뉴 선택 <라이브>, <정보>, <로그아웃>의 메뉴로 구성되어 있습니다. |                                                                                                    |  |  |  |
| 3   | 분할 모드 선택                                  | ₫택 화면분할 또는 전체화면 모드로 전환합니다.<br>■ Silverlight 성능 제약으로 인해 최대 9채널까지만 지원합니다.                                         |  |  |  |
| 4   | 주소, 명칭                                    | 접속되어 있는 DVR의 IP와 모델명이 나타납니다.                                                                                    |  |  |  |
| 5   | 음향 ON/OFF를 선택합니다.                         |                                                                                                    |  |  |  |
| 6   | DVR시간, PC시간                               | 라이브 뷰어의 OSD 시간 정보 표시 기준을 < <b>DVR 시간</b> >과 < <b>PC 시간</b> > 중 선택합니다.                                           |  |  |  |
| 7   | 채널 변경                                     | 시퀀스와 채널을 변경합니다.                                                                                                 |  |  |  |
| 8   | 캡쳐                                        | 선택한 채널의 현재 영상을 지정한 경로에 저장합니다.                                                                                   |  |  |  |
|     | 인쇄                                        | 선택한 채널의 현재 영상을 지정한 프린터를 통해 인쇄합니다.                                                                               |  |  |  |
|     | 녹화                                        | 녹화를 실행하고 정지합니다.<br>웹에서 녹화한 파일을 재생할 수 없을 경우, H.264 CODEC을 설치하세요.<br>예) MAC: perian_1.2.3.dmg (http://perian.org) |  |  |  |
| 9   | 채널                                        | 접속되어 있는 DVR의 채널을 나타냅니다.                                                                                         |  |  |  |
| 10  | PTZ 제어                                    | <b>Z 제어</b> 연결된 PTZ 카메라를 제어합니다.                                                                                 |  |  |  |
| 11  | 영상창                                       | DVR에 연결된 카메라의 영상을 보여줍니다.                                                                                        |  |  |  |

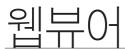

# **MOBILE VIEWER**

## Mobile Viewer란?

Mobile Viewer는 DVR(Digital Video Recorder)을 Mobile로 원격 접속하여 실시간 비디오, PTZ(구성되어 있는 경우)를 제어할 수 있는 소프트웨어입니다.

# 주요기능

- 스마트폰을 통해 원격 접속
- 음성 지원 기능
- 1, 4 분할 모드 Live Viewer 지원
- 1채널 검색 기능 지원
- 스크린 터치로 채널전환 가능
- PTZ 카메라 동작 지원 (접속된 DVR의 해당 채널 프로토콜을 따름)
- 최대 16채널 지원

# 지원 가능한 스마트폰

아래 버전에 최적화되어 있습니다.

- iOS OS v5.1.1, v6.0, v6.0.2, v6.1, v7.0
- Android OS v.2.3.5, v4.0.3, v4.1.2, 4.2, v4.3

# 백업뷰어

# SEC 백업뷰어

SEC 포맷으로 백업한 파일을 재생할 수 있습니다.

SEC 포맷으로 백업하면 백업 데이터 파일, 라이브러리 파일, 백업 파일 재생용 뷰어 실행파일이 생성됩니다. 백업 재생용 뷰어를 실행하면 데이터 파일을 자동으로 재생할 수 있습니다.

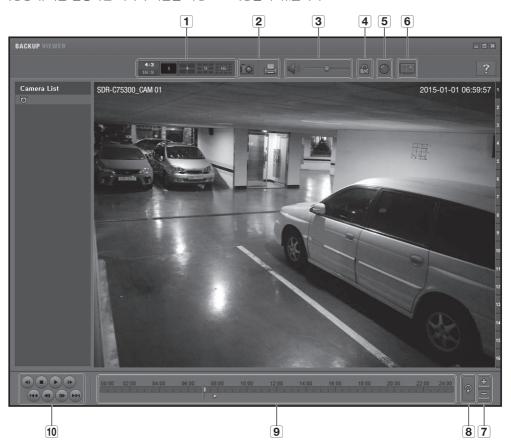

# 시스템 권장사양

아래 사양 보다 낮은 PC에서는 정방향/역방향 재생, 고 배속 재생 등의 기능 조작이 원활하지 않을 수 있습니다.

- OS : Windows XP professional, Windows Vista, Windows 7, Windows 8
- CPU : Intel i5 2.8GHz 이상
- RAM : 2G 이상
- VGA : Geforce 6200이상

# 백업뷰어

| 명칭 |                                                                                                    |                    | 기능설명                                                                            |
|----|----------------------------------------------------------------------------------------------------|--------------------|---------------------------------------------------------------------------------|
| 1  | 분할화면                                                                                               | <b>4:3</b><br>16:9 | 보여지는 화면의 비율을 선택합니다.                                                             |
|    |                                                                                                    | 1 4 9 16           | 해당 분할화면으로 화면을 변경합니다.                                                            |
|    | 화면출력                                                                                               | ÎO                 | 현재 화면을 그림파일로 저장합니다. jpeg파일을 지원합니다.                                              |
| 2  |                                                                                                    |                    | 현재 화면을 인쇄할 수 있습니다. 인쇄하려면 프린터 드라이버가 설치되어 있어야<br>합니다.                             |
|    | 음향                                                                                                 | ا ا                | 토글 버튼으로, 버튼을 누를 때마다 음향 출력이 활성/비활성 됩니다.                                          |
| 3  |                                                                                                    |                    | 0부터 100까지 음량을 조절할 수 있습니다.                                                       |
| 4  | 워터마크                                                                                               | ₽ / 🖴              | 버튼을 누르면 파일 조작 여부 검사 활성 상태로 데이터 파일을 임의로 조작한<br>장면을 검출할 수 있습니다.                   |
| 5  | 디인터레이스                                                                                             |                    | 디인터레이스 기능을 활성화 시킬 수 있습니다.                                                       |
| 6  | OSD 화면표시         OSD항목을 체크하면 백업 재생되는 OSD화면의 정보를 표시합니다.           백업된 날짜, 시간, 모델명, 채널번호가 화면에 나타납니다. |                    |                                                                                 |
| 7  | 타임라인 확대/축소                                                                                         |                    | 저장 시간 구간 표시줄에 표시되는 시간 구간을 축소해서 볼 수 있습니다.<br>전체 표시되는 구간이 24시간이 될 때까지 축소할 수 있습니다. |
|    |                                                                                                    | <u>+</u>           | 저장 시간 구간 표시줄에 표시되는 시간구간을 확대해서 볼 수 있습니다. 전체<br>표시되는 구간이 1분이 될 때까지 확대할 수 있습니다.    |
| 8  | 타임라인 원위치                                                                                           | P                  | 확대한 타임라인을 원위치합니다.                                                               |
| 9  | 저장 시간 구간 표시                                                                                        |                    | 저장된 영상의 시간 구간을 보여 줍니다.<br>현재 시간 표시줄을 옮겨서 재생시킬 시간을 선택할 수 있습니다.                   |
| 10 | 재생 조정                                                                                              |                    | 타임라인의 영상 재생상태를 조정할 수 있습니다.                                                      |

복화장수가 많은 경우 백업뷰어에서 16배속 이상의 고배속 재생 시 설정 배속만큼 재생 속도가 나오지 않을 수 있습니다.

# 제품 사양 (카메라)

## SDC-9441BC

| 항목         | 내용                                                        |  |  |
|------------|-----------------------------------------------------------|--|--|
| 영상         |                                                           |  |  |
| 이미지 처리 장치  | 2M CMOS (1/2.9")                                          |  |  |
| 해상도        | 1920 x 1080                                               |  |  |
| 스캔 시스템     | 프로그레시브, 30fps(NTSC)/25fps(PAL)                            |  |  |
| 동기화        | 내장                                                        |  |  |
| 수평 해상도     | 색상 : 900 TVL, B/W : 900 TVL                               |  |  |
| 총 화소 수     | 2000(H) x 1121(V) 약 2.24M 픽셀                              |  |  |
| 유효 화소 수    | 1936(H) ×1097(V) 약 2.12M 픽셀                               |  |  |
| 권장 녹화 화소 수 | 1920(H) ×1080(V) 약 2.07M 픽셀                               |  |  |
| 최저 조도      | OLux (IR-LED ON)                                          |  |  |
|            | 1CH BNC                                                   |  |  |
| 카메라 출력     | 최대 전송 거리 : 300m 이상 (75Ω 3C2V)<br>■ 사용자 환경에 따라 변경될 수 있습니다. |  |  |
| 부속품 케이블 길이 | 60ft (18.3m) 포함                                           |  |  |
| 렌즈         |                                                           |  |  |
| 초점 거리      | 4mm                                                       |  |  |
| 최대 구경비     | F2.1                                                      |  |  |
| 화각 (H /V)  | H:72.2°, V: 52.9° (허용 오차 범위 ± 6%)                         |  |  |
| 동작         |                                                           |  |  |
| 셔터 모드      | 자동 (롤링 셔터)                                                |  |  |
| 게인 제어      | 자동                                                        |  |  |
| 화이트 밸런스    | 자동 (1,800 ~ 10,500 K)                                     |  |  |
| WDR        | -                                                         |  |  |
| 대비         | -                                                         |  |  |
| 디지털 노이즈 감소 | 3D DNR                                                    |  |  |
| OSD        | -                                                         |  |  |
| 플리커리스      | 자동                                                        |  |  |
| 주&야간       | TRUE D/N, 자동                                              |  |  |
| IR 거리      | 25m                                                       |  |  |

| $\square$ | 早      |
|-----------|--------|
|           | $\neg$ |

| 항목 내용          |                                                  |  |
|----------------|--------------------------------------------------|--|
| 설치 환경          |                                                  |  |
| 동작 온도/습도       | -10°C ~ +50°C / 90% RH 이하                        |  |
| IP 등급          | IP66                                             |  |
| 전압             |                                                  |  |
| 입력 전압          | DC 12V                                           |  |
| 소비 전력          | 3.7W                                             |  |
| 외관             |                                                  |  |
| 색상 / 소재        | 전면 : 그레이 실버 / PC 본체 : 화이트 / PC 브라켓 : 화이트 / ADC12 |  |
| 치수 (WxHxD/ØxH) | 142.55mm x 61.95mm x 61.83mm                     |  |
| 무게             | 순 중량 : 191g                                      |  |

## 제품 사양 (SDR-C74300, SDR-C75300)

| 항목          |           | 내용                                                                                                    |                                                            |  |
|-------------|-----------|----------------------------------------------------------------------------------------------------|------------------------------------------------------------|--|
| 2           | 57        | SDR-C74300                                                                                                    | SDR-C75300                                                 |  |
| 비디오         | 입력        | 8채널 BNC                                                                                                    | 16채널 BNC                                                   |  |
| 미니포         | 해상도       | 1920 x 1080 (Full HD) / 1280 x 720 ( HD) /                                                                                                    | 928x480 (wD1)                                              |  |
|             | 프레임 속도    | 240fps@1920 x 1080 /240fps@1280x<br>720 / 240fps@928 x 480                                                                                                    | 480fps@1920 x 1080 /480fps@1280x<br>720 / 480fps@928 x 480 |  |
| 라이브         | 해상도       | 1920 x 1080 (Full HD) / 1280 x 720 ( HD) / 928x480 (wD1)                                                                                                    |                                                            |  |
|             | 디스플레이 모드  | 1/4/7/9/13/순차화면/ PIP                                                                                                    | 1/4/7/9/13/16/16(A)/순차화면/ PIP                              |  |
| 성능          |           |                                                                                                    |                                                            |  |
| 운영 체제       | 임베디드      | 리눅스                                                                                                    |                                                            |  |
|             | 압축방식      | H.264                                                                                                    |                                                            |  |
|             | 녹화속도      | 최대 240fps@1080p                                                                                                    |                                                            |  |
|             | 모드        | 수동, 스케줄(연속/이벤트), 이벤트(프리/포스트), 시간 경과(1~30fps)                                                                                                    |                                                            |  |
| 녹화          | 이벤트       | 비디오 로스, 모션(민감도 1~10단계), 템퍼링                                                                                                    |                                                            |  |
|             | 덮어쓰기      | 연속                                                                                                    |                                                            |  |
|             | 프리 이벤트    | 0ff/5 초                                                                                                    |                                                            |  |
|             | 포스트 이벤트   | 최대 6시간 (Off, 5, 10, 20, 30 초, 1, 3, 5, 10, 20 분, 1, 2, 3, 4 ,5, 6 시간)                                                                                                   |                                                            |  |
|             | 검색모드      | 날짜/시간, 이벤트, 백업, 모션 (※모든 검색 포함 미리보기 기능)                                                                                                    |                                                            |  |
| 검색/재생       | 재생모드      | 정방향 배속 재생/역방향 배속 재생 (2x, 4x, 8x, 16x, 32x, 64x) ※역방향에서는 I-frame<br>만 재생됩니다.<br>정방향 저속 재생/역방향 저속 재생 (1/2x, 1/4x, 1/8x)<br>정방향 프레임 이동/역방향 프레임 이동 ※역방향에서는 I-frame 만 재생됩니다. |                                                            |  |
|             | 전송속도      | 4CIF 120fps / 2CIF 240fps / CIF 240fps                                                                                                    | 4CIF 120fps / 2CIF 240fps / CIF 480fps                     |  |
|             | 대역폭       | 최대 32Mbps                                                                                                    |                                                            |  |
|             | 대역폭 제어    | 선택                                                                                                    |                                                            |  |
| 네트워크 (IPv4) | 스트림       | H.264(4CIF/2CIF/CIF 선택)                                                                                                    |                                                            |  |
|             | 최대 원격 사용자 | 검색(3명) / 라이브 유니캐스트(10명) / 라이브 멀티캐스트(20명)                                                                                                    |                                                            |  |
|             | 프로토콜      | TCP/IP, UDP/IP, DHCP, PPPoE, SMTP, NTP, HTTP, DDNS, RTP, TSP, UPnP                                                                                                    |                                                            |  |
|             | 모니터링      | 스마트 뷰어, 웹뷰어, 모바일 뷰어                                                                                                    |                                                            |  |

| 부록    |            |                                                                                   |                               |  |
|-------|------------|-----------------------------------------------------------------------------------|-------------------------------|--|
|       |            | 내                                                                                 | 용<br>8                        |  |
| ç     | 항목         | SDR-C74300                                                                        | SDR-C75300                    |  |
|       | 스마트 폰      | 안드로이드 OS v.2.3.5, v4.0.3, v4.1.2, 4.2,<br>iOS OS v5.1.1, v6.0, v6.0.2, v6.1, v7.0 | v4.3                          |  |
| 스마트 폰 | 프로토콜       | RTP, RTSP, HTTP, CGI                                                              |                               |  |
|       | 전송 속도      | CIF 최대 16fps (Single channel) / CIF 최대 4                                          | fps (Quad channel)            |  |
|       | 최대 원격 사용자  | 라이브(2)                                                                            |                               |  |
|       | 내부 HDD     | 1 SATA HDD                                                                        |                               |  |
| 저장    | USB (백업)   | 2 USB 포트                                                                          |                               |  |
|       | 파일 포맷 (백업) | BU(DVR Player), SEC(Include Player), AVI                                          |                               |  |
| 보안    | 비밀번호 보호    | 관리자 x1, 그룹 계정 x10, 그룹당 사용자 계정 x10                                                 |                               |  |
| 보안    | 데이터 인증     | 워터마크                                                                              |                               |  |
| 인터페이스 |            |                                                                                   |                               |  |
|       | VGA        | 1 VGA (1280x720, 1280x1024, 1920x1080                                             | )) 50Hz/60Hz                  |  |
| 모니터   | HDMI       | 1 HDMI (1280x720, 1280x1024, 1920x1080) 50Hz/60Hz                                 |                               |  |
|       | 동시 출력      | VGA, HDMI                                                                         |                               |  |
|       | 입력 / 출력    | 1채널 line in/ 1채널 line out                                                         |                               |  |
| 오디오   | 압축         | G.711                                                                             |                               |  |
|       | 샘플링 레이트    | 8KHz                                                                              |                               |  |
| 알람    | 원격 알람      | 이메일을 통한 알람                                                                        |                               |  |
|       | 이더넷        | 1 RJ45 10/100 Base-T                                                              |                               |  |
|       | 인터페이스      | RS-485                                                                            |                               |  |
|       | USB        | USB 2.0, 2 포트(전면/후면)                                                              |                               |  |
| 연결    | 애플리케이션 지원  | 마우스, 리모컨                                                                          |                               |  |
|       | 프로토콜       | Samsung-E/Samsung-T/Pelco-D/Pelco-p/P                                             | anasonic/Phillips/AD/VICON/GE |  |
|       | Coax 프로토콜  | Pelco-C                                                                           |                               |  |

| 항목               |             | 내용                                              |            |  |
|------------------|-------------|-------------------------------------------------|------------|--|
|                  |             | SDR-C74300                                      | SDR-C75300 |  |
| 일반               |             |                                                 |            |  |
| 사용전원/소비전류        |             | 12V DC 어댑터                                      |            |  |
| 전원               | 소비전력        | 최대 23W                                          |            |  |
| 설치환경             | 동작 온/습도     | +0°C to +40°C (+32°F to +104°F) / 20% to 85% RH |            |  |
| 외형치수 (W x H x D) |             | W300 x H48 x D208.7 mm (11.81" x 1.89" x 8.22") |            |  |
| 외관               | 무게 (HDD 포함) | 1.73 kg (3.81 lb) 1.8 kg (3.97 lb)              |            |  |
| 언어               |             | 한국어                                             |            |  |

# 제품 사양 (SDR-B73300)

| ż           | 항목        | 내용                                                                                                    |  |
|-------------|-----------|----------------------------------------------------------------------------------------------------|--|
|             | 입력        | 4채널 BNC                                                                                                    |  |
| 비디오         | 해상도       | 1920 x 1080 (Full HD) / 1280 x 720 ( HD) / 928x480 (wD1)                                                                                                    |  |
|             | 프레임 속도    | 120fps@ 1920 x 1080 / 120fps@1280 x 720 / 120fps@928 x 480                                                                                                    |  |
| 라이브         | 해상도       | 1920 x 1080 (Full HD) / 1280 x 720 ( HD) / 928x480 (wD1)                                                                                                    |  |
|             | 디스플레이 모드  | 1/4/순차화면/ PIP                                                                                                    |  |
| 성능          |           |                                                                                                    |  |
| 운영 체제       | 임베디드      | 리눅스                                                                                                    |  |
| 亡 6 세세      | 설치 마법사    | 지원                                                                                                    |  |
|             | 압축방식      | H.264                                                                                                    |  |
|             | 녹화속도      | 최대 120fps@1080p                                                                                                    |  |
|             | 모드        | 수동, 스케줄(연속/이벤트), 이벤트(프리/포스트), 시간 경과(1~30fps)                                                                                                    |  |
| 녹화          | 이벤트       | 비디오 로스, 모션(민감도 1~10단계), 템퍼링                                                                                                    |  |
|             | 덮어쓰기      | 연속                                                                                                    |  |
|             | 프리 이벤트    | 0ff/5 초                                                                                                    |  |
|             | 포스트 이벤트   | 최대 6시간 (Off, 5, 10, 20, 30 초, 1, 3, 5, 10, 20 분, 1, 2, 3, 4, 5, 6 시간)                                                                                                   |  |
|             | 검색모드      | 날짜/시간, 이벤트, 백업, 모션 (※모든 검색 포함 미리보기 기능)                                                                                                    |  |
| 검색/재생       | 재생모드      | 정방향 배속 재생/역방향 배속 재생 (2x, 4x, 8x, 16x, 32x, 64x) ※역방향에서는 I-frame<br>만 재생됩니다.<br>정방향 저속 재생/역방향 저속 재생 (1/2x, 1/4x, 1/8x)<br>정방향 프레임 이동/역방향 프레임 이동 ※역방향에서는 I-frame 만 재생됩니다. |  |
|             | 전송속도      | 4CIF 120fps / 2CIF 120fps / CIF 120fps                                                                                                    |  |
|             | 대역폭       | 최대 32Mbps                                                                                                    |  |
|             | 대역폭 제어    | 선택                                                                                                    |  |
| 네트워크 (IPv4) | 스트림       | H.264(4CIF/2CIF/CIF 선택)                                                                                                    |  |
|             | 최대 원격 사용자 | 검색(3명) / 라이브 유니캐스트(10명) / 라이브 멀티캐스트(20명)                                                                                                    |  |
|             | 프로토콜      | TCP/IP, UDP/IP, DHCP, PPPoE, SMTP, NTP, HTTP, DDNS, RTP, TSP, UPnP                                                                                                    |  |
|             | 모니터링      | 스마트 뷰어, 웹뷰어, 모바일 뷰어                                                                                                    |  |

| ż         | 항목         | 내용                                                                                     |  |  |
|-----------|------------|----------------------------------------------------------------------------------------|--|--|
|           | 스마트 폰      | 안드로이드 OS v.2.3.5, v4.0.3, v4.1.2, 4.2, v4.3<br>iOS OS v5.1.1, v6.0, v6.0.2, v6.1, v7.0 |  |  |
| 스마트 폰     | 프로토콜       | RTP, RTSP, HTTP, CGI                                                                   |  |  |
|           | 전송 속도      | CIF 최대 16fps (Single channel) / CIF 최대 4fps (Quad channel)                             |  |  |
|           | 최대 원격 사용자  | 라이브(2)                                                                                 |  |  |
|           | 내부 HDD     | 1 SATA HDD                                                                             |  |  |
| 저장        | USB (백업)   | 2 USB 포트                                                                               |  |  |
|           | 파일 포맷 (백업) | BU(DVR Player), SEC(Include Player), AVI                                               |  |  |
| 보안        | 비밀번호 보호    | 관리자 x1, 그룹 계정 x10, 그룹당 사용자 계정 x10                                                      |  |  |
| 모인        | 데이터 인증     | 워터마크                                                                                   |  |  |
| 인터페이스     |            |                                                                                        |  |  |
|           | VGA        | 1 VGA (1280x720, 1280x1024, 1920x1080) 50/60Hz                                         |  |  |
| 모니터       | HDMI       | 1 HDMI (1280x720, 1280x1024, 1920x1080) 50/60Hz                                        |  |  |
|           | 동시 출력      | VGA, HDMI                                                                              |  |  |
|           | 입력 / 출력    | 1채널 line in/ 1채널 line out                                                              |  |  |
| 오디오       | 압축         | G.711                                                                                  |  |  |
|           | 샘플링 레이트    | 8KHz                                                                                   |  |  |
| 알람        | 원격 알람      | 이메일을 통한 알람                                                                             |  |  |
|           | 이더넷        | 1 RJ45 10/100 Base-T                                                                   |  |  |
|           | 인터페이스      | RS-485                                                                                 |  |  |
|           | USB        | USB 2.0, 2 포트(전면/후면)                                                                   |  |  |
| 연결        | 애플리케이션 지원  | 마우스, 리모컨                                                                               |  |  |
|           | 프로토콜       | Samsung-E/Samsung-T/Pelco-D/Pelco-p/Panasonic/Phillips/AD/VICON/GE                     |  |  |
| Coax 프로토콜 |            | Pelco-C                                                                                |  |  |

| E | 早            |
|---|--------------|
|   | <br><u> </u> |

| 항목                                 |                                                                     | 내용                                              |  |
|------------------------------------|---------------------------------------------------------------------|-------------------------------------------------|--|
| 일반                                 |                                                                     |                                                 |  |
| 사용전원/소비전류                          |                                                                     | 12V DC 어댑터                                      |  |
| 전원                                 | 소비전력                                                                | 11W                                             |  |
| 설치환경                               | <b>설치환경</b> 동작 온/습도 +0°C to +40°C (+32°F to +104°F) / 20% to 85% RH |                                                 |  |
| 외관 외형치수 (W x H x D)<br>무게 (HDD 포함) |                                                                     | W300 x H48 x D208.7 mm (11.81" x 1.89" x 8.22") |  |
|                                    |                                                                     | 1.47 kg (3.24 lb)                               |  |
| 언어                                 |                                                                     | 한국어                                             |  |

• SDR-C75300

단위 : mm (inches)

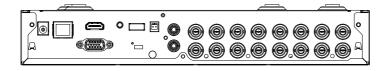

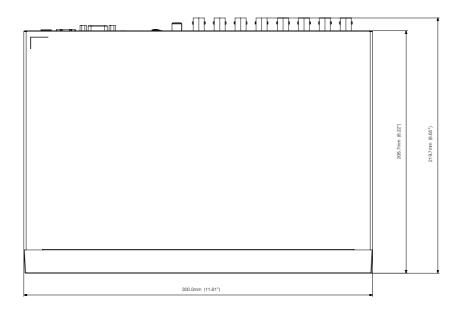

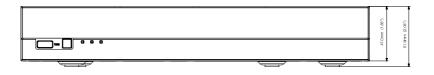

## • SDR-C74300

단위 : mm (inches)

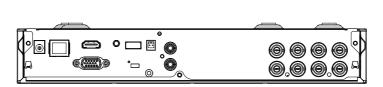

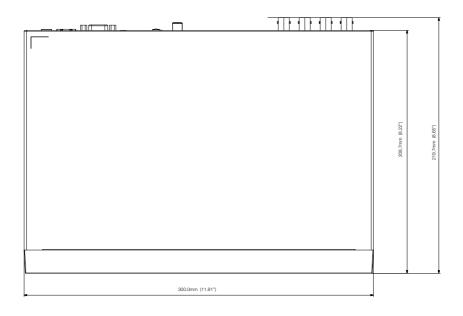

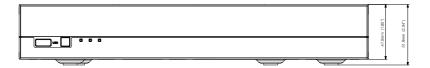

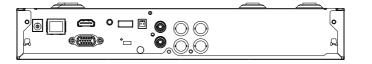

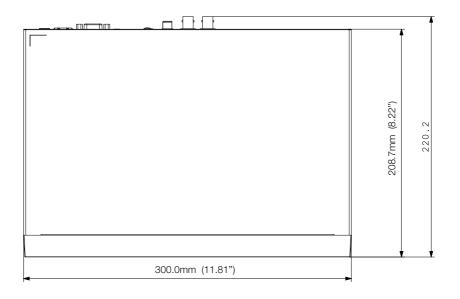

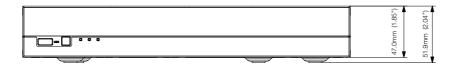

E 

## 초기 상태

네트워크 정보 및 설정치를 공장 출하시의 상태로 원상회복 시킵니다. 초기상태를 사용하기 위해서는 아래의 방법을 사용하세요.

- 메뉴에서 시스템/초기값 설정 이용하기
- 초기사양은 SDR-C75300 모델 기준입니다.
- 최초 관리자 ID는 "admin"이며, 비밀번호는 최초 로그인 시 설정해야 합니다.
   안전하게 개인정보를 보호하고, 개인정보도용 피해를 예방하기 위해 3개월 마다 주기적으로 비밀번호를 변경하세요.
   부주의한 비밀번호 관리로 인한 보안 및 기타 문제의 책임은 사용자에게 있으므로 각별히 주의하세요.

| 구분     | 세부 항목    |          |          | 공장 설정치          |
|--------|----------|----------|----------|-----------------|
|        |          |          | 날짜       | 년-월-일           |
|        |          |          | 시간       | 24 시간           |
|        |          |          | 시간대      | GMT             |
|        | 날짜/시간/언어 | 날짜/시간/언어 | 시간동기화    | OFF             |
|        |          |          | DST      | OFF             |
| 시스템 환경 |          |          | 언어       | 한국어             |
| 시스템 완성 |          | 관리자      | ID       | admin           |
|        |          | 사용자      | 그룹       | 그룹 전체           |
|        | 권한관리     |          | 접근제한     | 검색/백업           |
|        |          | 설정       | 자동로그 아웃  | OFF             |
|        |          |          | ID 직접 입력 | OFF             |
|        | 시스템 관리   | 시스템 정보   | 방송 방식    | NTSC            |
|        | 카메라      | 카메라      | 영상       | ON              |
|        |          |          | 음향       | OFF             |
|        |          |          | 채널이름     | CAM 01 ~ CAM 16 |
|        |          |          | 화면전환시간   | 5초              |
|        |          |          | 종류       | HD              |
|        |          | PTZ      | 접속포트     | RS-485          |
|        |          |          | ID       | Camera No.      |
| 장치     |          |          | 프로토콜     | 없음              |
|        |          |          | 밝기       | 53              |
|        |          | 화면설정     | 명암       | 53              |
|        |          |          | 색상       | 50              |
|        |          |          | 점검알람출력단자 | OFF             |
|        | 저장매체     | HDD 알람   | 알람시간     | OFF             |
|        |          |          | 교체알람출력단자 | OFF             |
|        |          |          | 알람 시간    | OFF             |

| 구분  |           | 세부 항목    |                | 공장 설정치      |
|-----|-----------|----------|----------------|-------------|
|     |           | 전송속도     |                | 9600        |
|     |           | 패리티      |                | 었음          |
|     | 원격장치      | 데이터      |                | 8           |
|     |           | 정지 비트    |                | 1           |
|     |           | 리모컨      |                | ON(0)       |
|     |           |          | 이벤트 표시시간       | OFF         |
| 장치  |           |          | 화면표시           | All         |
|     |           | 모니터      | 분할화면전환시간       | 5초          |
|     | 모니터       |          | VGA/HDMI       | 1920 x 1080 |
|     |           |          | HDMI 해상도 자동 탐지 | ON          |
|     |           |          | 라이브화면          | ALL         |
|     |           | 모드       | 재생화면           | ALL         |
|     | 녹화예약      | CH1~CH16 |                | 연속/이벤트녹화    |
|     | 이베트 노희 시기 | 프리 이벤트   |                | OFF         |
|     | 이벤트 녹화 시간 | 포스트 이벤트  |                | 1분          |
|     |           | 일반 녹화    | 해상도            | CIF         |
|     |           |          | 녹화장수           | 7fps        |
| 녹화  | 화질/해상도    |          | 녹화화질           | 레벨4         |
| 속와  |           | 이벤트      | 해상도            | 4CIF        |
|     |           |          | 녹화장수           | 7fps        |
|     |           |          | 녹화화질           | 레벨4         |
|     |           | HDD반복녹화  | 설정             | 덮어쓰기        |
|     | 녹화 옵션     |          | HDD녹화끝 경보음     | OFF         |
|     |           | 자동삭제     |                | OFF         |
|     |           | 모드       |                | OFF         |
|     |           | 민감도      |                | 레벨10 (높음)   |
|     | 모션감지      | 알람       |                | 었음          |
|     |           | 알람시간     |                | 10초         |
|     |           | 모션영역     |                | All Area    |
|     |           | 영상 손실 상태 |                | OFF         |
| 이벤트 | 영상손실감지    | 알람       |                | 었음          |
|     |           | 알람시간     |                | 10초         |
|     |           | 모드       |                | OFF         |
|     | 테고리 가지    | 민감도      |                | 보통          |
|     | 템퍼링 감지    | 알람       |                | 었음          |
|     |           | 알람시간     |                | 10초         |
|     | 알람출력예약    | BEEP     |                | 이벤트 연동      |

| F | 早 |
|---|---|
|   | 4 |

| 구분   | 세부 항목   |          |           | 공장 설정치        |
|------|---------|----------|-----------|---------------|
|      |         |          | IP 타입     | 고정            |
|      |         |          | 전송 대역폭    | 2Mbps         |
|      |         | 인터페이스    | 소주 ¶      | 192.168.1.200 |
|      |         |          | 게이트웨이     | 192.168.1.1   |
|      | 접속모드    |          | 서브넷 마스크   | 255.255.255.0 |
|      | 입극도드    |          | DNS       | 168.126.63.1  |
|      |         |          | 프로토콜 타입   | TCP           |
|      |         | 저소고드     | 디바이스포트    | 4520~4524     |
|      |         | 접속포트     | HTTP 포트   | 80            |
|      |         |          | 영상 보안 전송  | OFF           |
| 네트워크 | DDNS    | DDNS 사이트 |           | OFF           |
|      | 라이브 전송  | 해상도      |           | CIF           |
|      | 다이드 신승  | 전송화질     |           | 낮음            |
|      |         |          | 서버        | OFF           |
|      |         | SMTP     | 접속 포트     | 25            |
|      |         | SMIP     | 인증사용      | OFF           |
|      | 메일링 서비스 |          | 전송보안      | 선택안함.         |
|      | 배굴당 시비스 | 이벤트      | 이벤트 전송 간격 | 10분           |
|      |         | 이팬드      | 이벤트 발신 여부 | OFF           |
|      |         |          | 그룹        | OFF           |
|      |         | 그룹       | 수신자 권한    | OFF           |

## 문제 해결(FAQ)

| 문제점 및 증상                                                                             | 해결 방법                                                                                                    |
|--------------------------------------------------------------------------------------|----------------------------------------------------------------------------------------------------|
| 시스템 전원이 켜지지 않으며 시스템 전면부에 있는<br>LED도 전혀 동작하지 않습니다.                                    | <ul> <li>시스템의 전원이 정상적으로 연결되어 있는지 확인하세요.</li> <li>입력되어 있는 전원 전압을 확인하세요.</li> <li>위와같은 확인 절차 후에도 전원이 켜지지 않을 경우에는 파워서플라이를<br/>점검 또는 교체하세요.</li> </ul>                                                                                                    |
| 영상은 입력되어 있는 상태이나 일부 채널이 영상은<br>출력되지 않고 검은화면으로 출력됩니다.                                 | <ul> <li>시스템에 연결되어 있는 해당카메라 번호의 영상에 이상이 없는지 확인하세요.<br/>간혹 카메라 영상이 정상적으로 입력되지 않는 경우 이와같은 증상이 발생될<br/>수 있습니다.</li> <li>카메라에 전원이 정상적으로 공급되고 있는지 확인하세요.</li> <li>간혹 영상이 여러개의 시스템으로 연결되어 있는 경우 사용되는 영상<br/>분배기에서 영상이 출력될때 영상신호가 약한 경우에도 이와같은 증상이<br/>발생될수 있습니다.이 때에는 해당카메라의 영상을 DVR에 직접 연결할 경우<br/>이와같은 증상 원인을 확인 / 해결할 수도 있습니다.</li> </ul> |
| [ <b>REC</b> ] 버튼을 눌러도 REC LED가 점등되지 않으며,<br>녹화도 되지 않습니다.                            | <ul> <li>HDD에 녹화할 공간이 없는지 확인하세요.</li> <li>메뉴에 녹화 모드설정에서 모드가 ON으로 되어있는지 확인하세요.</li> </ul>                                                                                                    |
| 로고 화면만 반복적으로 표시됩니다.                                                                  | <ul> <li>메인보드에 문제가 있거나, 소프트웨어가 손상된 상태입니다.<br/>서비스센터에 연락하여 점검 받으세요.</li> </ul>                                                                                                    |
| 라이브 화면에서 채널 버튼이 작동하지 않습니다.                                                           | <ul> <li>현재 화면이 이벤트 감시화면일 경우에는 채널 버튼이 작동하지 않습니다.</li> <li>이벤트 감시화면일 경우에는 [ALARM] 버튼을 눌러 이벤트 화면을 종료하고<br/>채널을 선택하세요.</li> </ul>                                                                                                    |
| 달력 검색시 시작으로 커서가 가지 않습니다.                                                             | <ul> <li>재생을 원하는 채널과 날짜에 체크 표시가 되어있는지 확인하세요.</li> <li>채널과 날짜를 둘다 선택 하여야 시작으로 재생을 시작할 수 있습니다.</li> </ul>                                                                                                    |
| 알람 발생후 <b>[ALARM</b> ] 버튼을 눌러서 해제시키려하는데<br>계속해서 알람이 발생하여 해제 시킬 수가 없습니다.              | <ul> <li>전면의 [MENU]버튼을 눌러 다음과 같이 알람을 해제 시키세요.</li> <li>1) 이벤트 감시 화면 해제 : 감시모드 - 이벤트 감시 지속시간을 Off 시킵니다.</li> <li>2) 경보음 해제 시 : 이벤트 녹화모드 - 알람 (모션 감지/영상 손실/템퍼링 감지) - 알람출력을 소거 시킵니다.</li> <li>3) 이벤트 해제 시 : 이벤트 녹화모드 - 알람 (모션 감지/영상 손실/템퍼링 감지) - 모드를 Off 시킵니다.</li> </ul>                                                                 |
| 라이브 화면에서 [ <b>PTZ</b> ] 버튼을 눌러도 아무런 응답이<br>없습니다.                                     | <ul> <li>메뉴 → 카메라 → PTZ 장치에서 연결된 프로토콜과 기타 설정들이 PTZ<br/>카메라에 맞게 설정되어 있는지 확인하세요.</li> </ul>                                                                                                    |
| DVR에 외장형 HDD를 여러개 연결한 뒤, 메뉴에서<br>연결시 물리적으로 연결한 개수만큼 DVR에서<br>외장 하드 디스크가 인식이 되지 않습니다. | • 여러개의 외장형 HDD를 인식하는데는 시간이 필요합니다.<br>잠시 뒤에 다시 시도해보고,재차 시도에도 계속 물리적으로 연결된 개수만큼<br>DVR에서 인식하지 못하면 HDD의 문제일 가능성이 높습니다.<br>다른 HDD로 시도하세요.                                                                                                    |

• 부록

부록

| 문제점 및 증상                                                             | 해결 방법                                                                                                    |
|----------------------------------------------------------------------|----------------------------------------------------------------------------------------------------|
| "시간을 재설정 해야합니다."가 화면에 표시됩니다.                                         | <ul> <li>DVR 내장시계의 시간 설정에 오류가 있거나 내장시계관련 부분에서 문제가<br/>발생된 경우 표시됩니다.</li> <li>A/S 및 구입처로 연락해서 점검을 받으세요.</li> </ul>                                                         |
| Search 모드에서 타임바가 표시되지 않습니다.                                          | <ul> <li>타임라인은 일반모드와 확대모드로 전환이 가능합니다.</li> <li>확대모드인 경우 현재 표시되고 있는 시간내에 타임바가 위치하지 않을 수<br/>있습니다.일반모드로 전환하거나 좌우 이동 버튼을 클릭하시어 타임바의<br/>위치를 탐색하세요.</li> </ul>                |
| "NO HDD" 아이콘과 에러 메시지 팝업창이 나타납니다.                                     | <ul> <li>HDD 연결 상태를 확인하세요.</li> <li>연결 상태에 문제가 없을 경우에도 이와 같은 현상이 계속 발생하면 가까운<br/>서비스센터를 방문하여 HDD를 점검해 보세요.</li> </ul>                                                     |
| HDD 추가 설치후 추가한 내용이 DVR에서 보이지<br>않습니다.                                | <ul> <li>추가 설정한 HDD가 호환성 리스트에서 지원하는 HDD가 맞는지 확인하세요.</li> <li>이를 위한 호환성 리스트는 본 DVR 제품을 구입한 거래처에 문의하세요.</li> </ul>                                                          |
| 외장 저장장치(USB 메모리, USB HDD, SATA HDD)를 DVR<br>에 연결한 후 연결 결과가 보이지 않습니다. | <ul> <li>연결한 외장 저장장치가 호환성 리스트에서 지원하는 저장장치가 맞는지<br/>확인하세요. 이를 위한 호환성 리스트는 본 DVR 제품을 구입한 거래처에<br/>문의하세요.</li> </ul>                                                         |
| WebViewer의 전체화면 모드에서 ESC키를 눌러도 일반<br>분할화면 모드로 변경이 안됩니다.              | • ALT+TAB키를 눌러 'ACTIVE MOVIE'를 선택한 후 다시 ESC키를 누르면 일반<br>분할화면 모드로 변경됩니다.                                                                                                   |
| 기본검색, 백업, 공유기를 사용할 경우에 대한 네트워크<br>설정이 어렵습니다.                         | <ul> <li>자세한 설명은 사용 설명서를 참조하세요.</li> <li>간편한 동작사양을 바로 확인하려면 간편 설명서 (백업,검색)를 참조하세요.</li> <li>네트워크 연결을 위해 공유기를 사용할 경우에는"네트워크 연결 및<br/>설정하기"를 참조하세요.</li> </ul>              |
| 비밀번호가 생각나지 않습니다.                                                     | • DVR설치 담당자에게 문의하세요.                                                                                                    |
| 백업을 한 데이터가 PC나 DVR 에서 재생이 되지<br>않습니다.                                | <ul> <li>백업할 때 파일포맷을 설정하는데, 재생할 기기가 PC인지 DVR인지 먼저<br/>결정한 다음 설정하세요.</li> <li>PC에서 재생할 경우 백업파일 포맷은 SEC로 진행해야 합니다.</li> <li>DVR에서 재생할 경우 백업파일 포맷은 DVR로 진행해야 합니다.</li> </ul> |
| 재생 중 라이브로 이동할 수 없습니다.                                                | <ul> <li>리모컨에서 정지[■]버튼을 누르거나 런쳐에 있는 [■]버튼을<br/>클릭하시면 바로 라이브 화면으로 이동합니다.</li> </ul>                                                                                        |

| 문제점 및 증상             | 해결 방법                                                                                                    |
|----------------------|----------------------------------------------------------------------------------------------------|
| 녹회가 되지 않습니다.         | <ul> <li>라이브에서 영상이 들어오지 않으면, 녹화가 되지 않으므로 영상이 보이는지 면저 확인하세요.</li> <li>녹화설정이 제대로 되지 않은 경우에 녹화가 되지 않을 수도 있습니다.</li> <li>1) 직접녹화 : DVR 전면이나 리모컨의 [REC]버튼을 누르면 바로 녹화를 실행합니다.</li> <li>2) 예약녹화 : 메뉴-녹화-녹화예약 메뉴에서 원하는 시간에 녹화설정을 하면 해당 시간에 녹화를 실행합니다.</li> <li>&lt;연속&gt;녹화 : 실정한 시간에 무조건 녹화를 실행합니다.</li> <li>&lt;연속&gt;녹화 : 일정한 시간에 무조건 녹화를 실행합니다.</li> <li>&lt;이벤트&gt;녹화 : 이벤트 발생시(알람, 움직임 감지, 영상 손실/템퍼링 감지)에만 녹화를 실행합니다. 이벤트가 없는 경우에는 녹화가 되지 않습니다.</li> <li>&lt;연속/이벤트&gt;녹화 : 이벤트가 없을 경우에는 연속으로 녹화가 되고, 이벤트 발생시에는 이벤트로 녹화를 실행합니다.</li> </ul> |
| 녹화한 영상의 화질이 좋지 않습니다. | <ul> <li>메뉴-녹화-화질/해상도 설정에서 해상도와 녹화화질 설정을 높이세요.</li> <li>1) 해상도 : 녹화할 때의 녹화 사이즈를 큰 사이즈로 설정하세요.<br/>(1080p&gt;720p&gt;WD1&gt;4CIF&gt;2CIF&gt;CIF)<br/>CIF로 녹화된 경우 작은 사이즈에서 확대해서 보기 때문에 화질이 떨어집니다.</li> <li>2) 녹화화질 : 녹화화질의 레벨을 높게 설정하세요.</li> <li>해상도와 녹화화질을 높일 경우, 데이터의 크기도 커지므로 하드디스크 용량이<br/>빨리 차게 됩니다. 덮어쓰기의 경우 기존에 기록된 데이터를 덮어쓰면서 녹화를<br/>계속 진행하는 주기가 빨라집니다.</li> </ul>                                                                                                    |

## **OPEN SOURCE ANNOUNCEMENT**

The software included in this product contains copyrighted software that is licensed under the GPL/LGPL. You may obtain the complete Corresponding Source code from us for a period of three years after our last shipment of this product by sending email to help.cctv@hanwha.com If you want to obtain the complete Corresponding Source code in the physical medium such as CD-ROM, the cost of physically performing source distribution might be charged.

- GPL Software : linux kernel, Sysvinit, dosfstools, wget, msmtp, busybox, cdrtools, dvd+rw-tools, iconv, smartctl, uboot, minicom, openssl, bash, Im\_sensors, parted, procps, util-linux 2.19.1, xfsprogs 3.1.7
- LGPL Software : glibc, vmstat, inetutils, calendarview.js, libiconv
- OpenSSL License : OpenSSL
- · Boost Software License: Boost-1.43.0 (http://www.boost.org/)
- COMMON DEVELOPMENT AND DISTRIBUTION LICENSE: cdrtools 2.01.01
- FreeType Project LICENSE: freetype2
- RSA MD4 or MD5 Message-Digest Algorithm License : MD5 Message Digest Code
- MIT License : JQuery, Prototype JavaScript framework, FJCore

## GNU GENERAL PUBLIC LICENSE

Version 2, June 1991

Copyright (C) 1989, 1991 Free Software Foundation, Inc. 51 Franklin Street, Fifth Floor, Boston, MA 02110-1301, USA Everyone is permitted to copy and distribute verbatim copies of this license document, but changing it is not allowed.

### Preamble

The licenses for most software are designed to take away your freedom to share and change it. By contrast, the GNU General Public License is intended to guarantee your freedom to share and change free software to make sure the software is free for all its users. This General Public License applies to most of the Free Software Foundation's software and to any other program whose authors commit to using it. (Some other Free Software Foundation software is covered by the GNU Lesser General Public License instead.) You can apply it to your programs, too.

When we speak of free software, we are referring to freedom, not price. Our General Public Licenses are designed to make sure that you have the freedom to distribute copies of free software (and charge for this service if you wish), that you receive source code or can get it if you want it, that you can change the software or use pieces of it in new free programs; and that you know you can do these things.

To protect your rights, we need to make restrictions that forbid anyone to deny you these rights or to ask you to surrender the rights. These restrictions translate to certain responsibilities for you if you distribute copies of the software, or if you modify it.

For example, if you distribute copies of such a program, whether gratis or for a fee, you must give the recipients all the rights that you have. You must make sure that they, too, receive or can get the source code. And you must show them these terms so they know their rights.

We protect your rights with two steps:

(1) copyright the software, and (2) offer you this license which gives you legal permission to copy, distribute and/or modify the software.

Also, for each author's protection and ours, we want to make certain that everyone understands that there is no warranty for this free software. If the software is modified by someone else and passed on, we want its recipients to know that what they have is not the original, so that any problems introduced by others will not reflect on the original authors' reputations.

Finally, any free program is threatened constantly by software patents. We wish to avoid the danger that redistributors of a free program will individually obtain patent licenses, in effect making the program proprietary. To prevent this, we have made it clear that any patent must be licensed for everyone's free use or not licensed at all. The precise terms and conditions for copying, distribution and modification follow.

## TERMS AND CONDITIONS FOR COPYING, DISTRIBUTION AND MODIFICATION

Version 2, June 1991

Copyright (C) 1989, 1991 Free Software Foundation, Inc.

51 Franklin S

0. This License applies to any program or other work which contains a notice placed by the copyright holder saying it may be distributed under the terms of this General Public License. The "Program", below, refers to any such program or work, and a "work based on the Program" means either the Program or any derivative work under copyright law: that is to say, a work containing the Program or a portion of it, either verbatim or with modifications and/or translated into another language. (Hereinafter, translation is included without limitation in the term "modification".) Each licensee is addressed as "you".

Activities other than copying, distribution and modification are not covered by this License; they are outside its scope. The act of running the Program is not restricted, and the output from the Program is covered only if its contents constitute a work based on the Program (independent of having been made by running the Program). Whether that is true depends on what the Program does.

1. You may copy and distribute verbatim copies of the Program's source code as you receive it, in any medium, provided that you conspicuously and appropriately publish on each copy an appropriate copyright notice and disclaimer of warranty; keep intact all the notices that refer to this License and to the absence of any warranty; and give any other recipients of the Program a copy of this License along with the Program.

You may charge a fee for the physical act of transferring a copy, and you may at your option offer warranty protection in exchange for a fee.

2. You may modify your copy or copies of the Program or any portion of it, thus forming a work based on the Program, and copy and distribute such modifications or work under the terms of Section 1 above, provided that you also meet all of these conditions:

- a) You must cause the modified files to carry prominent notices stating that you changed the files and the date of any change.
- b) You must cause any work that you distribute or publish, that in whole or in part contains or is derived from the Program or any part thereof, to be licensed as a whole at no charge to all third parties under the terms of this License.
- c) If the modified program normally reads commands interactively when run, you must cause it, when started running for such interactive use in the most ordinary way, to print or display an announcement including an appropriate copyright notice and a notice that there is no warranty (or else, saying that you provide a warranty) and that users may redistribute the program under these conditions, and telling the user how to view a copy of this License. (Exception: if the Program itself is interactive but does not normally print such an announcement, your work based on the Program is not required to print an announcement.)

These requirements apply to the modified work as a whole. If identifiable sections of that work are not derived from the Program, and can be reasonably considered independent and separate works in themselves, then this License, and its terms, do not apply to those sections when you distribute them as separate works. But when you distribute the same sections as part of a whole which is a work based on the Program, the distribution of the whole must be on the terms of this License, whose permissions for other licensees extend to the entire whole, and thus to each and every part regardless of who wrote it.

Thus, it is not the intent of this section to claim rights or contest your rights to work written entirely by you; rather, the intent is to exercise the right to control the distribution of derivative or collective works based on the Program.

In addition, mere aggregation of another work not based on the Program with the Program (or with a work based on the Program) on a volume of a storage or distribution medium does not bring the other work under the scope of this License.

3. You may copy and distribute the Program (or a work based on it, under Section 2) in object code or executable form under the terms of Sections 1 and 2 above provided that you also do one of the following:

- Accompany it with the complete corresponding machine-readable source code, which must be distributed under the terms of Sections 1 and 2 above on a medium customarily used for software interchange; or,
- b) Accompany it with a written offer, valid for at least three years, to give any third party, for a charge no more than your cost of physically performing source distribution, a complete machinereadable copy of the corresponding source code, to be distributed under the terms of Sections 1 and 2 above on a medium customarily used for software interchange; or,

a) Accompany it with the information you received as to the offer to distribute corresponding source code. (This alternative is allowed only for noncommercial distribution and only if you received the program in object code or executable form with such an offer, in accord with Subsection b above.)

The source code for a work means the preferred form of the work for making modifications to it. For an executable work, complete source code means all the source code for all modules it contains, plus any associated interface definition files, plus the scripts used to control compilation and installation of the executable. However, as a special exception, the source code distributed need not include anything that is normally distributed (in either source or binary form) with the major components (compiler, kernel, and so on) of the operating system on which the executable runs, unless that component itself accompanies the executable.

If distribution of executable or object code is made by offering access to copy from a designated place, then offering equivalent access to copy the source code from the same place counts as distribution of the source code, even though third parties are not compelled to copy the source along with the object code.

4. You may not copy, modify, sublicense, or distribute the Program except as expressly provided under this License. Any attempt otherwise to copy, modify, sublicense or distribute the Program is void, and will automatically terminate your rights under this License. However, parties who have received copies, or rights, from you under this License will not have their licenses terminated so long as such parties remain in full compliance.

5. You are not required to accept this License, since you have not signed it. However, nothing else grants you permission to modify or distribute the Program or its derivative works. These actions are prohibited by law if you do not accept this License. Therefore, by modifying or distributing the Program (or any work based on the Program), you indicate your acceptance of this License to do so, and all its terms and conditions for copying, distributing or modifying the Program or works based on it.

6. Each time you redistribute the Program (or any work based on the Program), the recipient automatically receives a license from the original licensor to copy, distribute or modify the Program subject to these terms and conditions. You may not impose any further restrictions on the recipients' exercise of the rights granted herein. You are not responsible for enforcing compliance by third parties to this License.

7. If, as a consequence of a court judgment or allegation of patent infringement or for any other reason (not limited to patent issues), conditions are imposed on you (whether by court order, agreement or otherwise) that contradict the conditions of this License, they do not excuse you from the conditions of this License. If you cannot distribute so as to satisfy simultaneously your obligations under this License and any other pertinent obligations, then as a consequence you may not distribute the Program at all. For example, if a patent license would not permit royalty-free redistribution of the Program by all those who receive copies directly or indirectly through you, then the only way you could satisfy both it and this License would be to refrain entirely from distribution of the Program.

If any portion of this section is held invalid or unenforceable under any particular circumstance, the balance of the section is intended to apply and the section as a whole is intended to apply in other circumstances.

It is not the purpose of this section to induce you to infringe any patents or other property right claims or to contest validity of any such claims; this section has the sole purpose of protecting the integrity of the free software distribution system, which is implemented by public license practices. Many people have made generous contributions to the wide range of software distributed through that system in reliance on consistent application of that system; it is up to the author/donor to decide if he or she is willing to distribute software through any other system and a licensee cannot impose that choice.

This section is intended to make thoroughly clear what is believed to be a consequence of the rest of this License.

8. If the distribution and/or use of the Program is restricted in certain countries either by patents or by copyrighted interfaces, the original copyright holder who places the Program under this License may add an explicit geographical distribution limitation excluding those countries, so that distribution is permitted only in or among countries not thus excluded. In such case, this License incorporates the limitation as if written in the body of this License.

9. The Free Software Foundation may publish revised and/or new versions of the General Public License from time to time. Such new versions will be similar in spirit to the present version, but may differ in detail to address new problems or concerns.

Each version is given a distinguishing version number. If the Program specifies a version number of this License which applies to it and "any later version", you have the option of following the terms and conditions either of that version or of any later version published by the Free Software Foundation. If the Program does not specify a version number of this License, you may choose any version ever published by the Free Software Foundation.

10. If you wish to incorporate parts of the Program into other free programs whose distribution conditions are different, write to the author to ask for permission. For software which is copyrighted by the Free Software Foundation, write to the Free Software Foundation; we sometimes make exceptions for this. Our decision will be guided by the two goals of preserving the free status of all derivatives of our free software and of promoting the sharing and reuse of software generally.

### NO WARRANTY

11. BECAUSE THE PROGRAM IS LICENSED FREE OF CHARGE, THERE IS NO WARRANTY FOR THE PROGRAM, TO THE EXTENT PERMITTED BY APPLICABLE LAW. EXCEPT WHEN OTHERWISE STATED IN WRITING THE COPYRIGHT HOLDERS AND/OR OTHER PARTIES PROVIDE THE PROGRAM "AS IS" WITHOUT WARRANTY OF ANY KIND, EITHER EXPRESSED OR IMPLIED, INCLUDING, BUT NOT LIMITED TO, THE IMPLIED WARRANTIES OF MERCHANTABILITY AND FITNESS FOR A PARTICULAR PURPOSE. THE ENTIRE RISK AS TO THE QUALITY AND PERFORMANCE OF THE PROGRAM IS WITH YOU. SHOULD THE PROGRAM PROVE DEFECTIVE, YOU ASSUME THE COST OF ALL NECESSARY SERVICING, REPAIR OR CORRECTION.

12. IN NO EVENT UNLESS REQUIRED BY APPLICABLE LAW OR AGREED TO IN WRITING WILL ANY COPYRIGHT HOLDER, OR ANY OTHER PARTY WHO MAY MODIFY AND/OR REDISTRIBUTE THE PROGRAM AS PERMITTED ABOVE, BE LIABLE TO YOU FOR DAMAGES, INCLUDING ANY GENERAL, SPECIAL, INCIDENTAL OR CONSEQUENTIAL DAMAGES ARISING OUT OF THE USE OR INABILITY TO USE THE PROGRAM (INCLUDING BUT NOT LIMITED TO LOSS OF DATA OR DATA BEING RENDERED INACCURATE OR LOSSES SUSTAINED BY YOU OR THIRD PARTIES OR A FAILURE OF THE PROGRAM TO OPERATE WITH ANY OTHER PROGRAMS), EVEN IF SUCH HOLDER OR OTHER PARTY HAS BEEN ADVISED OF THE POSSIBILITY OF SUCH DAMAGES.

### END OF TERMS AND CONDITIONS

#### How to Apply These Terms to Your New Programs

If you develop a new program, and you want it to be of the greatest possible use to the public, the best way to achieve this is to make it free software which everyone can redistribute and change under these terms.

To do so, attach the following notices to the program. It is safest to attach them to the start of each source file to most effectively convey the exclusion of warranty; and each file should have at least the "copyright" line and a pointer to where the full notice is found.

one line to give the program's name and an idea of what it does.

#### Copyright (C) yyyy name of author

This program is free software; you can redistribute it and/or modify it under the terms of the GNU General Public License as published by the Free Software Foundation; either version 2 of the License, or (at your option) any later version.

This program is distributed in the hope that it will be useful, but WITHOUT ANY WARRANTY; without even the implied warranty of MERCHANTABILITY or FITNESS FOR A PARTICULAR PURPOSE. See the GNU General Public License for more details.

You should have received a copy of the GNU General Public License along with this program; if not, write to the Free Software Foundation, Inc., 51 Franklin Street, Fifth Floor, Boston, MA 02110-1301, USA.

Also add information on how to contact you by electronic and paper mail. If the program is interactive, make it output a short notice like this when it starts in an interactive mode:

Gnomovision version 69, Copyright (C) year name of author Gnomovision comes with ABSOLUTELY NO WARRANTY; for details type 'show w'. This is free software, and you are welcome to redistribute it under certain conditions; type 'show c' for details.

The hypothetical commands 'show w' and 'show c' should show the appropriate parts of the General Public License. Of course, the commands you use may be called something other than 'show w' and 'show c'; they could even be mouse-clicks or menu items--whatever suits your program.

You should also get your employer (if you work as a programmer) or your school, if any, to sign a "copyright disclaimer" for the program, if necessary. Here is a sample; alter the names:

Yoyodyne, Inc., hereby disclaims all copyright interest in the program 'Gnomovision' (which makes passes at compilers) written by James Hacker.

signature of Ty Coon, 1 April 1989 Ty Coon, President of Vice This General Public License does not permit incorporating your program into proprietary programs. If your program is a subroutine library, you may consider it more useful to permit linking proprietary applications with the library. If this is what you want to do, use the GNU Lesser General Public License instead of this License.

## GNU GENERAL PUBLIC LICENSE

Version 3, 29 June 2007

Copyright © 2007 Free Software Foundation, Inc. <a href="https://fsf.org/>Everyone">https://fsf.org/>Everyone</a> is permitted to copy and distribute verbatim copies of this license document, but changing it is not allowed.

### Preamble

The GNU General Public License is a free, copyleft license for software and other kinds of works.

The licenses for most software and other practical works are designed to take away your freedom to share and change the works. By contrast, the GNU General Public License is intended to guarantee your freedom to share and change all versions of a program--to make sure it remains free software for all its users. We, the Free Software Foundation, use the GNU General Public License for most of our software; it applies also to any other work released this way by its authors. You can apply it to your programs, too.

When we speak of free software, we are referring to freedom, not price. Our General Public Licenses are designed to make sure that you have the freedom to distribute copies of free software (and charge for them if you wish), that you receive source code or can get it if you want it, that you can change the software or use pieces of it in new free programs, and that you know you can do these things.

To protect your rights, we need to prevent others from denying you these rights or asking you to surrender the rights. Therefore, you have certain responsibilities if you distribute copies of the software, or if you modify it: responsibilities to respect the freedom of others.

For example, if you distribute copies of such a program, whether gratis or for a fee, you must pass on to the recipients the same freedoms that you received. You must make sure that they, too, receive or can get the source code. And you must show them these terms so they know their rights.

Developers that use the GNU GPL protect your rights with two steps: (1) assert copyright on the software, and (2) offer you this License giving you legal permission to copy, distribute and/or modify it.

For the developers' and authors' protection, the GPL clearly explains that there is no warranty for this free software. For both users' and authors' sake, the GPL requires that modified versions be marked as changed, so that their problems will not be attributed erroneously to authors of previous versions.

Some devices are designed to deny users access to install or run modified versions of the software inside them, although the manufacturer can do so. This is fundamentally incompatible with the aim of protecting users' freedom to change the software. The systematic pattern of such abuse occurs in the area of products for individuals to use, which is precisely where it is most unacceptable. Therefore, we have designed this version of the GPL to prohibit the practice for those products. If such problems arise substantially in other domains, we stand ready to extend this provision to those domains in future versions of the GPL, as needed to protect the freedom of users.

Finally, every program is threatened constantly by software patents. States should not allow patents to restrict development and use of software on general-purpose computers, but in those that do, we wish to avoid the special danger that patents applied to a free program could make it effectively proprietary. To prevent this, the GPL assures that patents cannot be used to render the program non-free.

The precise terms and conditions for copying, distribution and modification follow.

## TERMS AND CONDITIONS

#### 0. Definitions.

"This License" refers to version 3 of the GNU General Public License. "Copyright" also means copyright-like laws that apply to other kinds of works, such as semiconductor masks.

"The Program" refers to any copyrightable work licensed under this License. Each licensee is addressed as "you". "Licensees" and "recipients" may be individuals or organizations.

To "modify" a work means to copy from or adapt all or part of the work in a fashion requiring copyright permission, other than the making of an exact copy. The resulting work is called a "modified version" of the earlier work or a work "based on" the earlier work.

A "covered work" means either the unmodified Program or a work based on the Program.

To "propagate" a work means to do anything with it that, without permission, would make you directly or secondarily liable for infringement under applicable copyright law, except executing it on a computer or modifying a private copy. Propagation includes copying, distribution (with or without modification), making available to the public, and in some countries other activities as well.

To "convey" a work means any kind of propagation that enables other parties to make or receive copies. Mere interaction with a user through a computer network, with no transfer of a copy, is not conveying. An interactive user interface displays "Appropriate Legal Notices" to the extent that it includes a convenient and prominently visible feature that (1) displays an appropriate copyright notice, and (2) tells the user that there is no warranty for the work (except to the extent that warranties are provided), that licensees may convey the work under this License, and how to view a copy of this License. If the interface presents a list of user commands or options, such as a menu, a prominent item in the list meets this criterion.

#### 1. Source Code.

The "source code" for a work means the preferred form of the work for making modifications to it. "Object code" means any non-source form of a work.

A "Standard Interface" means an interface that either is an official standard defined by a recognized standards body, or, in the case of interfaces specified for a particular programming language, one that is widely used among developers working in that language.

The "System Libraries" of an executable work include anything, other than the work as a whole, that (a) is included in the normal form of packaging a Major Component, but which is not part of that Major Component, and (b) serves only to enable use of the work with that Major Component, or to implement a Standard Interface for which an implementation is available to the public in source code form. A "Major Component", in this context, means a major essential component (kernel, window system, and so on) of the specific operating system (if any) on which the executable work runs, or a compiler used to produce the work, or an object code interpreter used to run it.

The "Corresponding Source" for a work in object code form means all the source code needed to generate, install, and (for an executable work) run the object code and to modify the work, including scripts to control those activities. However, it does not include the work's System Libraries, or general-purpose tools or generally available free programs which are used unmodified in performing those activities but which are not part of the work. For example, Corresponding Source includes interface definition files associated with source files for the work, and the source code for shared libraries and dynamically linked subprograms that the work is specifically designed to require, such as by intimate data communication or control flow between those subprograms and other parts of the work.

The Corresponding Source need not include anything that users can regenerate automatically from other parts of the Corresponding Source. The Corresponding Source for a work in source code form is that same work.

#### 2. Basic Permissions.

All rights granted under this License are granted for the term of copyright on the Program, and are irrevocable provided the stated conditions are met. This License explicitly affirms your unlimited permission to run the unmodified Program. The output from running a covered work is covered by this License only if the output, given its content, constitutes a covered work. This License acknowledges your rights of fair use or other equivalent, as provided by copyright law.

You may make, run and propagate covered works that you do not convey, without conditions so long as your license otherwise remains in force. You may convey covered works to others for the sole purpose of having them make modifications exclusively for you, or provide you with facilities for running those works, provided that you comply with the terms of this License in conveying all material for which you do not control copyright. Those thus making or running the covered works for you must do so exclusively on your behalf, under your direction and control, on terms that prohibit them from making any copies of your copyrighted material outside their relationship with you.

Conveying under any other circumstances is permitted solely under the conditions stated below. Sublicensing is not allowed; section 10 makes it unnecessary.

#### 3. Protecting Users' Legal Rights From Anti-Circumvention Law.

No covered work shall be deemed part of an effective technological measure under any applicable law fulfiling obligations under article 11 of the WIPO copyright treaty adopted on 20 December 1996, or similar laws prohibiting or restricting circumvention of such measures.

When you convey a covered work, you waive any legal power to forbid circumvention of technological measures to the extent such circumvention is effected by exercising rights under this License with respect to the covered work, and you disclaim any intention to limit operation or modification of the work as a means of enforcing, against the work's users, your or third parties' legal rights to forbid circumvention of technological measures.

#### 4. Conveying Verbatim Copies.

You may convey verbatim copies of the Program's source code as you receive it, in any medium, provided that you conspicuously and appropriately publish on each copy an appropriate copyright notice; keep intact all notices stating that this License and any non-permissive

terms added in accord with section 7 apply to the code; keep intact all notices of the absence of any warranty; and give all recipients a copy of this License along with the Program.

You may charge any price or no price for each copy that you convey, and you may offer support or warranty protection for a fee.

#### 5. Conveying Modified Source Versions.

You may convey a work based on the Program, or the modifications to produce it from the Program, in the form of source code under the terms of section 4, provided that you also meet all of these conditions:

- a) The work must carry prominent notices stating that you modified it, and giving a relevant date.
- b) The work must carry prominent notices stating that it is released under this License and any conditions added under section 7. This requirement modifies the requirement in section 4 to "keep intact all notices".
- c) You must license the entire work, as a whole, under this License to anyone who comes into possession of a copy. This License will therefore apply, along with any applicable section 7 additional terms, to the whole of the work, and all its parts, regardless of how they are packaged. This License gives no permission to license the work in any other way, but it does not invalidate such permission if you have separately received it.
- d) If the work has interactive user interfaces, each must display Appropriate Legal Notices; however, if the Program has interactive interfaces that do not display Appropriate Legal Notices, your work need not make them do so.

A compilation of a covered work with other separate and independent works, which are not by their nature extensions of the covered work, and which are not combined with it such as to form a larger program, in or on a volume of a storage or distribution medium, is called an "aggregate" if the compilation and its resulting copyright are not used to limit the access or legal rights of the compilation's users beyond what the individual works permit. Inclusion of a covered work in an aggregate does not cause this License to apply to the other parts of the aggregate.

#### 6. Conveying Non-Source Forms.

You may convey a covered work in object code form under the terms of sections 4 and 5, provided that you also convey the machine-readable Corresponding Source under the terms of this License, in one of these ways:

- a) Convey the object code in, or embodied in, a physical product (including a physical distribution medium), accompanied by the Corresponding Source fixed on a durable physical medium customarily used for software interchange.
- b) Convey the object code in, or embodied in, a physical product (including a physical distribution medium), accompanied by a written offer, valid for at least three years and valid for as long as you offer spare parts or customer support for that product model, to give anyone who possesses the object code either (1) a copy of the Corresponding Source for all the software in the product that is covered by this License, on a durable physical medium customarily used for software interchange, for a price no more than your reasonable cost of physically performing this conveying of source, or (2) access to copy the Corresponding Source from a network server at no charge.
- c) Convey individual copies of the object code with a copy of the written offer to provide the Corresponding Source. This alternative is allowed only occasionally and noncommercially, and only if you received the object code with such an offer, in accord with subsection 6b.
- d) Convey the object code by offering access from a designated place (gratis or for a charge), and offer equivalent access to the Corresponding Source in the same way through the same place at no further charge. You need not require recipients to copy the Corresponding Source along with the object code. If the place to copy the object code is a network server, the Corresponding Source may be on a different server (operated by you or a third party) that supports equivalent copying facilities, provided you maintain clear directions next to the object code saying where to find the Corresponding Source. Regardless of what server hosts the Corresponding Source, you remain obligated to ensure that it is available for as long as needed to satisfy these requirements.
- e) Convey the object code using peer-to-peer transmission, provided you inform other peers where the object code and Corresponding Source of the work are being offered to the general public at no charge under subsection 6d.

A separable portion of the object code, whose source code is excluded from the Corresponding Source as a System Library, need not be included in conveying the object code work.

A "User Product" is either (1) a "consumer product", which means any tangible personal property which is normally used for personal, family, or household purposes, or (2) anything designed or sold for incorporation into a dwelling. In determining whether a product is a consumer product, doubtful cases shall be resolved in favor of coverage. For a particular product received by a particular user, "normally used" refers to a typical or common use of that class of product, regardless of the status of the particular user or of the way in which the particular user actually uses, or expects or is expected to use, the product. A product is a consumer product regardless of whether the product has substantial commercial, industrial or non-consumer uses, unless such uses represent the only significant mode of use of the product.

"Installation Information" for a User Product means any methods, procedures, authorization keys, or other information required to install and execute modified versions of a covered work in that User Product from a modified version of its Corresponding Source. The information must suffice to ensure that the continued functioning of the modified object code is in no case prevented or interfered with solely because modification has been made.

If you convey an object code work under this section in, or with, or specifically for use in, a User Product, and the conveying occurs as part of a transaction in which the right of possession and use of the User Product is transferred to the recipient in perpetuity or for a fixed term (regardless of how the transaction is characterized), the Corresponding Source conveyed under this section must be accompanied by the Installation Information. But this requirement does not apply if neither you nor any third party retains the ability to install modified object code on the User Product (for example, the work has been installed in ROM).

The requirement to provide Installation Information does not include a requirement to continue to provide support service, warranty, or updates for a work that has been modified or installed by the recipient, or for the User Product in which it has been modified or installed. Access to a network may be denied when the modification itself materially and adversely affects the operation of the network or violates the rules and protocols for communication across the network.

Corresponding Source conveyed, and Installation Information provided, in accord with this section must be in a format that is publicly documented (and with an implementation available to the public in source code form), and must require no special password or key for unpacking, reading or copying.

#### 7. Additional Terms.

"Additional permissions" are terms that supplement the terms of this License by making exceptions from one or more of its conditions. Additional permissions that are applicable to the entire Program shall be treated as though they were included in this License, to the extent that they are valid under applicable law. If additional permissions apply only to part of the Program, that part may be used separately under those permissions, but the entire Program remains governed by this License without regard to the additional permissions.

When you convey a copy of a covered work, you may at your option remove any additional permissions from that copy, or from any part of it. (Additional permissions may be written to require their own removal in certain cases when you modify the work.) You may place additional permissions on material, added by you to a covered work, for which you have or can give appropriate copyright permission.

Notwithstanding any other provision of this License, for material you add to a covered work, you may (if authorized by the copyright holders of that material) supplement the terms of this License with terms:

- a) Disclaiming warranty or limiting liability differently from the terms of sections 15 and 16 of this License; or
- Bequiring preservation of specified reasonable legal notices or author attributions in that material or in the Appropriate Legal Notices displayed by works containing it; or
- c) Prohibiting misrepresentation of the origin of that material, or requiring that modified versions of such material be marked in reasonable ways as different from the original version; or
- Limiting the use for publicity purposes of names of licensors or authors of the material; or
- e) Declining to grant rights under trademark law for use of some trade names, trademarks, or service marks; or
- f) Requiring indemnification of licensors and authors of that material by anyone who conveys the material (or modified versions of it) with contractual assumptions of liability to the recipient, for any liability that these contractual assumptions directly impose on those licensors and authors.

All other non-permissive additional terms are considered "further restrictions" within the meaning of section 10. If the Program as you received it, or any part of it, contains a notice stating that it is governed by this License along with a term that is a further restriction, you may remove that term. If a license document contains a further restriction but permits relicensing or conveying under this License, you may add to a covered work material governed by the terms of that license document, provided that the further restriction does not survive such relicensing or conveying.

If you add terms to a covered work in accord with this section, you must place, in the relevant source files, a statement of the additional terms that apply to those files, or a notice indicating where to find the applicable terms.

Additional terms, permissive or non-permissive, may be stated in the form of a separately written license, or stated as exceptions; the above requirements apply either way.

#### 8. Termination.

You may not propagate or modify a covered work except as expressly provided under this License. Any attempt otherwise to propagate or modify it is void, and will automatically terminate your rights under this License (including any patent licenses granted under the third paragraph of section 11).

However, if you cease all violation of this License, then your license from a particular copyright holder is reinstated (a) provisionally, unless and until the copyright holder explicitly and finally terminates your license, and (b) permanently, if the copyright holder fails to notify you of the violation by some reasonable means prior to 60 days after the cessation.

Moreover, your license from a particular copyright holder is reinstated permanently if the copyright holder notifies you of the violation by some reasonable means, this is the first time you have received notice of violation of this License (for any work) from that copyright holder, and you cure the violation prior to 30 days after your receipt of the notice.

Termination of your rights under this section does not terminate the licenses of parties who have received copies or rights from you under this License. If your rights have been terminated and not permanently reinstated, you do not qualify to receive new licenses for the same material under section 10.

#### 9. Acceptance Not Required for Having Copies.

You are not required to accept this License in order to receive or run a copy of the Program. Ancillary propagation of a covered work occurring solely as a consequence of using peer-to-peer transmission to receive a copy likewise does not require acceptance. However, nothing other than this License grants you permission to propagate or modify any covered work. These actions infringe copyright if you do not accept this License. Therefore, by modifying or propagating a covered work, you indicate your acceptance of this License to do so.

#### 10. Automatic Licensing of Downstream Recipients.

Each time you convey a covered work, the recipient automatically receives a license from the original licensors, to run, modify and propagate that work, subject to this License. You are not responsible for enforcing compliance by third parties with this License.

An "entity transaction" is a transaction transferring control of an organization, or substantially all assets of one, or subdividing an organization, or merging organizations. If propagation of a covered work results from an entity transaction, each party to that transaction who receives a copy of the work also receives whatever licenses to the work the party's predecessor in interest had or could give under the previous paragraph, plus a right to possession of the Corresponding Source of the work from the predecessor in interest, if the predecessor has it or can get it with reasonable efforts.

You may not impose any further restrictions on the exercise of the rights granted or affirmed under this License. For example, you may not impose a license fee, royalty, or other charge for exercise of rights granted under this License, and you may not initiate litigation (including a cross-claim or counterclaim in a lawsuit) alleging that any patent claim is infringed by making, using, selling, offering for sale, or importing the Program or any portion of it.

#### 11. Patents.

A "contributor" is a copyright holder who authorizes use under this License of the Program or a work on which the Program is based. The work thus licensed is called the contributor's "contributor version".

A contributor's "essential patent claims" are all patent claims owned or controlled by the contributor, whether already acquired or hereafter acquired, that would be infringed by some manner, permitted by this License, of making, using, or selling its contributor version, but do not include claims that would be infringed only as a consequence of further modification of the contributor version. For purposes of this definition, "control" includes the right to grant patent sublicenses in a manner consistent with the requirements of this License.

Each contributor grants you a non-exclusive, worldwide, royalty-free patent license under the contributor's essential patent claims, to make, use, sell, offer for sale, import and otherwise run, modify and propagate the contents of its contributor version. In the following three paragraphs, a "patent license" is any express agreement or commitment, however denominated, not to enforce a patent (such as an express permission to practice a patent or covenant not to sue for patent infringement). To "grant" such a patent license to a party means to make such an agreement or commitment not to enforce a patent against the party.

If you convey a covered work, knowingly relying on a patent license, and the Corresponding Source of the work is not available for anyone to copy, free of charge and under the terms of this License, through a publicly available network server or other readily accessible means, then you must either (1) cause the Corresponding Source to be so available, or (2) arrange to deprive yourself of the benefit of the patent license for this particular work, or (3) arrange, in a manner consistent with the requirements of this License, to extend the patent license to downstream recipients. "Knowingly relying" means you have actual knowledge that, but for the patent license, your conveying the covered work in a country, or your recipient's use of the covered work in a country, would infringe one or more identifiable patents in that country that you have reason to believe are valid.

If, pursuant to or in connection with a single transaction or arrangement, you convey, or propagate by procuring conveyance of, a covered work, and grant a patent license to some of the parties receiving the covered work authorizing them to use, propagate, modify or convey a specific copy of the covered work, then the patent license you grant is automatically extended to all recipients of the covered work and works based on it.

A patent license is "discriminatory" if it does not include within the scope of its coverage, prohibits the exercise of, or is conditioned on the non-exercise of one or more of the rights that are specifically granted under this License. You may not convey a covered work if you are a party to an arrangement with a third party that is in the business of distributing software, under which you make payment to the third party based on the extent of your activity of conveying the work, and under which the third party grants, to any of the parties who would receive the covered work from you, a discriminatory patent license (a) in connection with copies of the covered work conveyed by you (or copies made from those copies), or (b) primarily for and in connection with specific products or compilations that contain the covered work, unless you entered into that arrangement, or that patent license was granted, prior to 28 March 2007.

Nothing in this License shall be construed as excluding or limiting any implied license or other defenses to infringement that may otherwise be available to you under applicable patent law.

#### 12. No Surrender of Others' Freedom.

If conditions are imposed on you (whether by court order, agreement or otherwise) that contradict the conditions of this License, they do not excuse you from the conditions of this License. If you cannot convey a covered work so as to satisfy simultaneously your obligations under this License and any other pertinent obligations, then as a consequence you may not convey it at all. For example, if you agree to terms that obligate you to collect a royalty for further conveying from those to whom you convey the Program, the only way you could satisfy both those terms and this License would be to refrain entirely from conveying the Program.

#### 13. Use with the GNU Affero General Public License.

Notwithstanding any other provision of this License, you have permission to link or combine any covered work with a work licensed under version 3 of the GNU Affero General Public License into a single combined work, and to convey the resulting work. The terms of this License will continue to apply to the part which is the covered work, but the special requirements of the GNU Affero General Public License, section 13, concerning interaction through a network will apply to the combination as such.

#### 14. Revised Versions of this License.

The Free Software Foundation may publish revised and/or new versions of the GNU General Public License from time to time. Such new versions will be similar in spirit to the present version, but may differ in detail to address new problems or concerns.

Each version is given a distinguishing version number. If the Program specifies that a certain numbered version of the GNU General Public License "or any later version" applies to it, you have the option of following the terms and conditions either of that numbered version or of any later version published by the Free Software Foundation. If the Program does not specify a version number of the GNU General Public License, you may choose any version ever published by the Free Software Foundation.

If the Program specifies that a proxy can decide which future versions of the GNU General Public License can be used, that proxy's public statement of acceptance of a version permanently authorizes you to choose that version for the Program.

Later license versions may give you additional or different permissions. However, no additional obligations are imposed on any author or copyright holder as a result of your choosing to follow a later version.

#### 15. Disclaimer of Warranty.

THERE IS NO WARRANTY FOR THE PROGRAM, TO THE EXTENT PERMITTED BY APPLICABLE LAW. EXCEPT WHEN OTHERWISE STATED IN WRITING THE COPYRIGHT HOLDERS AND/OR OTHER PARTIES PROVIDE THE PROGRAM "AS IS" WITHOUT WARRANTY OF ANY KIND, EITHER EXPRESSED OR IMPLIED, INCLUDING, BUT NOT LIMITED TO, THE IMPLIED WARRANTIES OF MERCHANTABILITY AND FITNESS FOR A PARTICULAR PURPOSE. THE ENTIRE RISK AS TO THE QUALITY AND PERFORMANCE OF THE PROGRAM IS WITH YOU. SHOULD THE PROGRAM PROVE DEFECTIVE, YOU ASSUME THE COST OF ALL NECESSARY SERVICING, REPAIR OR CORRECTION.

#### 16. Limitation of Liability.

IN NO EVENT UNLESS REQUIRED BY APPLICABLE LAW OR AGREED TO IN WRITING WILL ANY COPYRIGHT HOLDER, OR ANY OTHER PARTY WHO MODIFIES AND/OR CONVEYS THE PROGRAM AS PERMITTED ABOVE, BE LIABLE TO YOU FOR DAMAGES, INCLUDING ANY GENERAL, SPECIAL, INCIDENTAL OR CONSEQUENTIAL DAMAGES ARISING OUT OF THE USE OR INABILITY TO USE THE PROGRAM (INCLUDING BUT NOT LIMITED TO LOSS OF DATA OR DATA BEING RENDERED INACCURATE OR LOSSES SUSTAINED BY YOU OR THIRD PARTIES OR A FAILURE OF THE PROGRAM TO OPERATE WITH ANY OTHER PROGRAMS), EVEN IF SUCH HOLDER OR OTHER PARTY HAS BEEN ADVISED OF THE POSSIBILITY OF SUCH DAMAGES.

#### 17. Interpretation of Sections 15 and 16.

If the disclaimer of warranty and limitation of liability provided above cannot be given local legal effect according to their terms, reviewing courts shall apply local law that most closely approximates an absolute waiver of all civil liability in connection with the Program, unless a warranty or assumption of liability accompanies a copy of the Program in return for a fee.

END OF TERMS AND CONDITIONS

### GNU LESSER GENERAL PUBLIC LICENSE

Version 2.1, February 1999

Copyright (C) 1991, 1999 Free Software Foundation, Inc. 51 Franklin Street, Fifth Floor, Boston, MA 02110-1301 USA

Everyone is permitted to copy and distribute verbatim copies of this license document, but changing it is not allowed.

[This is the first released version of the Lesser GPL. It also counts as the successor of the GNU Library Public License, version 2, hence the version number 2.1.]

#### Preamble

The licenses for most software are designed to take away your freedom to share and change it. By contrast, the GNU General Public Licenses are intended to guarantee your freedom to share and change free software to make sure the software is free for all its users.

This license, the Lesser General Public License, applies to some specially designated software packages--typically libraries--of the Free Software Foundation and other authors who decide to use it. You can use it too, but we suggest you first think carefully about whether this license or the ordinary General Public License is the better strategy to use in any particular case, based on the explanations below.

When we speak of free software, we are referring to freedom of use, not price. Our General Public Licenses are designed to make sure that you have the freedom to distribute copies of free software (and charge for this service if you wish); that you receive source code or can get it if you want it; that you can change the software and use pieces of it in new free programs; and that you are informed that you can do these things.

To protect your rights, we need to make restrictions that forbid distributors to deny you these rights or to ask you to surrender these rights. These restrictions translate to certain responsibilities for you if you distribute copies of the library or if you modify it.

For example, if you distribute copies of the library, whether gratis or for a fee, you must give the recipients all the rights that we gave you. You must make sure that they, too, receive or can get the source code. If you link other code with the library, you must provide complete object files to the recipients, so that they can relink them with the library after making changes to the library and recompiling it. And you must show them these terms so they know their rights.

We protect your rights with a two-step method: (1) we copyright the library, and (2) we offer you this license, which gives you legal permission to copy, distribute and/or modify the library.

To protect each distributor, we want to make it very clear that there is no warranty for the free library. Also, if the library is modified by someone else and passed on, the recipients should know that what they have is not the original version, so that the original author's reputation will not be affected by problems that might be introduced by others.

Finally, software patents pose a constant threat to the existence of any

free program. We wish to make sure that a company cannot effectively restrict the users of a free program by obtaining a restrictive license from a patent holder. Therefore, we insist that any patent license obtained for a version of the library must be consistent with the full freedom of use specified in this license.

Most GNU software, including some libraries, is covered by the ordinary GNU General Public License. This license, the GNU Lesser General Public License, applies to certain designated libraries, and is quite different from the ordinary General Public License. We use this license for certain libraries in order to permit linking those libraries into non-free programs.

When a program is linked with a library, whether statically or using a shared library, the combination of the two is legally speaking a combined work, a derivative of the original library. The ordinary General Public License therefore permits such linking only if the entire combination fits its criteria of freedom. The Lesser General Public License permits more lax criteria for linking other code with the library.

We call this license the "Lesser" General Public License because it does Less to protect the user's freedom than the ordinary General Public License. It also provides other free software developers Less of an advantage over competing non-free programs. These disadvantages are the reason we use the ordinary General Public License for many libraries. However, the Lesser license provides advantages in certain special circumstances.

For example, on rare occasions, there may be a special need to encourage the widest possible use of a certain library, so that it becomes a de-facto standard. To achieve this, non-free programs must be allowed to use the library. A more frequent case is that a free library does the same job as widely used non-free libraries. In this case, there is little to gain by limiting the free library to free software only, so we use the Lesser General Public License.

In other cases, permission to use a particular library in non-free programs enables a greater number of people to use a large body of free software. For example, permission to use the GNU C Library in non-free programs enables many more people to use the whole GNU operating system, as well as its variant, the GNU/Linux operating system.

Although the Lesser General Public License is Less protective of the users' freedom, it does ensure that the user of a program that is linked with the Library has the freedom and the wherewithal to run that program using a modified version of the Library.

The precise terms and conditions for copying, distribution and modification follow. Pay close attention to the difference between a "work based on the library" and a "work that uses the library". The former contains code derived from the library, whereas the latter must be combined with the library in order to run.

## TERMS AND CONDITIONS FOR COPYING, DISTRIBUTION AND MODIFICATION

0. This License Agreement applies to any software library or other program which contains a notice placed by the copyright holder or other authorized party saying it may be distributed under the terms of this Lesser General Public License (also called "this License"). Each licensee is addressed as "you".

A "library" means a collection of software functions and/or data prepared so as to be conveniently linked with application programs (which use some of those functions and data) to form executables.

The "Library", below, refers to any such software library or work which has been distributed under these terms. A "work based on the Library" means either the Library or any derivative work under copyright law: that is to say, a work containing the Library or a portion of it, either verbatim or with modifications and/or translated straightforwardly into another language. (Hereinafter, translation is included without limitation in the term "modification".)

"Source code" for a work means the preferred form of the work for making modifications to it. For a library, complete source code means all the source code for all modules it contains, plus any associated interface definition files, plus the scripts used to control compilation and installation of the library.

Activities other than copying, distribution and modification are not covered by this License; they are outside its scope. The act of running a program using the Library is not restricted, and output from such a program is covered only if its contents constitute a work based on the Library (independent of the use of the Library in a tool for writing it). Whether that is true depends on what the Library does and what the program that uses the Library does.

 You may copy and distribute verbatim copies of the Library's complete source code as you receive it, in any medium, provided that you conspicuously and appropriately publish on each copy an appropriate copyright notice and disclaimer of warranty; keep intact all the notices that refer to this License and to the absence of any warranty; and distribute a copy of this License along with the Library.

You may charge a fee for the physical act of transferring a copy, and

you may at your option offer warranty protection in exchange for a fee.

2. You may modify your copy or copies of the Library or any portion of it, thus forming a work based on the Library, and copy and distribute such modifications or work under the terms of Section 1 above, provided that you also meet all of these conditions:

- a) The modified work must itself be a software library
- b) You must cause the files modified to carry prominent notices stating that you changed the files and the date of any change.
- c) You must cause the whole of the work to be licensed at no charge to all third parties under the terms of this License.
- d) If a facility in the modified Library refers to a function or a table of data to be supplied by an application program that uses the facility, other than as an argument passed when the facility is invoked, then you must make a good faith effort to ensure that, in the event an application does not supply such function or table, the facility still operates, and performs whatever part of its purpose remains meaningful.

(For example, a function in a library to compute square roots has a purpose that is entirely well-defined independent of the application. Therefore, Subsection 2d requires that any application-supplied function or table used by this function must be optional: if the application does not supply it, the square root function must still compute square roots.)

These requirements apply to the modified work as a whole. If identifiable sections of that work are not derived from the Library, and can be reasonably considered independent and separate works in themselves, then this License, and its terms, do not apply to those sections when you distribute them as separate works. But when you distribute the same sections as part of a whole which is a work based on the Library, the distribution of the whole must be on the terms of this License, whose permissions for other licensees extend to the entire whole, and thus to each and every part regardless of who wrote it.

Thus, it is not the intent of this section to claim rights or contest your rights to work written entirely by you; rather, the intent is to exercise the right to control the distribution of derivative or collective works based on the Library.

In addition, mere aggregation of another work not based on the Library with the Library (or with a work based on the Library) on a volume of a storage or distribution medium does not bring the other work under the scope of this License.

3. You may opt to apply the terms of the ordinary GNU General Public License instead of this License to a given copy of the Library. To do this, you must alter all the notices that refer to this License, so that they refer to the ordinary GNU General Public License, version 2, instead of to this License. (If a newer version than version 2 of the ordinary GNU General Public License has appeared, then you can specify that version instead if you wish.) Do not make any other change in these notices.

Once this change is made in a given copy, it is irreversible for that copy, so the ordinary GNU General Public License applies to all subsequent copies and derivative works made from that copy.

This option is useful when you wish to copy part of the code of the Library into a program that is not a library.

4. You may copy and distribute the Library (or a portion or derivative of it, under Section 2) in object code or executable form under the terms of Sections 1 and 2 above provided that you accompany it with the complete corresponding machine-readable source code, which must be distributed under the terms of Sections 1 and 2 above on a medium customarily used for software interchange.

If distribution of object code is made by offering access to copy from a designated place, then offering equivalent access to copy the source code from the same place satisfies the requirement to distribute the source code, even though third parties are not compelled to copy the source along with the object code.

5. A program that contains no derivative of any portion of the Library, but is designed to work with the Library by being compiled or linked with it, is called a "work that uses the Library". Such a work, in isolation, is not a derivative work of the Library, and therefore falls outside the scope of this License.

However, linking a "work that uses the Library" with the Library creates an executable that is a derivative of the Library (because it contains portions of the Library), rather than a "work that uses the library". The executable is therefore covered by this License. Section 6 states terms for distribution of such executables.

When a "work that uses the Library" uses material from a header file that is part of the Library, the object code for the work may be a derivative work of the Library even though the source code is not. Whether this is true is especially significant if the work can be linked without the Library, or if the work is itself a library. The threshold for this to be true is not precisely defined by law.

If such an object file uses only numerical parameters, data structure layouts and accessors, and small macros and small inline functions (ten lines or less in length), then the use of the object file is unrestricted, regardless of whether it is legally a derivative work. (Executables containing this object code plus portions of the Library will still fall under Section 6.)

Otherwise, if the work is a derivative of the Library, you may distribute the object code for the work under the terms of Section 6. Any executables containing that work also fall under Section 6, whether or not they are linked directly with the Library itself.

6. As an exception to the Sections above, you may also combine or link a "work that uses the Library" with the Library to produce a work containing portions of the Library, and distribute that work under terms of your choice, provided that the terms permit modification of the work for the customer's own use and reverse engineering for debugging such modifications.

You must give prominent notice with each copy of the work that the Library is used in it and that the Library and its use are covered by this License. You must supply a copy of this License. If the work during execution displays copyright notices, you must include the copyright notice for the Library among them, as well as a reference directing the user to the copy of this License. Also, you must do one of these things:

- a) Accompany the work with the complete corresponding machinereadable source code for the Library including whatever changes were used in the work (which must be distributed under Sections 1 and 2 above); and, if the work is an executable linked with the Library, with the complete machine readable "work that uses the Library", as object code and/or source code, so that the user can modify the Library and then relink to produce a modified executable containing the modified Library. (It is understood that the user who changes the contents of definitions files in the Library will not necessarily be able to recompile the application to use the modified definitions.)
- b) Use a suitable shared library mechanism for linking with the Library. A suitable mechanism is one that (1) uses at run time a copy of the library already present on the user's computer system, rather than copying library functions into the executable, and (2) will operate properly with a modified version of the library, if the user installs one, as long as the modified version is interface-compatible with the version that the work was made with.
- c) Accompany the work with a written offer, valid for at least three years, to give the same user the materials specified in Subsection 6a, above, for a charge no more than the cost of performing this distribution.
- d) If distribution of the work is made by offering access to copy from a designated place, offer equivalent access to copy the above specified materials from the same place.
- e) Verify that the user has already received a copy of these materials or that you have already sent this user a copy.

For an executable, the required form of the "work that uses the Library" must include any data and utility programs needed for reproducing the executable from it. However, as a special exception, the materials to be distributed need not include anything that is normally distributed (in either source or binary form) with the major components (compiler, kernel, and so on) of the operating system on which the executable runs, unless that component itself accompanies the executable.

It may happen that this requirement contradicts the license restrictions of other proprietary libraries that do not normally accompany the operating system. Such a contradiction means you cannot use both them and the Library together in an executable that you distribute.

7. You may place library facilities that are a work based on the Library side-by-side in a single library together with other library facilities not covered by this License, and distribute such a combined library, provided that the separate distribution of the work based on the Library and of the other library facilities is otherwise permitted, and provided that you do these two things:

- a) Accompany the combined library with a copy of the same work based on the Library, uncombined with any other library facilities. This must be distributed under the terms of the Sections above.
- b) Give prominent notice with the combined library of the fact that part of it is a work based on the Library, and explaining where to find the accompanying uncombined form of the same work.

8. You may not copy, modify, sublicense, link with, or distribute the Library except as expressly provided under this License. Any attempt otherwise to copy, modify, sublicense, link with, or distribute the Library is void, and will automatically terminate your rights under this License. However, parties who have received copies, or rights, from you under this License will not have their licenses terminated so long as such parties remain in full compliance.

9. You are not required to accept this License, since you have not signed it. However, nothing else grants you permission to modify or distribute the Library or its derivative works. These actions are prohibited by law if you do not accept this License. Therefore, by modifying or distributing the Library (or any work based on the Library), you indicate your acceptance of this License to do so, and all its terms and conditions for copying, distributing or modifying the Library or works based on it.

10. Each time you redistribute the Library (or any work based on the Library), the recipient automatically receives a license from the original licensor to copy, distribute, link with or modify the Library subject to these terms and conditions. You may not impose any further restrictions on the recipients' exercise of the rights granted herein. You are not responsible for enforcing compliance by third parties with this License.

11. If, as a consequence of a court judgment or allegation of patent infringement or for any other reason (not limited to patent issues), conditions are imposed on you (whether by court order, agreement or otherwise) that contradict the conditions of this License, they do not excuse you from the conditions of this License. If you cannot distribute so as to satisfy simultaneously your obligations under this License and any other pertinent obligations, then as a consequence you may not distribute the Library at all. For example, if a patent license would not permit royalty free redistribution of the Library by all those who receive copies directly or indirectly through you, then the only way you could satisfy both it and this License would be to refrain entirely from distribution of the Library

If any portion of this section is held invalid or unenforceable under any particular circumstance, the balance of the section is intended to apply, and the section as a whole is intended to apply in other circumstances

It is not the purpose of this section to induce you to infringe any patents or other property right claims or to contest validity of any such claims; this section has the sole purpose of protecting the integrity of the free software distribution system which is implemented by public license practices. Many people have made generous contributions to the wide range of software distributed through that system in reliance on consistent application of that system; it is up to the author/donor to decide if he or she is willing to distribute software through any other system and a licensee cannot impose that choice

This section is intended to make thoroughly clear what is believed to be a consequence of the rest of this License.

12. If the distribution and/or use of the Library is restricted in certain countries either by patents or by copyrighted interfaces, the original copyright holder who places the Library under this License may add an explicit geographical distribution limitation excluding those countries, so that distribution is permitted only in or among countries not thus excluded. In such case, this License incorporates the limitation as if written in the body of this License.

13. The Free Software Foundation may publish revised and/or new versions of the Lesser General Public License from time to time. Such new versions will be similar in spirit to the present version, but may differ in detail to address new problems or concerns.

Each version is given a distinguishing version number. If the Library specifies a version number of this License which applies to it and "any later version", you have the option of following the terms and conditions either of that version or of any later version published by the Free Software Foundation. If the Library does not specify a license version number, you may choose any version ever published by the Free Software Foundation

14. If you wish to incorporate parts of the Library into other free programs whose distribution conditions are incompatible with these, write to the author to ask for permission. For software which is copyrighted by the Free Software Foundation, write to the Free Software Foundation; we sometimes make exceptions for this. Our decision will be guided by the two goals of preserving the free status of all derivatives of our free software and of promoting the sharing and reuse of software generally.

### **NO WARRANTY**

15. BECAUSE THE LIBRARY IS LICENSED FREE OF CHARGE, THERE IS NO WARRANTY FOR THE LIBRARY, TO THE EXTENT PERMITTED BY APPLICABLE LAW. EXCEPT WHEN OTHERWISE STATED IN WRITING THE COPYRIGHT HOLDERS AND/OR OTHER PARTIES PROVIDE THE LIBRARY "AS IS" WITHOUT WARRANTY OF ANY KIND, EITHER EXPRESSED OR IMPLIED, INCLUDING, BUT NOT LIMITED TO, THE IMPLIED WARRANTIES OF MERCHANTABILITY AND 

16. IN NO EVENT UNLESS REQUIRED BY APPLICABLE LAW OR AGREED TO IN WRITING WILL ANY COPYRIGHT HOLDER, OR ANY OTHER PARTY WHO MAY MODIFY AND/OR REDISTRIBUTE THE LIBRARY AS PERMITTED ABOVE, BE LIABLE TO YOU FOR DAMAGES, INCLUDING ANY GENERAL, SPECIAL, INCIDENTAL OF CONSEQUENTIAL DAMAGES ARISING OUT OF THE USE OR INABILITY TO USE THE LIBRARY (INCLUDING BUT NOT LIMITED TO LOSS OF DATA OR DATA BEING RENDERED INACCURATE OR LOSSES SUSTAINED BY YOU OR THIRD PARTIES OR A FAILURE OF THE LIBRARY TO OPERATE WITH ANY OTHER SOFTWARE), EVEN IF SUCH HOLDER OR OTHER PARTY HAS BEEN ADVISED OF THE POSSIBILITY OF SUCH DAMAGES.

#### END OF TERMS AND CONDITIONS

### How to Apply These Terms to Your New Libraries

If you develop a new library, and you want it to be of the greatest possible use to the public, we recommend making it free software that everyone can redistribute and change. You can do so by permitting redistribution under these terms (or, alternatively, under the terms of the ordinary General Public License).

To apply these terms, attach the following notices to the library. It is safest to attach them to the start of each source file to most effectively convey the exclusion of warranty; and each file should have at least the "copyright" line and a pointer to where the full notice is found. one line to give the library's name and an idea of what it does.

Copyright (C) year name of author

This library is free software; you can redistribute it and/or modify it under the terms of the GNU Lesser General Public License as published by the Free Software Foundation; either version 2.1 of the License, or (at your option) any later version.

This library is distributed in the hope that it will be useful, but WITHOUT ANY WARRANTY; without even the implied warranty of MERCHANTABILITY or FITNESS FOR A PARTICULAR PURPOSE. See the GNU Lesser General Public License for more details.

You should have received a copy of the GNU Lesser General Public License along with this library; if not, write to the Free Software Foundation, Inc., 51 Franklin Street, Fifth Floor, Boston, MA 02110-1301 USA Also add information on how to contact you by electronic and paper mail

You should also get your employer (if you work as a programmer) or your school, if any, to sign a "copyright disclaimer" for the library, if necessary. Here is a sample; alter the names:

Yoyodyne, Inc., hereby disclaims all copyright interest in the library 'Frob' (a library for tweaking knobs) written by James Random Hacker. signature of Ty Coon, 1 April 1990 Ty Coon, President of Vice.

## OpenSSL LICENSE

Copyright (c) 1998-2006 The OpenSSL Project. All rights reserved. Redistribution and use in source and binary forms, with or without modification, are permitted provided that the following conditions are met:

1. Redistributions of source code must retain the above copyright notice, this list of conditions and the following disclaimer.

2. Redistributions in binary form must reproduce the above copyright notice, this list of conditions and the following disclaimer in the documentation and/or other materials provided with the distribution.

3. All advertising materials mentioning features or use of this software must display the following acknowledgment: "This product includes software developed by the OpenSSL Project for use in the OpenSSL Toolkit. (http://www.openssl.org/)

4. The names "OpenSSL Toolkit" and "OpenSSL Project" must not be used to endorse or promote products derived from this software without prior written permission. For written permission, please contact openssl-core@openssl.org.

5. Products derived from this software may not be called "OpenSSL" nor may "OpenSSL" appear in their names without prior written permission of the OpenSSL Project.

6. Redistributions of any form whatsoever must retain the following acknowledgment: "This product includes software developed by the OpenSSL Project for use in the OpenSSL Toolkit (http://www.openssl. org/)'

THIS SOFTWARE IS PROVIDED BY THE OpenSSL PROJECT "AS IS"

AND ANY EXPRESSED OR IMPLIED WARRANTIES, INCLUDING, BUT NOT LIMITED TO, THE IMPLIED WARRANTIES OF MERCHANTABILITY AND FITNESS FOR A IMPLIED WARRANTIES OF MERCHANTABILITY AND FITNESS FOR A INIPLIED WARHAWTIES OF MIERCHARM TABULT WARD FTINESS FOR A PARTICULAR PURPOSE ARE DISCLAIMED. IN NO EVENT SHALL THE OpenSSL PROJECT OR ITS CONTRIBUTORS BE LIABLE FOR ANY DIRECT, INDIRECT, INCIDENTAL, SPECIAL, EXEMPLARY, OR CONSEQUENTIAL DAMAGES (INCLUDING, BUT NOT LIMITED TO, PROCUREMENT OF SUBSTITUTE GOODS OR SERVICES; LOSS OF USE DATA OR DROUTE, OR DIE INDISES INSTERDUPTION LIQUED AND VERT USE, DATA, OR PROFITS; OR BUSINESS INTERRUPTION) HOWEVER CAUSED AND ON ANY THEORY OF LIABILITY, WHETHER IN CONTRACT, STRICT LIABILITY, OR TORT (INCLUDING NEGLIGENCE OR OTHERWISE) ARISING IN ANY WAY OUT OF THE USE OF THIS SOFTWARE, EVEN IF ADVISED OF THE POSSIBILITY OF SUCH DAMAGE. This product includes cryptographic software written by Eric Young (eay@cryptsoft.com). This product includes software written by Tim Hudson (tjh@cryptsoft.com).

#### Original SSLeav License

Copyright (C) 1995-1998 Eric Young (eav@cryptsoft.com) All rights reserved. This package is an SSL implementation written by Eric Young (eay@crybtoft.com). The implementation was written by Eric Young (eay@crybtoft.com). The implementation was written so as to conform with Netscapes SSL. This library is free for commercial and non-commercial use as long as the following conditions are aheared to. The following conditions apply to all code found in this distribution, be it the RC4, RSA, lhash, DES, etc., code; not just the SSL code. The SSL documentation included with this distribution is covered by the same copyright terms except that the holder is Tim Hudson (tjh@cryptsoft. com).

Copyright remains Eric Young's, and as such any Copyright notices in the code are not to be removed.

If this package is used in a product, Eric Young should be given attribution as the author of the parts of the library used. This can be in the form of a textual message at program startup or in documentation (online or textual) provided with the package.Redistribution and use in source and binary forms, with or without modification, are permitted provided that the following conditions are met:

1. Redistributions of source code must retain the copyright notice, this list of conditions and the following disclaimer.

 Redistributions in binary form must reproduce the above copyright notice, this list of conditions and the following disclaimer in the documentation and/or other materials provided with the distribution.

3. All advertising materials mentioning features or use of this software must display the following acknowledgement: "This product includes cryptographic software written by Eric Young (eay@cryptsoft.com)" The word 'cryptographic' can be left out if the rouines from the library being used are not cryptographic related :-).

4. If you include any Windows specific code (or a derivative thereof) from the apps directory (application code) you must include an acknowledgement: "This product includes software written by Tim Hudson (tjh@cryptsoft.com)"

THIS SOFTWARE IS PROVIDED BY ERIC YOUNG "AS IS" AND ANY EXPRESS OR IMPLIED WARRANTIES, INCLUDING, BUT NOT LIMITED TO, THE IMPLIED WARRANTIES, INCLUDING, BUT NOT AND FITNESS FOR A PARTICULAR PURPOSE ARE DISCLAIMED. IN NO EVENT SHALL THE AUTHOR OR CONTRIBUTORS BE LIABLE FOR ANY DIRECT, INDIRECT, INCIDENTAL, SPECIAL, EXEMPLARY, OR CONSEQUENTIAL DAMAGES (INCLUDING, BUT NOT LIMITED TO, PROCUREMENT OF SUBSTITUTE GOODS OR SERVICES; LOSS OF USE, DATA, OR PROFITS; OR BUSINESS INTERRUPTION) HOWEVER CAUSED AND ON ANY THEORY OF LIABILITY, WHETHER IN CONTRACT, STRICT LIABILITY, OR TORT (INCLUDING NEGLIGENCE OR OTHERWISE) ARISING IN ANY WAY OUT OF THE USE OF THIS SOFTWARE, EVEN IF ADVISED OF THE POSSIBILITY OF SUCH DAMAGE. The licence and distribution terms for any publically available version or derivative of this code cannot be changed. i.e. this code cannot simply be copied and put under another distribution licence [including the GNU Public Licence.

#### **Boost Software License**

Boost Software License - Version 1.0 - August 17th, 2003 Permission is hereby granted, free of charge, to any person or organization obtaining a copy of the software and accompanying documentation covered by this license (the "Software") to use, reproduce, display, distribute, execute, and transmit the Software, and to prepare derivative works of the Software, and to permit third-parties to whom the Software is furnished to do so, all subject to the following : The copyright notices in the Software and this entire statement, including the above license grant, this restriction and the following disclaimer, must be included in all copies of the Software, in whole or in part, and all derivative works of the Software, unless such copies or derivative works are solely in the form of machine-executable object code generated by a source language processor.

THE SOFTWARE IS PROVIDED "AS IS", WITHOUT WARBANTY OF ANY KIND, EXPRESS OR IMPLIED, INCLUDING BUT NOT LIMITED TO THE WARBANTES OF MERCHANTABILITY, FITNESS FOR A PARTICULAR PURPOSE, TITLE AND NON-INFRINGEMENT. IN NO EVENT SHALL THE COPYRIGHT HOLDERS OR ANYONE DISTRIBUTING THE SOFTWARE BE LIABLE FOR ANY DAMAGES OR OTHER LIABILITY, WHETHER IN CONTRACT, TORT OR OTHERWISE, ARISING FROM, OUT OF OR IN CONNECTION WITH THE SOFTWARE OR THE USE OR OTHER DEALINGS IN THE SOFTWARE.

# COMMON DEVELOPMENT AND DISTRIBUTION LICENSE Version 1.0

#### 1. Definitions.

1.1. "Contributor" means each individual or entity that creates or contributes to the creation of Modifications.

1.2. "Contributor Version" means the combination of the Original Software, prior Modifications used by a Contributor (if any), and the Modifications made by that particular Contributor. 1.3. "Covered Software" means (a) the Original Software, or (b) Modifications, or (c) the combination of files containing Original Software with files containing Modifications, in each case including portions thereof.

**1.4.** "Executable" means the Covered Software in any form other than Source Code.

**1.5.** "Initial Developer" means the individual or entity that first makes Original Software available under this License.

**1.6.** "Larger Work" means a work which combines Covered Software or portions thereof with code not governed by the terms of this License.

1.7. "License" means this document.

1.8. "Licensable" means having the right to grant, to the maximum extent possible, whether at the time of the initial grant or subsequently acquired, any and all of the rights conveyed herein.

**1.9.** "Modifications" means the Source Code and Executable form of any of the following:

- A. Any file that results from an addition to, deletion from or modification of the contents of a file containing Original Software or previous Modifications;
- B. Any new file that contains any part of the Original Software or previous Modifications; or
- C. Any new file that is contributed or otherwise made available under the terms of this License.

**1.10.** "Original Software" means the Source Code and Executable form of computer software code that is originally released under this License.

**1.11.** "Patent Claims" means any patent claim(s), now owned or hereafter acquired, including without limitation, method, process, and apparatus claims, in any patent Licensable by grantor.

**1.12.** "Source Code" means (a) the common form of computer software code in which modifications are made and (b) associated documentation included in or with such code.

**1.13.** "You" (or "Your") means an individual or a legal entity exercising rights under, and complying with all of the terms of, this License. For legal entities, "You" includes any entity which controls, is controlled by, or is under common control with You. For purposes of this definition, "control" means (a) the power, direct or indirect, to cause the direction or management of such entity, whether by contract or otherwise, or (b) ownership of more than fifty percent (50%) of the outstanding shares or beneficial ownership of such entity.

#### 2. License Grants.

#### 2.1. The Initial Developer Grant.

Conditioned upon Your compliance with Section 3.1 below and subject to third party intellectual property claims, the Initial Developer hereby grants You a world-wide, royalty-free, non-exclusive license:

- a) under intellectual property rights (other than patent or trademark) Licensable by Initial Developer, to use, reproduce, modify, display, perform, sublicense and distribute the Original Software (or portions thereof), with or without Modifications, and/or as part of a Larger Work; and
- b) under Patent Claims infringed by the making, using or selling of Original Software, to make, have made, use, practice, sell, and offer for sale, and/or otherwise dispose of the Original Software (or portions thereof).
- c) The licenses granted in Sections 2.1(a) and (b) are effective on the date Initial Developer first distributes or otherwise makes the Original Software available to a third party under the terms of this License.
- d) Notwithstanding Section 2.1(b) above, no patent license is granted: (1) for code that You delete from the Original Software, or (2) for infringements caused by: (i) the modification of the Original Software, or (ii) the combination of the Original Software with other software or devices.

#### 2.2. Contributor Grant.

Conditioned upon Your compliance with Section 3.1 below and subject to third party intellectual property claims, each Contributor hereby grants You a world-wide, royalty-free, non-exclusive license:

 a) under intellectual property rights (other than patent or trademark) Licensable by Contributor to use, reproduce, modify, display, perform, sublicense and distribute the Modifications created by such Contributor (or portions thereof), either on an unmodified basis, with other Modifications, as Covered Software and/or as part of a Larger Work; and

- a) under Patent Claims infringed by the making, using, or selling of Modifications made by that Contributor either alone and/or in combination with its Contributor Version (or portions of such combination), to make, use, sell, offer for sale, have made, and/or otherwise dispose of: (1) Modifications made by that Contributor (or portions thereof); and (2) the combination of Modifications made by that Contributor with its Contributor Version (or portions of such combination).
- b) The licenses granted in Sections 2.2(a) and 2.2(b) are effective on the date Contributor first distributes or otherwise makes the Modifications available to a third party.
- c) Notwithstanding Section 2.2(b) above, no patent license is granted: (1) for any code that Contributor has deleted from the Contributor Version; (2) for infringements caused by: (i) third party modifications of Contributor Version, or (ii) the combination of Modifications made by that Contributor with other software (except as part of the Contributor Version) or other devices; or (3) under Patent Claims infringed by Covered Software in the absence of Modifications made by that Contributor.

#### 3. Distribution Obligations.

#### 3.1. Availability of Source Code.

Any Covered Software that You distribute or otherwise make available in Executable form must also be made available in Source Code form and that Source Code form must be distributed only under the terms of this License. You must include a copy of this License with every copy of the Source Code form of the Covered Software You distribute or otherwise make available. You must inform recipients of any such Covered Software in Executable form as to how they can obtain such Covered Software in Source Code form in a reasonable manner on or through a medium customarily used for software exchange.

#### 3.2. Modifications.

The Modifications that You create or to which You contribute are governed by the terms of this License. You represent that You believe Your Modifications are Your original creation(s) and/or You have sufficient rights to grant the rights conveyed by this License.

#### 3.3. Required Notices.

You must include a notice in each of Your Modifications that identifies You as the Contributor of the Modification. You may not remove or alter any copyright, patent or trademark notices contained within the Covered Software, or any notices of licensing or any descriptive text giving attribution to any Contributor or the Initial Developer.

#### 3.4. Application of Additional Terms.

You may not offer or impose any terms on any Covered Software in Source Code form that alters or restricts the applicable version of this License or the recipients' rights hereunder. You may choose to offer, and to charge a fee for, warranty, support, indemnity or liability obligations to one or more recipients of Covered Software. However, you may do so only on Your own behalf, and not on behalf of the Initial Developer or any Contributor. You must make it absolutely clear that any such warranty, support, indemnity or liability obligation is offered by You alone, and You hereby agree to indemnify the Initial Developer or such Contributor for any liability incurred by the Initial Developer or such Contributor as a result of warranty, support, indemnity or liability terms You offer.

#### 3.5. Distribution of Executable Versions.

You may distribute the Executable form of the Covered Software under the terms of this License or under the terms of a license of Your choice, which may contain terms different from this License, provided that You are in compliance with the terms of this License and that the license for the Executable form does not attempt to limit or alter the recipient's rights in the Source Code form from the rights set forth in this License. If You distribute the Covered Software in Executable form under a different license, You must make it absolutely clear that any terms which differ from this License are offered by You alone, not by the Initial Developer or Contributor. You hereby agree to indermify the Initial Developer and every Contributor for any liability incurred by the Initial Developer or such Contributor as a result of any such terms You offer.

#### 3.6. Larger Works.

You may create a Larger Work by combining Covered Software with other code not governed by the terms of this License and distribute the Larger Work as a single product. In such a case, You must make sure the requirements of this License are fulfilled for the Covered Software.

#### 4. Versions of the License.

#### 4.1. New Versions

Sun Microsystems, Inc. is the initial license steward and may publish revised and/or new versions of this License from time to time. Each

version will be given a distinguishing version number. Except as provided in Section 4.3, no one other than the license steward has the right to modify this License.

#### 4.2. Effect of New Versions.

You may always continue to use, distribute or otherwise make the Covered Software available under the terms of the version of the License under which You originally received the Covered Software. If the Initial Developer includes a notice in the Original Software prohibiting it from being distributed or otherwise made available under any subsequent version of the License, You must distribute and make the Covered Software available under the terms of the version of the License under which You originally received the Covered Software. Otherwise, You may also choose to use, distribute or otherwise make the Covered Software available under the terms of any subsequent version of the License published by the license steward.

#### 4.3. Modified Versions.

When You are an Initial Developer and You want to create a new license for Your Original Software, You may create and use a modified version of this License if You: (a) rename the license and remove any references to the name of the license steward (except to note that the license differs from this License); and (b) otherwise make it clear that the license contains terms which differ from this License.

#### 5. DISCLAIMER OF WARRANTY.

COVERED SOFTWARE IS PROVIDED UNDER THIS LICENSE ON AN "AS IS" BASIS, WITHOUT WARRANTY OF ANY KIND, EITHER EXPRESSED OR IMPLIED, INCLUDING, WITHOUT LIMITATION, WARRANTIES THAT THE COVERED SOFTWARE IS FREE OF DEFECTS, MERCHANTABLE, FIT FOR A PARTICULAR PURPOSE OR NON-INFRINGING. THE ENTIRE RISK AS TO THE QUALITY AND PERFORMANCE OF THE COVERED SOFTWARE IS WITH YOU. SHOULD ANY COVERED SOFTWARE PROVE DEFECTIVE IN ANY RESPECT, YOU (NOT THE INITIAL DEVELOPER OR ANY OTHER CONTRIBUTOR) ASSUME THE COST OF ANY NECESSARY SERVICING, REPAIR OR CORRECTION. THIS DISCLAIMER OF WARRANTY CONSTITUTES AN ESSENTIAL PART OF THIS LICENSE. NO USE OF ANY COVERED SOFTWARE IS AUTHORIZED HEREUNDER EXCEPT UNDER THIS DISCLAIMER.

#### 6. TERMINATION.

6.1. This License and the rights granted hereunder will terminate automatically if You fail to comply with terms herein and fail to cure such breach within 30 days of becoming aware of the breach. Provisions which, by their nature, must remain in effect beyond the termination of this License shall survive.

6.2. If You assert a patent infringement claim (excluding declaratory judgment actions) against Initial Developer or a Contributor (the Initial Developer or Contributor against whom You assert such claim is referred to as "Participant") alleging that the Participant Software (meaning the Contributor Version where the Participant is a Contributor or the Original Software where the Participant is the Initial Developer (incity) or indirectly or indirectly or by such Participant), the Initial Developer (if the Initial Developer is not the Participant, the Initial Developer (if the Initial Developer is not the Participant) and all Contributors under Sections 2.1 and/or 2.2 of this License shall, upon 60 days notice from Participant terminate prospectively and automatically at the expiration of such 60 day notice period, unless if within such 60 day period You withdraw Your claim with respect to the Participant Software against such Participant.

**6.3.** In the event of termination under Sections 6.1 or 6.2 above, all end user licenses that have been validly granted by You or any distributor hereunder prior to termination (excluding licenses granted to You by any distributor) shall survive termination.

#### 7. LIMITATION OF LIABILITY.

UNDER NO CIRCUMSTANCES AND UNDER NO LEGAL THEORY, WHETHER TORT (INCLUDING NEGLIGENCE), CONTRACT, OR OTHERWISE, SHALL YOU, THE INITIAL DEVELOPER, ANY OTHER CONTRIBUTOR, OR ANY DISTRIBUTOR OF COVERED SOFTWARE, OR ANY SUPPLIER OF ANY OF SUCH PARTIES, BE LIABLE TO ANY PERSON FOR ANY INDIRECT, SPECIAL, INCIDENTAL, OR CONSEQUENTIAL DAMAGES OF ANY CHARACTER INCLUDING, WITHOUT LIMITATION, DAMAGES FOR LOST PROFITS, LOSS OF GOODWILL, WORK STOPPAGE, COMPUTER FAILURE OR MALFUNCTION, OR ANY AND ALL OTHER COMMERCIAL DAMAGES OR LOSSES, EVEN IF SUCH PARTY SHALL HAVE BEEN INFORMED OF THE POSSIBILITY OF SUCH DAMAGES. THIS LIMITATION OF LABILITY SHALL NOT APPLY TO LIABILITY FOR DEATH OR PERSONAL INJURY RESULTING FROM SUCH PARTY'S NEGLIGENCE TO THE EXTENT APPLICABLE LAW PROHIBITS SUCH LIMITATION, SOME JURISDICTIONS DO NOT ALLOW THE DAMAGES, SO THIS EXCLUSION AND LIMITATION MAY NOT APPLY TO YOU.

### 8. U.S. GOVERNMENT END USERS.

The Covered Software is a "commercial item," as that term is defined in 48 C.F.R. 2.101 (Oct. 1995), consisting of "commercial computer software" (as that term is defined at 48 C.F.R. 252.227-7014(a)(1)) and "commercial computer software documentation" as such terms are used in 48 C.F.R. 12.212 (Sept. 1995). Consistent with 48 C.F.R. 12.212 and 48 C.F.R. 227.7202-1 through 227.7202-4 (June 1995), all U.S. Government End Users acquire Covered Software with only those rights set forth herein. This U.S. Government Rights clause is in lieu of, and supersedes, any other FAR, DFAR, or other clause or provision that addresses Government rights in computer software under this License.

#### 9. MISCELLANEOUS.

This License represents the complete agreement concerning subject matter hereof. If any provision of this License is held to be unenforceable, such provision shall be reformed only to the extent necessary to make it enforceable. This License shall be governed by the law of the jurisdiction specified in a notice contained within the Original Software (except to the extent applicable law, if any, provides otherwise), excluding such jurisdiction's conflict-of-law provisions. Any litigation relating to this License shall be subject to the jurisdiction of the courts located in the Original Software, with the losing party responsible for costs, including, without limitation, court costs and reasonable attorneys' fees and expenses. The application of the United Nations Convention on Contracts for the International Sale of Goods is expressly excluded. Any law or regulation which provides that the language of a contract shall be construed against the drafter shall not apply to this License. You agree that You alone are responsible for compliance with the United States export administration regulations (and the export control laws and regulation of any other countries) when You use, distribute or otherwise make available any Covered Software.

#### 10. RESPONSIBILITY FOR CLAIMS.

As between Initial Developer and the Contributors, each party is responsible for claims and damages arising, directly or indirectly, out of its utilization of rights under this License and You agree to work with Initial Developer and Contributors to distribute such responsibility on an equitable basis. Nothing herein is intended or shall be deemed to constitute any admission of liability.

### NOTICE PURSUANT TO SECTION 9 OF THE COMMON DEVELOPMENT AND DISTRIBUTION LICENSE (CDDL)

For Covered Software in this distribution, this License shall be governed by the laws of Germany (excluding conflict-of-law provisions).

Any litigation relating to this License shall be subject to the jurisdiction and the courts of Berlin Germany, with venue lying in Berlin Germany.

### The FreeType Project LICENSE

-----

2002-Apr-11

Copyright 1996-2002 by

David Turner, Robert Wilhelm, and Werner Lemberg

Introduction

\_\_\_\_\_

The FreeType Project is distributed in several archive packages; some of them may contain, in addition to the FreeType font engine, various tools and contributions which rely on, or relate to, the FreeType Project.

This license applies to all files found in such packages, and which do not fall under their own explicit license. The license affects thus the FreeType font engine, the test programs, documentation and makefiles, at the very least.

This license was inspired by the BSD, Artistic, and IJG (Independent JPEG Group) licenses, which all encourage inclusion and use of free software in commercial and freeware products alike. As a consequence, its main points are that:

- We don't promise that this software works. However, we will be interested in any kind of bug reports. (as is' distribution)
- You can use this software for whatever you want, in parts or full form, without having to pay us. (royalty-free' usage)
- · You may not pretend that you wrote this software. If you use it, or

only parts of it, in a program, you must acknowledge somewhere in your documentation that you have used the FreeType code. (credits')

We specifically permit and encourage the inclusion of this software, with or without modifications, in commercial products. We disclaim all warranties covering The FreeType Project and assume no liability related to The FreeType Project.

Finally, many people asked us for a preferred form for a credit/disclaimer to use in compliance with this license. We thus encourage you to use the following text:

"Portions of this software are copyright © 1996-2002 The FreeType Project (www.freetype.org). All rights reserved."

#### Legal Terms

\_\_\_\_\_

#### 1. Definitions

-----

Throughout this license, the terms 'package', 'FreeType Project', and 'FreeType archive' refer to the set of files originally distributed by the authors (David Turner, Robert Wilhelm, and Werner Lemberg) as the 'FreeType Project', be they named as alpha, beta or final release.

You' refers to the licensee, or person using the project, where 'using' is a generic term including compiling the project's source code as well as linking it to form a 'program' or 'executable'. This program using the FreeType engine'.

This license applies to all files distributed in the original FreeType Project, including all source code, binaries and documentation, unless otherwise stated in the file in its original, unmodified form as distributed in the original archive. If you are unsure whether or not a particular file is covered by this license, you must contact us to verify this.

The FreeType Project is copyright (C) 1996-2000 by David Turner, Robert Wilhelm, and Werner Lemberg. All rights reserved except as specified below.

#### 2. No Warranty

\_\_\_\_\_

THE FREETYPE PROJECT IS PROVIDED 'AS IS' WITHOUT WARRANTY OF ANY KIND, EITHER EXPRESS OR IMPLIED, INCLUDING, BUT NOT LIMITED TO, WARRANTIES OF MERCHANTABILITY AND FITNESS FOR A PARTICULAR PURPOSE. IN NO EVENT WILL ANY OF THE AUTHORS OR COPYRIGHT HOLDERS BE LIABLE FOR ANY DAMAGES CAUSED BY THE USE OR THE INABILITY TO USE, OF THE FREETYPE PROJECT.

#### 3. Redistribution

-----

This license grants a worldwide, royalty-free, perpetual and irrevocable right and license to use, execute, perform, compile, display, copy, create derivative works of, distribute and sublicense the FreeType Project (in both source and object code forms) and derivative works thereof for any purpose; and to authorize others to exercise some or all of the rights granted herein, subject to the following conditions:

- Redistribution of source code must retain this license file (FTL.TXT') unaltered; any additions, deletions or changes to the original files must be clearly indicated in accompanying documentation. The copyright notices of the unaltered, original files must be preserved in all copies of source files.
- Redistribution in binary form must provide a disclaimer that states that the software is based in part of the work of the FreeType Team, in the distribution documentation. We also encourage you to put an URL to the FreeType web page in your documentation, though this isn't mandatory.

These conditions apply to any software derived from or based on the FreeType Project, not just the unmodified files. If you use our work, you must acknowledge us. However, no fee need be paid to us.

#### 4. Advertising

-----

Neither the FreeType authors and contributors nor you shall use the name of the other for commercial, advertising, or promotional purposes without specific prior written permission.

We suggest, but do not require, that you use one or more of the following phrases to refer to this software in your documentation or advertising materials: 'FreeType Project', 'FreeType Engine', 'FreeType library', or 'FreeType Distribution'.

As you have not signed this license, you are not required to accept it. However, as the FreeType Project is copyrighted material, only this license, or another one contracted with the authors, grants you the right to use, distribute, and modify it. Therefore, by using, distributing, or modifying the FreeType Project, you indicate that you understand and accept all the terms of this license.

#### 5. Contacts

-----

There are two mailing lists related to FreeType:

#### o freetype@freetype.org

Discusses general use and applications of FreeType, as well as future and wanted additions to the library and distribution. If you are looking for support, start in this list if you haven't found anything to help you in the documentation.

#### o devel@freetype.org

Discusses bugs, as well as engine internals, design issues, specific licenses, porting, etc.

o http://www.freetype.org

Holds the current FreeType web page, which will allow you to download our latest development version and read online documentation.

You can also contact us individually at: David Turner {david.turner@ freetype.org} Robert Wilhelm {robert.wilhelm@freetype.org} Werner Lemberg {werner.lemberg@freetype.org}

## RSA MD4 or MD5 Message-Digest Algorithm License

Copyright (C) 1991-2, RSA Data Security, Inc. Created 1991. All rights reserved.

License to copy and use this software is granted provided that it is identified as the "RSA Data Security, Inc. MD5 Message-Digest Algorithm" in all material mentioning or referencing this software or this function. License is also granted to make and use derivative works provided that such works are identified as "derived from the RSA Data Security, Inc. MD5 Message-Digest Algorithm" in all material mentioning or referencing the derived work.

RSA Data Security, Inc. makes no representations concerning either the merchantability of this software or the suitability of this software for any particular purpose. It is provided "as is" without express or implied warranty of any kind.

These notices must be retained in any copies of any part of this documentation and/or software.

#### The MIT License

Copyright 2008 Jeffrey Powers for Fluxcapacity Open Source.

Copyright 2011, John Resig

Copyright 2005-2009 Sam Stephenson

Permission is hereby granted, free of charge, to any person obtaining a copy of this software and associated documentation files (the "Software"), to deal in the Software without restriction, including without limitation the rights to use, copy, modify, merge, publish, distribute, sublicense, and/or sell copies of the Software, and to permit persons to whom the Software is furnished to do so, subject to the following conditions:

The above copyright notice and this permission notice shall be included in all copies or substantial portions of the Software.

THE SOFTWARE IS PROVIDED "AS IS", WITHOUT WARRANTY OF ANY KIND, EXPRESS OR IMPLIED, INCLUDING BUT NOT LIMITED TO THE WARRANTIES OF MERCHANTABILITY, FITNESS FOR A PARTICULAR PURPOSE AND NONINFRINGEMENT. IN NO EVENT SHALL THE AUTHORS OR COPYRIGHT HOLDERS BE LIABLE FOR ANY CLAIM, DAMAGES OR OTHER LIABILITY, WHETHER IN AN ACTION OF CONTRACT, TORT OR OTHERWISE, ARISING FROM, OUT OF OR IN CONNECTION WITH THE SOFTWARE OR THE USE OR OTHER DEALINGS IN THE SOFTWARE.

Some software components of this product incorporate source code covered under the BSD license as follows.

| Component Name  | License | License URL                                         |  |
|-----------------|---------|-----------------------------------------------------|--|
| lighttpd 1.4.26 | BSD 2.0 | http://www.opensource.org/licenses/bsd-license.html |  |

lightpd is a secure, fast, compliant, and very flexible webserver that has been optimized for high-performance environments. It has a very low memory footprint compared to other webservers and takes care of cpuload.

Its advanced feature-set (FastCGI, CGI, Auth, Output-Compression, URL-Rewriting and many more) make lighttpd the perfect webserversoftware for every server that suffers load problems.

For more additional information, send email to help.cctv@hanwha.com.

### Copyright (c) 2004, Kneschke, incremental

#### All rights reserved.

Redistribution and use in source and binary forms, with or without modification, are permitted provided that the following conditions are met :

- Redistributions of source code must retain the above copyright notice, this list of conditions and the following disclaimer.
- Redistributions in binary form must reproduce the above copyright notice, this list of conditions and the following disclaimer in the documentation and/or other materials provided with the distribution.

 Neither the name of the 'incremental' nor the names of its contributors may be used to endorse or promote products derived from this software without specific prior written permission.

THIS SOFTWARE IS PROVIDED BY THE COPYRIGHT HOLDERS AND CONTRIBUTORS "AS IS" AND ANY EXPRESS OR IMPLIED WARRANTIES, INCLUDING, BUT NOT LIMITED TO, THE IMPLIED WARRANTIES OF MERCHANTABILITY AND FITNESS FOR A PARTICULAR PURPOSE ARE DISCLAIMED. IN NO EVENT SHALL THE COPYRIGHT OWNER OR CONTRIBUTORS BE LIABLE FOR ANY DIRECT, INDIRECT, INCIDENTAL, SPECIAL, EXEMPLARY, OR CONSEQUENTIAL DAMAGES (INCLUDING, BUT NOT LIMITED TO, PROCUREMENT OF SUBSTITUTE GOODS OR SERVICES; LOSS OF USE, DATA, OR PROFITS; OR BUSINESS INTERRUPTION) HOWEVER CAUSED AND ON ANY THEORY OF LIABILITY, WHETHER IN CONTRACT, STRICT LIABILITY, OR TORT (INCLUDING NEGLIGENCE OR OTHERWISE) ARISING IN ANY WAY OUT OF THE USE OF THIS SOFTWARE, EVEN IF ADVISED OF THE POSSIBILITY OF SUCH DAMAGE.

| Component Name | License | License URL                                         |
|----------------|---------|-----------------------------------------------------|
| librtp 1.20    | BSD 2.0 | http://www.opensource.org/licenses/bsd-license.html |

For more additional information, send email to help.cctv@hanwha.com.

## Copyright (c) 1998-2000 University College London

All rights reserved.

Redistribution and use in source and binary forms, with or without modification, is permitted provided that the following conditions are met:

- Redistributions of source code must retain the above copyright notice, this list of conditions and the following disclaimer.
- Redistributions in binary form must reproduce the above copyright notice, this list of conditions and the following disclaimer in the documentation and/or other materials provided with the distribution.
- All advertising materials mentioning features or use of this software must display the following acknowledgement: This product includes software developed by the Computer Science Department at University College London

 Neither the name of the University nor of the Department may be used to endorse or promote products derived from this software without specific prior written permission.

THIS SOFTWARE IS PROVIDED BY THE AUTHORS AND CONTRIBUTORS "AS IS" AND ANY EXPRESSED OR IMPLIED WARRANTIES, INCLUDING, BUT NOT LIMITED TO, THE IMPLIED WARRANTIES OF MERCHANTABILITY AND FITNESS FOR A PARTICULAR PURPOSE ARE DISCLAIMED. IN NO EVENT SHALL THE AUTHORS OR CONTRIBUTORS BE LIABLE FOR ANY DIRECT, INDIRECT, INCIDENTAL, SPECIAL, EXEMPLARY, OR CONSEQUENTIAL DAMAGES (INCLUDING, BUT NOT LIMITED TO, PROCUREMENT OF SUBSTITUTE GOODS OR SERVICES; LOSS OF USE, DATA, OR PROFITS; OR BUSINESS INTERRUPTION) HOWEVER CAUSED AND ON ANY THEORY OF LIABILITY, WHETHER IN CONTRACT, STRICT LIABILITY, OR TORT (INCLUDING NEGLIGENCE OR OTHERWISE) ARISING IN ANY WAY OUT OF THE USE OF THIS SOFTWARE, EVEN IF ADVISED OF THE POSSIBILITY OF SUCH DAMAGE.

| Component Name | License | License URL                                |
|----------------|---------|--------------------------------------------|
| net-snmp-5.4.1 | BSD     | http://www.net-snmp.org/about/license.html |

Simple Network Management Protocol (SNMP) is an Internetstandard protocol for managing devices on IP networks. It is used mostly in network management systems to monitor the devices attached to the network for conditions that need administrative attention. Net-SNMP is a suite of applications used to implement SNMP v1, SNMP v2c and SNMP v3 using both IPv4 and IPv6.

For more additional information, send email to help.cctv@hanwha.com. Various copyrights apply to this package, listed in various separate parts below. Please make sure that you read all the parts.

## Part 1: CMU/UCD copyright notice: (BSD like)

Copyright 1989, 1991, 1992 by Carnegie Mellon University

Derivative Work - 1996, 1998-2000

Copyright 1996, 1998-2000 The Regents of the University of California All Rights Reserved

Permission to use, copy, modify and distribute this software and its documentation for any purpose and without fee is hereby granted, provided that the above copyright notice appears in all copies and that both that copyright notice and this permission notice appear in supporting documentation, and that the name of CMU and The Regents of the University of California not be used in advertising or publicity pertaining to distribution of the software without specific written permission.

CMU AND THE REGENTS OF THE UNIVERSITY OF CALIFORNIA DISCLAIM ALL WARRANTIES WITH REGARD TO THIS SOFTWARE, INCLUDING ALL IMPLIED WARRANTIES OF MERCHANTABILITY AND FITNESS. IN NO EVENT SHALL CMU OR THE REGENTS OF THE UNIVERSITY OF CALIFORNIA BE LIABLE FOR ANY SPECIAL, INDIRECT OR CONSEQUENTIAL DAMAGES OR ANY DAMAGES WHATSOEVER RESULTING FROM THE LOSS OF USE, DATA OR PROFITS, WHETHER IN AN ACTION OF CONTRACT, NEGLIGENCE OR OTHER TORTIOUS ACTION, ARISING OUT OF OR IN CONNECTION WITH THE USE OR PERFORMANCE OF THIS SOFTWARE.

## Part 2: Networks Associates Technology, Inc copyright notice (BSD)

Copyright (c) 2001-2003, Networks Associates Technology, Inc

All rights reserved.

Redistribution and use in source and binary forms, with or without modification, are permitted provided that the following conditions are met:

- Redistributions of source code must retain the above copyright notice, this list of conditions and the following disclaimer.
- Redistributions in binary form must reproduce the above copyright notice, this list of conditions and the following disclaimer in the documentation and/or other materials provided with the distribution.

 Neither the name of the Networks Associates Technology, Inc nor the names of its contributors may be used to endorse or promote products derived from this software without specific prior written permission.

THIS SOFTWARE IS PROVIDED BY THE COPYRIGHT HOLDERS AND CONTRIBUTORS "AS IS" AND ANY EXPRESS OR IMPLIED WARRANTIES, INCLUDING, BUT NOT LIMITED TO, THE IMPLIED WARRANTIES OF MERCHANTABILITY AND FITNESS FOR A PARTICULAR PURPOSE ARE DISCLAIMED. IN NO EVENT SHALL THE COPYRIGHT HOLDERS OR CONTRIBUTORS BE LIABLE FOR ANY DIRECT, INDIRECT, INCIDENTAL, SPECIAL, EXEMPLARY, OR CONSEQUENTIAL DAMAGES (INCLUDING, BUT NOT LIMITED TO, PROCUREMENT OF SUBSTITUTE GOODS OR SERVICES; LOSS OF USE, DATA, OR PROFITS; OR BUSINESS INTERRUPTION) HOWEVER CAUSED AND ON ANY THEORY OF LIABILITY, WHETHER IN CONTRACT, STRICT LIABILITY, OR TORT (INCLUDING NEGLIGENCE OR OTHERWISE) ARISING IN ANY WAY OUT OF THE USE OF THIS SOFTWARE, EVEN IF ADVISED OF THE POSSIBILITY OF SUCH DAMAGE.

## Part 3: Cambridge Broadband Ltd. copyright notice (BSD)

Portions of this code are copyright (c) 2001-2003, Cambridge Broadband Ltd.

All rights reserved.

Redistribution and use in source and binary forms, with or without modification, are permitted provided that the following conditions are met:

- 1. Redistributions of source code must retain the above copyright notice, this list of conditions and the following disclaimer.
- Redistributions in binary form must reproduce the above copyright notice, this list of conditions and the following disclaimer in the documentation and/or other materials provided with the distribution.
- The name of Cambridge Broadband Ltd. may not be used to endorse or promote products derived from this software without specific prior written permission.

THIS SOFTWARE IS PROVIDED BY THE COPYRIGHT HOLDER "AS IS" AND ANY EXPRESS OR IMPLIED WARRANTIES, INCLUDING, BUT NOT LIMITED TO, THE IMPLIED WARRANTIES OF MERCHANTABILITY AND FITNESS FOR A PARTICULAR PURPOSE ARE DISCLAIMED. IN NO EVENT SHALL THE COPYRIGHT HOLDER BE LIABLE FOR ANY DIRECT, INCIDENTAL, SPECIAL, EXEMPLARY, OR CONSEQUENTIAL DAMAGES (INCLUDING, BUT NOT LIMITED TO, PROCUREMENT OF SUBSTITUTE GOODS OR SERVICES; LOSS OF USE, DATA, OR PROFITS; OR BUSINESS INTERRUPTION) HOWEVER CAUSED AND ON ANY THEORY OF LIABILITY, WHETHER IN CONTRACT, STRICT LIABILITY, OR TORT (INCLUDING NEGLIGENCE OR OTHERWISE) ARISING IN ANY WAY OUT OF THE USE OF THIS SOFTWARE, EVEN IF ADVISED OF THE POSSIBILITY OF SUCH DAMAGE.

## Part 4: Sun Microsystems, Inc. copyright notice (BSD)

Copyright © 2003 Sun Microsystems, Inc., 4150 Network Circle, Santa Clara, California 95054, U.S.A.

All rights reserved.

Use is subject to license terms below. This distribution may include materials developed by third parties. Sun, Sun Microsystems, the Sun logo and Solaris are trademarks or registered trademarks of Sun Microsystems, Inc. in the U.S. and other countries. Redistribution and use in source and binary forms, with or without modification, are permitted provided that the following conditions are met:

- 1. Redistributions of source code must retain the above copyright notice, this list of conditions and the following disclaimer.
- Redistributions in binary form must reproduce the above copyright notice, this list of conditions and the following disclaimer in the documentation and/or other materials provided with the distribution.
- Neither the name of the Sun Microsystems, Inc. nor the names of its contributors may be used to endorse or promote products derived from this software without specific prior written permission.

THIS SOFTWARE IS PROVIDED BY THE COPYRIGHT HOLDERS AND CONTRIBUTORS "AS IS" AND ANY EXPRESS OR IMPLIED WARRANTIES, INCLUDING, BUT NOT LIMITED TO, THE IMPLIED WARRANTIES OF MERCHANTABILITY AND FITNESS FOR A PARTICULAR PURPOSE ARE DISCLAIMED. IN NO EVENT SHALL THE COPYRIGHT HOLDERS OR CONTRIBUTORS BE LIABLE FOR ANY DIRECT, INDIRECT, INCIDENTAL, SPECIAL, EXEMPLARY, OR CONSEQUENTIAL DAMAGES (INCLUDING, BUT NOT LIMITED TO, PROCUREMENT OF SUBSTITUTE GOODS OR SERVICES; LOSS OF USE, DATA, OR PROFITS; OR BUSINESS INTERRUPTION) HOWEVER CAUSED AND ON ANY THEORY OF LIABILITY, WHETHER IN CONTRACT, STRICT LIABILITY, OR TORT (INCLUDING NEGLIGENCE OR OTHERWISE) ARISING IN ANY WAY OUT OF THE USE OF THIS SOFTWARE, EVEN IF ADVISED OF THE POSSIBILITY OF SUCH DAMAGE.

### Part 5: Sparta, Inc copyright notice (BSD)

Copyright (c) 2003-2009, Sparta, Inc

#### All rights reserved.

Redistribution and use in source and binary forms, with or without modification, are permitted provided that the following conditions are met:

- 1. Redistributions of source code must retain the above copyright notice, this list of conditions and the following disclaimer.
- Redistributions in binary form must reproduce the above copyright notice, this list of conditions and the following disclaimer in the documentation and/or other materials provided with the distribution.
- Neither the name of Sparta, Inc nor the names of its contributors may be used to endorse or promote products derived from this software without specific prior written permission.

THIS SOFTWARE IS PROVIDED BY THE COPYRIGHT HOLDERS AND CONTRIBUTORS "AS IS" AND ANY EXPRESS OR IMPLIED WARRANTIES, INCLUDING, BUT NOT LIMITED TO, THE IMPLIED WARRANTIES OF MERCHANTABILITY AND FITNESS FOR A PARTICULAR PURPOSE ARE DISCLAIMED. IN NO EVENT SHALL THE COPYRIGHT HOLDERS OR CONTRIBUTORS BE LIABLE FOR ANY DIRECT, INDIRECT, INCIDENTAL, SPECIAL, EXEMPLARY, OR CONSEQUENTIAL DAMAGES (INCLUDING, BUT NOT LIMITED TO, PROCUREMENT OF SUBSTITUTE GOODS OR SERVICES; LOSS OF USE, DATA, OR PROFITS; OR BUSINESS INTERRUPTION) HOWEVER CAUSED AND ON ANY THEORY OF LIABILITY, WHETHER IN CONTRACT, STRICT LIABILITY, OR TORT (INCLUDING NEGLIGENCE OR OTHERWISE) ARISING IN ANY WAY OUT OF THE USE OF THIS SOFTWARE, EVEN IF ADVISED OF THE POSSIBILITY OF SUCH DAMAGE.

## Part 6: Cisco/BUPTNIC copyright notice (BSD)

Copyright (c) 2004, Cisco, Inc and Information Network Center of Beijing University of Posts and Telecommunications.

All rights reserved.

Redistribution and use in source and binary forms, with or without modification, are permitted provided that the following conditions are met:

- 1. Redistributions of source code must retain the above copyright notice, this list of conditions and the following disclaimer.
- Redistributions in binary form must reproduce the above copyright notice, this list of conditions and the following disclaimer in the documentation and/or other materials provided with the distribution.
- Neither the name of Cisco, Inc, Beijing University of Posts and Telecommunications, nor the names of their contributors may be used to endorse or promote products derived from this software without specific prior written permission.

THIS SOFTWARE IS PROVIDED BY THE COPYRIGHT HOLDERS AND CONTRIBUTORS "AS IS" AND ANY EXPRESS OR IMPLIED WARRANTIES, INCLUDING, BUT NOT LIMITED TO, THE IMPLIED WARRANTIES OF MERCHANTABILITY AND FITNESS FOR A PARTICULAR PURPOSE ARE DISCLAIMED. IN NO EVENT SHALL THE COPYRIGHT HOLDERS OR CONTRIBUTORS BE LIABLE FOR ANY DIRECT, INDIRECT, INCIDENTAL, SPECIAL, EXEMPLARY, OR CONSEQUENTIAL DAMAGES (INCLUDING, BUT NOT LIMITED TO, PROCUREMENT OF SUBSTITUTE GOODS OR SERVICES; LOSS OF USE, DATA, OR PROFITS; OR BUSINESS INTERRUPTION) HOWEVER CAUSED AND ON ANY THEORY OF LIABILITY, WHETHER IN CONTRACT, STRICT LIABILITY, OR TORT (INCLUDING NEGLIGENCE OR OTHERWISE) ARISING IN ANY WAY OUT OF THE USE OF THIS SOFTWARE, EVEN IF ADVISED OF THE POSSIBILITY OF SUCH DAMAGE.

## Part 7: Fabasoft R&D Software GmbH & Co KG copyright notice (BSD)

Copyright (c) Fabasoft R&D Software GmbH & Co KG, 2003 oss@fabasoft.com

Author: Bernhard Penz

Redistribution and use in source and binary forms, with or without modification, are permitted provided that the following conditions are met:

- 1. Redistributions of source code must retain the above copyright notice, this list of conditions and the following disclaimer.
- Redistributions in binary form must reproduce the above copyright notice, this list of conditions and the following disclaimer in the documentation and/or other materials provided with the distribution.
- The name of Fabasoft R&D Software GmbH & Co KG or any of its subsidiaries, brand or product names may not be used to endorse or promote products derived from this software without specific prior written permission.

THIS SOFTWARE IS PROVIDED BY THE COPYRIGHT HOLDER "AS IS" AND ANY EXPRESS OR IMPLIED WARRANTIES, INCLUDING, BUT NOT LIMITED TO, THE IMPLIED WARRANTIES OF MERCHANTABILITY AND FITNESS FOR A PARTICULAR PURPOSE ARE DISCLAIMED. IN NO EVENT SHALL THE COPYRIGHT HOLDER BE LIABLE FOR ANY DIRECT, INDIRECT, INCIDENTAL, SPECIAL, EXEMPLARY, OR CONSEQUENTIAL DAMAGES (INCLUDING, BUT NOT LIMITED TO, PROCUREMENT OF SUBSTITUTE GOODS OR SERVICES; LOSS OF USE, DATA, OR PROFITS; OR BUSINESS INTERRUPTION) HOWEVER CAUSED AND ON ANY THEORY OF LIABILITY, WHETHER IN CONTRACT, STRICT LIABILITY, OR TORT (INCLUDING NEGLIGENCE OR OTHERWISE) ARISING IN ANY WAY OUT OF THE USE OF THIS SOFTWARE, EVEN IF ADVISED OF THE POSSIBILITY OF SUCH DAMAGE.

## Part 8: Apple Inc. copyright notice (BSD)

Copyright (c) 2007 Apple Inc.

All rights reserved

Redistribution and use in source and binary forms, with or without modification, are permitted provided that the following conditions are met:

- Redistributions of source code must retain the above copyright notice, this list of conditions and the following disclaimer.
- Redistributions in binary form must reproduce the above copyright notice, this list of conditions and the following disclaimer in the documentation and/or other materials provided with the distribution.
- Neither the name of Apple Inc. ("Apple") nor the names of its contributors may be used to endorse or promote products derived from this software without specific prior written permission.

THIS SOFTWARE IS PROVIDED BY APPLE AND ITS CONTRIBUTORS "AS IS" AND ANY EXPRESS OR IMPLIED WARRANTIES, INCLUDING, BUT NOT LIMITED TO, THE IMPLIED WARRANTIES OF MERCHANTABILITY AND FITNESS FOR A PARTICULAR PURPOSE ARE DISCLAIMED. IN NO EVENT SHALL APPLE OR ITSCONTRIBUTORS BE LIABLE FOR ANY DIRECT, INDIRECT, INCIDENTAL, SPECIAL, EXEMPLARY, OR CONSEQUENTIAL DAMAGES (INCLUDING, BUT NOT LIMITED TO, PROCUREMENT OF SUBSTITUTE GOODS OR SERVICES; LOSS OF USE, DATA, OR PROFITS; OR BUSINESS INTERRUPTION, HOWEVER CAUSED AND ON ANY THEORY OF LIABILITY, WHETHER IN CONTRACT, STRICT LIABILITY, OR TORT (INCLUDING NEGLIGENCE OR OTHERWISE) ARISING IN ANY WAY OUT OF THE USE OF THIS SOFTWARE, EVEN IF ADVISED OF THE POSSIBILITY OF SUCH DAMAGE.

## Part 9: ScienceLogic, LLC copyright notice (BSD)

Copyright (c) 2009, ScienceLogic, LLC

All rights reserved.

Redistribution and use in source and binary forms, with or without modification, are permitted provided that the following conditions aremet:

- Redistributions of source code must retain the above copyright notice, this list of conditions and the following disclaimer.
- Redistributions in binary form must reproduce the above copyright notice, this list of conditions and the following disclaimer in the documentation and/or other materials provided with the distribution.
- Neither the name of ScienceLogic, LLC nor the names of its contributors may be used to endorse or promote products derived from this software without specific prior written permission.

THIS SOFTWARE IS PROVIDED BY THE COPYRIGHT HOLDERS AND CONTRIBUTORS "AS IS" AND ANY EXPRESS OR IMPLIED WARRANTIES, INCLUDING, BUT NOT LIMITED TO, THE IMPLIED WARRANTIES OF MERCHANTABILITY AND FITNESS FOR A PARTICULAR PURPOSE ARE DISCLAIMED. IN NO EVENT SHALL THE COPYRIGHT HOLDERS OR CONTRIBUTORS BE LIABLE FOR ANY DIRECT, INDIRECT, INCIDENTAL, SPECIAL, EXEMPLARY, OR CONSEQUENTIAL DAMAGES (INCLUDING, BUT NOT LIMITED TO, PROCUREMENT OF SUBSTITUTE GOODS OR SERVICES; LOSS OF USE, DATA, OR PROFITS; OR BUSINESS INTERRUPTION) HOWEVER CAUSED AND ON ANY THEORY OF LIABILITY, WHETHER IN CONTRACT, STRICT LIABILITY, OR TORT (INCLUDING NEGLIGENCE OR OTHERWISE) ARISING IN ANY WAY OUT OF THE USE OF THIS SOFTWARE, EVEN IF ADVISED OF THE POSSIBILITY OF SUCH DAMAGE.

| Component Name | License | License URL              |
|----------------|---------|--------------------------|
| miniupnpc 1.5  | BSD 2.0 | http://miniupnp.free.fr/ |

For more additional information, send email to help.cctv@hanwha.com.

## Copyright (c) 2005-2009, Thomas BERNARD

All rights reserved.

Redistribution and use in source and binary forms, with or without modification, are permitted provided that the following conditions are met:

- 1. Redistributions of source code must retain the above copyright notice, this list of conditions and the following disclaimer.
- Redistributions in binary form must reproduce the above copyright notice, this list of conditions and the following disclaimer in the documentation and/or other materials provided with the distribution.
- The name of the author may not be used to endorse or promote products derived from this software without specific prior written permission.

THIS SOFTWARE IS PROVIDED BY THE COPYRIGHT HOLDERS AND CONTRIBUTORS "AS IS" AND ANY EXPRESS OR IMPLIED WARRANTIES, INCLUDING, BUT NOT LIMITED TO, THE IMPLIED WARRANTIES OF MERCHANTABILITY AND FITNESS FOR A PARTICULAR PURPOSE ARE DISCLAIMED. IN NO EVENT SHALL THE COPYRIGHT OWNER OR CONTRIBUTORS BE LIABLE FOR ANY DIRECT, INDIRECT, INCIDENTAL, SPECIAL, EXEMPLARY, OR CONSEQUENTIAL DAMAGES (INCLUDING, BUT NOT LIMITED TO, PROCUREMENT OF SUBSTITUTE GOODS OR SERVICES; LOSS OF USE, DATA, OR PROFITS; OR BUSINESS INTERRUPTION) HOWEVER CAUSED AND ON ANY THEORY OF LIABILITY, WHETHER IN CONTRACT, STRICT LIABILITY, OR TORT (INCLUDING NEGLIGENCE OR OTHERWISE) ARISING IN ANY WAY OUT OF THE USE OF THIS SOFTWARE, EVEN IF ADVISED OF THE POSSIBILITY OF SUCH DAMAGE.

| Component Name | License | License URL                                                                                |
|----------------|---------|--------------------------------------------------------------------------------------------|
| ppp 2.4.5      | BSD 2.0 | http://packages.debian.org/changelogs/pool/main/p/ppp/ppp_2.4.5-5.1/<br>ppp-udeb.copyright |

For more additional information, send email to help.cctv@hanwha.com.

## Copyright (c) 2003 Paul Mackerras.

All rights reserved.

Redistribution and use in source and binary forms, with or without modification, are permitted provided that the following conditions are met:

- Redistributions of source code must retain the above copyright notice, this list of conditions and the following disclaimer.
- The name(s) of the authors of this software must not be used to endorse or promote products derived from this software without prior written permission.
- Redistributions of any form whatsoever must retain the following acknowledgment: "This product includes software developed by Paul Mackerras <paulus@samba.org>".

THE AUTHORS OF THIS SOFTWARE DISCLAIM ALL WARRANTIES WITH REGARD TO THIS SOFTWARE, INCLUDING ALL IMPLIED WARRANTIES OF MERCHANTABILITY AND FITNESS, IN NO EVENT SHALL THE AUTHORS BE LIABLE FOR ANY SPECIAL, INDIRECT OR CONSEQUENTIAL DAMAGES OR ANY DAMAGES WHATSOEVER RESULTING FROM LOSS OF USE, DATA OR PROFITS, WHETHER IN AN ACTION OF CONTRACT, NEGLIGENCE OR OTHER TORTIOUS ACTION, ARISING OUT OF OR IN CONNECTION WITH THE USE OR PERFORMANCE OF THIS SOFTWARE.

### Copyright (c) 1995 Pedro Roque Marques.

All rights reserved.

Redistribution and use in source and binary forms, with or without modification, are permitted provided that the following conditions are met:

- Redistributions of source code must retain the above copyright notice, this list of conditions and the following disclaimer.
- Redistributions in binary form must reproduce the above copyright notice, this list of conditions and the following disclaimer in the documentation and/or other materials provided with the distribution.
- The names of the authors of this software must not be used to endorse or promote products derived from this software without prior written permission.
- Redistributions of any form whatsoever must retain the following acknowledgment: "This product includes software developed by Pedro Roque Marques cpedro\_m@yahoo.com>"

THE AUTHORS OF THIS SOFTWARE DISCLAIM ALL WARRANTIES WITH REGARD TO THIS SOFTWARE, INCLUDING ALL IMPLIED WARRANTIES OF MERCHANTABILITY AND FITNESS, IN NO EVENT SHALL THE AUTHORS BE LIABLE FOR ANY SPECIAL, INDIRECT OR CONSEQUENTIAL DAMAGES OR ANY DAMAGES WHATSOEVER RESULTING FROM LOSS OF USE, DATA OR PROFITS, WHETHER IN AN ACTION OF CONTRACT, NEGLIGENCE OR OTHER TORTIOUS ACTION, ARISING OUT OF OR IN CONNECTION WITH THE USE OR PERFORMANCE OF THIS SOFTWARE.

## Copyright (c) 1995 Eric Rosenquist.

#### All rights reserved.

Redistribution and use in source and binary forms, with or without modification, are permitted provided that the following conditions are met:

- 1. Redistributions of source code must retain the above copyright notice, this list of conditions and the following disclaimer.
- Redistributions in binary form must reproduce the above copyright notice, this list of conditions and the following disclaimer in the documentation and/or other materials provided with the distribution.
- 3. The name(s) of the authors of this software must not be used to

endorse or promote products derived from this software without prior written permission.

THE AUTHORS OF THIS SOFTWARE DISCLAIM ALL WARRANTIES WITH REGARD TO THIS SOFTWARE, INCLUDING ALL IMPLIED WARRANTIES OF MERCHANTABILITY AND FITNESS, IN NO EVENT SHALL THE AUTHORS BE LIABLE FOR ANY SPECIAL, INDIRECT OR CONSEQUENTIAL DAMAGES OR ANY DAMAGES WHATSOEVER RESULTING FROM LOSS OF USE, DATA OR PROFITS, WHETHER IN AN ACTION OF CONTRACT, NEGLIGENCE OR OTHER TORTIOUS ACTION, ARISING OUT OF OR IN CONNECTION WITH THE USE OR PERFORMANCE OF THIS SOFTWARE.

### Copyright (c) 2002 Google, Inc.

#### All rights reserved.

Redistribution and use in source and binary forms, with or without modification, are permitted provided that the following conditions are met:

- 1. Redistributions of source code must retain the above copyright notice, this list of conditions and the following disclaimer.
- Redistributions in binary form must reproduce the above copyright notice, this list of conditions and the following disclaimer in the documentation and/or other materials provided with the distribution.
- The name(s) of the authors of this software must not be used to endorse or promote products derived from this software without prior written permission.

THE AUTHORS OF THIS SOFTWARE DISCLAIM ALL WARRANTIES WITH REGARD TO THIS SOFTWARE, INCLUDING ALL IMPLIED WARRANTIES OF MERCHANTABILITY AND FITNESS, IN NO EVENT SHALL THE AUTHORS BE LIABLE FOR ANY SPECIAL, INDIRECT OR CONSEQUENTIAL DAMAGES OR ANY DAMAGES WHATSOEVER RESULTING FROM LOSS OF USE, DATA OR PROFITS, WHETHER IN AN ACTION OF CONTRACT, NEGLIGENCE OR OTHER TORTIOUS ACTION, ARISING OUT OF OR IN CONNECTION WITH THE USE OR PERFORMANCE OF THIS SOFTWARE.

### Copyright (c) 2001 by Sun Microsystems, Inc.

All rights reserved

Non-exclusive rights to redistribute, modify, translate, and use this software in source and binary forms, in whole or in part, is hereby granted, provided that the above copyright notice is duplicated in any source form, and that neither the name of the copyright holder nor the author is used to endorse or promote products derived from this software.

THIS SOFTWARE IS PROVIDED "AS IS" AND WITHOUT ANY EXPRESS OR IMPLIED WARRANTIES, INCLUDING, WITHOUT LIMITATION, THE IMPLIED WARRANTIES OF MERCHANTIBILITY AND FITNESS FOR A PARTICULAR PURPOSE.

## Copyright (c) 1999 Tommi Komulainen.

#### All rights reserved.

Redistribution and use in source and binary forms, with or without modification, are permitted provided that the following conditions are met:

- Redistributions of source code must retain the above copyright notice, this list of conditions and the following disclaimer.
- Redistributions in binary form must reproduce the above copyright notice, this list of conditions and the following disclaimer in the documentation and/or other materials provided with the distribution.
- The name(s) of the authors of this software must not be used to endorse or promote products derived from this software without prior written permission.
- Redistributions of any form whatsoever must retain the following acknowledgment: "This product includes software developed by Tommi Komulainen <Tommi.Komulainen@iki.fis".</li>

THE AUTHORS OF THIS SOFTWARE DISCLAIM ALL WARRANTIES WITH REGARD TO THIS SOFTWARE, INCLUDING ALL IMPLIED WARRANTIES OF MERCHANTABILITY AND FITNESS, IN NO EVENT SHALL THE AUTHORS BE LIABLE FOR ANY SPECIAL, INDIRECT OR CONSEQUENTIAL DAMAGES OR ANY DAMAGES WHATSOEVER RESULTING FROM LOSS OF USE, DATA OR PROFITS, WHETHER IN AN ACTION OF CONTRACT, NEGLIGENCE OR OTHER TORTIOUS ACTION, ARISING OUT OF OR IN CONNECTION WITH THE USE OR PERFORMANCE OF THIS SOFTWARE.

### Copyright (c) 1984-2000 Carnegie Mellon University.

#### All rights reserved.

Redistribution and use in source and binary forms, with or without modification, are permitted provided that the following conditions are met:

- Redistributions of source code must retain the above copyright notice, this list of conditions and the following disclaimer.
- Redistributions in binary form must reproduce the above copyright notice, this list of conditions and the following disclaimer in the documentation and/or other materials provided with the distribution.
- 3. The name "Carnegie Mellon University" must not be used to endorse or promote products derived from this software without prior written permission. For permission or any legal details, please contact Office of Technology Transfer Carnegie Mellon University 5000 Forbes Avenue Pittsburgh, PA 15213-3890 (412) 268-4387, fax: (412) 268-7395 tech-transfer@andrew.cmu.edu
- Redistributions of any form whatsoever must retain the following acknowledgment: "This product includes software developed by Computing Services at Carnegie Mellon University (http://www.cmu. edu/computing/)."

CARNEGIE MELLON UNIVERSITY DISCLAIMS ALL WARRANTIES WITH REGARD TO THIS SOFTWARE, INCLUDING ALL IMPLIED WARRANTIES OF MERCHANTABILITY AND FITNESS, IN NO EVENT SHALL CARNEGIE MELLON UNIVERSITY BE LIABLE FOR ANY SPECIAL, INDIRECT OR CONSEQUENTIAL DAMAGES OR ANY DAMAGES WHATSOEVER RESULTING FROM LOSS OF USE, DATA OR PROFITS, WHETHER IN AN ACTION OF CONTRACT, NEGLIGENCE OR OTHER TORTIOUS ACTION, ARISING OUT OF OR IN CONNECTION WITH THE USE OR PERFORMANCE OF THIS SOFTWARE.

| Component Name | License     | License URL                                         |
|----------------|-------------|-----------------------------------------------------|
| hdparm-9.39    | BSD-License | http://www.opensource.org/licenses/bsd-license.html |

## Copyright (c) 2008 Mark Lord

All rights reserved.

Redistribution and use in source and binary forms, with or without modification, are permitted provided that the following conditions are met:

- 1. Redistributions of source code must retain the above copyright notice, this list of conditions and the following disclaimer.
- Redistributions in binary form must reproduce the above copyright notice, this list of conditions and the following disclaimer in the documentation and/or other materials provided with the distribution.
- Neither the name of the copyright holder nor the names of its contributors may be used to endorse or promote products derived from this software without specific prior written permission.

THIS SOFTWARE IS PROVIDED BY THE COPYRIGHT HOLDERS AND CONTRIBUTORS "AS IS" AND ANY EXPRESS OR IMPLIED WARRANTIES, INCLUDING, BUT NOT LIMITED TO, THE IMPLIED WARRANTIES OF MERCHANTABILITY AND FITNESS FOR A PARTICULAR PURPOSE ARE DISCLAIMED. IN NO EVENT SHALL THE COPYRIGHT OWNER OR CONTRIBUTORS BE LIABLE FOR ANY DIRECT, INCIDENTAL, SPECIAL, EXEMPLARY, OR CONSEQUENTIAL DAMAGES (INCLUDING, BUT NOT LIMITED TO, PROCUREMENT OF SUBSTITUTE GOODS OR SERVICES; LOSS OF USE, DATA, OR PROFITS; OR BUSINESS INTERRUPTION) HOWEVER CAUSED AND ON ANY THEORY OF LIABILITY, WHETHER IN CONTRACT, STRICT LIABILITY, OR TORT (INCLUDING NEGLIGENCE OR OTHERWISE) ARISING IN ANY WAY OUT OF THE USE OF THIS SOFTWARE, EVEN IF ADVISED OF THE POSSIBILITY OF SUCH DAMAGE.

## 서비스 요청하시기 전에 꼭 알아 두세요

다음과 같은 사항에 대하여 서비스 요청시 유상서비스로 처리될 수 있습니다.

## [1] 고객 주의사항

- 보안 시스템 및 제품의 이상 유무를 정기적으로(매일) 점검하여 사용하시기 바랍니다.
- 본 제품은 감시 보조장비로 도난(재산피해), 화재, 천재지변 등으로 인해 발생된 물적/인적 피해에 대해서는 제조사에서 책임지지 않습니다.
- A/S는 당사 해당 제품(단품)에 대해서만 가능합니다.
   설치문제로 인한 불량은 설치 전문 업체 및 유지 보수업체를 통해 처리하셔야 합니다.
- 제품 사용 설명서에 포함되지 않는 기능이나, 타사 쇼핑몰 등에서 잘못 기재된 기능은 당사에서 책임을 질 수 없습니다.
- 서비스 요청시 제품에 저장된 중요한 데이터는 서비스를 받는 동안 손실될 수 있으므로, 반드시 백업을 받아 두시기 바랍니다. 수리과정에서 손실될 경우 당사에서 책임을 질 수 없습니다.

## [2] 제품 사용설명으로 서비스 요청한 경우

- 사용환경에 따른 신호 점검, 전원 점검, 네트워크 환경 문제 등의 서비스 요청시
- 제품과 관련된 타기기의 설치, 설명 요청시

## [3] 단순 분해조립, 간단조정, S/W 업그레이드 등으로 서비스 요청한 경우

- 제품 안에 이물이 투입되어 문제가 발생하여 서비스를 요청시
- 제품 간단조정이나 분해하지 않고 처리하는 경우
- 제품고장 요인이 아닌 S/W 업그레이드 요청시

## [4] 그 밖의 경우

- 제품에서 사용되는 소모품(기록매체 등)의 관리 소홀로 인한 고장이나 사용설명 서비스 요청시 (소모품 문제에 대한 사용설명 및 서비스 요청은 해당업체에 문의하여 주십시오)
- 품질이 좋지 않은 기록매체 사용에 따른 고장이나 사용설명 서비스 요청시
- 제품이 비정상적인 환경에서 사용하거나 설치되어 문제가 발생한 경우

상기와 같은 유형의 서비스를 받으실 경우에는 소정의 수수료가 부과될 수 있으므로, 서비스 신청 전 전문상담원 (☎ 1588-5772)을 통하여 보다 양질의 서비스를 받으시길 권장 드립니다.

# 품질보증서

| 제 품 명     | 디지털 비디오 레코더                                |     | 보 증 기 간 |
|-----------|--------------------------------------------|-----|---------|
| 모 델 명     | SDH-C75100/C75080/C74040/<br>B73040/B73020 |     | 구 입 후   |
| 구 입 일 자   | 년 월 일                                      |     | 1년      |
| 보 증 기 간   | 년 월 일                                      | 까지  |         |
| 고객주소      |                                            | 성명  |         |
|           |                                            | 연락처 |         |
| 판매점주소(상호) |                                            | 성 명 |         |
|           |                                            | 연락처 |         |

※ 제품 판매시 공란의 내용을 필히 기입하여 주십시오.

## ◀ 서비스를 받으실 때 ▶

사용설명서를 한 번 더 읽어주십시오. 고장이라 생각되면 서비스를 요청하기 전에 반드시 사용설명서를 한 번 더 읽어 주십시오. 사용 미숙 등으로 인한 고장현상이 있으므로 사용설명서의 취급법과 주의사항 등을 보시면 고객 여러분의 손으로도 간단히 해결되는 경우가 있습니다.

서비스를 요청하시는 방법은? 요청하실 때는 고장상태를 정확히 알려 주십시오. 이때 보증서를 함께 제시하시면 보증서에 기재된 내용에 따라 유상, 무상수리의 구분이 됩니다.

## 한화테크윈(주)

경기도 성남시 분당구 판교로 319번길 6 (삼평동 701) 영 업 TEL 070-7147-8771~9 A/S 및 기술 문의 1588-5772 부산영업소 TEL 051-320-9951 대구영업소 TEL 053-742-3098 광주영업소 TEL 062-941-9559 대전영업소 TEL 042-489-9840

아래 사항에 따른 고장은 유상 처리됩니다. 1) 사용자 취급 부주의에 의한 고장 2) 정격전원외의 전원 연결시 3) 사용자 임의로 분해, 수리한 경우 4) 자연재해에 의한 고장 (화재, 홍수, 해일 등) 5) 소모품 교체시

한화테크윈(주)

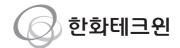

## 한화테크윈(주)

경기도 성남시 분당구 판교로 319번길 6 (삼평동 701)

- 영 업 TEL 070-7147-8771~9 A/S 및 기술 문의 1588-5772
- 부산영업소 TEL 051-320-9951
- 대구영업소 TEL 053-742-3098
- 광주영업소 TEL 062-941-9559
- 대전영업소 TEL 042-489-9840

http://www.hanwha-security.com